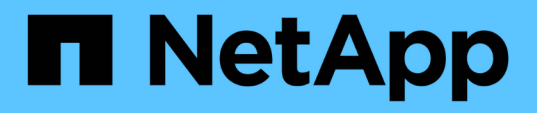

### **Plug-in SnapCenter per la documentazione di VMware vSphere**

SnapCenter Plug-in for VMware vSphere 4.8

NetApp January 18, 2024

This PDF was generated from https://docs.netapp.com/it-it/sc-plugin-vmware-vsphere-48/index.html on January 18, 2024. Always check docs.netapp.com for the latest.

# **Sommario**

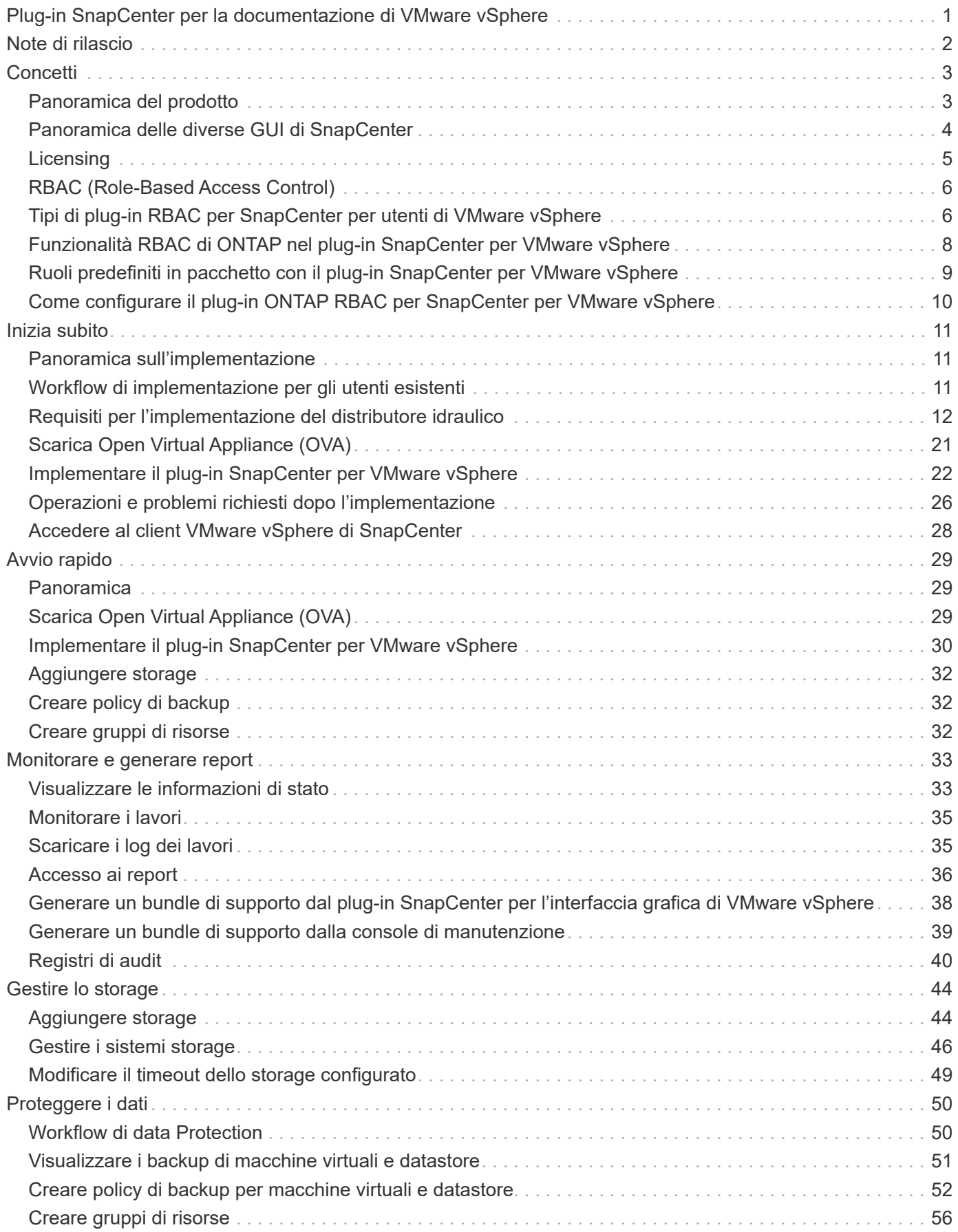

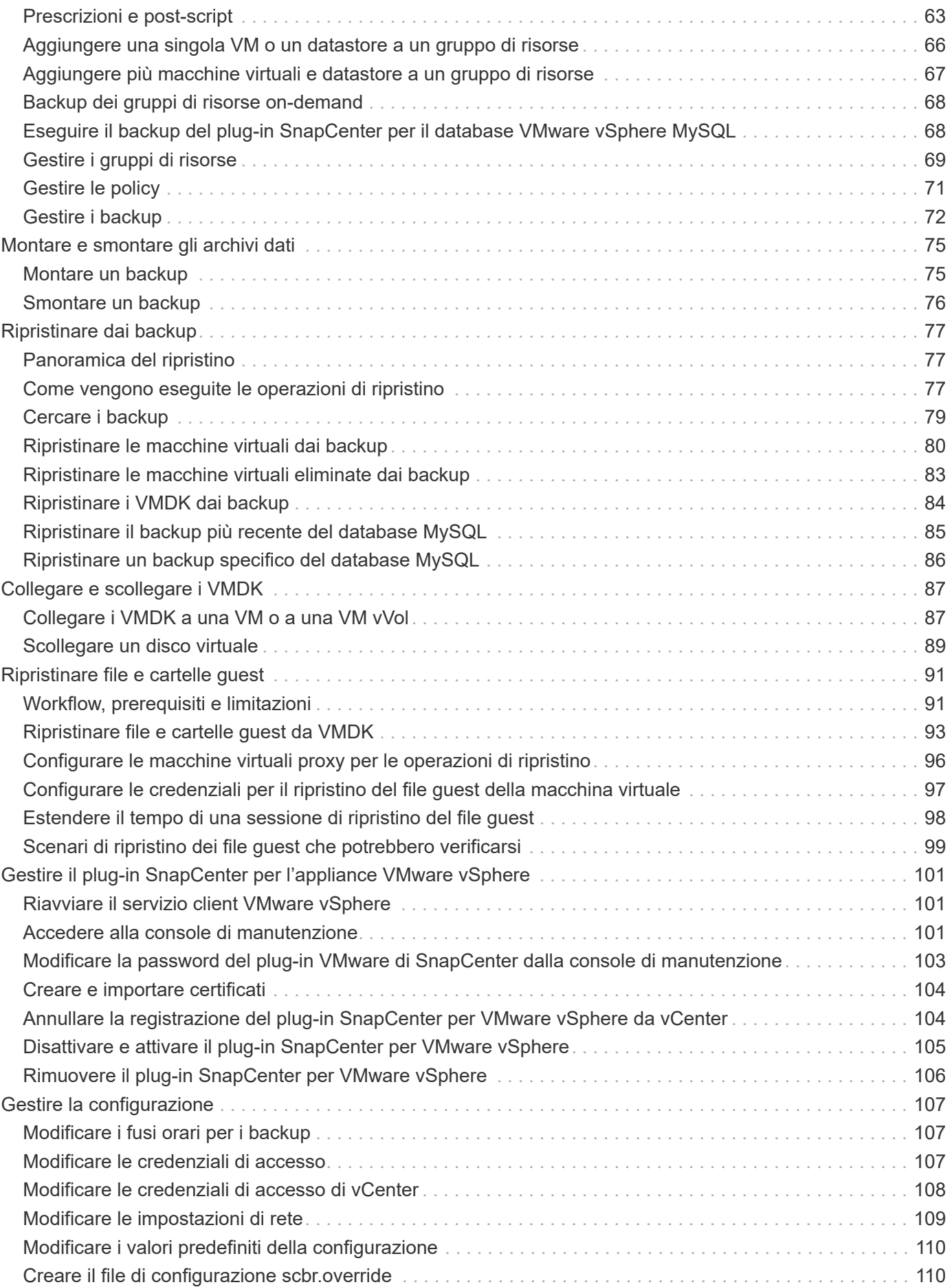

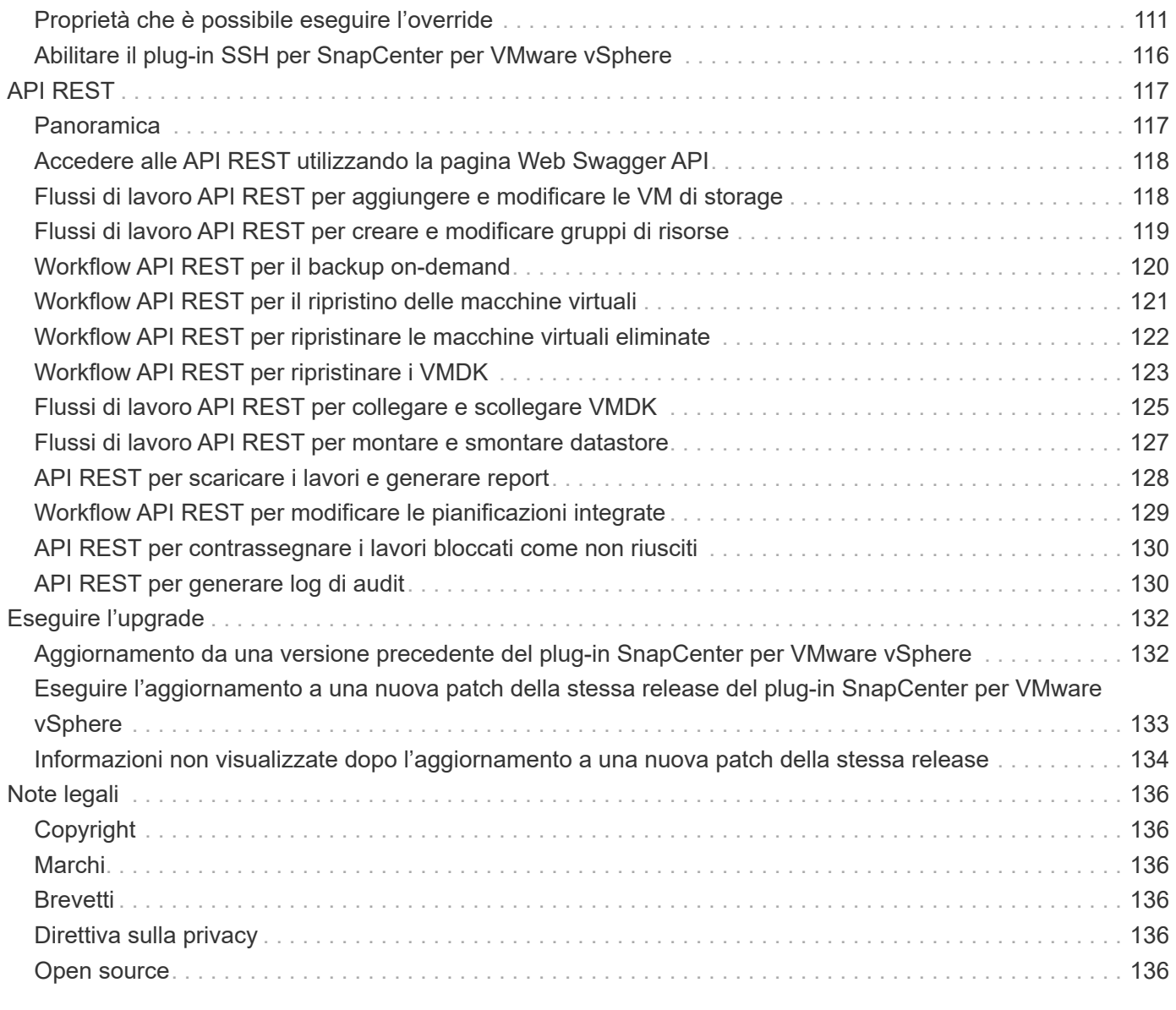

## <span id="page-4-0"></span>**Plug-in SnapCenter per la documentazione di VMware vSphere**

# <span id="page-5-0"></span>**Note di rilascio**

Le note sulla versione forniscono informazioni importanti su questa versione del plug-in SnapCenter per VMware vSphere, inclusi requisiti di licenza, problemi noti, precauzioni, limitazioni, e qualsiasi aggiornamento o correzione della documentazione. Per ulteriori informazioni, vedere ["Note sulla versione del plug-in SnapCenter per](https://library.netapp.com/ecm/ecm_download_file/ECMLP2885659)

[VMware vSphere 4.8"](https://library.netapp.com/ecm/ecm_download_file/ECMLP2885659)

# <span id="page-6-0"></span>**Concetti**

## <span id="page-6-1"></span>**Panoramica del prodotto**

Il plug-in SnapCenter per VMware vSphere viene implementato come appliance virtuale basata su Linux.

Il plug-in VMware di SnapCenter aggiunge le seguenti funzionalità al tuo ambiente:

• Supporto per operazioni di protezione dei dati coerenti con le macchine virtuali e in caso di crash.

È possibile utilizzare la GUI del client VMware vSphere in vCenter per tutte le operazioni di backup e ripristino di macchine virtuali VMware (macchine virtuali tradizionali e vVol), VMDK e datastore. Per le VM vVol (VM negli archivi dati vVol), sono supportati solo backup coerenti con il crash. È inoltre possibile ripristinare macchine virtuali e VMDK e ripristinare file e cartelle che risiedono su un sistema operativo guest.

Durante il backup di macchine virtuali, VMDK e datastore, il plug-in non supporta RDM. I processi di backup per le macchine virtuali ignorano gli RDM. Se è necessario eseguire il backup degli RDM, è necessario utilizzare un plug-in basato sull'applicazione SnapCenter.

Il plug-in VMware di SnapCenter include un database MySQL che contiene i metadati del plug-in VMware di SnapCenter. Per una protezione dei dati coerente con le macchine virtuali e in caso di crash, non è necessario installare il server SnapCenter.

• Supporto per operazioni di protezione dei dati coerenti con l'applicazione (applicazione su VMDK/RDM).

È possibile utilizzare la GUI di SnapCenter e i plug-in dell'applicazione SnapCenter appropriati per tutte le operazioni di backup e ripristino di database e file system sullo storage primario e secondario sulle macchine virtuali.

SnapCenter sfrutta in modo nativo il plug-in VMware di SnapCenter per tutte le operazioni di protezione dei dati su VMDK, RDM (raw Device Mapping) e datastore NFS. Una volta implementata l'appliance virtuale, il plug-in gestisce tutte le interazioni con vCenter. Il plug-in VMware di SnapCenter supporta tutti i plug-in basati sulle applicazioni SnapCenter.

SnapCenter non supporta copie Snapshot singole di database e VM insieme. I backup di macchine virtuali e database devono essere pianificati ed eseguiti in modo indipendente, creando copie Snapshot separate, anche se i database e le macchine virtuali sono ospitati nello stesso volume. Pianifica i backup dell'applicazione di database utilizzando l'interfaccia grafica di SnapCenter; pianifica i backup di macchine virtuali e datastore utilizzando l'interfaccia grafica del client VMware vSphere.

• I tool VMware sono necessari per le copie Snapshot coerenti delle macchine virtuali

Se i tool VMware non sono installati e in esecuzione, il file system non viene dismesso e viene creata un'istantanea coerente con il crash.

• VMware Storage vMotion è necessario per le operazioni di ripristino in ambienti SAN (VMFS)

Il flusso di lavoro di ripristino per il file system VMware (VMFS) utilizza la funzionalità vMotion di VMware Storage. Storage vMotion fa parte della licenza vSphere Standard, ma non è disponibile con le licenze vSphere Essentials o Essentials Plus.

La maggior parte delle operazioni di ripristino in ambienti NFS utilizza la funzionalità nativa di ONTAP (ad esempio Single file SnapRestore) e non richiede VMware Storage vMotion.

• Per configurare le macchine virtuali VMware vVol sono necessari i tool ONTAP per VMware vSphere.

I tool ONTAP consentono di eseguire il provisioning e la configurazione dello storage per vVol in ONTAP e nel client Web VMware.

Per ulteriori informazioni, vedere ["Strumenti ONTAP per VMware vSphere"](https://docs.netapp.com/us-en/ontap-tools-vmware-vsphere/index.html)

• Il plug-in VMware di SnapCenter viene implementato come appliance virtuale in una macchina virtuale Linux

Sebbene l'appliance virtuale debba essere installata come macchina virtuale Linux, il plug-in SnapCenter supporta vCenter basati su Windows e Linux. SnapCenter utilizza in modo nativo questo plug-in senza l'intervento dell'utente per comunicare con vCenter e supportare plug-in basati sull'applicazione SnapCenter che eseguono operazioni di protezione dei dati su applicazioni virtualizzate Windows e Linux.

Oltre a queste funzionalità principali, il plug-in SnapCenter per VMware vSphere fornisce anche supporto per iSCSI, Fibre Channel, FCoE, VMDK su NFS 3.0 e 4.1 e VMDK su VMFS 5.0 e 6.0.

Per informazioni aggiornate sulle versioni supportate, consultare ["Tool di matrice di interoperabilità NetApp"](https://imt.netapp.com/matrix/imt.jsp?components=108380;&solution=1257&isHWU&src=IMT)  $(IMT)$ .

Per informazioni sui protocolli NFS e su ESXi, consultare la documentazione di vSphere Storage fornita da VMware.

Per informazioni sulla protezione dei dati SnapCenter, consultare le informazioni sulla protezione dei dati del plug-in SnapCenter nella ["Documentazione SnapCenter".](http://docs.netapp.com/us-en/snapcenter/index.html)

Per informazioni sui percorsi di aggiornamento e migrazione supportati, vedere ["Note sulla versione del plug-in](#page-5-0) [SnapCenter per VMware vSphere"](#page-5-0).

### <span id="page-7-0"></span>**Panoramica delle diverse GUI di SnapCenter**

Nell'ambiente SnapCenter, è necessario utilizzare la GUI appropriata per eseguire operazioni di gestione e protezione dei dati.

Il plug-in SnapCenter per VMware vSphere è un plug-in standalone diverso dagli altri plug-in SnapCenter. È necessario utilizzare l'interfaccia grafica del client VMware vSphere in vCenter per tutte le operazioni di backup e ripristino per macchine virtuali, VMDK e datastore. È inoltre possibile utilizzare la GUI Dashboard del client Web per monitorare l'elenco delle macchine virtuali protette e non protette. Per tutti gli altri plug-in SnapCenter (plug-in basati sull'applicazione), si utilizza l'interfaccia grafica utente di SnapCenter per le operazioni di backup e ripristino e per il monitoraggio dei processi.

Per proteggere macchine virtuali e datastore, si utilizza l'interfaccia client di VMware vSphere. L'interfaccia grafica del client Web si integra con la tecnologia di copia Snapshot di NetApp sul sistema storage. In questo modo è possibile eseguire il backup di macchine virtuali e datastore in pochi secondi e ripristinare le macchine virtuali senza interrompere la linea di un host ESXi.

È inoltre disponibile una GUI di gestione per eseguire operazioni amministrative sul plug-in VMware di SnapCenter.

La seguente tabella mostra le operazioni eseguite da ciascuna GUI di SnapCenter.

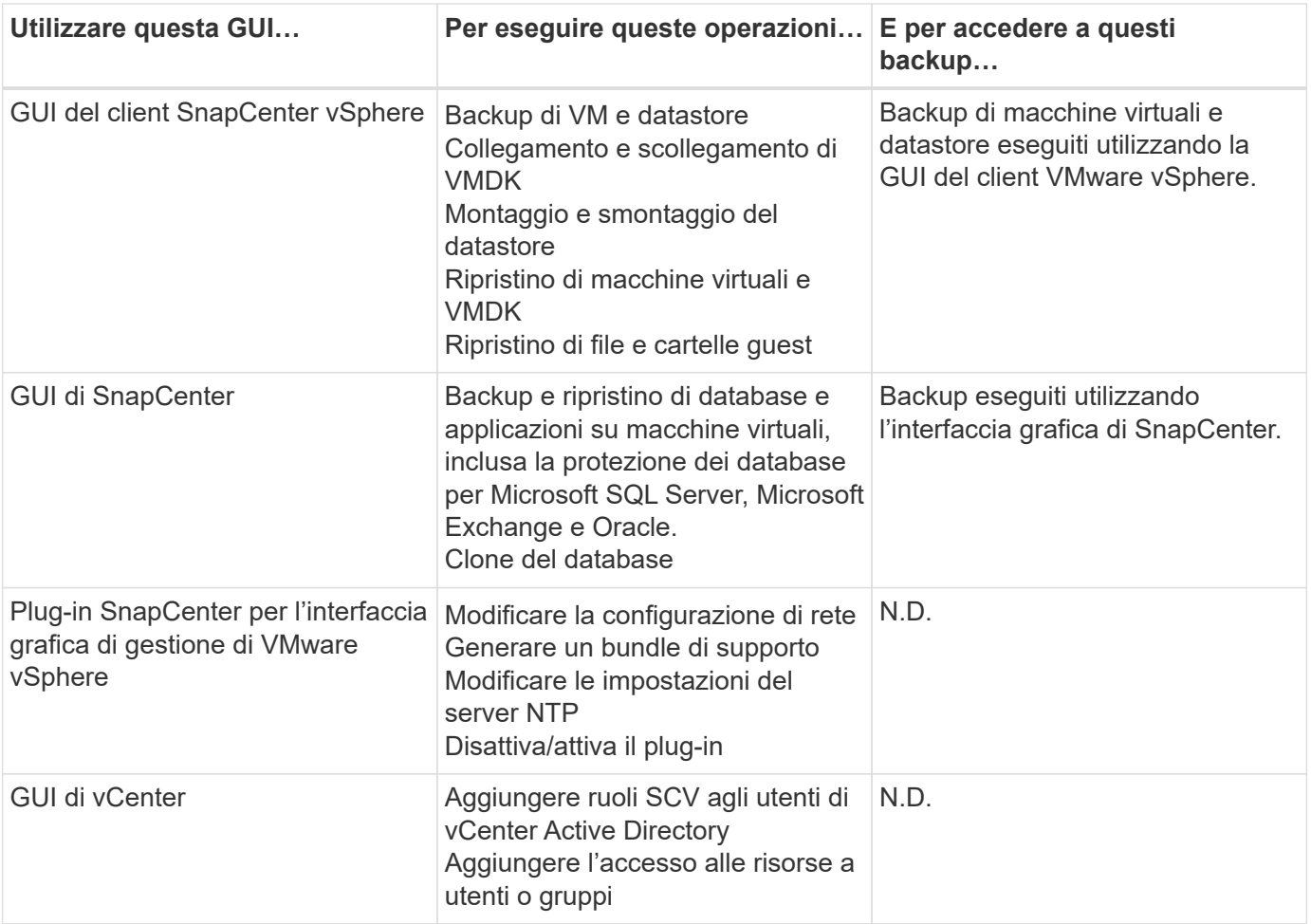

Per le operazioni di backup e ripristino coerenti con le macchine virtuali, è necessario utilizzare l'interfaccia grafica del client VMware vSphere. Sebbene sia possibile eseguire alcune operazioni utilizzando i tool VMware, ad esempio il montaggio o la ridenominazione di un datastore, tali operazioni non verranno registrate nel repository SnapCenter e non verranno riconosciute.

SnapCenter non supporta copie Snapshot singole di database e VM insieme. I backup di macchine virtuali e database devono essere pianificati ed eseguiti in modo indipendente, creando copie Snapshot separate anche se i database e le macchine virtuali sono ospitati nello stesso volume. I backup basati sull'applicazione devono essere pianificati utilizzando l'interfaccia grafica di SnapCenter; i backup coerenti con le macchine virtuali devono essere pianificati utilizzando l'interfaccia grafica del client VMware vSphere.

## <span id="page-8-0"></span>**Licensing**

Il plug-in SnapCenter per VMware vSphere è un prodotto gratuito se si utilizzano i seguenti sistemi storage:

- FAS
- AFF
- Cloud Volumes ONTAP
- ONTAP Select

Si consiglia, ma non è necessario, di aggiungere le licenze standard di SnapCenter alle destinazioni secondarie. Se le licenze standard di SnapCenter non sono abilitate sui sistemi secondari, non è possibile

utilizzare SnapCenter dopo aver eseguito un'operazione di failover. Tuttavia, per eseguire le operazioni di montaggio e collegamento, è necessaria una licenza FlexClone sullo storage secondario. Per eseguire le operazioni di ripristino è necessaria una licenza SnapRestore.

## <span id="page-9-0"></span>**RBAC (Role-Based Access Control)**

Il plug-in SnapCenter per VMware vSphere offre un livello aggiuntivo di RBAC per la gestione delle risorse virtualizzate. Il plug-in supporta sia vCenter Server RBAC che Data ONTAP RBAC.

SnapCenter e ONTAP RBAC si applicano solo ai processi coerenti con le applicazioni (applicazione su VMDK) del server SnapCenter. Se si utilizza il plug-in VMware di SnapCenter per supportare processi coerenti con l'applicazione SnapCenter, è necessario assegnare il ruolo SnapCenterAdmin; non è possibile modificare le autorizzazioni del ruolo SnapCenterAdmin.

Il plug-in VMware di SnapCenter viene fornito con ruoli vCenter predefiniti. È necessario utilizzare l'interfaccia grafica di vCenter per aggiungere questi ruoli agli utenti di vCenter Active Directory per eseguire operazioni SnapCenter.

È possibile creare e modificare i ruoli e aggiungere l'accesso alle risorse agli utenti in qualsiasi momento. Tuttavia, quando si imposta il plug-in SnapCenter per la prima volta, è necessario aggiungere almeno utenti o gruppi di Active Directory ai ruoli, quindi aggiungere l'accesso alle risorse a tali utenti o gruppi.

### <span id="page-9-1"></span>**Tipi di plug-in RBAC per SnapCenter per utenti di VMware vSphere**

Se si utilizza il plug-in SnapCenter per VMware vSphere, il server vCenter fornisce un livello aggiuntivo di RBAC. Il plug-in supporta sia vCenter Server RBAC che ONTAP RBAC.

### **RBAC vCenter Server**

Questo meccanismo di sicurezza si applica a tutti i processi eseguiti dal plug-in VMware di SnapCenter, che include processi coerenti con le macchine virtuali, coerenti con il crash delle macchine virtuali e coerenti con le applicazioni del server SnapCenter (applicazione su VMDK). Questo livello di RBAC limita la capacità degli utenti di vSphere di eseguire task di plug-in SnapCenter su oggetti vSphere, come macchine virtuali (VM) e datastore.

L'implementazione del plug-in VMware di SnapCenter crea i seguenti ruoli per le operazioni SnapCenter su vCenter:

```
SCV Administrator
SCV Backup
SCV Guest File Restore
SCV Restore
SCV View
```
L'amministratore di vSphere imposta vCenter Server RBAC effettuando le seguenti operazioni:

• Impostazione delle autorizzazioni vCenter Server sull'oggetto root (nota anche come cartella root). È quindi possibile perfezionare la protezione limitando le entità figlio che non necessitano di tali autorizzazioni.

• Assegnazione dei ruoli SCV agli utenti di Active Directory.

Come minimo, tutti gli utenti devono essere in grado di visualizzare gli oggetti vCenter. Senza questo privilegio, gli utenti non possono accedere alla GUI del client VMware vSphere.

### **ONTAP RBAC**

Questo meccanismo di sicurezza si applica solo ai processi coerenti con le applicazioni (applicazione su VMDK) del server SnapCenter. Questo livello limita la capacità di SnapCenter di eseguire specifiche operazioni di storage, come il backup dello storage per datastore, su un sistema storage specifico.

Utilizzare il seguente flusso di lavoro per impostare ONTAP e SnapCenter RBAC:

- 1. L'amministratore dello storage crea un ruolo nella VM dello storage con i privilegi necessari.
- 2. Quindi, l'amministratore dello storage assegna il ruolo a un utente dello storage.
- 3. L'amministratore di SnapCenter aggiunge la VM di storage al server SnapCenter, utilizzando il nome utente dello storage.
- 4. Quindi, l'amministratore di SnapCenter assegna i ruoli agli utenti di SnapCenter.

### **Workflow di validazione per i privilegi RBAC**

La figura seguente fornisce una panoramica del flusso di lavoro di convalida per i privilegi RBAC (sia vCenter che ONTAP):

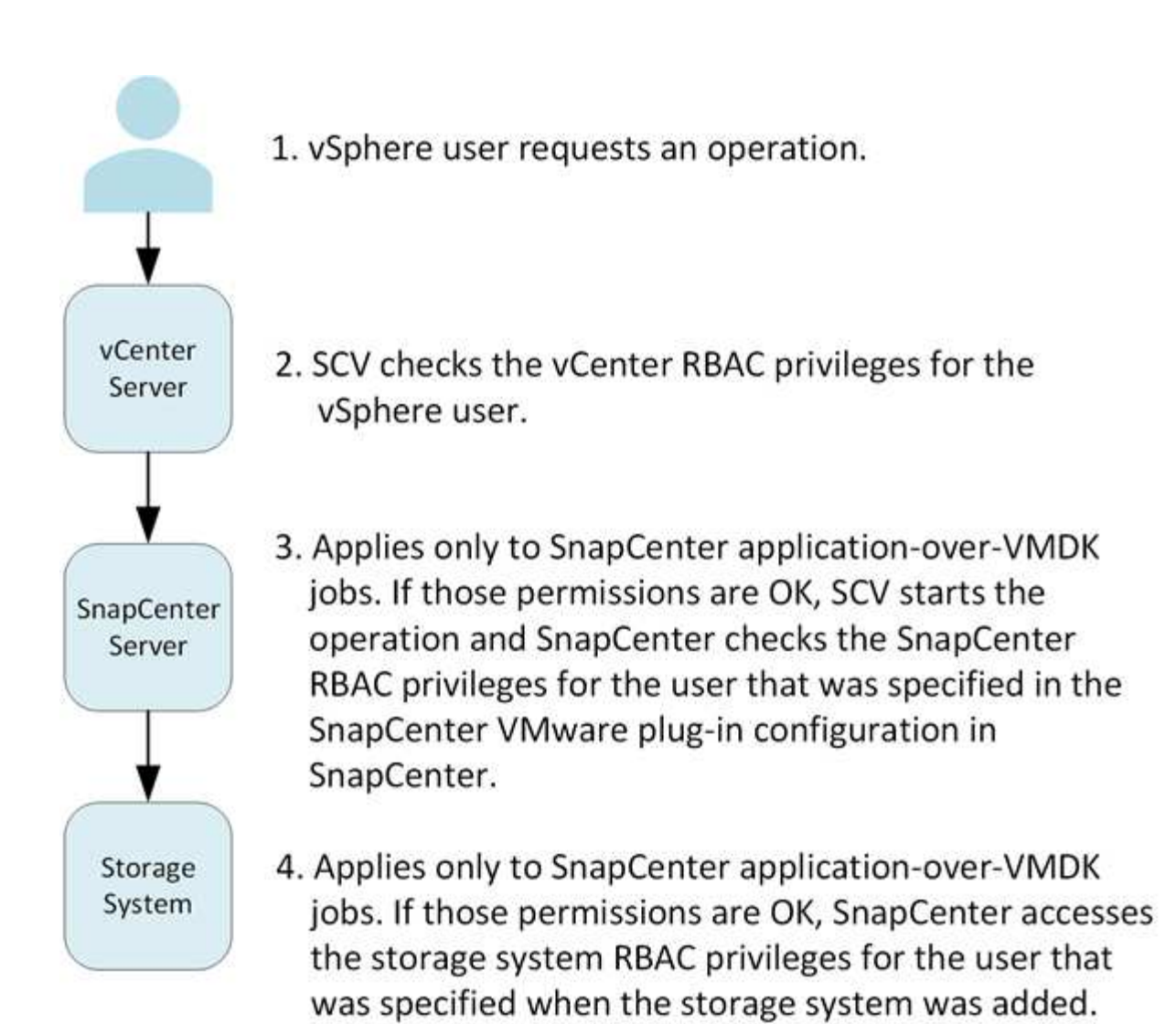

\*SCV=SnapCenter Plug-in for VMware vSphere

## <span id="page-11-0"></span>**Funzionalità RBAC di ONTAP nel plug-in SnapCenter per VMware vSphere**

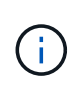

ONTAP RBAC si applica solo ai processi coerenti con le applicazioni (applicazione su VMDK) del server SnapCenter.

Il RBAC (Role-Based Access Control) di ONTAP consente di controllare l'accesso a specifici sistemi storage e le azioni che un utente può eseguire su tali sistemi storage. Il plug-in VMware di SnapCenter funziona con vCenter Server RBAC, SnapCenter RBAC (quando necessario per supportare le operazioni basate sull'applicazione) e ONTAP RBAC per determinare quali attività SnapCenter un utente specifico può eseguire sugli oggetti di un sistema storage specifico.

SnapCenter utilizza le credenziali impostate (nome utente e password) per autenticare ciascun sistema storage e determinare quali operazioni possono essere eseguite su tale sistema. Il plug-in VMware di SnapCenter utilizza un set di credenziali per ciascun sistema storage. Queste credenziali determinano tutte le attività che possono essere eseguite su quel sistema di storage; in altre parole, le credenziali sono per

SnapCenter, non per un singolo utente SnapCenter.

ONTAP RBAC si applica solo all'accesso ai sistemi storage e all'esecuzione di attività SnapCenter relative allo storage, come il backup delle macchine virtuali. Se non si dispone dei privilegi RBAC ONTAP appropriati per uno specifico sistema di storage, non è possibile eseguire alcuna attività su un oggetto vSphere ospitato su tale sistema di storage.

A ciascun sistema storage è associato un set di privilegi ONTAP.

L'utilizzo di ONTAP RBAC e vCenter Server RBAC offre i seguenti vantaggi:

• Sicurezza

L'amministratore può controllare quali utenti possono eseguire le attività a livello di oggetto vCenter Server e di sistema di storage.

• Informazioni di audit

In molti casi, SnapCenter fornisce un audit trail sul sistema storage che consente di tenere traccia degli eventi all'utente vCenter che ha eseguito le modifiche dello storage.

• Usabilità

È possibile gestire le credenziali del controller in un'unica posizione.

### <span id="page-12-0"></span>**Ruoli predefiniti in pacchetto con il plug-in SnapCenter per VMware vSphere**

Per semplificare l'utilizzo di vCenter Server RBAC, il plug-in VMware di SnapCenter fornisce un insieme di ruoli predefiniti che consentono agli utenti di eseguire attività SnapCenter. Esiste anche un ruolo di sola lettura che consente agli utenti di visualizzare le informazioni SnapCenter, ma non di eseguire alcuna attività.

I ruoli predefiniti dispongono sia dei privilegi specifici di SnapCenter che dei privilegi nativi di vCenter Server per garantire il corretto completamento delle attività. Inoltre, i ruoli sono configurati in modo da disporre dei privilegi necessari per tutte le versioni supportate di vCenter Server.

In qualità di amministratore, è possibile assegnare questi ruoli agli utenti appropriati.

Il plug-in VMware di SnapCenter riporta questi ruoli ai valori predefiniti (set iniziale di privilegi) ogni volta che si riavvia il servizio client Web vCenter o si modifica l'installazione. Se si aggiorna il plug-in VMware di SnapCenter, i ruoli predefiniti vengono aggiornati automaticamente per funzionare con quella versione del plug-in.

È possibile visualizzare i ruoli predefiniti nella GUI di vCenter facendo clic su **Menu > Amministrazione > ruoli**, come mostrato nella tabella seguente.

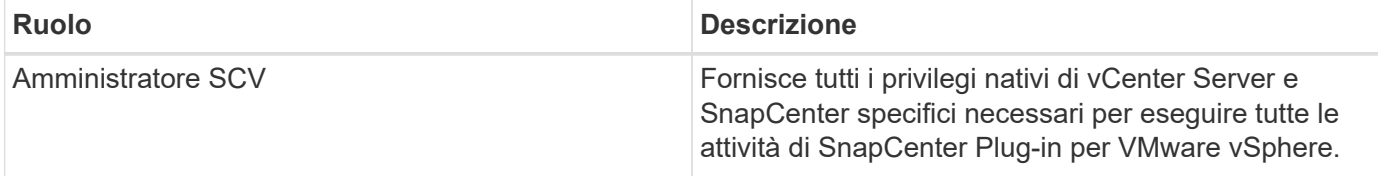

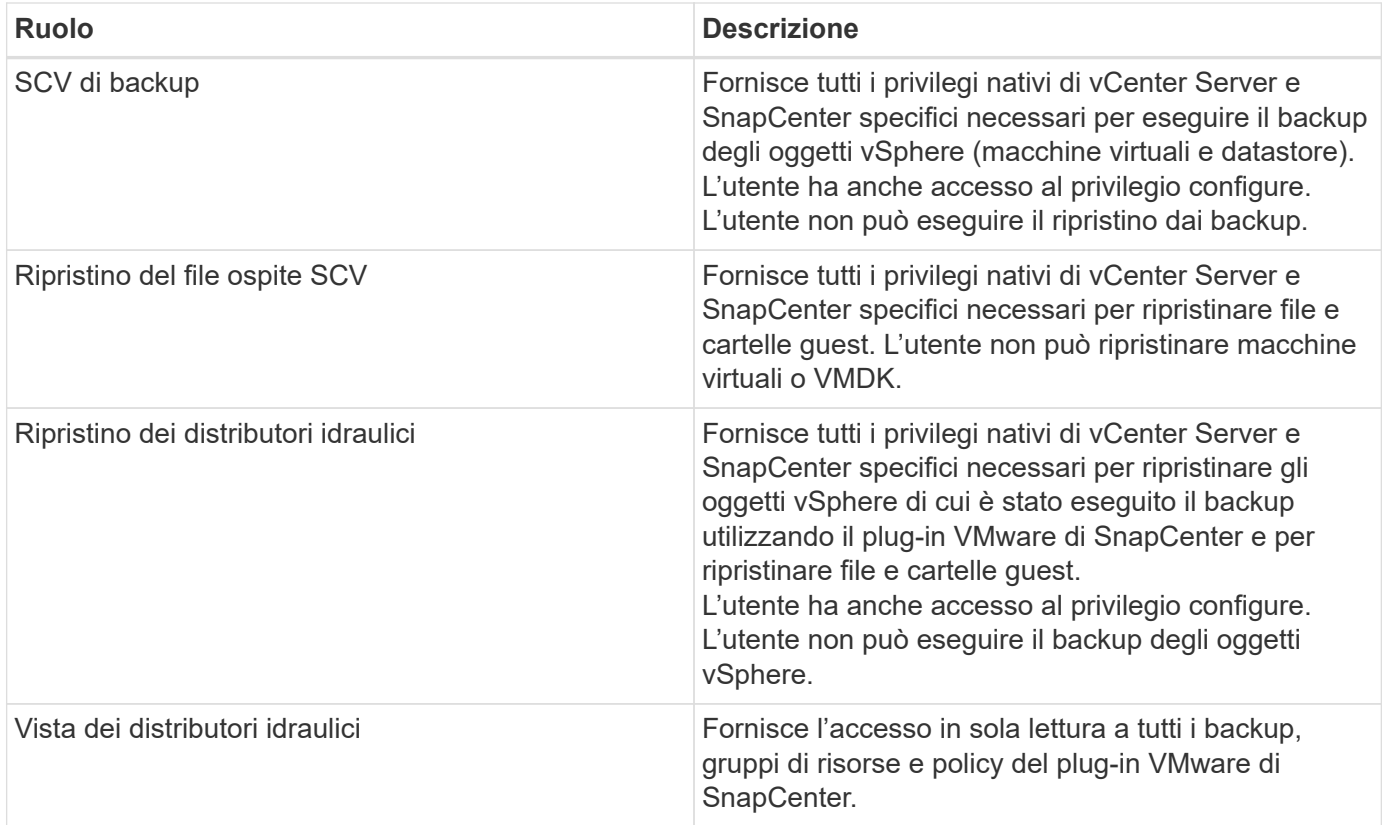

### <span id="page-13-0"></span>**Come configurare il plug-in ONTAP RBAC per SnapCenter per VMware vSphere**

ONTAP RBAC si applica solo ai processi coerenti con le applicazioni (applicazione su VMDK) del server SnapCenter.

Se si desidera utilizzare ONTAP con il plug-in SnapCenter, è necessario configurare RBAC sul sistema storage. Da ONTAP, è necessario eseguire le seguenti operazioni:

• Creare un singolo ruolo.

#### ["Autenticazione amministratore di ONTAP 9 e guida all'alimentazione RBAC"](http://docs.netapp.com/ontap-9/index.jsp?topic=%2Fcom.netapp.doc.pow-adm-auth-rbac%2Fhome.html)

• Creare un nome utente e una password (credenziali del sistema di storage) in ONTAP per il ruolo.

Questa credenziale del sistema di storage è necessaria per consentire la configurazione dei sistemi di storage per il plug-in VMware di SnapCenter. A tale scopo, immettere le credenziali nel plug-in. Ogni volta che si accede a un sistema di storage utilizzando queste credenziali, viene visualizzato il set di funzioni SnapCenter impostate in ONTAP al momento della creazione delle credenziali.

È possibile utilizzare l'accesso come amministratore o root per accedere a tutte le attività di SnapCenter; tuttavia, è consigliabile utilizzare la funzionalità RBAC fornita da ONTAP per creare uno o più account personalizzati con privilegi di accesso limitati.

Per ulteriori informazioni, vedere ["Sono richiesti privilegi minimi per ONTAP".](#page-20-0)

# <span id="page-14-0"></span>**Inizia subito**

## <span id="page-14-1"></span>**Panoramica sull'implementazione**

Per utilizzare le funzionalità di SnapCenter per proteggere macchine virtuali, datastore e database coerenti con le applicazioni su macchine virtualizzate, è necessario implementare il plug-in SnapCenter per VMware vSphere.

Gli utenti SnapCenter esistenti devono utilizzare un flusso di lavoro di implementazione diverso da quello dei nuovi utenti SnapCenter.

## <span id="page-14-2"></span>**Workflow di implementazione per gli utenti esistenti**

Se si utilizza SnapCenter e si dispone di backup SnapCenter, utilizzare il seguente flusso di lavoro per iniziare.

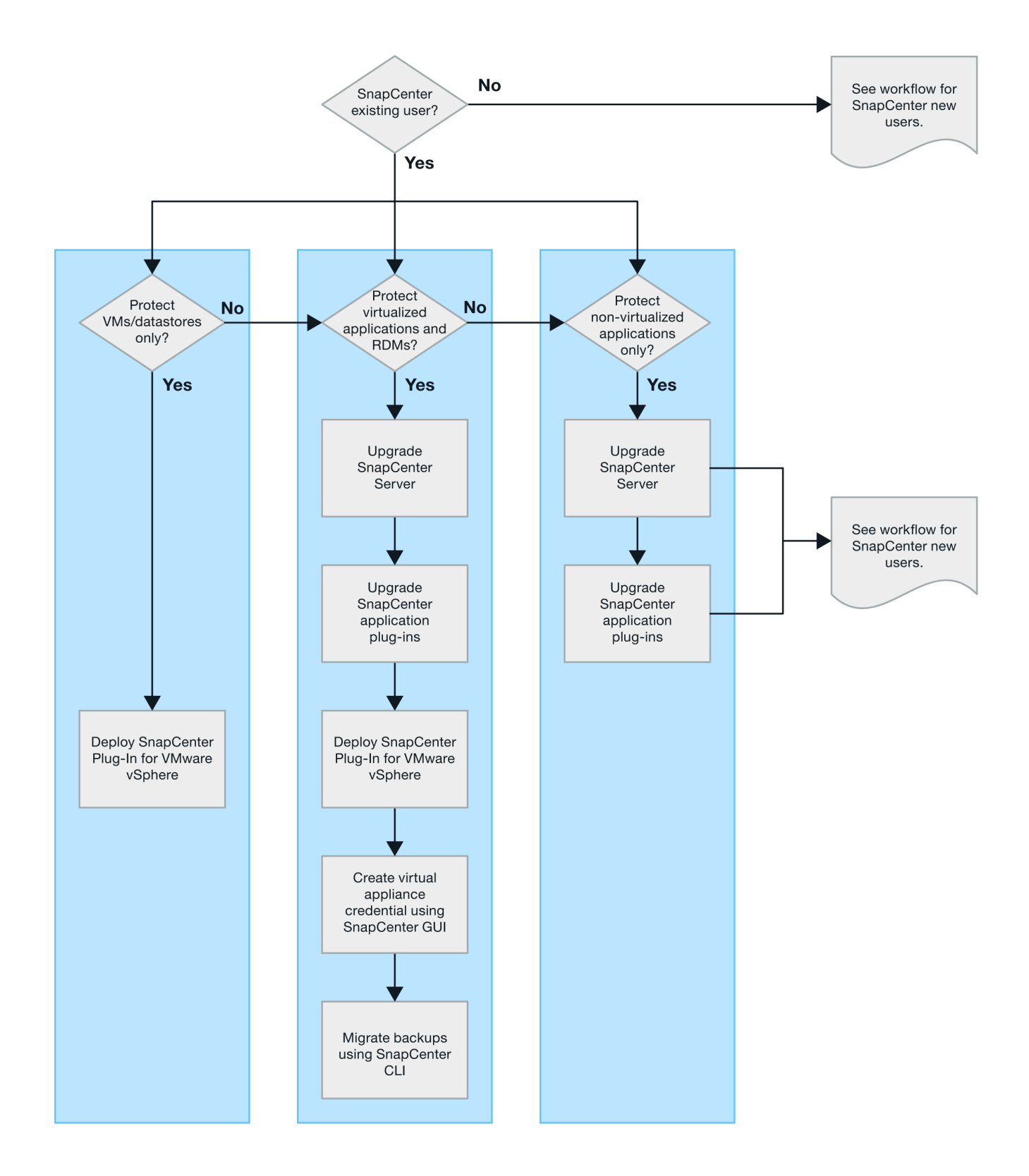

## <span id="page-15-0"></span>**Requisiti per l'implementazione del distributore idraulico**

### <span id="page-15-1"></span>**Pianificazione e requisiti dell'implementazione**

Prima di implementare l'appliance virtuale, è necessario conoscere i requisiti di implementazione. I requisiti di implementazione sono elencati nelle cinque tabelle

#### seguenti.

#### **Requisiti dell'host**

Prima di iniziare l'implementazione del plug-in SnapCenter per VMware vSphere, è necessario conoscere i requisiti dell'host.

- Il plug-in VMware di SnapCenter viene implementato come macchina virtuale Linux indipendentemente dal fatto che si utilizzi il plug-in per proteggere i dati su sistemi Windows o Linux.
- È necessario implementare il plug-in VMware di SnapCenter sul server vCenter.

Le pianificazioni di backup vengono eseguite nel fuso orario in cui viene implementato il plug-in VMware di SnapCenter. VCenter riporta i dati nel fuso orario in cui si trova vCenter. Pertanto, se SnapCenter il plug-in VMware e vCenter si trovano in fusi orari diversi, i dati nel dashboard del plug-in VMware di SnapCenter potrebbero non coincidere con quelli dei report.

• Non è necessario implementare il plug-in VMware SnapCenter in una cartella con un nome con caratteri speciali.

Il nome della cartella non deve contenere i seguenti caratteri speciali: $\omega$  n.%^&() +{}';.,\*?"<>|

- È necessario implementare e registrare un'istanza univoca separata del plug-in VMware di SnapCenter per ciascun server vCenter.
	- Ciascun server vCenter, sia esso in modalità collegata, deve essere associato a un'istanza separata del plug-in VMware di SnapCenter.
	- Ogni istanza del plug-in VMware di SnapCenter deve essere implementata come macchina virtuale Linux separata.

Ad esempio, se si desidera eseguire backup da sei istanze diverse del server vCenter, è necessario implementare il plug-in VMware di SnapCenter su sei host e ciascun server vCenter deve essere associato a un'istanza univoca del plug-in VMware di SnapCenter.

• Per proteggere le macchine virtuali vVol (macchine virtuali su datastore VMware vVol), è necessario prima implementare i tool ONTAP per VMware vSphere. I tool ONTAP consentono di eseguire il provisioning e la configurazione dello storage per vVol su ONTAP e sul client Web VMware.

Per ulteriori informazioni, vedere ["Strumenti ONTAP per VMware vSphere"](https://docs.netapp.com/us-en/ontap-tools-vmware-vsphere/index.html)

Per informazioni aggiornate sulle versioni supportate degli strumenti ONTAP, consultare ["Tool di matrice di](https://imt.netapp.com/matrix/imt.jsp?components=108380;&solution=1257&isHWU&src=IMT) [interoperabilità NetApp".](https://imt.netapp.com/matrix/imt.jsp?components=108380;&solution=1257&isHWU&src=IMT)

- Il plug-in VMware di SnapCenter offre un supporto limitato per i dispositivi PCI o PCIe condivisi (ad esempio, NVIDIA Grid GPU) a causa di una limitazione delle macchine virtuali nel supporto dello storage vMotion. Per ulteriori informazioni, consultare il documento del vendor Deployment Guide for VMware.
	- Cosa è supportato:

Creazione di gruppi di risorse

Creazione di backup senza coerenza delle macchine virtuali

Ripristino di una macchina virtuale completa quando tutti i VMDK sono su un datastore NFS e il plug-in non richiede l'utilizzo di Storage vMotion

Collegamento e scollegamento dei VMDK

Montaggio e smontaggio di datastore

Ripristino del file guest

◦ Cosa non è supportato:

Creazione di backup con coerenza delle macchine virtuali

Ripristino di una macchina virtuale completa quando uno o più VMDK si trovano su un datastore VMFS.

• Per un elenco dettagliato delle limitazioni del plug-in VMware di SnapCenter, vedere ["Note sulla versione](#page-5-0) [del plug-in SnapCenter per VMware vSphere".](#page-5-0)

#### **Requisiti di licenza**

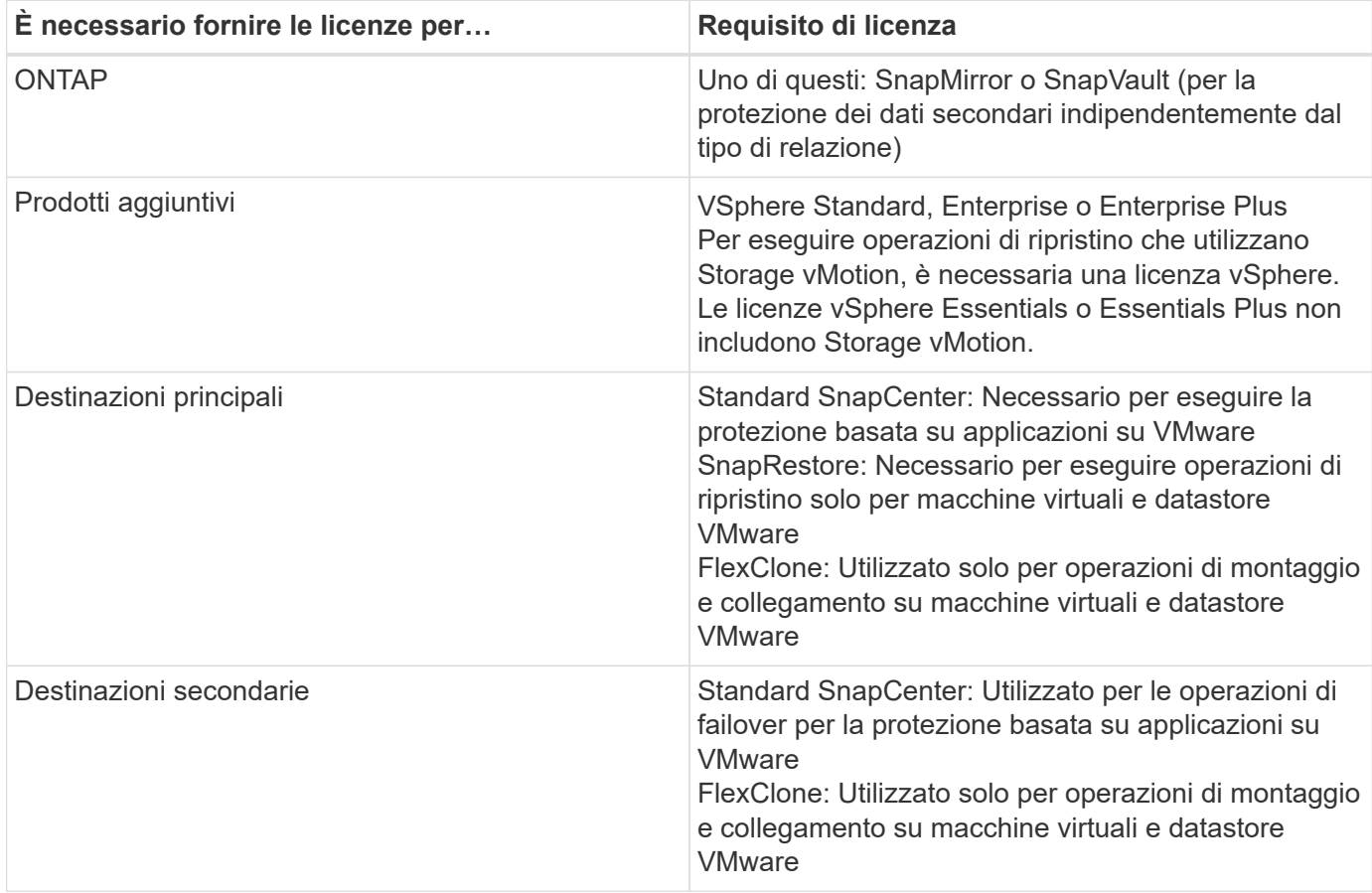

#### **Supporto software**

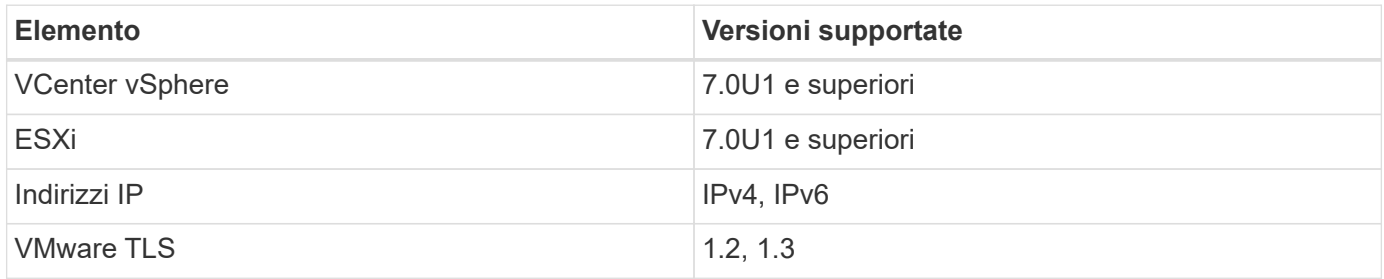

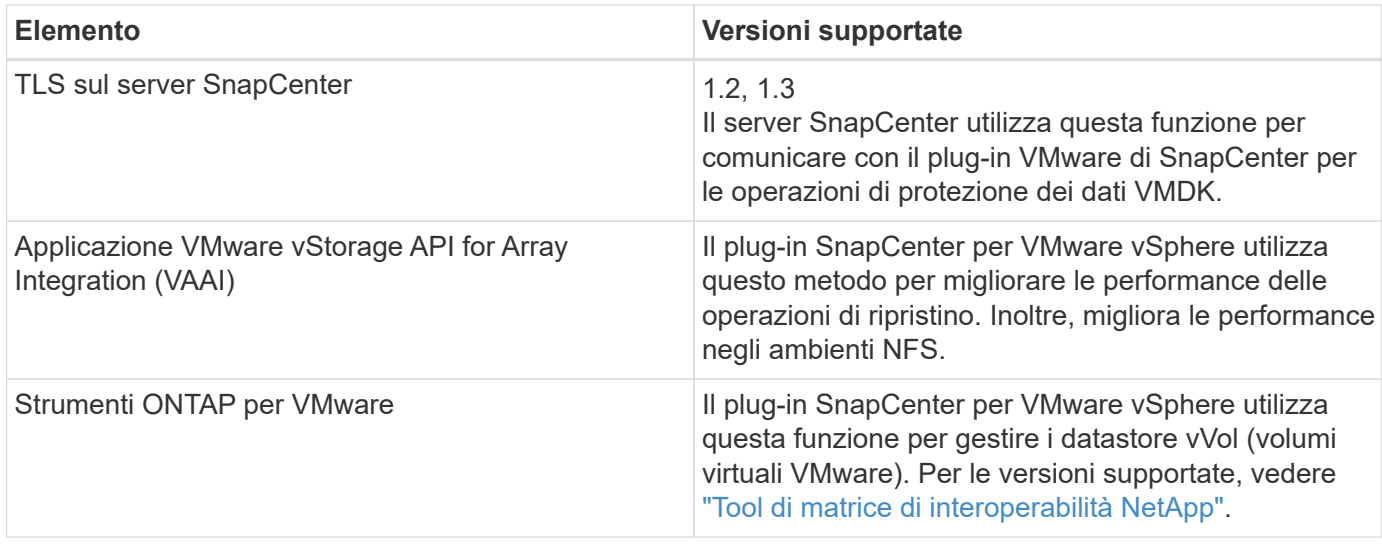

Per informazioni aggiornate sulle versioni supportate, consultare ["Tool di matrice di interoperabilità NetApp".](https://imt.netapp.com/matrix/imt.jsp?components=108380;&solution=1257&isHWU&src=IMT)

### **Requisiti di spazio e dimensionamento**

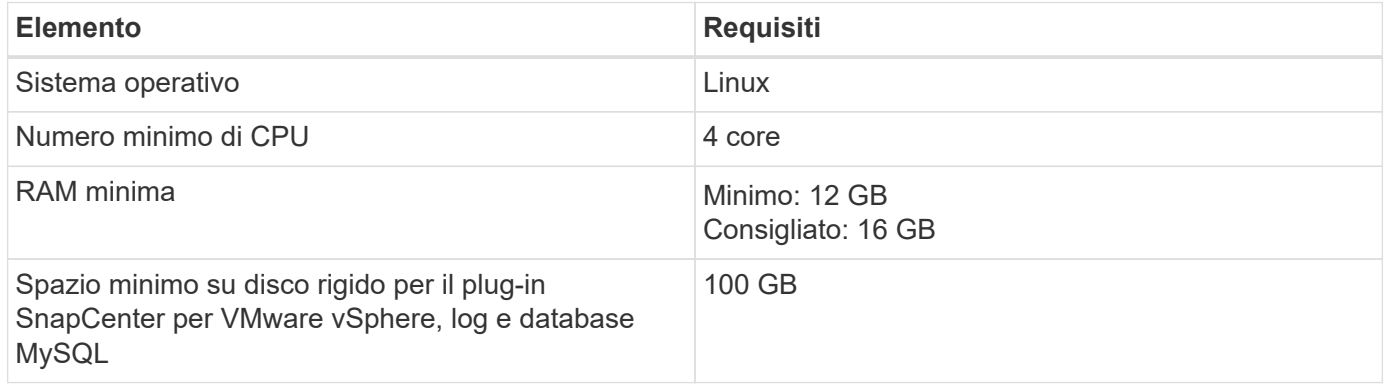

### **Requisiti di connessione e porta**

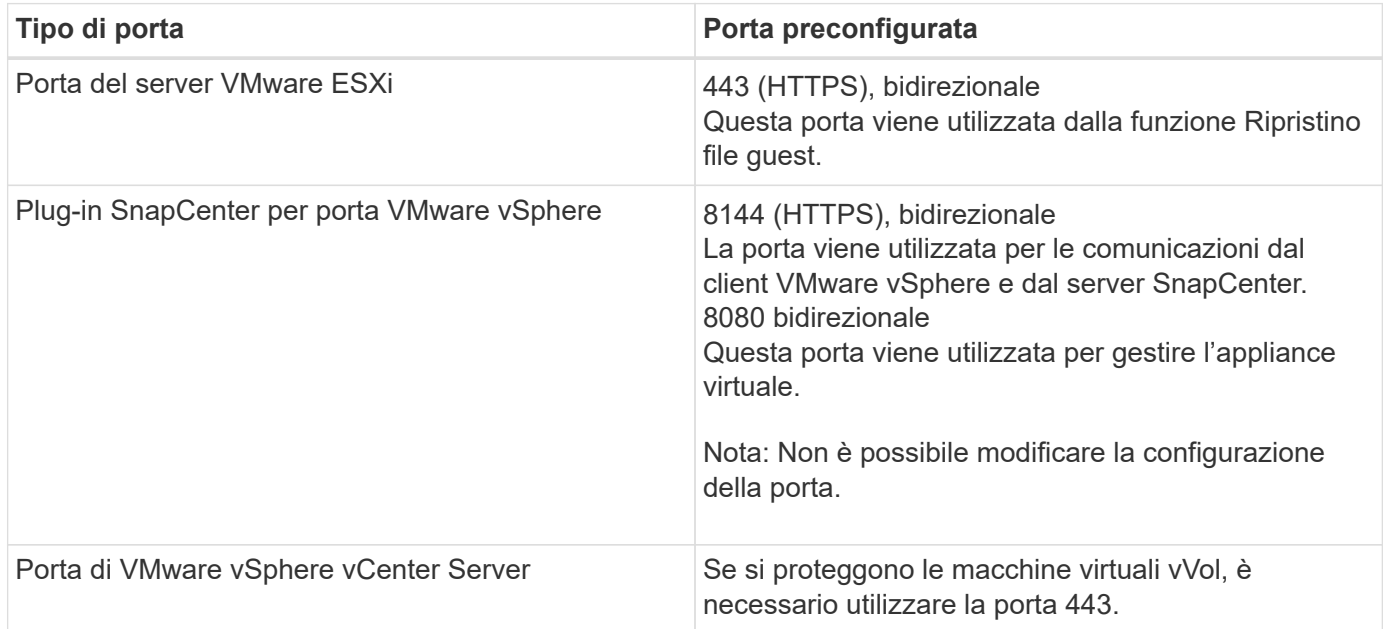

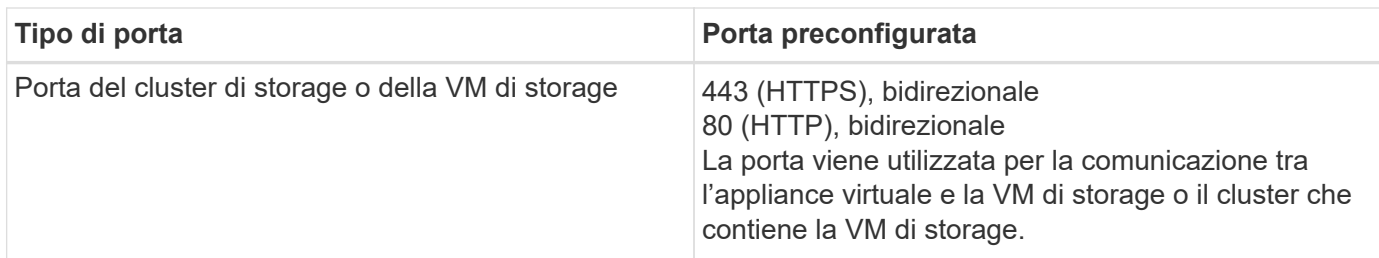

#### **Configurazioni supportate**

Ogni istanza del plug-in supporta un solo vCenter Server. Sono supportati vCenter in modalità Linked. Più istanze di plug-in possono supportare lo stesso server SnapCenter, come illustrato nella figura seguente.

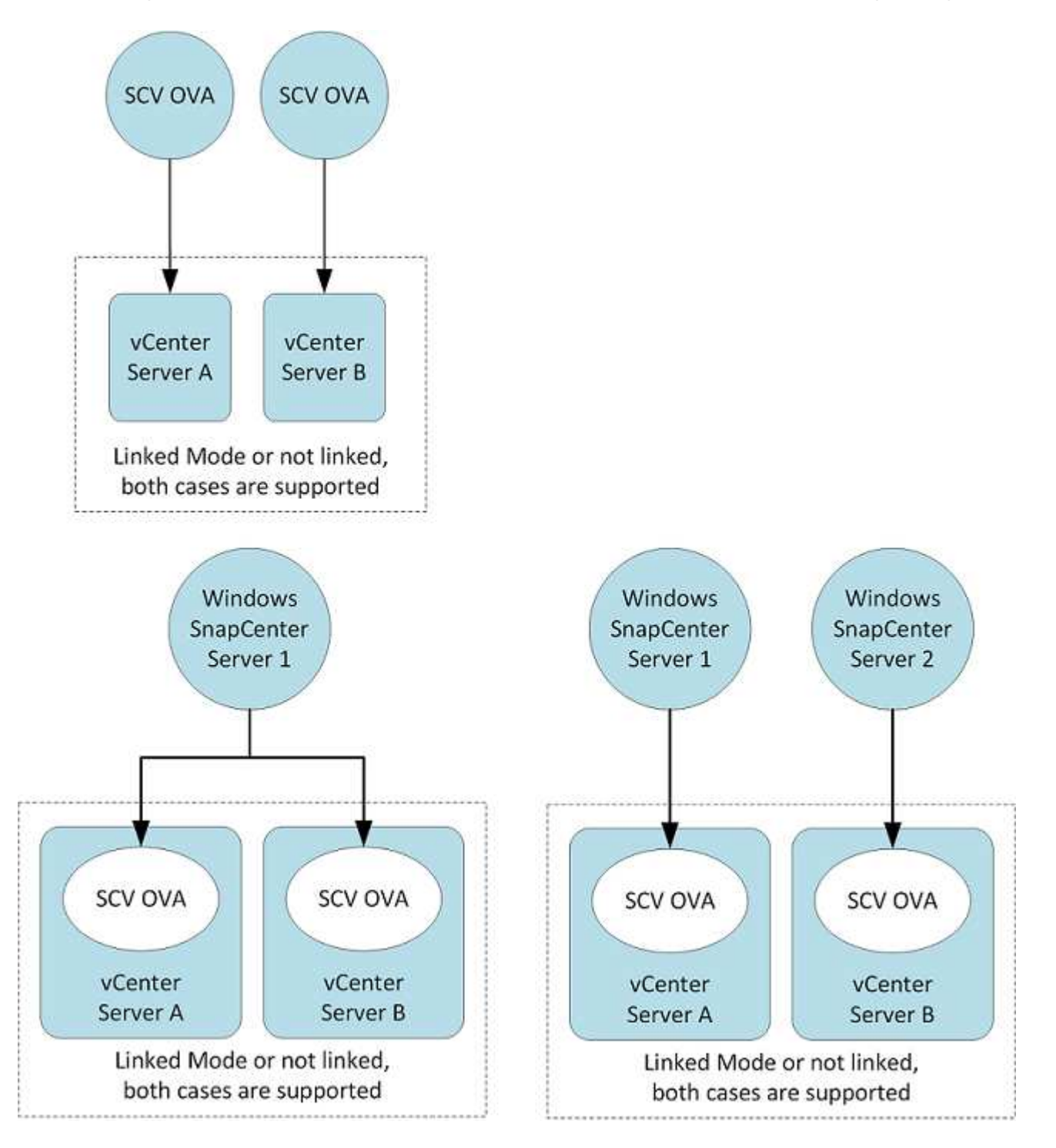

#### **Privilegi RBAC richiesti**

L'account amministratore di vCenter deve disporre dei privilegi vCenter richiesti, come indicato nella tabella seguente.

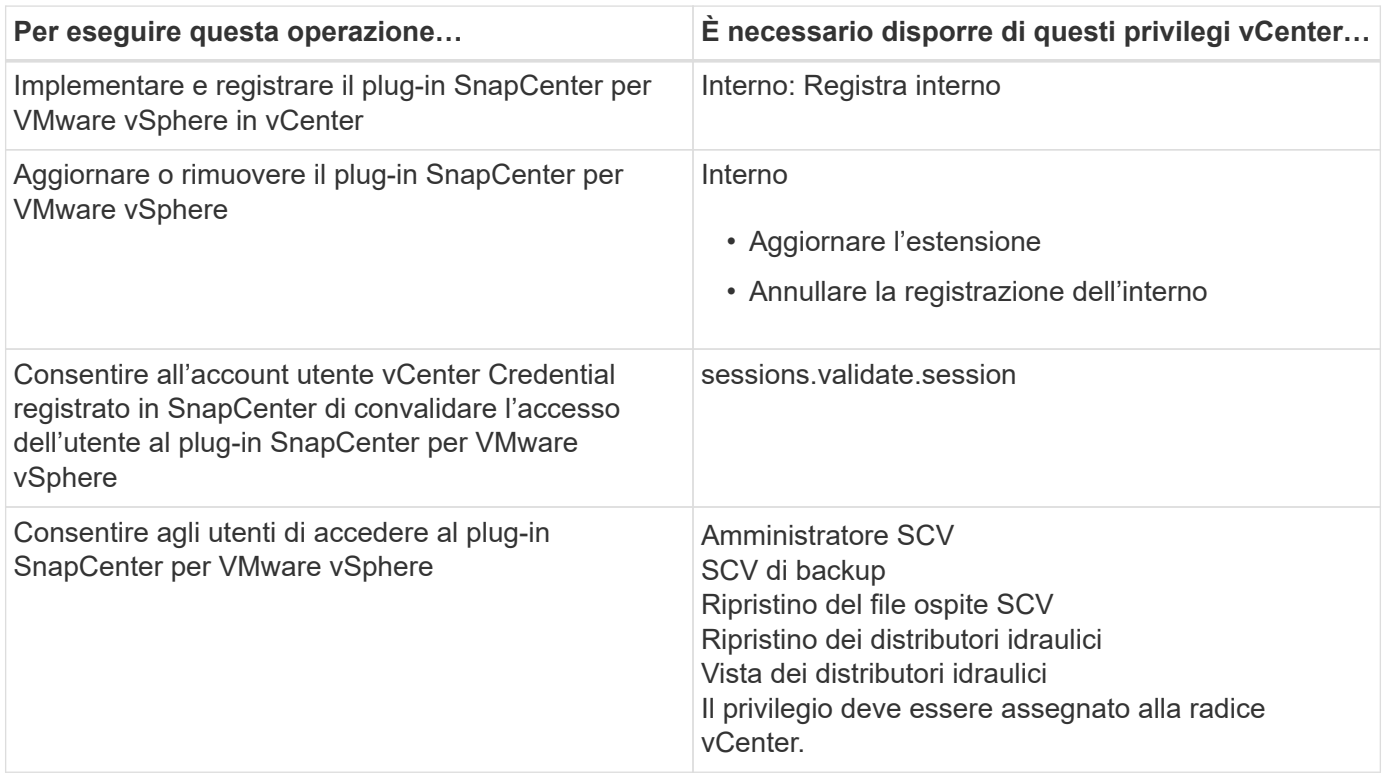

#### **AutoSupport**

Il plug-in SnapCenter per VMware vSphere fornisce un numero minimo di informazioni per il monitoraggio dell'utilizzo, incluso l'URL del plug-in. AutoSupport include una tabella dei plug-in installati che viene visualizzata dal visualizzatore AutoSupport.

### <span id="page-20-0"></span>**Privilegi ONTAP richiesti**

I privilegi minimi di ONTAP richiesti variano in base ai plug-in di SnapCenter utilizzati per la protezione dei dati.

#### **Sono richiesti privilegi minimi per ONTAP**

Tutti i plug-in di SnapCenter richiedono i seguenti privilegi minimi.

#### **All-access comands (comandi all-access): Privilegi minimi richiesti per ONTAP 8.3 e versioni successive**

event generate-autosupport-log

mostra la cronologia dei lavori interruzione del lavoro

#### **All-access comands (comandi all-access): Privilegi minimi richiesti per ONTAP 8.3 e versioni successive**

lun

lun create (crea lun) lun delete (elimina lun) lun igroup add lun igroup create lun igroup delete (elimina igroup lun) lun igroup rename (rinomina lun igroup) lun igroup show lun mapping add-reporting-node creazione mappatura lun eliminazione della mappatura lun nodi di remove-reporting-mapping lun visualizzazione della mappatura del lun modifica del lun lun move-in-volume lun offline lun online lun persistent-reservation clear ridimensionamento del lun lun seriale lun show

elenco-destinazioni snapmirror regola aggiuntiva del criterio snapmirror regola-modifica del criterio snapmirror regola di rimozione del criterio snapmirror policy di snapmirror ripristino di snapmirror spettacolo di snapmirror storia di snapmirror aggiornamento di snapmirror snapmirror update-ls-set

Versione

#### **All-access comands (comandi all-access): Privilegi minimi richiesti per ONTAP 8.3 e versioni successive**

creazione del clone del volume visualizzazione del clone del volume avvio della divisione del clone del volume interruzione della divisione del clone del volume creazione del volume distruggere il volume creazione del clone del file di volume file di volume show-disk-usage volume offline volume online modifica del volume creazione del qtree del volume eliminazione del qtree del volume modifica del qtree del volume visualizzazione del qtree del volume limitazione del volume presentazione del volume creazione di snapshot di volume eliminazione dello snapshot del volume modifica dello snapshot del volume rinominare lo snapshot del volume ripristino dello snapshot del volume file di ripristino dello snapshot del volume visualizzazione di snapshot di volume smontare il volume

#### cifs vserver

creazione condivisione cifs vserver eliminazione condivisione cifs vserver vserver cifs shadowcopy mostra show di condivisione di vserver cifs vserver cifs show policy di esportazione di vserver creazione policy di esportazione vserver eliminazione della policy di esportazione di vserver creazione della regola dei criteri di esportazione di vserver visualizzazione della regola dei criteri di esportazione di vserver visualizzazione della policy di esportazione di vserver iscsi vserver visualizzazione della connessione iscsi del vserver show di vserver interfaccia di rete gruppi di failover dell'interfaccia di rete visualizzazione dell'interfaccia di rete

#### **Comandi di sola lettura: Privilegi minimi richiesti per ONTAP 8.3 e versioni successive**

server virtuale peer vserver

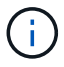

È possibile ignorare i messaggi di avviso relativi ai comandi vserver non supportati.

#### **Ulteriori informazioni su ONTAP**

• Se si utilizza ONTAP 8.2.x:

Devi effettuare l'accesso come vsadmin Sulla VM di storage per disporre dei privilegi appropriati per il plug-in SnapCenter per le operazioni di VMware vSphere.

• Se si utilizza ONTAP 8.3 e versioni successive:

Devi effettuare l'accesso come vsadmin o con un ruolo che ha i privilegi minimi elencati nelle tabelle precedenti.

• Per creare e gestire i ruoli utente, è necessario essere l'amministratore del cluster. È possibile associare gli utenti a una macchina virtuale per lo storage in cluster o a una macchina virtuale per lo storage.

### **Sono richiesti privilegi minimi per vCenter**

Prima di iniziare l'implementazione del plug-in SnapCenter per VMware vSphere, assicurarsi di disporre dei privilegi minimi richiesti per vCenter.

#### **Privilegi richiesti per il ruolo vCenter Admin**

Datastore.AllocateSpace Datastore.Browse Datastore.Delete Gestione datastore.FileManagement Datastore.move Datastore.Rename Extension.Register Extension.Annulla registrazione Extension.Update Host.Config.AdvancedConfig Host.Config.Resources Host.Config.Settings Host.Config.Storage Host.Local.CreateVM Host.Local.DeleteVM Host.Local.ReconfigVM Network.Assign Resource.ApplyRecommendation Resource.AssignVMToPool Resource.ColdMigrate Resource.HotMigrate Resource.QueryVMotion System.Anonymous System.Read System.View (visualizzazione sistema) Task.Create Task.Update VirtualMachine.Config.AddExistingDisk VirtualMachine.Config.AddNewDisk

VirtualMachine.Config.AdvancedConfig VirtualMachine.Config.ReloadFromPath VirtualMachine.Config.RemoveDisk VirtualMachine.Config.Resource VirtualMachine.GuestOperations.Execute VirtualMachine.GuestOperations.Modify VirtualMachine.GuestOperations.Query VirtualMachine.Interact.poweroff VirtualMachine.Interact.PowerOn VirtualMachine.Inventory.Create VirtualMachine.Inventory.CreateFromExisting VirtualMachine.Inventory.Delete VirtualMachine.Inventory.Move VirtualMachine.Inventory.Register VirtualMachine.Inventory.Unregister VirtualMachine.state.CreateSnapshot VirtualMachine.state.RemoveSnapshot VirtualMachine.state.RevertToSnapshot

#### **Privilegi richiesti specifici del plug-in SnapCenter per VMware vCenter**

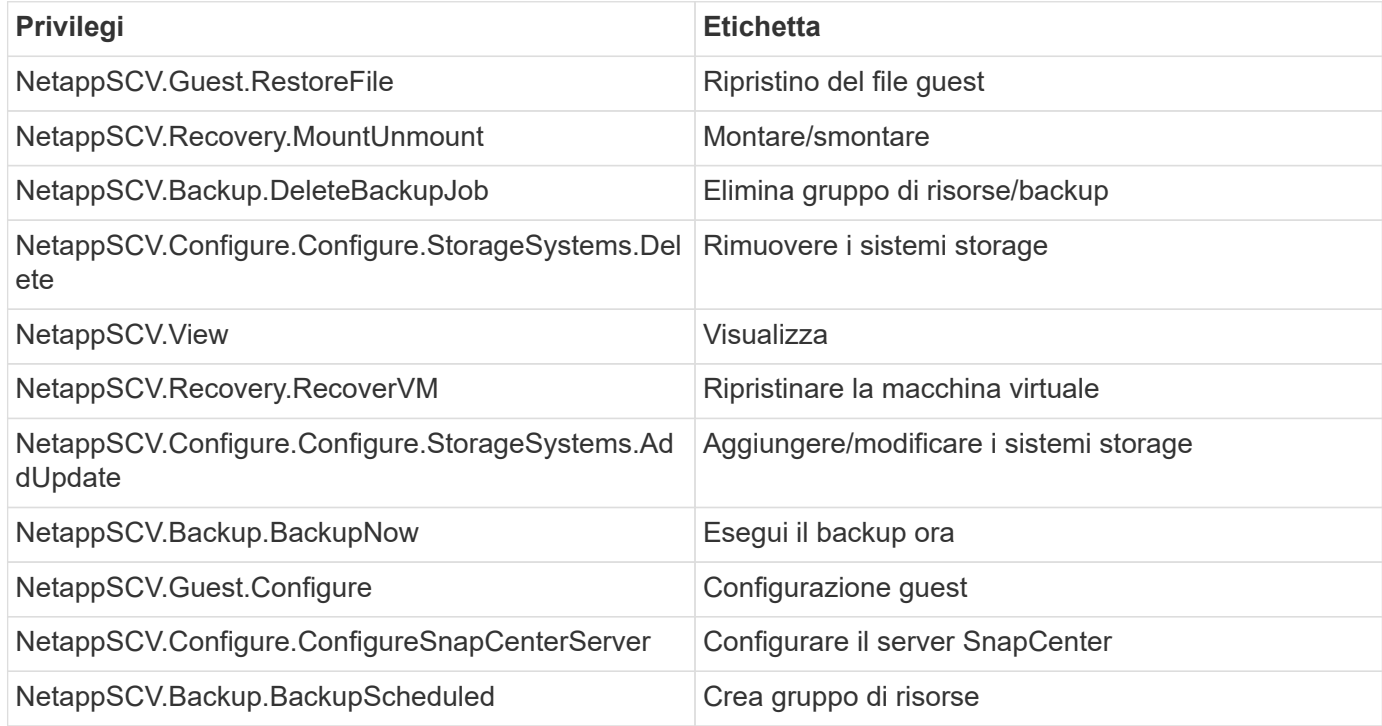

### <span id="page-24-0"></span>**Scarica Open Virtual Appliance (OVA)**

Prima di installare Open Virtual Appliance (OVA), aggiungere il certificato a vCenter. Il file .tar contiene i certificati OVA e Entrust Root e Intermediate; i certificati si trovano nella cartella dei certificati. L'implementazione di OVA è supportata in VMware vCenter 7u1 e versioni successive.

Nelle versioni di VMware vCenter 7.0.3 e successive, l'OVA firmato dal certificato Entrust non è più attendibile. Per risolvere il problema, attenersi alla seguente procedura.

#### **Fasi**

- 1. Per scaricare il plug-in SnapCenter per VMware:
	- Accedere al NetApp Support Site ( ["https://mysupport.netapp.com/products/index.html"](https://mysupport.netapp.com/products/index.html)).
	- Dall'elenco dei prodotti, selezionare **plug-in SnapCenter per VMware vSphere**, quindi fare clic sul pulsante **Scarica ultima release**.
	- Scarica il plug-in SnapCenter per VMware vSphere .tar file in qualsiasi posizione.
- 2. Estrarre il contenuto del file tar. Il file tar contiene la cartella OVA e certs. La cartella certs contiene i certificati Entrust Root e Intermediate.
- 3. Accedere con il client vSphere al server vCenter.
- 4. Accedere a **Amministrazione > certificati > Gestione certificati**.
- 5. Accanto a **certificati root attendibili**, fare clic su **Aggiungi**
	- Accedere alla cartella *certs*.
	- Selezionare i certificati Entrust Root e Intermediate.
	- Installare ciascun certificato uno alla volta.
- 6. I certificati vengono aggiunti a un pannello in **certificati root attendibili**. Una volta installati i certificati, è possibile verificare e implementare OVA.

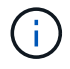

Se l'OVA scaricato non viene manomesso, viene visualizzata la colonna **Publisher Certificato attendibile**.

### <span id="page-25-0"></span>**Implementare il plug-in SnapCenter per VMware vSphere**

Per utilizzare le funzionalità di SnapCenter per proteggere macchine virtuali, datastore e database coerenti con le applicazioni su macchine virtualizzate, è necessario implementare il plug-in SnapCenter per VMware vSphere.

```
[Note]
The OVA deployment is supported in VMware vCenter 7u1 and above.
```
- È necessario aver letto i requisiti di implementazione.
- È necessario eseguire una versione supportata di vCenter Server.
- È necessario aver configurato e configurato l'ambiente vCenter Server.
- È necessario aver configurato un host ESXi per la VM plug-in VMware di SnapCenter.
- È necessario aver scaricato il plug-in SnapCenter per il file .tar di VMware vSphere.
- È necessario disporre dei dettagli di autenticazione dell'accesso per l'istanza di vCenter Server.
- È necessario disporre di un certificato con file di chiavi pubbliche e private validi. Per ulteriori informazioni, consulta gli articoli sotto ["Gestione dei certificati di storage"](https://kb.netapp.com/Advice_and_Troubleshooting/Data_Protection_and_Security/SnapCenter/SnapCenter_Certificate_Resolution_Guide) sezione.
- È necessario disconnettersi e chiudere tutte le sessioni del browser del client vSphere ed eliminare la cache del browser per evitare qualsiasi problema di cache del browser durante l'implementazione del plugin VMware di SnapCenter.
- È necessario aver attivato TLS (Transport Layer Security) in vCenter. Consultare la documentazione

VMware.

- Se si prevede di eseguire backup in vCenter diversi da quello in cui viene implementato il plug-in VMware di SnapCenter, è necessario sincronizzare contemporaneamente il server ESXi, il plug-in VMware di SnapCenter e ciascun vCenter.
- Per proteggere le macchine virtuali su datastore vVol, è necessario prima implementare i tool ONTAP per VMware vSphere. Sono supportati i tool ONTAP per VMware vSphere versione 9.10 e successive. I tool ONTAP consentono di eseguire il provisioning e la configurazione dello storage su ONTAP e sul client Web VMware.

Implementare il plug-in VMware SnapCenter nello stesso fuso orario di vCenter. Le pianificazioni di backup vengono eseguite nel fuso orario in cui viene implementato il plug-in VMware di SnapCenter. VCenter riporta i dati nel fuso orario in cui si trova vCenter. Pertanto, se SnapCenter il plug-in VMware e vCenter si trovano in fusi orari diversi, i dati nel dashboard del plug-in VMware di SnapCenter potrebbero non coincidere con quelli dei report.

#### **Fasi**

- 1. Per VMware vCenter 7.0.3 e versioni successive, seguire la procedura descritta in ["Scarica Open Virtual](#page-24-0) [Appliance \(OVA\)"](#page-24-0) Per importare i certificati in vCenter.
- 2. Nel browser, accedere a VMware vSphere vCenter.

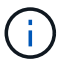

Per i client Web IPv6 HTML, è necessario utilizzare Chrome o Firefox.

- 3. Accedere alla pagina **VMware vCenter Single Sign-on**.
- 4. Nel riquadro Navigator, fare clic con il pulsante destro del mouse su qualsiasi oggetto di inventario che sia un oggetto padre valido di una macchina virtuale, ad esempio un data center, un cluster o un host, quindi selezionare **Deploy OVF Template** (implementa modello OVF) per avviare la procedura guidata di implementazione di VMware.
- 5. Estrarre il file .tar, che contiene il file .ova nel sistema locale. Nella pagina **Select an OVF template** (Seleziona un modello OVF), specificare la posizione di .ova file all'interno della cartella .tar estratta.
- 6. Fare clic su **Avanti**.
- 7. Nella pagina **Select a name and folder** (Seleziona un nome e una cartella), immettere un nome univoco per la macchina virtuale o la vApp, selezionare un percorso di implementazione, quindi fare clic su **Next** (Avanti).

Questa operazione specifica dove importare .tar File in vCenter. Il nome predefinito per la macchina virtuale è lo stesso del nome della macchina selezionata .ova file. Se si modifica il nome predefinito, scegliere un nome univoco all'interno di ciascuna cartella VM di vCenter Server.

La posizione di implementazione predefinita per la macchina virtuale è l'oggetto di inventario in cui è stata avviata la procedura guidata.

- 8. Nella pagina **Select a resource** (Seleziona una risorsa), selezionare la risorsa in cui si desidera eseguire il modello di macchina virtuale distribuito e fare clic su **Next** (Avanti).
- 9. Nella pagina **Dettagli revisione**, verificare .tar Dettagli del modello e fare clic su **Avanti**.
- 10. Nella pagina **contratti di licenza**, selezionare la casella di controllo **Accetto tutti i contratti di licenza**.
- 11. Nella pagina **Select storage**, definire dove e come memorizzare i file per il modello OVF distribuito.
	- a. Selezionare il formato del disco per i VMDK.

b. Selezionare un criterio di storage della macchina virtuale.

Questa opzione è disponibile solo se i criteri di storage sono attivati sulla risorsa di destinazione.

c. Selezionare un datastore per memorizzare il modello OVA implementato.

Il file di configurazione e i file dei dischi virtuali vengono memorizzati nell'archivio dati.

Selezionare un datastore di dimensioni tali da ospitare la macchina virtuale o la vApp e tutti i file dei dischi virtuali associati.

- 12. Nella pagina **Select networks** (Seleziona reti), effettuare le seguenti operazioni:
	- a. Selezionare una rete di origine e associarla a una rete di destinazione,

La colonna Source Network (rete di origine) elenca tutte le reti definite nel modello OVA.

b. Nella sezione **IP Allocation Settings** (Impostazioni allocazione IP), selezionare il protocollo IP richiesto e fare clic su **Next** (Avanti).

Il plug-in SnapCenter per VMware vSphere supporta un'unica interfaccia di rete. Se sono necessari più adattatori di rete, è necessario impostarli manualmente. Vedere ["Articolo della Knowledge base: Come](https://kb.netapp.com/Advice_and_Troubleshooting/Data_Protection_and_Security/SnapCenter/How_to_create_additional_network_adapters_in_NDB_and_SCV_4.3) [creare adattatori di rete aggiuntivi".](https://kb.netapp.com/Advice_and_Troubleshooting/Data_Protection_and_Security/SnapCenter/How_to_create_additional_network_adapters_in_NDB_and_SCV_4.3)

- 13. Nella pagina **Personalizza modello**, effettuare le seguenti operazioni:
	- a. Nella sezione **Register to existing vCenter** (Registra su vCenter esistente), immettere il nome vCenter e le credenziali vCenter dell'appliance virtuale.

Nel campo **vCenter username**, immettere il nome utente nel formato domain\username.

b. Nella sezione **Crea credenziali SCV**, immettere le credenziali locali.

Nel campo **Nome utente**, immettere il nome utente locale; non includere i dettagli del dominio.

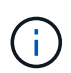

Annotare il nome utente e la password specificati. È necessario utilizzare queste credenziali se si desidera modificare la configurazione del plug-in SnapCenter in un secondo momento.

- c. Immettere le credenziali per l'utente principale.
- d. In **Setup Network Properties** (Impostazioni proprietà di rete), immettere il nome host.
	- i. Nella sezione **Setup IPv4 Network Properties** (impostazione delle proprietà di rete IPv4), immettere le informazioni di rete, ad esempio indirizzo IPv4, Netmask IPv4, gateway IPv4, DNS primario IPv4, DNS secondario IPv4, E IPv4 Search Domains.
	- ii. Nella sezione **Setup IPv6 Network Properties** (Configurazione delle proprietà di rete IPv6), immettere le informazioni di rete, ad esempio l'indirizzo IPv6, la netmask IPv6, il gateway IPv6, il DNS primario IPv6, il DNS secondario IPv6, E IPv6 Search Domains.

Selezionare i campi IPv4 o IPv6, o entrambi, se appropriato. Se si utilizzano sia IPv4 che IPv6, è necessario specificare il DNS primario per uno solo di essi.

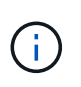

Se si desidera procedere con DHCP come configurazione di rete, è possibile ignorare questi passaggi e lasciare vuote le voci nella sezione **Setup Network Properties** (Impostazioni delle proprietà di rete).

- a. In **Setup Date and Time** (Data e ora di installazione), selezionare il fuso orario in cui si trova vCenter.
- 14. Nella pagina **Pronto per il completamento**, esaminare la pagina e fare clic su **fine**.

Tutti gli host devono essere configurati con indirizzi IP (i nomi host FQDN non sono supportati). L'operazione di implementazione non convalida l'input prima dell'implementazione.

È possibile visualizzare lo stato di avanzamento della distribuzione dalla finestra Recent Tasks (attività recenti) mentre si attende il completamento delle attività di importazione e distribuzione di OVF.

Una volta implementato correttamente, il plug-in SnapCenter viene implementato come macchina virtuale Linux, registrato con vCenter, e viene installato un client VMware vSphere.

- 15. Accedere alla VM in cui è stato implementato il plug-in VMware SnapCenter, quindi fare clic sulla scheda **Riepilogo**, quindi fare clic sulla casella **accensione** per avviare l'appliance virtuale.
- 16. Mentre il plug-in VMware SnapCenter è in fase di accensione, fare clic con il pulsante destro del mouse sul plug-in VMware distribuito, selezionare **sistema operativo guest**, quindi fare clic su **Installa strumenti SnapCenter**.

I tool VMware vengono installati sulla macchina virtuale in cui viene implementato il plug-in VMware di SnapCenter. Per ulteriori informazioni sull'installazione degli strumenti VMware, consultare la documentazione VMware.

Il completamento dell'implementazione potrebbe richiedere alcuni minuti. Una corretta implementazione viene indicata quando il plug-in VMware SnapCenter viene acceso, i tool VMware installati e la schermata richiede di accedere al plug-in VMware SnapCenter. Durante il primo riavvio, è possibile impostare la configurazione di rete da DHCP a static. Tuttavia, il passaggio da statico a DHCP non è supportato.

Viene visualizzato l'indirizzo IP in cui viene implementato il plug-in VMware di SnapCenter. Annotare l'indirizzo IP. Se si desidera modificare la configurazione del plug-in SnapCenter, è necessario accedere all'interfaccia grafica di gestione del plug-in VMware di SnapCenter.

17. Accedere alla GUI di gestione del plug-in VMware di SnapCenter utilizzando l'indirizzo IP visualizzato nella schermata di implementazione e utilizzando le credenziali fornite nella procedura guidata di implementazione, quindi verificare sul pannello di controllo che il plug-in VMware di SnapCenter sia connesso correttamente a vCenter e sia attivato.

Utilizzare il formato <https://<appliance-IP-address>:8080> Per accedere alla GUI di gestione.

Accedere utilizzando il nome utente predefinito della console di manutenzione maint e la password impostata al momento dell'installazione.

Se il plug-in VMware di SnapCenter non è attivato, vedere ["Riavviare il servizio client VMware vSphere"](#page-104-1).

Se il nome host è "UnifiedVSC/SCV", riavviare l'appliance. Se il riavvio dell'appliance non modifica il nome host con il nome host specificato, è necessario reinstallare l'appliance.

#### **Al termine**

Completare la richiesta ["operazioni post-implementazione".](#page-29-0)

## <span id="page-29-0"></span>**Operazioni e problemi richiesti dopo l'implementazione**

Dopo aver implementato il plug-in SnapCenter per VMware vSphere, è necessario completare l'installazione.

== operazioni richieste dopo l'implementazione

Se sei un nuovo utente SnapCenter, devi aggiungere le VM di storage a SnapCenter prima di poter eseguire qualsiasi operazione di protezione dei dati. Quando si aggiungono VM di storage, specificare la LIF di gestione. È inoltre possibile aggiungere un cluster e specificare la LIF di gestione del cluster. Per informazioni sull'aggiunta dello storage, vedere ["Aggiungere storage"](#page-47-1).

### **Problemi di implementazione che potrebbero verificarsi**

- Dopo aver implementato l'appliance virtuale, la scheda **Backup Jobs** nella dashboard potrebbe non essere caricata nei seguenti scenari:
	- Si utilizza IPv4 e si dispone di due indirizzi IP per l'host VMware vSphere di SnapCenter. Di conseguenza, la richiesta di lavoro viene inviata a un indirizzo IP non riconosciuto dal server SnapCenter. Per evitare questo problema, aggiungere l'indirizzo IP che si desidera utilizzare, come indicato di seguito:
		- i. Accedere alla posizione in cui viene implementato il plug-in VMware di SnapCenter: /opt/netapp/scvservice/standalone\_aegis/etc
		- ii. Aprire la file network- interface.properties.
		- iii. In network.interface=10.10.10.10 Aggiungere l'indirizzo IP che si desidera utilizzare.
	- Hai due NIC.
- Dopo aver implementato il plug-in VMware di SnapCenter, la voce MOB nel plug-in vCenter per SnapCenter per VMware vSphere potrebbe ancora mostrare il vecchio numero di versione. Questo può verificarsi quando altri lavori sono in esecuzione in vCenter. VCenter aggiornerà la voce.

Per correggere uno di questi problemi, procedere come segue:

1. Cancellare la cache del browser e verificare che la GUI funzioni correttamente.

Se il problema persiste, riavviare il servizio client VMware vSphere

2. Accedere a vCenter, fare clic su **Menu** nella barra degli strumenti, quindi selezionare **plug-in SnapCenter per VMware vSphere**.

#### **Gestire gli errori di autenticazione**

Se non si utilizzano le credenziali di amministratore, potrebbe essere visualizzato un errore di autenticazione dopo l'implementazione del plug-in SnapCenter per VMware vSphere o dopo la migrazione. Se si verifica un errore di autenticazione, è necessario riavviare il servizio.

#### **Fasi**

- 1. Accedere alla GUI di gestione del plug-in VMware di SnapCenter utilizzando il formato <https://<appliance-IP-address>:8080>.
- 2. Riavviare il servizio.

### **Registrare il plug-in SnapCenter per VMware vSphere con il server SnapCenter**

Se si desidera eseguire flussi di lavoro application-over-VMDK in SnapCenter (workflow di protezione basati su applicazioni per database e file system virtualizzati), è necessario registrare il plug-in SnapCenter per VMware vSphere con il server SnapCenter.

#### **Prima di iniziare**

- È necessario eseguire SnapCenter Server 4.2 o versione successiva.
- È necessario aver implementato e abilitato il plug-in SnapCenter per VMware vSphere.

#### **A proposito di questa attività**

• È possibile registrare il plug-in SnapCenter per VMware vSphere con il server SnapCenter utilizzando l'interfaccia grafica di SnapCenter per aggiungere un host di tipo "vsphere".

La porta 8144 è predefinita per la comunicazione all'interno del plug-in VMware di SnapCenter.

È possibile registrare più istanze del plug-in SnapCenter per VMware vSphere sullo stesso server SnapCenter per supportare le operazioni di protezione dei dati basate sull'applicazione sulle macchine virtuali. Non è possibile registrare lo stesso plug-in SnapCenter per VMware vSphere su più server SnapCenter.

• Per vCenter in modalità Linked, è necessario registrare il plug-in SnapCenter per VMware vSphere per ogni vCenter.

#### **Fasi**

- 1. Nel riquadro di navigazione sinistro della GUI di SnapCenter, fare clic su **hosts**.
- 2. Verificare che la scheda **host gestiti** sia selezionata nella parte superiore, quindi individuare il nome host dell'appliance virtuale e verificare che venga risolto dal server SnapCenter.
- 3. Fare clic su **Aggiungi** per avviare la procedura guidata.
- 4. Nella finestra di dialogo **Aggiungi host**, specificare l'host che si desidera aggiungere al server SnapCenter come indicato nella seguente tabella:

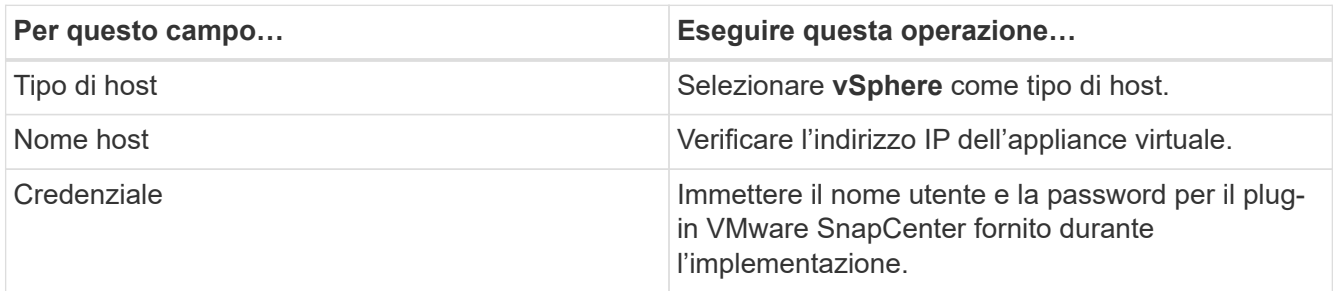

5. Fare clic su **Invia**.

Una volta aggiunto correttamente l'host VM, questo viene visualizzato nella scheda Managed hosts (host gestiti).

- 6. Nel riquadro di spostamento di sinistra, fare clic su **Impostazioni**, quindi sulla scheda **credenziale** e infine su **+ Aggiungi** per aggiungere credenziali per l'appliance virtuale.
- 7. Fornire le informazioni sulle credenziali specificate durante l'implementazione del plug-in SnapCenter per VMware vSphere.

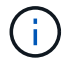

#### **Al termine**

Se le credenziali del plug-in SnapCenter per VMware vSphere vengono modificate, è necessario aggiornare la registrazione nel server SnapCenter utilizzando la pagina host gestiti da SnapCenter.

### <span id="page-31-0"></span>**Accedere al client VMware vSphere di SnapCenter**

Quando viene implementato il plug-in SnapCenter per VMware vSphere, viene installato un client VMware vSphere su vCenter, visualizzato sullo schermo di vCenter con altri client vSphere.

#### **Prima di iniziare**

Transport Layer Security (TLS) deve essere attivato in vCenter. Consultare la documentazione VMware.

#### **Fasi**

- 1. Nel browser, accedere a VMware vSphere vCenter.
- 2. Accedere alla pagina **VMware vCenter Single Sign-on**.

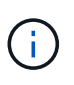

Fare clic sul pulsante **Login**. A causa di un problema noto di VMware, non utilizzare LA chiave DI INVIO per effettuare l'accesso. Per ulteriori informazioni, consultare la documentazione VMware sui problemi relativi al client host ESXi incorporato.

3. Nella pagina del client VMware vSphere\*, fare clic su Menu nella barra degli strumenti, quindi selezionare **plug-in SnapCenter per VMware vSphere**.

# <span id="page-32-0"></span>**Avvio rapido**

### <span id="page-32-1"></span>**Panoramica**

La documentazione di avvio rapido fornisce una serie di istruzioni per l'implementazione del plug-in SnapCenter per l'appliance virtuale VMware vSphere e l'abilitazione del plugin SnapCenter per VMware vSphere. Queste istruzioni sono destinate ai clienti che non hanno già installato SnapCenter e che desiderano proteggere solo macchine virtuali e datastore.

Prima di iniziare, vedere ["Pianificazione e requisiti dell'implementazione".](#page-15-1)

## **Scarica Open Virtual Appliance (OVA)**

Prima di installare Open Virtual Appliance (OVA), aggiungere il certificato a vCenter. Il file .tar contiene i certificati OVA e Entrust Root e Intermediate; i certificati si trovano nella cartella dei certificati. L'implementazione di OVA è supportata in VMware vCenter 7u1 e versioni successive.

Nelle versioni di VMware vCenter 7.0.3 e successive, l'OVA firmato dal certificato Entrust non è più attendibile. Per risolvere il problema, attenersi alla seguente procedura.

#### **Fasi**

- 1. Per scaricare il plug-in SnapCenter per VMware:
	- Accedere al NetApp Support Site ( ["https://mysupport.netapp.com/products/index.html"](https://mysupport.netapp.com/products/index.html)).
	- Dall'elenco dei prodotti, selezionare **plug-in SnapCenter per VMware vSphere**, quindi fare clic sul pulsante **Scarica ultima release**.
	- Scarica il plug-in SnapCenter per VMware vSphere .tar file in qualsiasi posizione.
- 2. Estrarre il contenuto del file tar. Il file tar contiene la cartella OVA e certs. La cartella certs contiene i certificati Entrust Root e Intermediate.
- 3. Accedere con il client vSphere al server vCenter.
- 4. Accedere a **Amministrazione > certificati > Gestione certificati**.
- 5. Accanto a **certificati root attendibili**, fare clic su **Aggiungi**
	- Accedere alla cartella *certs*.
	- Selezionare i certificati Entrust Root e Intermediate.
	- Installare ciascun certificato uno alla volta.
- 6. I certificati vengono aggiunti a un pannello in **certificati root attendibili**. Una volta installati i certificati, è possibile verificare e implementare OVA.

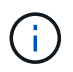

Se l'OVA scaricato non viene manomesso, viene visualizzata la colonna **Publisher Certificato attendibile**.

### <span id="page-33-0"></span>**Implementare il plug-in SnapCenter per VMware vSphere**

Per utilizzare le funzionalità di SnapCenter per proteggere macchine virtuali, datastore e database coerenti con le applicazioni su macchine virtualizzate, è necessario implementare il plug-in SnapCenter per VMware vSphere.

- 1. Per VMware vCenter 7.0.3 e versioni successive, seguire la procedura descritta in ["Scarica Open Virtual](#page-24-0) [Appliance \(OVA\)"](#page-24-0) Per importare i certificati in vCenter.
- 2. Nel browser, accedere a VMware vSphere vCenter.

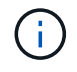

Per i client Web IPv6 HTML, è necessario utilizzare Chrome o Firefox.

- 3. Accedere alla pagina **VMware vCenter Single Sign-on**.
- 4. Nel riquadro di navigazione, fare clic con il pulsante destro del mouse su qualsiasi oggetto di inventario che sia un oggetto padre valido di una macchina virtuale, ad esempio un data center, una cartella, un cluster o un host, quindi selezionare **Deploy OVF Template** (implementa modello OVF) per avviare la procedura guidata di implementazione di VMware.
- 5. Nella pagina **Select an OVF template** (Seleziona un modello OVF), specificare la posizione di .ova (Come elencato nella tabella seguente) e fare clic su **Avanti**.

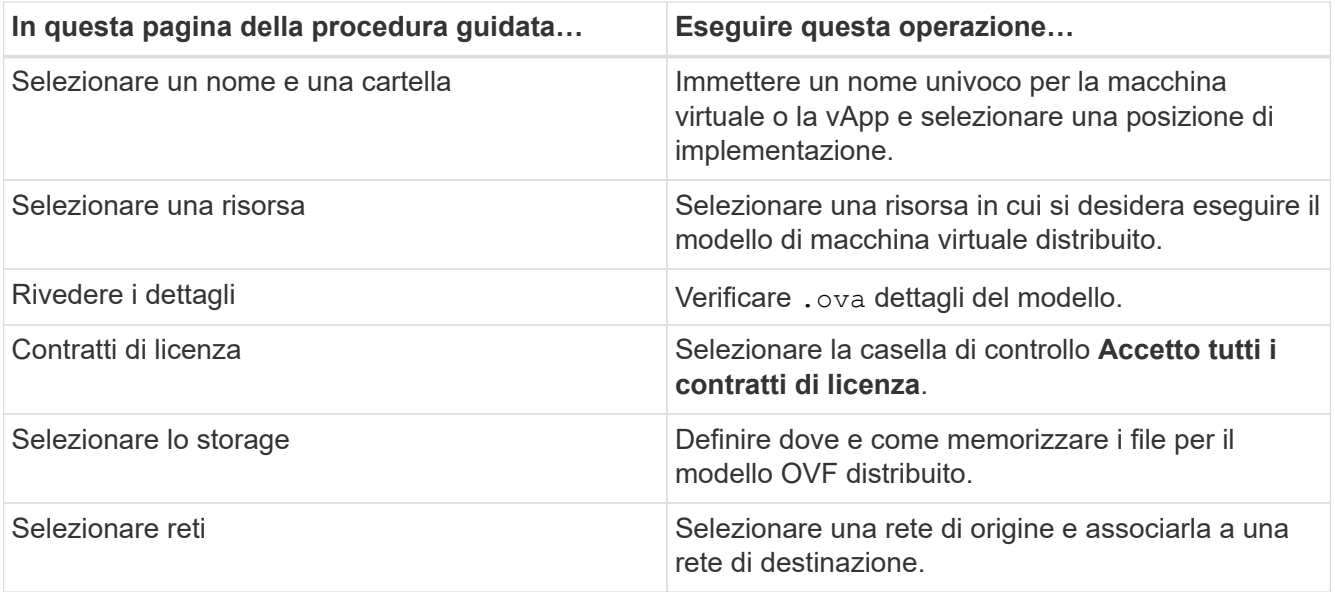

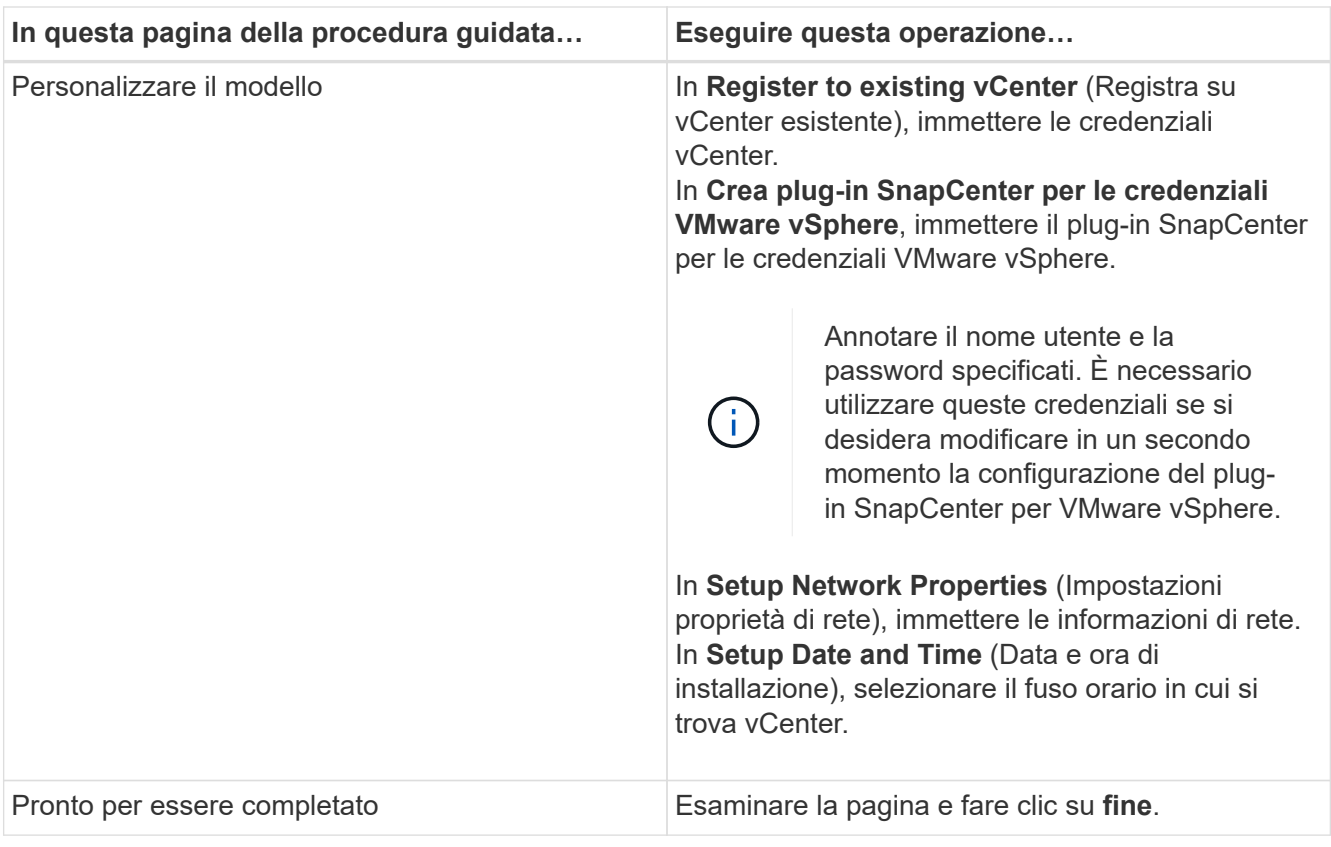

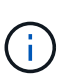

Tutti gli host devono essere configurati con indirizzi IP (i nomi host FQDN non sono supportati). L'operazione di implementazione non convalida l'input prima dell'implementazione.

- 6. Accedere alla VM in cui è stato implementato il plug-in SnapCenter per VMware vSphere, quindi fare clic sulla scheda **Riepilogo**, quindi fare clic sulla casella **accensione** per avviare il plug-in SnapCenter.
- 7. Mentre il plug-in VMware SnapCenter è in fase di accensione, fare clic con il pulsante destro del mouse sul plug-in VMware distribuito, selezionare **sistema operativo guest**, quindi fare clic su **Installa strumenti SnapCenter**.

Il completamento dell'implementazione potrebbe richiedere alcuni minuti. Una corretta implementazione viene indicata quando il plug-in VMware SnapCenter viene acceso, i tool VMware installati e la schermata richiede di accedere al plug-in VMware SnapCenter.

Viene visualizzato l'indirizzo IP in cui viene implementato il plug-in VMware di SnapCenter. Annotare l'indirizzo IP. Se si desidera modificare la configurazione del plug-in SnapCenter, è necessario accedere all'interfaccia grafica di gestione del plug-in VMware di SnapCenter.

8. Accedere alla GUI di gestione del plug-in VMware di SnapCenter utilizzando l'indirizzo IP visualizzato nella schermata di implementazione utilizzando le credenziali fornite nella procedura guidata di implementazione, quindi verificare sul pannello di controllo che il plug-in VMware di SnapCenter sia connesso correttamente a vCenter e sia attivato.

Utilizzare il formato <https://<appliance-IP-address>:8080> Per accedere alla GUI di gestione.

Il nome utente della console di manutenzione è impostato su maint per impostazione predefinita, è possibile impostare una password al momento dell'installazione.

9. Accedere al client vCenter HTML5, fare clic su **Menu** nella barra degli strumenti, quindi selezionare **plugin SnapCenter per VMware vSphere**

## <span id="page-35-0"></span>**Aggiungere storage**

Per aggiungere spazio di archiviazione, attenersi alla procedura descritta in questa sezione.

- 1. Nel riquadro sinistro del Navigator del plug-in SCV, fare clic su Storage Systems, quindi su **+ Aggiungi**.
- 2. Nella finestra di dialogo Add Storage System (Aggiungi sistema di storage), immettere le informazioni di base su SVM o cluster, quindi fare clic su **Add** (Aggiungi).

## <span id="page-35-1"></span>**Creare policy di backup**

Seguire le istruzioni fornite di seguito per creare policy di backup

- 1. Nel riquadro sinistro del Navigator del plug-in SCV, fare clic su **Policies**, quindi su **-- Nuova policy**.
- 2. Nella pagina **New Backup Policy**, immettere le informazioni di configurazione del criterio, quindi fare clic su **Add** (Aggiungi).

Se il criterio verrà utilizzato per le relazioni del vault mirror, nel campo Replication (Replica), selezionare solo l'opzione **Update SnapVault after backup** (Aggiorna backup dopo backup) se si desidera copiare i backup nelle destinazioni del vault mirror.

## <span id="page-35-2"></span>**Creare gruppi di risorse**

Per creare gruppi di risorse, attenersi alla procedura riportata di seguito.

- 1. Nel riquadro sinistro del Navigator del plug-in SCV, fare clic su Resource Groups, quindi su **+** Crea.
- 2. Inserire le informazioni richieste in ciascuna pagina della procedura guidata Crea gruppo di risorse, selezionare le macchine virtuali e gli archivi dati da includere nel gruppo di risorse, quindi selezionare i criteri di backup da applicare al gruppo di risorse e specificare la pianificazione del backup.

I backup vengono eseguiti come specificato nei criteri di backup configurati per il gruppo di risorse.

È possibile eseguire un backup su richiesta dalla pagina **gruppi di risorse** facendo clic su **Esegui ora**.
# **Monitorare e generare report**

# **Visualizzare le informazioni di stato**

È possibile visualizzare le informazioni sullo stato nella dashboard del client vSphere. Le informazioni sullo stato vengono aggiornate una volta all'ora.

### **Fasi**

- 1. Nel riquadro sinistro di Navigator del client vSphere, fare clic su **Dashboard**, selezionare un server vCenter, quindi fare clic sulla scheda **Status** nel pannello della dashboard.
- 2. Visualizzare le informazioni sullo stato della panoramica o fare clic su un collegamento per ulteriori dettagli, come indicato nella tabella seguente.

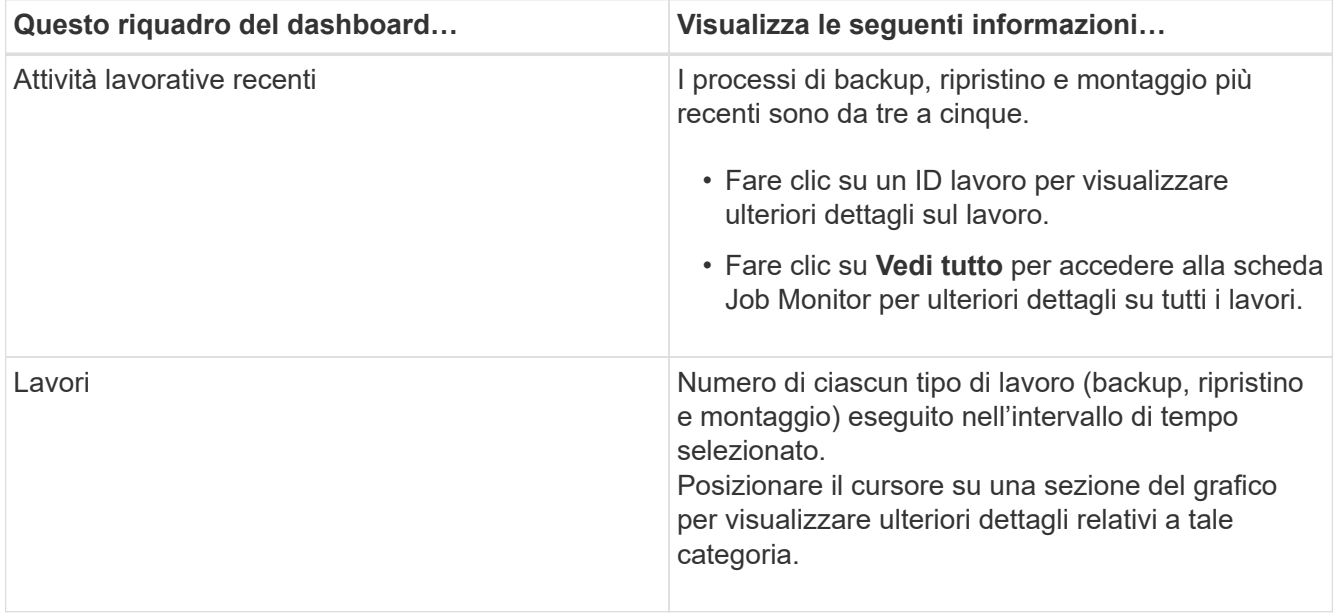

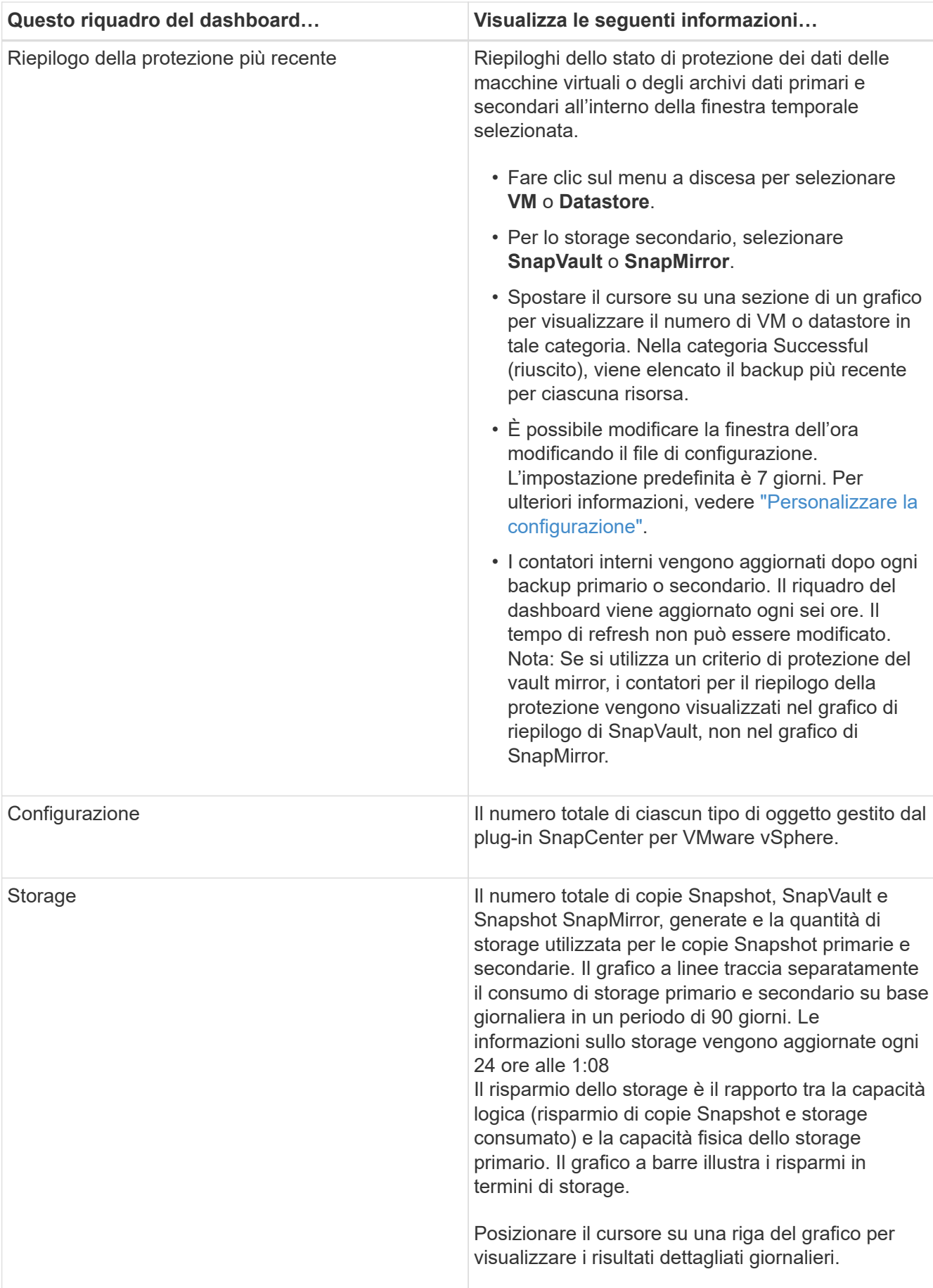

# **Monitorare i lavori**

Dopo aver eseguito un'operazione di protezione dei dati utilizzando il client VMware vSphere, è possibile monitorare lo stato del lavoro dalla scheda Job Monitor nel dashboard e visualizzare i dettagli del lavoro.

### **Fasi**

1. Nel riquadro sinistro di Navigator del client vSphere, fare clic su **Dashboard**. Quando due o più vCenter sono configurati in modalità Linked, selezionare un vCenter Server, quindi fare clic sulla scheda **Job Monitor** nel pannello Dashboard.

La scheda Job Monitor elenca ogni lavoro, il relativo stato, l'ora di inizio e l'ora di fine. Se i nomi dei lavori sono lunghi, potrebbe essere necessario scorrere verso destra per visualizzare l'ora di inizio e di fine. Il display viene aggiornato ogni 30 secondi.

- Fare clic su  $\overline{\mathbf{G}}$  fare clic sull'icona refresh (aggiorna) nella barra degli strumenti per aggiornare la visualizzazione on-demand.
- Fare clic su icona filter (filtro) per selezionare l'intervallo di tempo, il tipo, il tag e lo stato dei lavori che si desidera visualizzare. Il filtro fa distinzione tra maiuscole e minuscole.
- Fare clic su  $\mathbf C$  Icona di aggiornamento nella finestra Dettagli processo per aggiornare la visualizzazione mentre il processo è in esecuzione.

Se la dashboard non visualizza le informazioni sul lavoro, consultare ["Articolo della Knowledge base: Il](https://kb.netapp.com/Advice_and_Troubleshooting/Data_Protection_and_Security/SnapCenter/SnapCenter_vSphere_web_client_dashboard_does_not_display_jobs) [dashboard del client SnapCenter vSphere non visualizza i processi".](https://kb.netapp.com/Advice_and_Troubleshooting/Data_Protection_and_Security/SnapCenter/SnapCenter_vSphere_web_client_dashboard_does_not_display_jobs)

# **Scaricare i log dei lavori**

È possibile scaricare i registri dei processi dalla scheda monitoraggio processi del dashboard del client VMware vSphere di SnapCenter.

Se si verificano comportamenti imprevisti durante l'utilizzo del client VMware vSphere, è possibile utilizzare i file di log per identificare la causa e risolvere il problema.

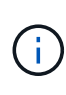

Il valore predefinito per la conservazione dei registri dei lavori è 30 giorni; il valore predefinito per la conservazione dei lavori è 90 giorni. I log dei lavori e i lavori più vecchi della conservazione configurata vengono eliminati ogni sei ore. È possibile utilizzare la configurazione jobs/cleanup API REST per modificare la durata di conservazione dei job e dei log dei job. Non è possibile modificare il programma di eliminazione.

### **Fasi**

- 1. Nel riquadro sinistro di Navigator del client vSphere, fare clic su **Dashboard**, selezionare un server vCenter, quindi fare clic sulla scheda **Job Monitor** nel pannello Dashboard.
- 2. Fare clic su **Icona Download nella barra del titolo di Job Monitor.**

Potrebbe essere necessario scorrere verso destra per visualizzare l'icona.

È inoltre possibile fare doppio clic su un lavoro per accedere alla finestra Dettagli lavoro, quindi fare clic su **Download Job Logs**.

#### **Risultato**

I log dei processi si trovano sull'host VM Linux in cui viene implementato il plug-in VMware di SnapCenter. La posizione predefinita del registro lavori è /var/log/netapp.

Se si è tentato di scaricare i log dei lavori ma il file di log indicato nel messaggio di errore è stato eliminato, potrebbe verificarsi il seguente errore: HTTP ERROR 500 Problem accessing /export-scv-logs. Per correggere questo errore, controllare lo stato di accesso al file e le autorizzazioni per il file indicato nel messaggio di errore e correggere il problema di accesso.

# **Accesso ai report**

È possibile richiedere report per uno o più lavori dalla dashboard.

La scheda rapporti contiene informazioni sui lavori selezionati nella pagina lavori della dashboard. Se non viene selezionato alcun processo, la scheda Report è vuota.

### **Fasi**

- 1. Nel riquadro sinistro di Navigator del client vSphere, fare clic su **Dashboard**, selezionare un server vCenter, quindi fare clic sulla scheda **Report**.
- 2. Per i report di backup, è possibile effettuare le seguenti operazioni:
	- a. Modificare il report

Fare clic su icona del filtro per modificare l'intervallo di tempo, il tipo di stato del lavoro, i gruppi di risorse e i criteri da includere nel report.

b. Generare un report dettagliato

Fare doppio clic su un lavoro per generare un report dettagliato per tale lavoro.

- 3. Facoltativo: Nella scheda Report, fare clic su **Download** e selezionare il formato (HTML o CSV).
	- $\dot{E}$  inoltre possibile fare clic su  $\dot{E}$  icona di download per scaricare i log dei plug-in.

### **Tipi di report dal client VMware vSphere**

Il client VMware vSphere per SnapCenter offre opzioni di report personalizzabili che forniscono dettagli sui processi di protezione dei dati e sullo stato delle risorse dei plug-in. È possibile generare report solo per la protezione primaria.

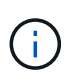

Le pianificazioni di backup vengono eseguite nel fuso orario in cui viene implementato il plug-in VMware di SnapCenter. VCenter riporta i dati nel fuso orario in cui si trova vCenter. Pertanto, se il plug-in VMware e vCenter si trovano in fusi orari diversi, i dati nel dashboard del client SnapCenter vSphere potrebbero non coincidere con quelli dei report.

La dashboard visualizza le informazioni sui backup migrati solo dopo l'esecuzione dei backup post-migrazione.

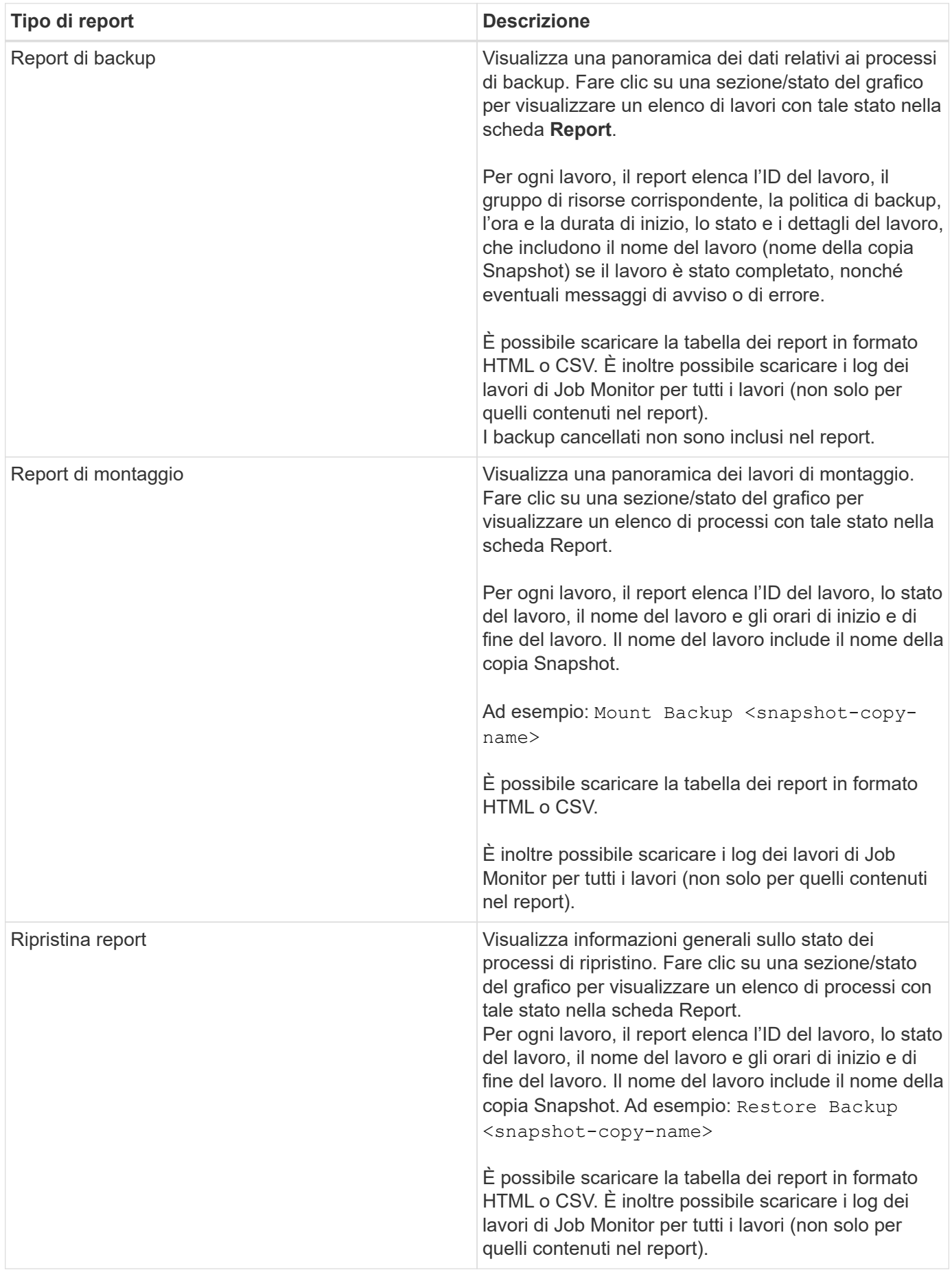

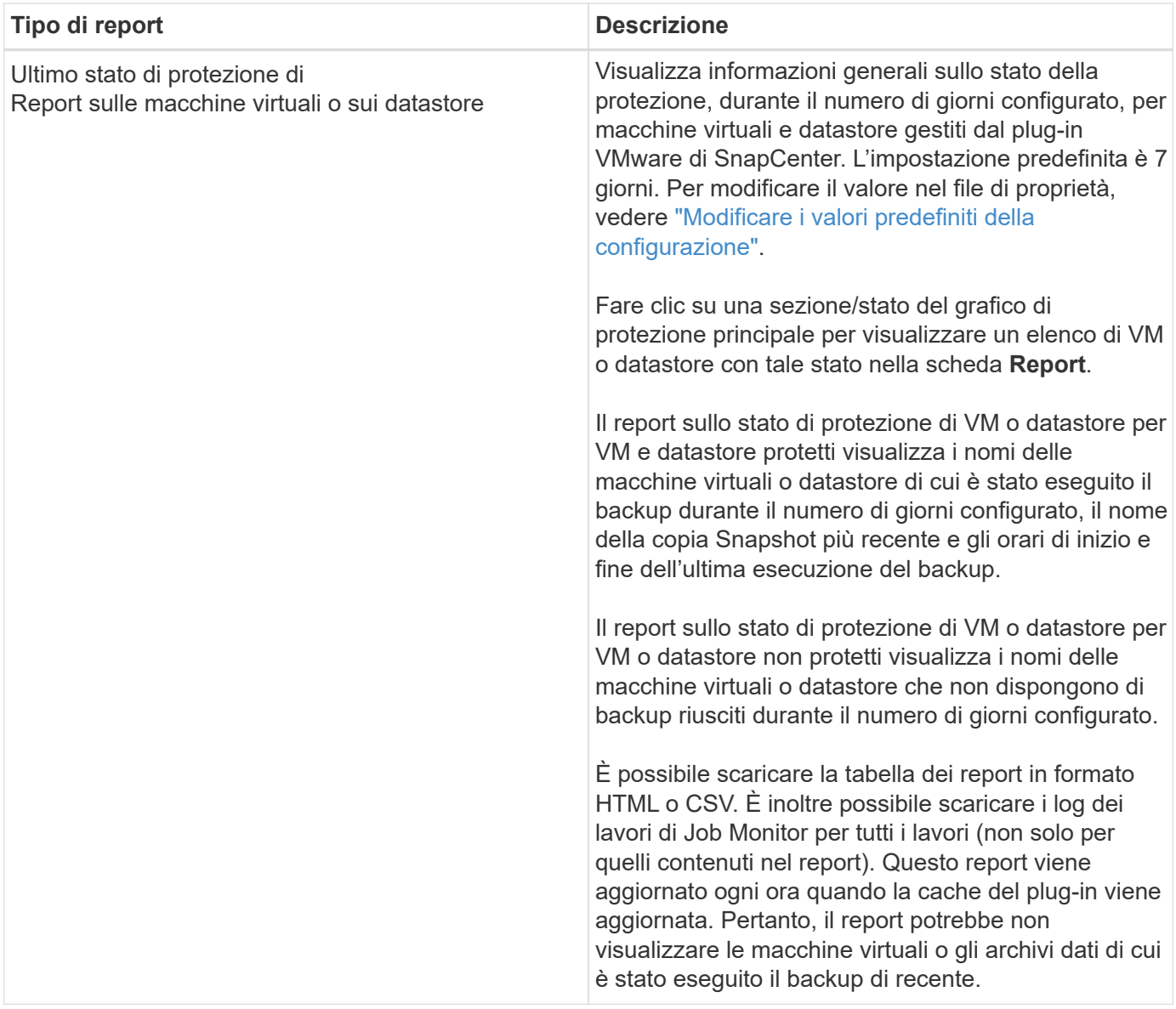

## **Generare un bundle di supporto dal plug-in SnapCenter per l'interfaccia grafica di VMware vSphere**

### **Prima di iniziare**

Per accedere all'interfaccia grafica di gestione del plug-in SnapCenter per VMware vSphere, è necessario conoscere l'indirizzo IP e le credenziali di accesso.

- L'indirizzo IP è stato visualizzato al momento dell'implementazione del plug-in VMware di SnapCenter.
- Utilizzare le credenziali di accesso fornite durante l'implementazione del plug-in VMware di SnapCenter o come successivamente modificato.

#### **Fasi**

1. Accedere al plug-in SnapCenter per l'interfaccia grafica di VMware vSphere.

Utilizzare il formato <https://<OVA-IP-address>:8080>.

2. Fare clic sull'icona Impostazioni nella barra degli strumenti superiore.

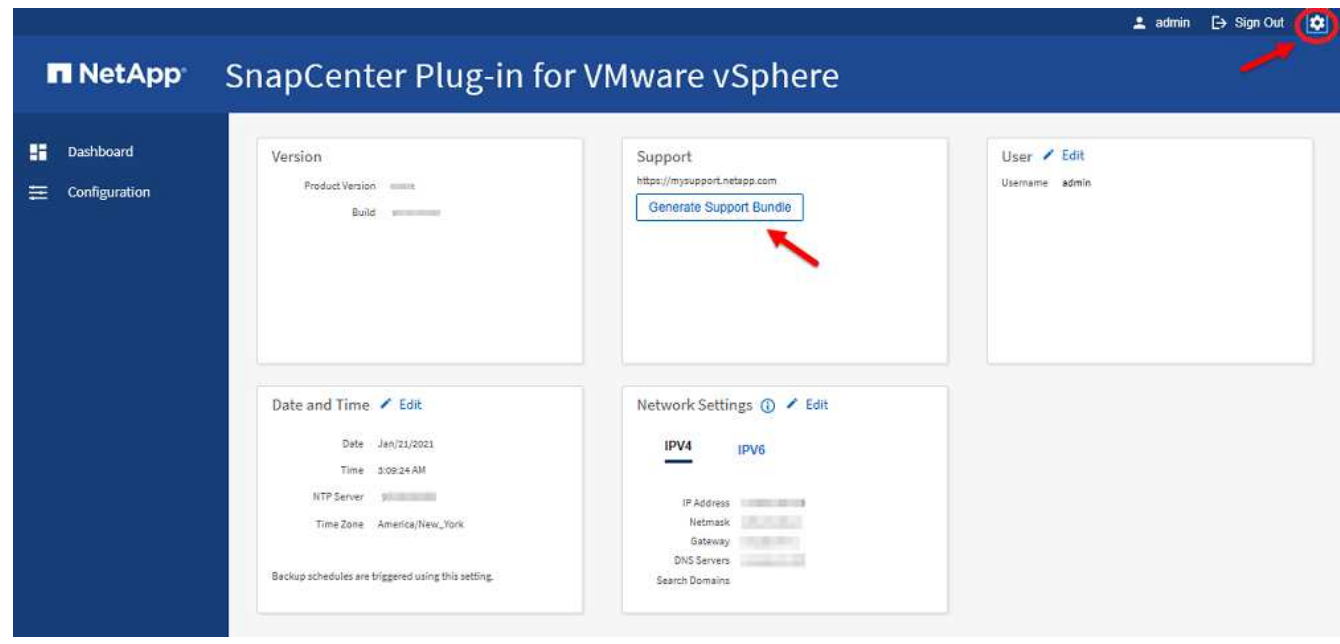

- 3. Nella sezione **supporto** della pagina **Impostazioni**, fare clic su **genera bundle di supporto**.
- 4. Una volta generato il bundle di supporto, fare clic sul link fornito per scaricare il bundle su NetApp.

### **Generare un bundle di supporto dalla console di manutenzione**

#### **Fasi**

- 1. Dal client VMware vSphere, selezionare la macchina virtuale in cui si trova il plug-in SnapCenter.
- 2. Fare clic con il pulsante destro del mouse sulla macchina virtuale, quindi sulla scheda **Riepilogo** dell'appliance virtuale fare clic su **Avvia console remota o Avvia console Web** per aprire una finestra della console di manutenzione e accedere.

Per informazioni sull'accesso e l'accesso alla console di manutenzione, vedere ["Accedere alla console di](#page-104-0) [manutenzione".](#page-104-0)

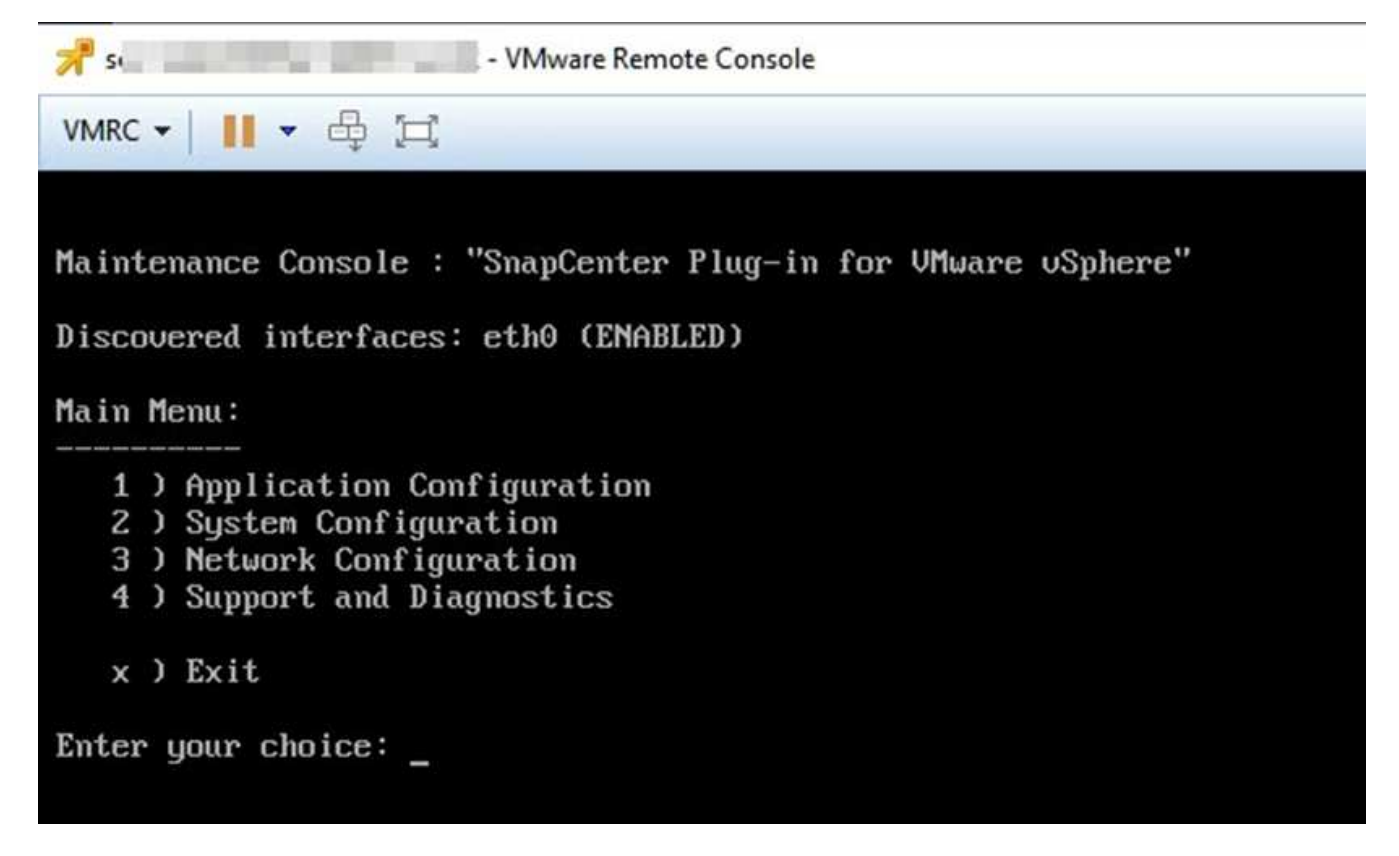

- 3. Dal menu principale, immettere l'opzione **4) Support and Diagnostics** (supporto e diagnostica).
- 4. Dal menu Support and Diagnostics (supporto e diagnostica), immettere l'opzione **1) generate support bundle** (genera bundle di supporto).

Per accedere al bundle di supporto, dal menu Support and Diagnostics (supporto e diagnostica) selezionare l'opzione **2) Access Diagnostic Shell**. Nella console, selezionare /support/support/<bundle\_name>.tar.gz.

# **Registri di audit**

Il registro di audit è una raccolta di eventi in ordine cronologico, che viene scritta in un file all'interno dell'appliance. I file di log di audit vengono generati in

/var/log/netapp/audit la posizione e i nomi dei file seguono una delle seguenti convenzioni di denominazione:

- Audit.log: File di log di audit attivo in uso.
- Audit-%d{yyyy-MM-dd-HH-mm-ss}.log.gz: Eseguito il rollover del file di log di audit. La data e l'ora nel nome del file indicano quando è stato creato il file, ad esempio: Audit-2022-12-15-16-28-01.log.gz.

Nell'interfaccia utente del plug-in SCV, è possibile visualizzare ed esportare i dettagli del registro di controllo da Scheda **Dashboard** > **Settings** > **Audit Logs**

È possibile visualizzare l'audit delle operazioni nei registri di audit. I registri di controllo vengono scaricati con il pacchetto di supporto.

Se sono configurate le impostazioni e-mail, SCV invia una notifica e-mail in caso di errore nella verifica dell'integrità del registro di controllo. Un errore di verifica dell'integrità del registro di controllo può verificarsi quando uno dei file viene manomesso o cancellato.

Le configurazioni predefinite dei file di audit sono:

- Il file di log di audit in uso può aumentare fino a un massimo di 10 MB
- Vengono conservati un massimo di 10 file di log di audit

Per modificare le configurazioni predefinite, aggiungere una coppia di valori chiave in /opt/netapp/scvservice/standalone\_aegis/etc/scbr/scbr.properties e riavviare scvservice.

Le configurazioni per i file di log di audit sono:

- AuditMaxROFiles=<xx>, dove xx è il numero massimo di file di log di controllo di cui è stato eseguito il rollover, ad esempio: AuditMaxROFiles=15.
- AuditLogSize=<XX>, dove xx è la dimensione del file in MB, ad esempio: AuditLogSize=15MB.

I log di controllo di cui è stato eseguito il rollover vengono periodicamente verificati per verificarne l'integrità. SCV fornisce API REST per visualizzare i registri e verificarne l'integrità. Una pianificazione integrata attiva e assegna uno dei seguenti stati di integrità.

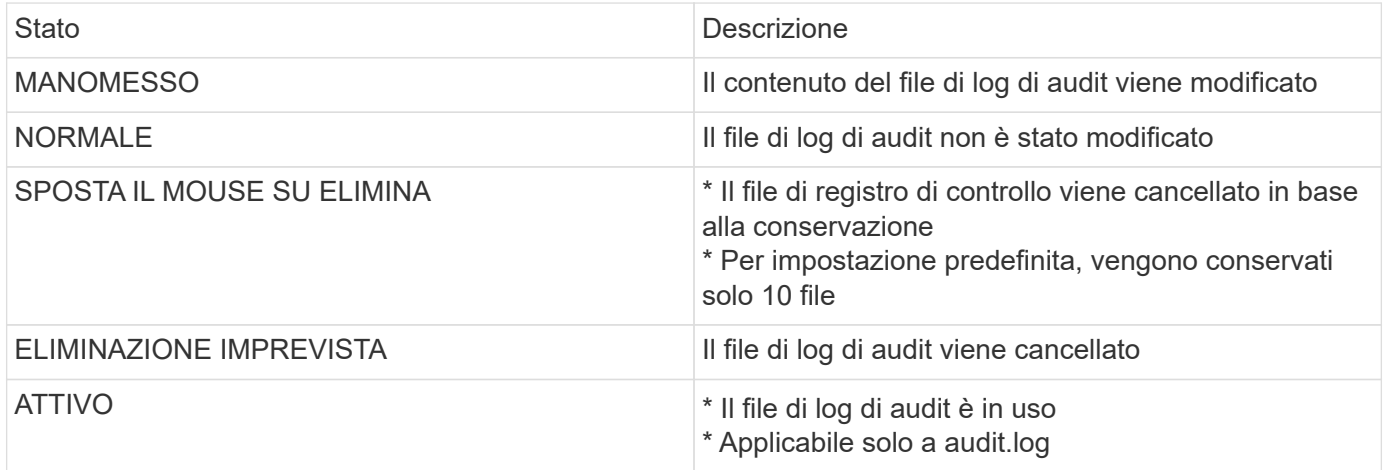

Gli eventi sono suddivisi in tre categorie principali:

- Eventi di protezione dei dati
- Eventi della console di manutenzione
- Eventi della console di amministrazione

### **Eventi di protezione dei dati**

Le risorse di SCV sono:

- Sistema storage
- Gruppo di risorse
- Policy
- Backup

La seguente tabella elenca le operazioni che possono essere eseguite su ciascuna risorsa:

Risorse **Operazioni** 

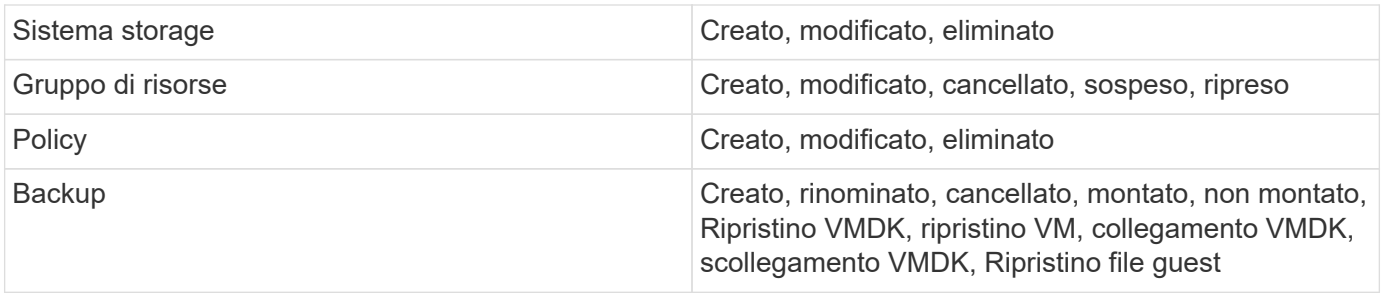

### **Eventi della console di manutenzione**

Le operazioni amministrative nella console di manutenzione vengono controllate. Le opzioni della console di manutenzione disponibili sono:

- 1. Avvio/interruzione dei servizi
- 2. Modificare nome utente e password
- 3. Cambiare la password MySQL
- 4. Configurare MySQL Backup
- 5. Ripristinare MySQL Backup
- 6. Modificare la password utente "maint"
- 7. Modificare il fuso orario
- 8. Modificare il server NTP
- 9. Disattiva l'accesso SSH
- 10. Aumentare le dimensioni del disco jail
- 11. Eseguire l'upgrade
- 12. Installare VMware Tools (stiamo lavorando per sostituire questo con strumenti Open-vm)
- 13. Modificare le impostazioni dell'indirizzo IP
- 14. Modificare le impostazioni di ricerca dei nomi di dominio
- 15. Modificare i percorsi statici
- 16. Accedere alla shell di diagnostica
- 17. Abilitare l'accesso remoto alla diagnostica

### **Eventi della console di amministrazione**

Vengono controllate le seguenti operazioni nell'interfaccia utente della Admin Console:

- Impostazioni
	- Modificare le credenziali di amministratore
	- Modificare il fuso orario
	- Modificare il server NTP
	- Modificare le impostazioni IPv4 / IPv6
- Configurazione
	- Modificare le credenziali vCenter

◦ Plug-in Enable/Disable (attiva/Disattiva plug-in

# **Gestire lo storage**

# **Aggiungere storage**

Prima di eseguire il backup o il ripristino delle macchine virtuali, è necessario aggiungere cluster di storage o macchine virtuali di storage. L'aggiunta di storage consente al plug-in SnapCenter per VMware vSphere di riconoscere e gestire le operazioni di backup e ripristino in vCenter.

• Quale GUI utilizzare

Utilizzare il client VMware vSphere per aggiungere storage.

• LUN grandi

Il plug-in SnapCenter per VMware vSphere 4.5 e versioni successive supporta datastore su LUN di grandi dimensioni fino a 128 TB su aggregati ASA. Per LUN di grandi dimensioni, SnapCenter supporta solo LUN con thick provisioning per evitare la latenza.

• Volumi virtuali VMware (vVol)

È necessario prima aggiungere il sistema di storage vVol ai tool ONTAP per VMware vSphere, quindi aggiungere il sistema di storage vVol al plug-in SnapCenter per VMware vSphere.

Per ulteriori informazioni, vedere ["Strumenti ONTAP per VMware vSphere"](https://docs.netapp.com/vapp-98/index.jsp)

#### **Prima di iniziare**

Il server ESXi, il plug-in VMware SnapCenter e ogni vCenter devono essere sincronizzati allo stesso tempo. Se si tenta di aggiungere spazio di archiviazione ma le impostazioni dell'ora per vCenter non sono sincronizzate, l'operazione potrebbe non riuscire e causare un errore nel certificato Java.

#### **A proposito di questa attività**

Il plug-in VMware di SnapCenter esegue operazioni di backup e ripristino su macchine virtuali di storage collegate direttamente e su macchine virtuali di storage in un cluster di storage.

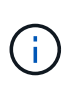

Se si utilizza il plug-in VMware di SnapCenter per supportare backup basati su applicazioni su VMDK, è necessario utilizzare l'interfaccia grafica di SnapCenter per immettere i dettagli di autenticazione dello storage e registrare i sistemi storage.

- Per i vCenter in modalità Linked, è necessario aggiungere separatamente i sistemi storage a ciascun vCenter.
- I nomi delle VM storage devono essere risolti in LIF di gestione.

Se sono state aggiunte voci host etc per i nomi delle VM di storage in SnapCenter, è necessario verificare che siano risolvibili anche dall'appliance virtuale.

Se si aggiunge una VM di storage con un nome che non è in grado di risolvere nella LIF di gestione, i processi di backup pianificati non vengono eseguiti perché il plug-in non è in grado di rilevare alcun datastore o volume nella VM di storage. In questo caso, aggiungere la VM di storage a SnapCenter e specificare la LIF di gestione oppure aggiungere un cluster contenente la VM di storage e specificare la LIF di gestione del cluster.

• I dettagli relativi all'autenticazione dello storage non vengono condivisi tra più istanze del plug-in VMware di SnapCenter o tra il server SnapCenter di Windows e il plug-in SnapCenter su vCenter.

#### **Fasi**

- 1. Nel riquadro sinistro di Navigator del client vSphere, fare clic su **Storage Systems**.
- 2. Nella pagina Storage Systems (sistemi storage), fare clic su **+ Aggiungi**.
- 3. Nella procedura guidata **Add Storage System**, immettere le informazioni di base relative alla VM di storage o al cluster, come indicato nella seguente tabella:

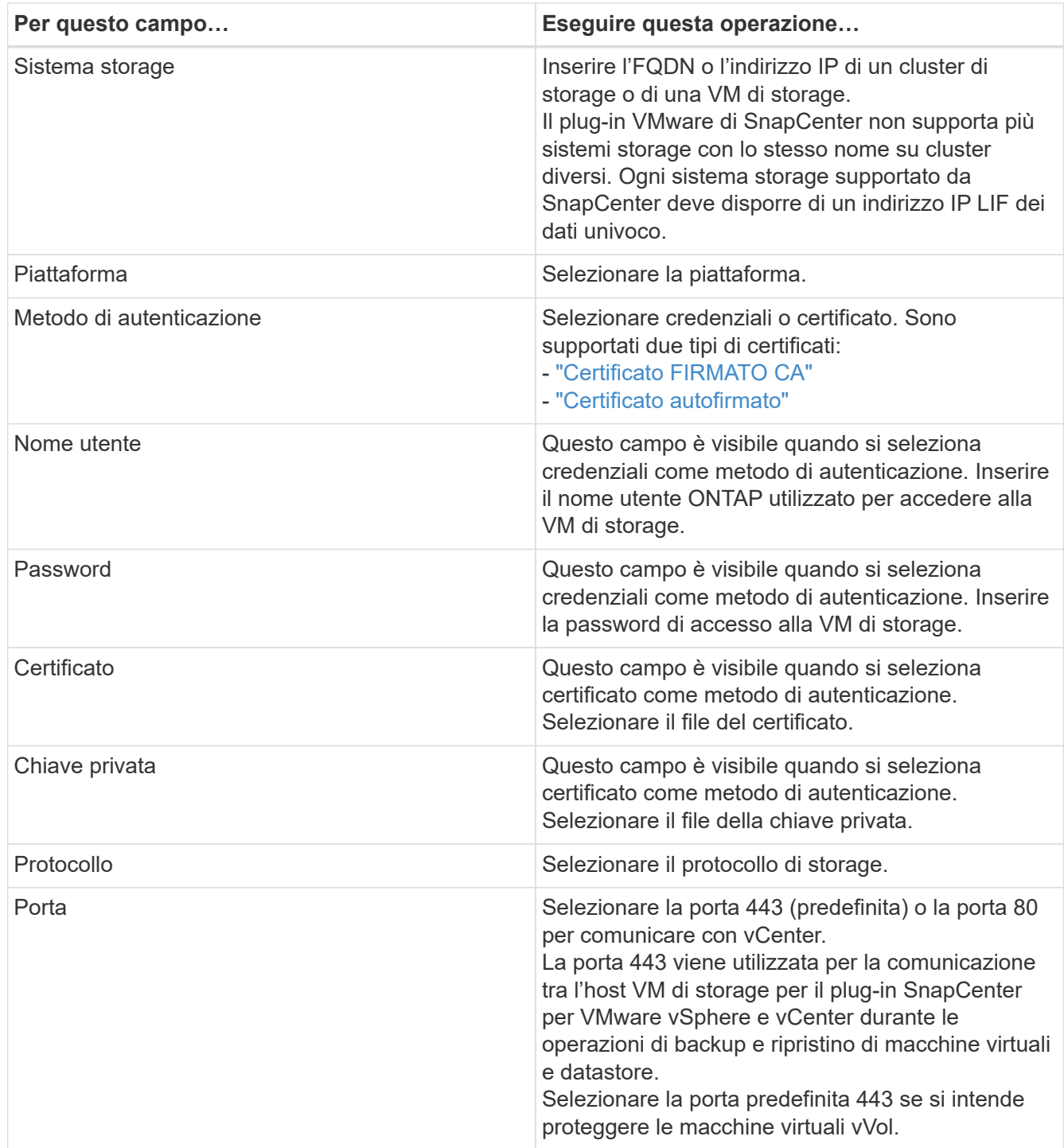

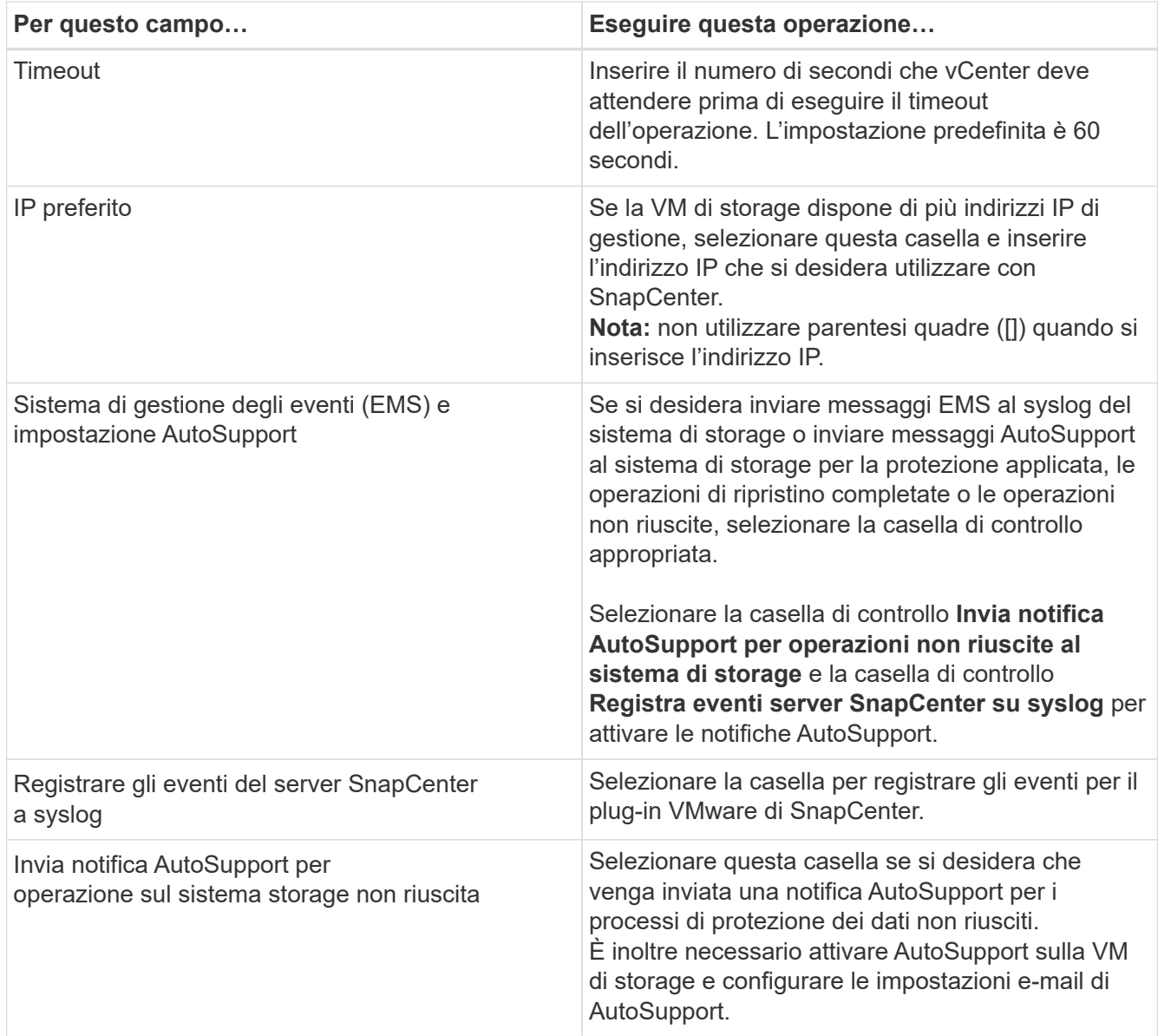

#### 4. Fare clic su **Aggiungi**.

Se è stato aggiunto un cluster di storage, tutte le VM di storage in tale cluster vengono aggiunte automaticamente. Le VM di storage aggiunte automaticamente (a volte chiamate VM di storage "implicite") vengono visualizzate nella pagina di riepilogo del cluster con un trattino (-) invece di un nome utente. I nomi utente vengono visualizzati solo per le entità di storage esplicite.

# **Gestire i sistemi storage**

Prima di eseguire il backup o il ripristino di macchine virtuali o datastore utilizzando il client VMware vSphere, è necessario aggiungere lo storage.

### **Modificare le VM di storage**

È possibile utilizzare il client VMware vSphere per modificare le configurazioni di cluster e storage VM registrate nel plug-in SnapCenter per VMware vSphere e utilizzate per le operazioni di protezione dei dati delle macchine virtuali.

Se si modifica una VM di storage aggiunta automaticamente come parte di un cluster (a volte chiamata VM di storage implicita), tale VM di storage passa a una VM di storage esplicita e può essere eliminata separatamente senza modificare il resto delle VM di storage in quel cluster. Nella pagina Storage Systems (sistemi storage), il nome utente viene visualizzato come N/A quando il metodo di autenticazione viene effettuato tramite il certificato; i nomi utente vengono visualizzati solo per le macchine virtuali di storage esplicite nell'elenco dei cluster e il flag ExplicitSVM è impostato su true. Tutte le VM di storage sono sempre elencate nel cluster associato.

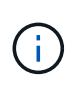

Se sono state aggiunte VM di storage per le operazioni di protezione dei dati basate sull'applicazione utilizzando l'interfaccia grafica utente di SnapCenter, è necessario utilizzare la stessa interfaccia grafica per modificare tali VM di storage.

### **Fasi**

- 1. Nel riquadro sinistro del Navigator del plug-in SCV, fare clic su **Storage Systems**.
- 2. Nella pagina **Storage Systems**, selezionare la VM di storage da modificare, quindi fare clic su **Modifica**.
- 3. Nella finestra **Edit Storage System** (Modifica sistema di storage), immettere i nuovi valori, quindi fare clic su **Update** (Aggiorna) per applicare le modifiche.

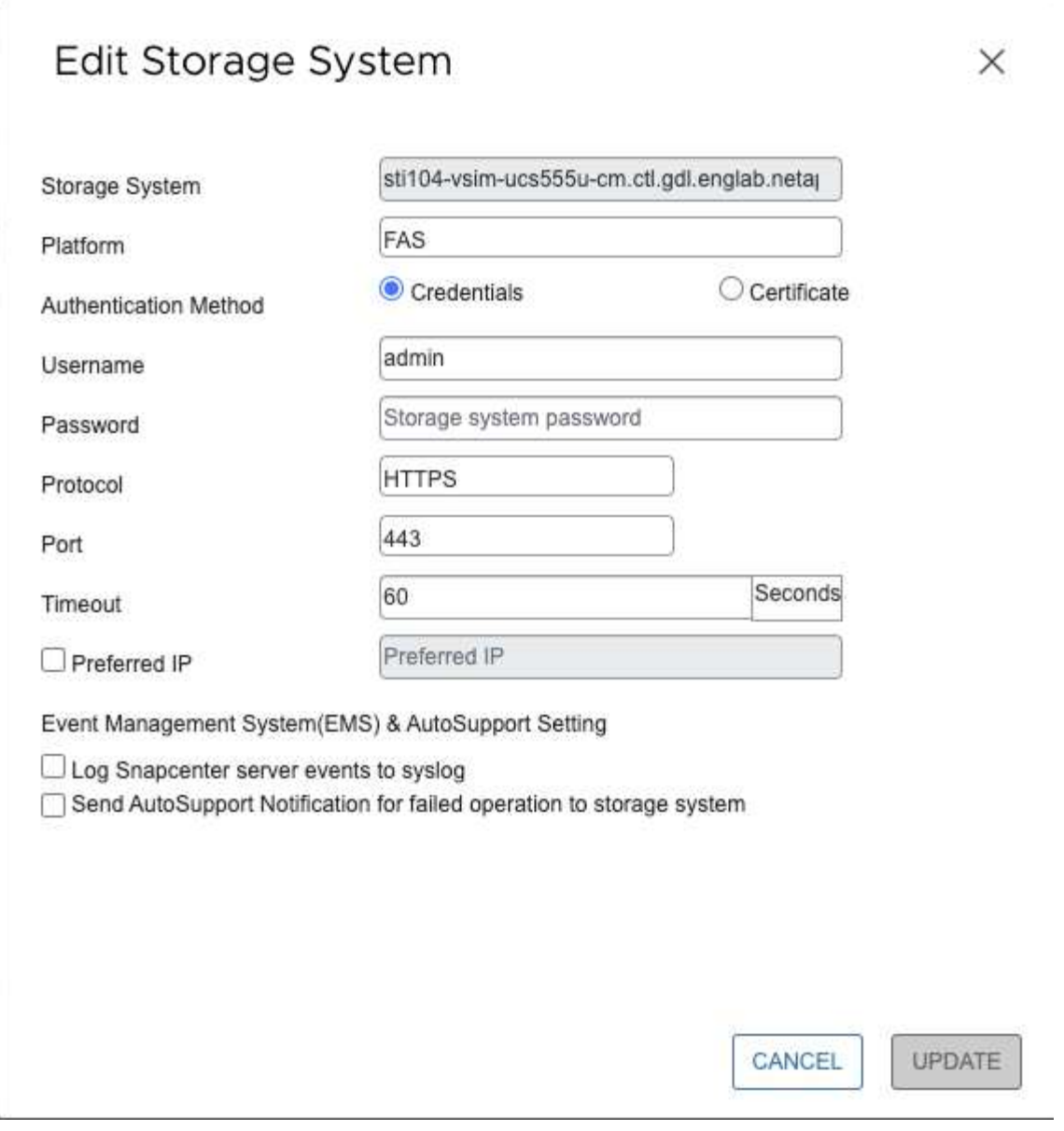

### **Rimuovere le VM di storage**

È possibile utilizzare il client VMware vSphere per rimuovere le VM di storage dall'inventario in vCenter.

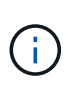

Se sono state aggiunte VM di storage per le operazioni di protezione dei dati basate sull'applicazione utilizzando l'interfaccia grafica utente di SnapCenter, è necessario utilizzare la stessa interfaccia grafica per modificare tali VM di storage.

#### **Prima di iniziare**

Prima di rimuovere la VM di storage, è necessario smontare tutti gli archivi dati presenti nella VM di storage.

#### **A proposito di questa attività**

Se un gruppo di risorse dispone di backup che risiedono su una macchina virtuale di storage che viene rimossa, i backup successivi di tale gruppo di risorse non vengono eseguiti correttamente.

**Fasi**

48

- 1. Nel riquadro sinistro del Navigator del plug-in SCV, fare clic su **Storage Systems**.
- 2. Nella pagina **Storage Systems**, selezionare la VM di storage da rimuovere, quindi fare clic su **Delete** (Elimina).
- 3. Nella casella di conferma **Remove Storage System** (Rimuovi sistema di storage), selezionare la casella **Delete storage system(s)** (Elimina sistema di storage\*), quindi fare clic su **Yes** (Sì) per confermare. **Nota:** sono supportate solo ESXi 7.0U1 e versioni successive.

["Riavviare il servizio client VMware vSphere"](https://docs.netapp.com/it-it/sc-plugin-vmware-vsphere-48/scpivs44_manage_the_vmware_vsphere_web_client_service.html).

# **Modificare il timeout dello storage configurato**

Anche se i backup sono stati eseguiti correttamente in passato, potrebbero iniziare a non funzionare quando il plug-in SnapCenter per VMware vSphere deve attendere che il sistema storage superi il periodo di timeout configurato. Se si verifica questa condizione, è possibile aumentare il timeout configurato.

L'errore potrebbe verificarsi Unable to discover resources on SCV: Unable to get storage details for datastore <xxx>…

### **Fasi**

- 1. Nel client VMware vSphere, fare clic su **Storage Systems**.
- 2. Nella pagina Storage Systems (sistemi storage), selezionare il sistema storage da modificare e fare clic su **Edit** (Modifica).
- 3. Nel campo Timeout, aumentare il numero di secondi.

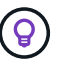

180 secondi sono consigliati per ambienti di grandi dimensioni.

# **Proteggere i dati**

# **Workflow di data Protection**

Utilizza il client SnapCenter vSphere per eseguire operazioni di protezione dei dati per macchine virtuali, VMDK e datastore. Tutte le operazioni di backup vengono eseguite su gruppi di risorse, che possono contenere qualsiasi combinazione di una o più macchine virtuali e datastore. È possibile eseguire il backup on-demand o in base a un programma di protezione definito.

Quando si esegue il backup di un datastore, si esegue il backup di tutte le macchine virtuali in tale datastore.

Le operazioni di backup e ripristino non possono essere eseguite contemporaneamente sullo stesso gruppo di risorse.

Si consiglia di consultare le informazioni relative alle funzioni del plug-in VMware di SnapCenter e non supportato. ["Pianificazione e requisiti dell'implementazione"](#page-15-0)

Nelle configurazioni MetroCluster:

- Il plug-in VMware di SnapCenter potrebbe non essere in grado di rilevare una relazione di protezione dopo un failover. Vedere ["Articolo della Knowledge base: Impossibile rilevare la relazione SnapMirror o](https://kb.netapp.com/Advice_and_Troubleshooting/Data_Protection_and_Security/SnapCenter/Unable_to_detect_SnapMirror_or_SnapVault_relationship_after_MetroCluster_failover) [SnapVault dopo il failover di MetroCluster"](https://kb.netapp.com/Advice_and_Troubleshooting/Data_Protection_and_Security/SnapCenter/Unable_to_detect_SnapMirror_or_SnapVault_relationship_after_MetroCluster_failover).
- Se i backup non vengono eseguiti correttamente, viene visualizzato l'errore Unable to discover resources on SCV: <xxx>… Per le macchine virtuali NFS e VMFS dopo lo switchover/lo switch, riavviare i servizi VMware di SnapCenter dalla console di manutenzione.

La seguente figura del flusso di lavoro mostra la sequenza in cui è necessario eseguire le operazioni di backup:

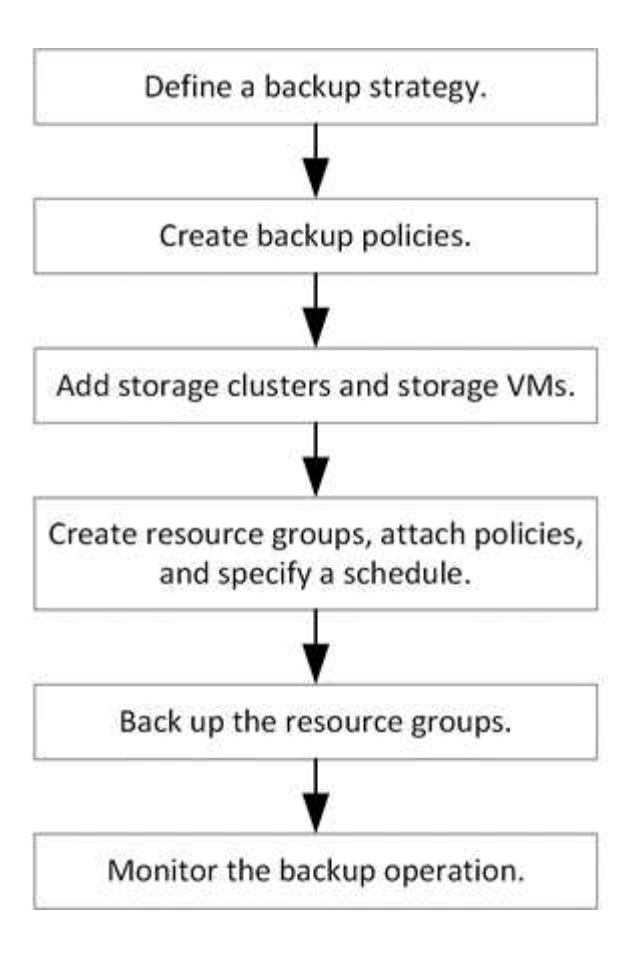

# **Visualizzare i backup di macchine virtuali e datastore**

Quando si prepara il backup o il ripristino di una macchina virtuale o di un datastore, potrebbe essere necessario visualizzare tutti i backup disponibili per tale risorsa e i relativi dettagli.

### **A proposito di questa attività**

L'esplorazione di grandi cartelle di file, ad esempio 10.000 cartelle di file, potrebbe richiedere uno o più minuti la prima volta. Le sessioni di navigazione successive richiedono meno tempo.

#### **Fasi**

1. Fare clic su **Menu** e selezionare l'opzione di menu **host e cluster**, quindi selezionare una macchina virtuale, selezionare la scheda **Configura**, quindi fare clic su **Backup** nella sezione **plug-in SnapCenter per VMware vSphere**.

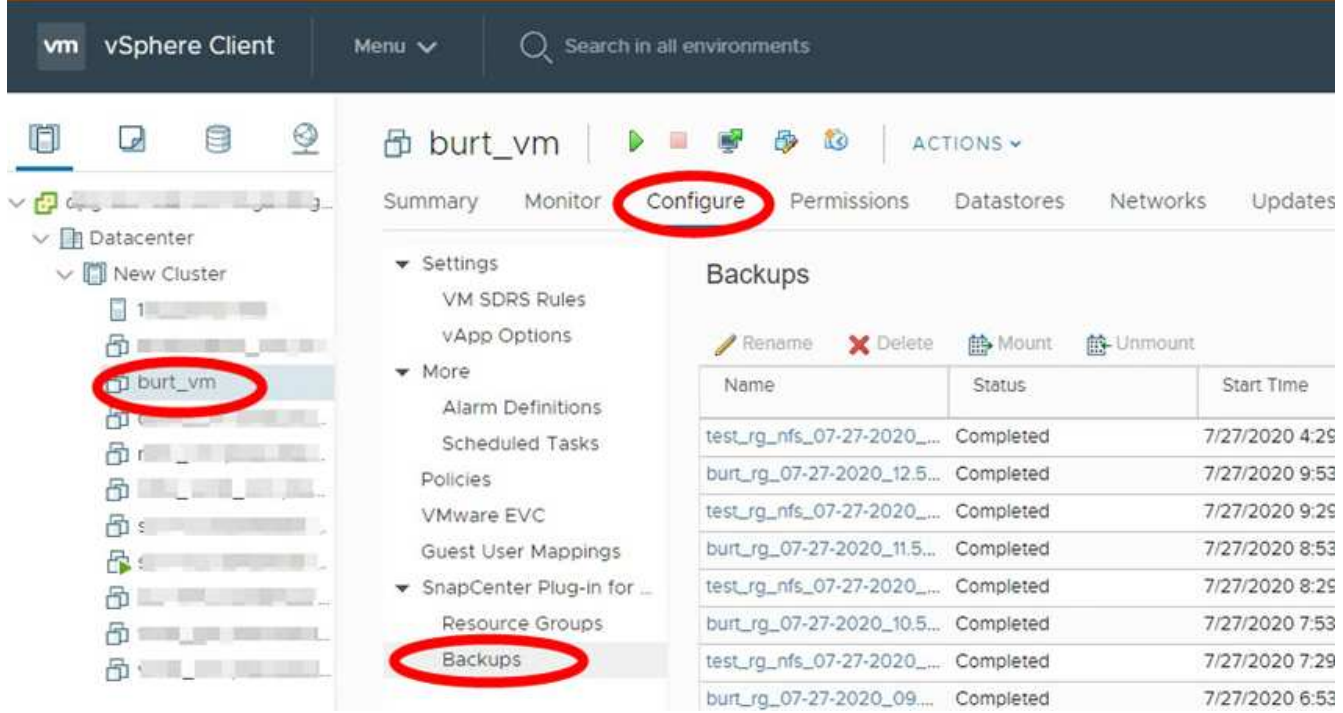

2. Fare clic sul backup che si desidera visualizzare.

## **Creare policy di backup per macchine virtuali e datastore**

È necessario creare policy di backup prima di utilizzare il plug-in SnapCenter per VMware vSphere per eseguire il backup di macchine virtuali e datastore.

#### **Prima di iniziare**

- È necessario aver letto i prerequisiti.
- È necessario configurare le relazioni di storage secondario.
	- Se si stanno replicando le copie Snapshot in uno storage secondario mirror o vault, è necessario configurare le relazioni e assegnare all'amministratore di SnapCenter le VM di storage per i volumi di origine e di destinazione.
	- Per trasferire correttamente le copie Snapshot nello storage secondario per le relazioni Version-FlexibleMirror su un datastore NFS o VMFS, assicurarsi che il tipo di policy SnapMirror sia Asynchronous Mirror e che l'opzione "all\_source\_Snapshot" sia selezionata.
	- Quando il numero di copie Snapshot sullo storage secondario (vault mirror) raggiunge il limite massimo, l'attività di registrazione del backup e di applicazione della conservazione nell'operazione di backup non riesce e viene visualizzato il seguente errore: This Snapshot copy is currently used as a reference Snapshot copy by one or more SnapMirror relationships. Deleting the Snapshot copy can cause future SnapMirror operations to fail.

Per risolvere questo problema, configurare il criterio di conservazione di SnapMirror per lo storage secondario per evitare di raggiungere il limite massimo di copie Snapshot.

Per informazioni sulle modalità di assegnazione delle risorse agli utenti da parte degli amministratori, vedere ["Informazioni SnapCenter sull'utilizzo del controllo degli accessi basato sui ruoli".](https://docs.netapp.com/us-en/snapcenter/concept/concept_types_of_role_based_access_control_in_snapcenter.html)

• Se si desidera eseguire backup coerenti con le macchine virtuali, è necessario disporre dei tool VMware

installati e in esecuzione. I tool VMware sono necessari per interrompere le macchine virtuali. I backup coerenti con le macchine virtuali non sono supportati per le macchine virtuali vVol.

### **A proposito di questa attività**

La maggior parte dei campi presenti in queste pagine della procedura guidata sono esplicativi. Le seguenti informazioni descrivono alcuni dei campi per i quali potrebbe essere necessaria una guida.

### **Fasi**

- 1. Nel riquadro sinistro del Navigator del plug-in SCV, fare clic su **Policies** (Criteri).
- 2. Nella pagina **Policy**, fare clic su **+ Crea** per avviare la procedura guidata.
- 3. Nella pagina **New Backup Policy**, selezionare il server vCenter che utilizzerà il criterio, quindi immettere il nome del criterio e una descrizione.
	- Linked mode (modalità collegata

In modalità Linked, ogni vCenter dispone di un'appliance virtuale separata. Pertanto, è possibile utilizzare nomi duplicati nei vCenter. Tuttavia, è necessario creare il criterio nello stesso vCenter del gruppo di risorse.

◦ Caratteri non supportati

Non utilizzare i seguenti caratteri speciali in VM, datastore, cluster, policy, backup, o nomi di gruppi di risorse: % e \* n. @ ! / : \* ? " < > - | ; ', .

È consentito un carattere di sottolineatura (\_).

4. Specificare le impostazioni di conservazione.

Se si prevede di attivare la replica SnapVault, è necessario impostare il numero di conservazione su 2 backup o su un valore superiore. Se si imposta il conteggio di conservazione su 1 backup da mantenere, l'operazione di conservazione potrebbe non riuscire. Questo perché la prima copia Snapshot è la copia Snapshot di riferimento per la relazione SnapVault fino a quando la nuova copia Snapshot non viene replicata nella destinazione.

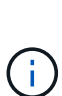

Il valore massimo di conservazione è 1018 backup per le risorse su ONTAP 9.4 o versioni successive e 254 backup per le risorse su ONTAP 9.3 o versioni precedenti. I backup non avranno esito positivo se la conservazione viene impostata su un valore superiore a quello supportato dalla versione di ONTAP sottostante. Ciò vale anche per gli archivi dati di spanning. Se un datastore di spanning include risorse su ONTAP 9.3 e versioni precedenti e su ONTAP 9.4 e versioni successive, assicurarsi di impostare il valore di conservazione al di sotto di 254.

5. Specificare le impostazioni della frequenza.

Il criterio specifica solo la frequenza di backup. La pianificazione di protezione specifica per il backup viene definita nel gruppo di risorse. Pertanto, due o più gruppi di risorse possono condividere la stessa policy e la stessa frequenza di backup, ma hanno diverse pianificazioni di backup.

6. Nei campi **Replication**, specificare il tipo di replica sullo storage secondario, come mostrato nella tabella seguente:

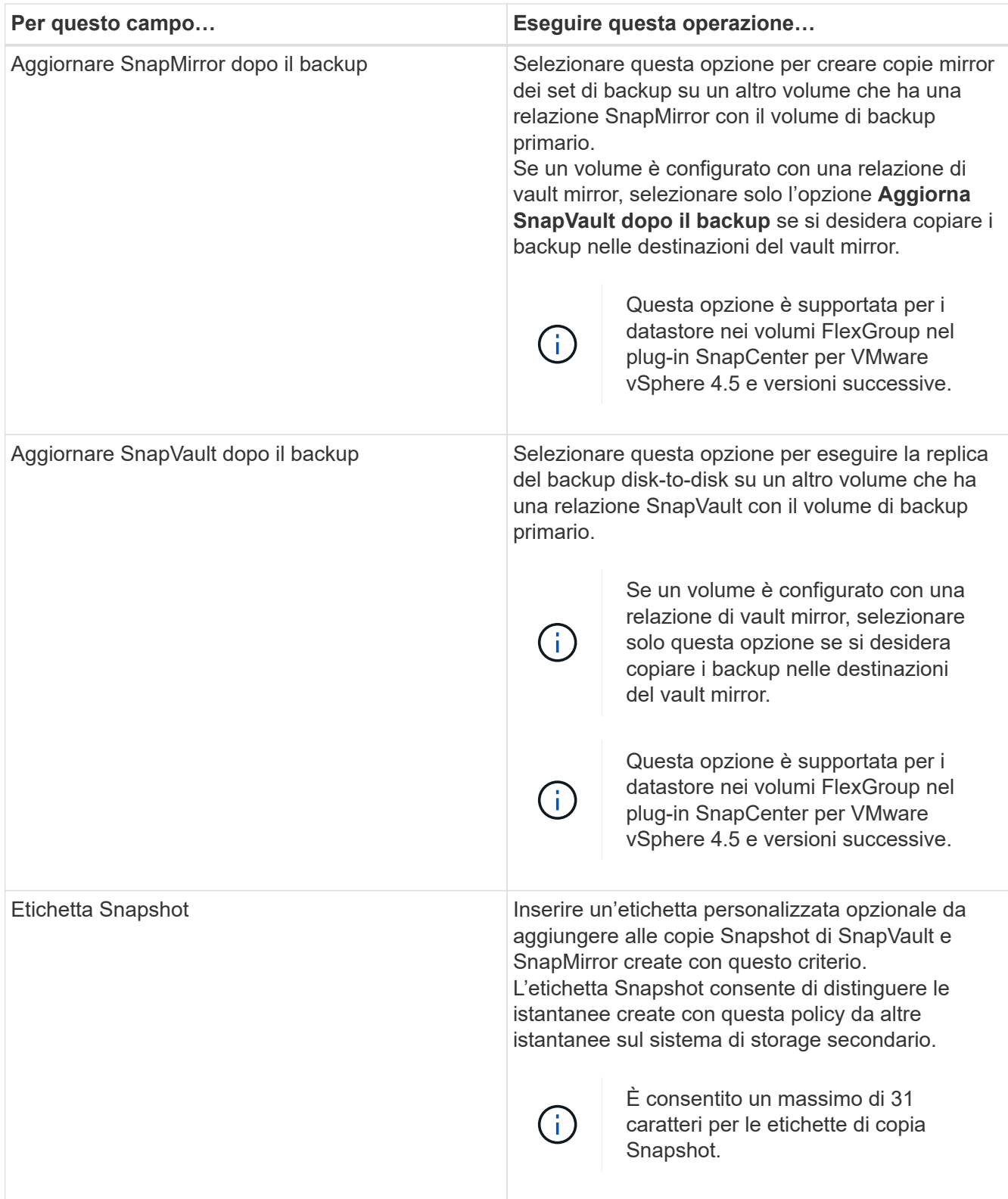

7. Facoltativo: Nei campi **Avanzate**, selezionare i campi necessari. I dettagli dei campi avanzati sono elencati nella seguente tabella.

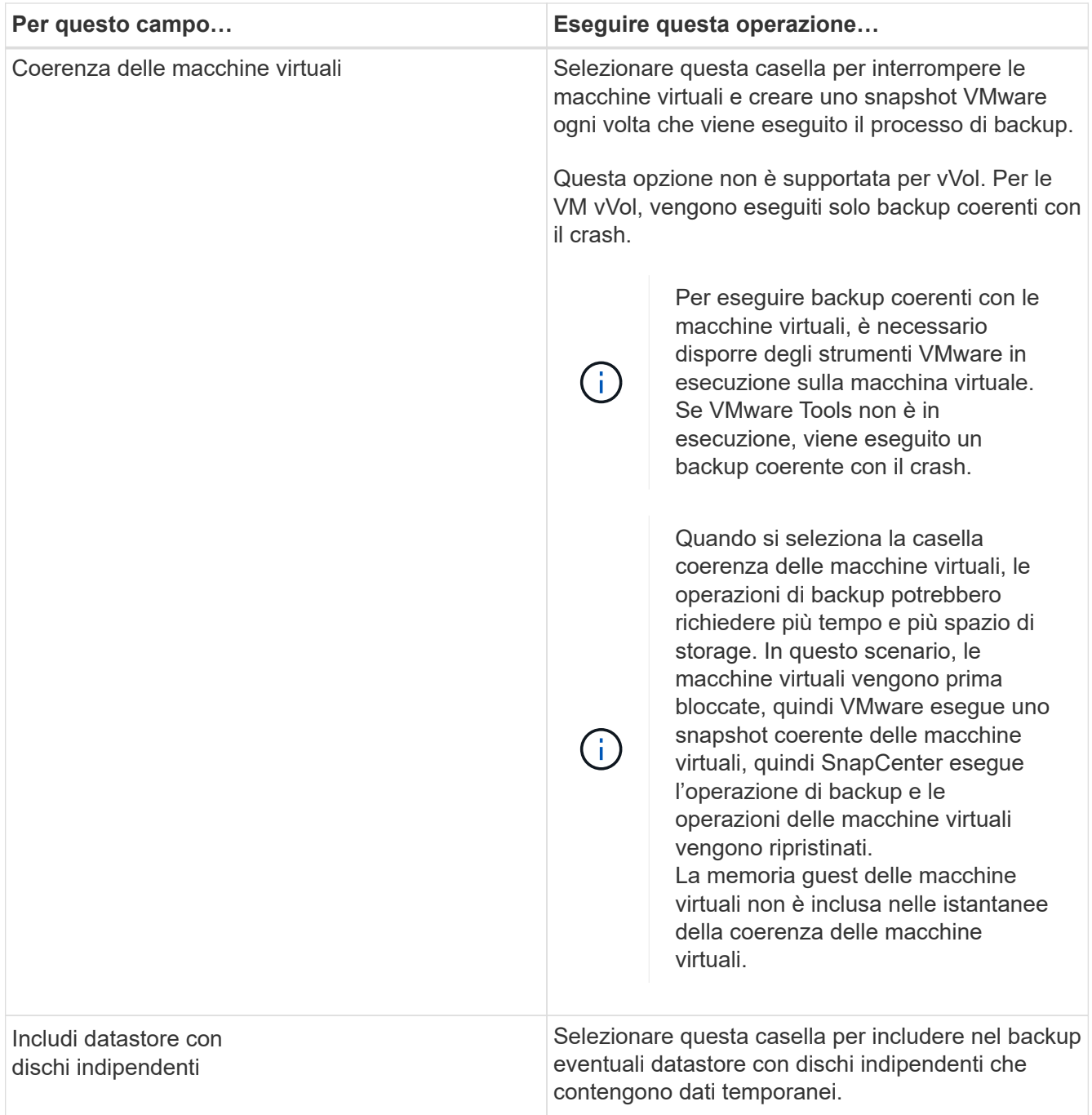

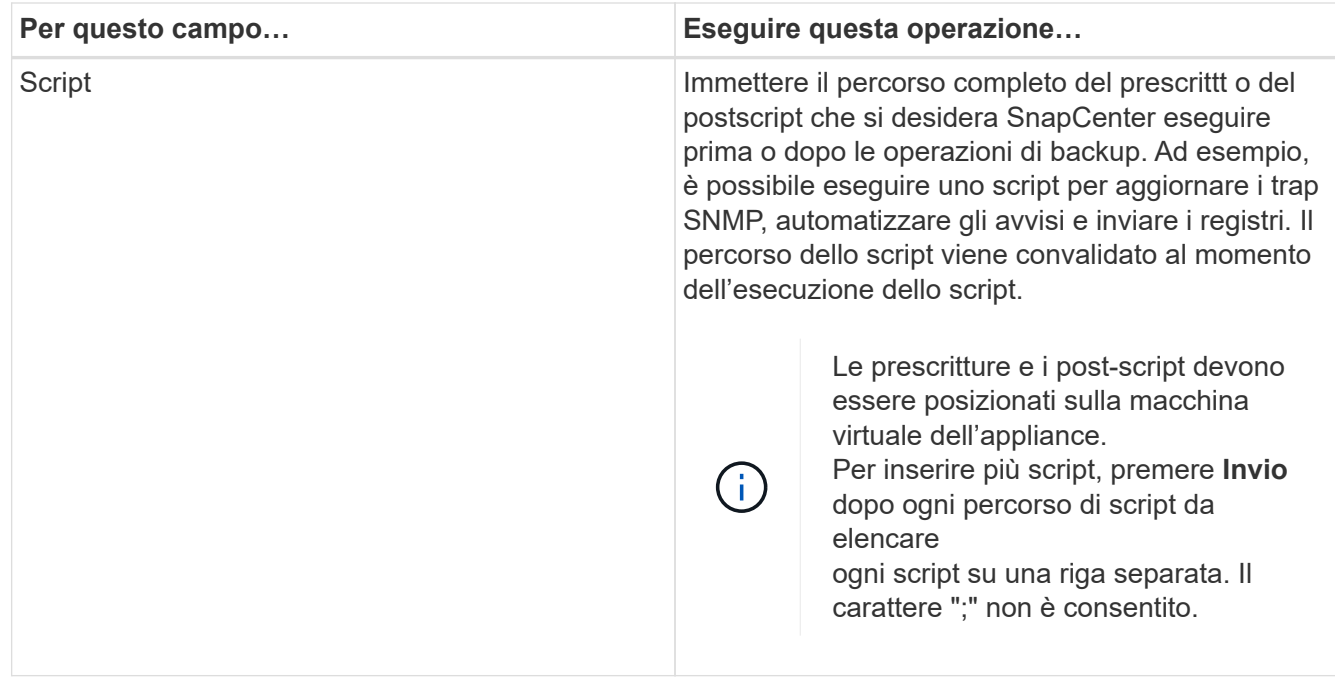

#### 8. Fare clic su **Aggiungi.**

È possibile verificare che il criterio sia stato creato e rivedere la configurazione del criterio selezionando il criterio nella pagina Criteri.

# <span id="page-59-0"></span>**Creare gruppi di risorse**

Un gruppo di risorse è il container per macchine virtuali, datastore e macchine virtuali vVol che si desidera proteggere.

Un gruppo di risorse può contenere quanto segue:

• Macchine virtuali e datastore tradizionali

Qualsiasi combinazione di macchine virtuali tradizionali, datastore SAN tradizionali e datastore NAS tradizionali. Le macchine virtuali tradizionali non possono essere combinate con le macchine virtuali vVol.

• Datastore FlexGroup

Un singolo datastore FlexGroup. Gli archivi dati di spanning FlexGroup non sono supportati. Un datastore FlexGroup non può essere combinato con macchine virtuali o datastore tradizionali.

• Datastore FlexVol

Uno o più datastore FlexVol. Sono supportati gli archivi dati di spanning.

• VM vVol

Una o più VM vVol. Le macchine virtuali vVol non possono essere combinate con macchine virtuali o datastore tradizionali.

• VVol VM con tag

Tutte le VM vVol con un tag vCenter specificato. Altre entità con tag, come datastore o macchine virtuali tradizionali, con lo stesso tag nello stesso vCenter o in un vCenter diverso, non sono supportate. Se l'elenco delle macchine virtuali con il tag specificato contiene una combinazione di macchine virtuali vVol e macchine virtuali tradizionali, il plug-in SnapCenter per VMware vSphere esegue il backup delle macchine virtuali vVol e ignora le macchine virtuali tradizionali.

• VVol VM in una cartella

Tutti i vVol in una singola cartella vVol specificata. Se la cartella contiene una combinazione di macchine virtuali vVol e macchine virtuali tradizionali, il plug-in SnapCenter per VMware vSphere esegue il backup delle macchine virtuali vVol e ignora le macchine virtuali tradizionali.

Per tutti i gruppi di risorse:

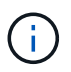

Se si utilizza il servizio cluster VMware vSphere, non includere le macchine virtuali gestite da VCLS nei gruppi di risorse del plug-in SnapCenter.

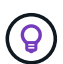

Il plug-in SnapCenter per VMware vSphere 4.5 e versioni successive supporta datastore su LUN di grandi dimensioni fino a 128 TB su aggregati ASA. Se si stanno proteggendo LUN di grandi dimensioni, utilizzare solo LUN con thick provisioning per evitare la latenza.

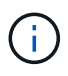

Non aggiungere macchine virtuali che si trovano in uno stato inaccessibile. Sebbene sia possibile creare un gruppo di risorse che contiene macchine virtuali inaccessibili, i backup per quel gruppo di risorse non avranno esito positivo.

#### **Prima di iniziare**

I tool ONTAP per VMware devono essere implementati prima di creare un gruppo di risorse che contiene macchine virtuali vVol.

Per ulteriori informazioni, vedere ["Strumenti ONTAP per VMware vSphere"](https://docs.netapp.com/us-en/ontap-tools-vmware-vsphere/index.html).

#### **A proposito di questa attività**

È possibile aggiungere o rimuovere risorse da un gruppo di risorse in qualsiasi momento.

• Backup di una singola risorsa

Per eseguire il backup di una singola risorsa (ad esempio, una singola macchina virtuale), è necessario creare un gruppo di risorse che contenga tale singola risorsa.

• Backup di più risorse

Per eseguire il backup di più risorse, è necessario creare un gruppo di risorse contenente più risorse.

• Gruppi di risorse che contengono volumi FlexGroup negli ambienti MetroCluster

Se si utilizza ONTAP 9.8 o ONTAP 9.9, dopo uno switchover o uno switchback, è necessario riavviare il servizio plug-in SnapCenter e risincronizzare le relazioni di SnapMirror prima di eseguire il backup dei gruppi di risorse negli ambienti MetroCluster.

In ONTAP 9.8, i backup si blocchano dopo lo switchback. Questo problema è stato risolto in ONTAP 9.9.

• Ottimizzazione delle copie Snapshot

Per ottimizzare le copie Snapshot, è necessario raggruppare le macchine virtuali e i datastore associati allo stesso volume in un unico gruppo di risorse.

• Policy di backup

Sebbene sia possibile creare un gruppo di risorse senza una policy di backup, è possibile eseguire operazioni di protezione dei dati pianificate solo quando almeno una policy è associata al gruppo di risorse. È possibile utilizzare un criterio esistente oppure creare un nuovo criterio durante la creazione di un gruppo di risorse.

• Controlli di compatibilità

SnapCenter esegue controlli di compatibilità quando si crea un gruppo di risorse.

[Gestire gli errori del controllo di compatibilità](#page-65-0)

#### **Fasi**

1. Nel riquadro sinistro del Navigator del plug-in SCV, fare clic su Resource Groups, quindi su **+** Crea per avviare la procedura guidata.

Questo è il modo più semplice per creare un gruppo di risorse. Tuttavia, è anche possibile creare un gruppo di risorse con una risorsa eseguendo una delle seguenti operazioni:

+

**Per creare un gruppo di risorse per una macchina virtuale, fare clic su Menu > host e cluster, quindi fare clic con il pulsante destro del mouse su una macchina virtuale, selezionare NetApp SnapCenter e** fare clic su **+** Crea gruppo di risorse.

Per creare un gruppo di risorse per un datastore, fare clic su **Menu** > **host e cluster**, quindi fare clic con il pulsante destro del mouse su un datastore, quindi selezionare **NetApp SnapCenter** e fare clic su **+** Crea **gruppo di risorse**.

- **Per questo campo… Eseguire questa operazione…** Server vCenter Selezionare un server vCenter. Nome Immettere un nome per il gruppo di risorse. Non utilizzare i seguenti caratteri speciali in VM, datastore, policy, nomi di gruppi di risorse o backup: % E \* N. @! / : \* ? " < > - [barra verticale] ; ' , . È consentito un carattere di sottolineatura (\_). I nomi delle macchine virtuali o degli archivi dati con caratteri speciali vengono troncati, rendendo difficile la ricerca di un backup specifico. In modalità Linked, ogni vCenter dispone di un repository di plug-in VMware SnapCenter separato. Pertanto, è possibile utilizzare nomi duplicati nei vCenter. Descrizione **Inserie una descrizione del gruppo di risorse**.
- 1. Nella pagina **Info generali e notifica** della procedura guidata, eseguire le seguenti operazioni:

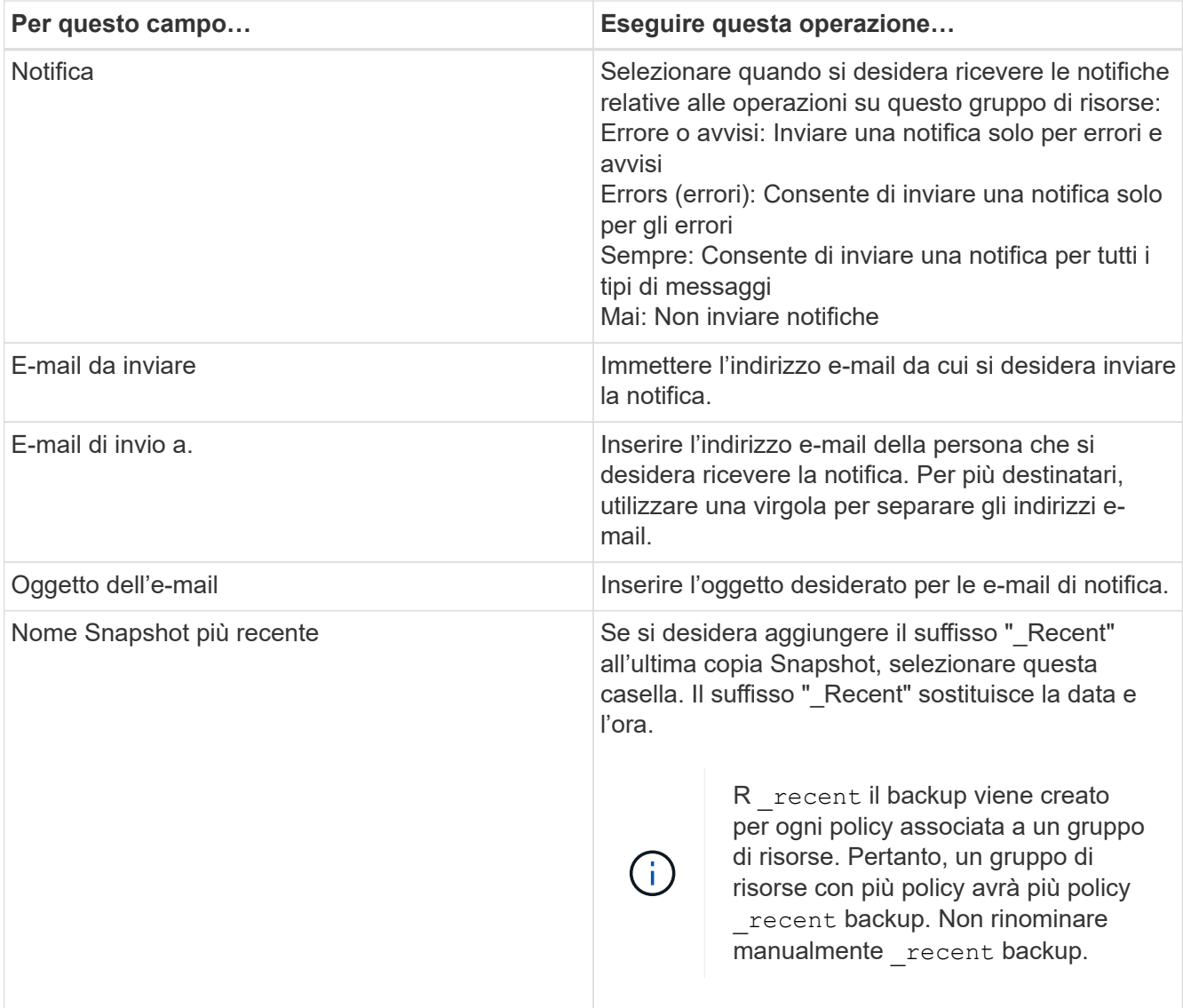

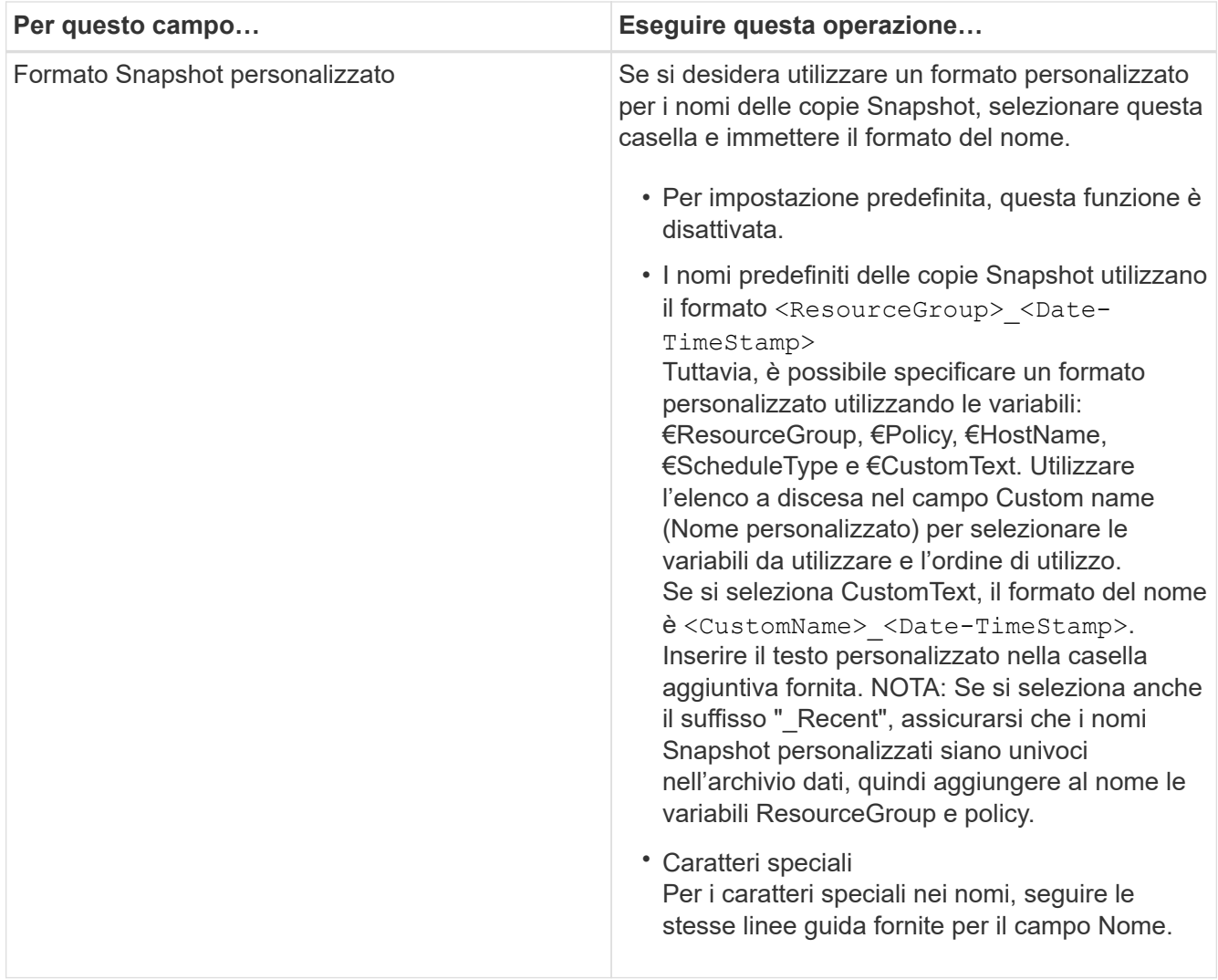

2. Nella pagina **risorse**, effettuare le seguenti operazioni:

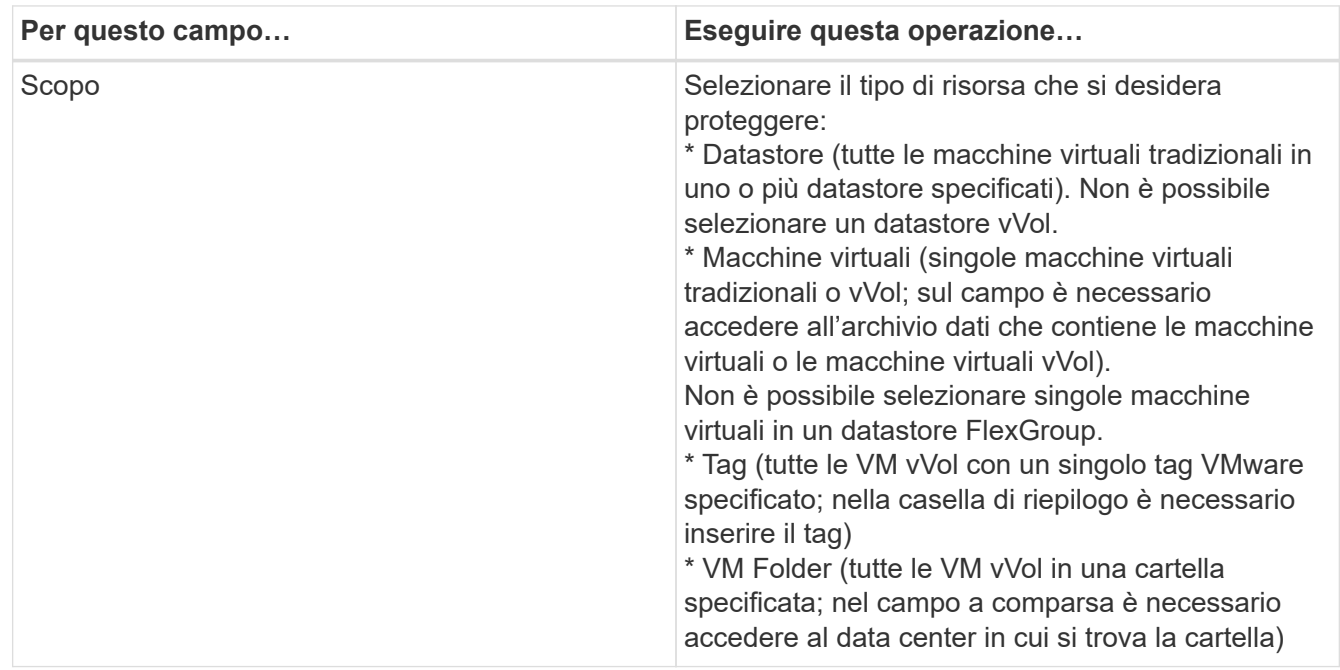

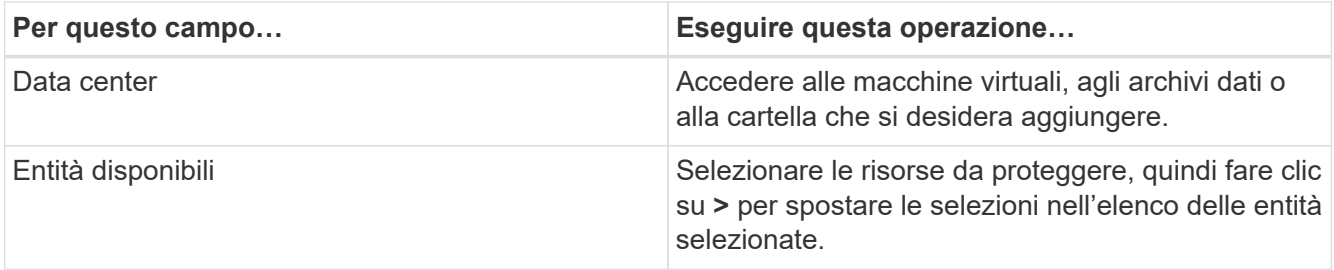

Quando si fa clic su **Avanti**, il sistema verifica prima che SnapCenter gestisca e sia compatibile con lo storage su cui si trovano le risorse selezionate.

Se il messaggio Selected <resource-name> is not SnapCenter compatible Una risorsa selezionata non è compatibile con SnapCenter. Vedere [Gestire gli errori del controllo di compatibilità](#page-65-0) per ulteriori informazioni.

Per escludere globalmente uno o più datastore dai backup, è necessario specificare i nomi dei datastore in global.ds.exclusion.pattern proprietà in scbr.override file di configurazione. Vedere Proprietà che è possibile eseguire l'override.

- 3. Nella pagina **Spanning disks**, selezionare un'opzione per le macchine virtuali con più VMDK in più datastore:
	- Escludi sempre tutti gli archivi dati di spanning [questa è l'impostazione predefinita per gli archivi dati.]
	- Includi sempre tutti i datastore di spanning [questa è l'impostazione predefinita per le macchine virtuali.]
	- Selezionare manualmente gli archivi dati di spanning da includere

Le macchine virtuali di spanning non sono supportate per gli archivi dati FlexGroup e vVol.

4. Nella pagina **Policy**, selezionare o creare uno o più criteri di backup, come mostrato nella tabella seguente:

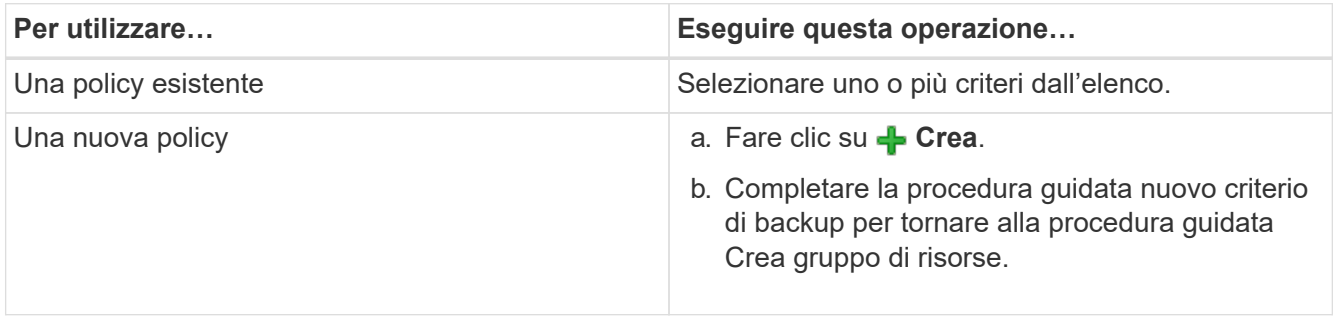

In Linked Mode, l'elenco include i criteri in tutti i vCenter collegati. È necessario selezionare un criterio che si trova sullo stesso vCenter del gruppo di risorse.

5. Nella pagina **programmi**, configurare la pianificazione del backup per ogni policy selezionata.

### Create Resource Group

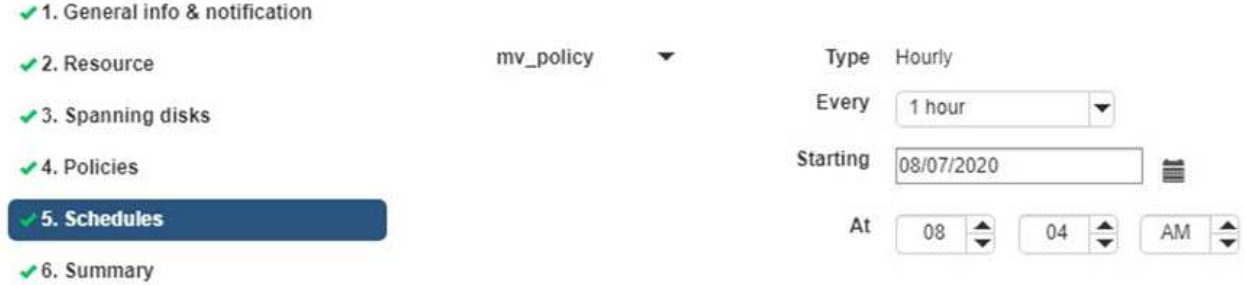

Nel campo Starting hour (ora di inizio), immettere una data e un'ora diverse da zero. La data deve essere nel formato day/month/year.

Quando si seleziona un numero di giorni nel campo **ogni**, i backup vengono eseguiti il giorno 1 del mese e successivamente a ogni intervallo specificato. Ad esempio, se si seleziona l'opzione **ogni 2 giorni**, i backup vengono eseguiti il giorno 1, 3, 5, 7 e così via per tutto il mese, indipendentemente dal fatto che la data di inizio sia pari o dispari.

È necessario compilare ciascun campo. Il plug-in VMware di SnapCenter crea pianificazioni nel fuso orario in cui viene implementato il plug-in VMware di SnapCenter. È possibile modificare il fuso orario utilizzando il plug-in SnapCenter per l'interfaccia grafica di VMware vSphere.

["Modificare i fusi orari per i backup".](#page-110-0)

6. Esaminare il riepilogo, quindi fare clic su **fine**.

Prima di fare clic su **fine**, è possibile tornare a qualsiasi pagina della procedura guidata e modificare le informazioni.

Dopo aver fatto clic su **fine**, il nuovo gruppo di risorse viene aggiunto all'elenco dei gruppi di risorse.

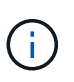

Se l'operazione di quiesce non riesce per una qualsiasi delle macchine virtuali nel backup, il backup viene contrassegnato come non coerente con la macchina virtuale anche se la policy selezionata ha la coerenza della macchina virtuale selezionata. In questo caso, è possibile che alcune macchine virtuali siano state correttamente rinunciate.

### <span id="page-65-0"></span>**Gestire gli errori del controllo di compatibilità**

SnapCenter esegue controlli di compatibilità quando si tenta di creare un gruppo di risorse.

I motivi dell'incompatibilità potrebbero essere:

- I VMDK si trovano sullo storage non supportato, ad esempio su un sistema ONTAP in esecuzione in 7- Mode o su un dispositivo non ONTAP.
- Un datastore si trova sullo storage NetApp con Clustered Data ONTAP 8.2.1 o versione precedente.

SnapCenter versione 4.x supporta ONTAP 8.3.1 e versioni successive.

Il plug-in SnapCenter per VMware vSphere non esegue controlli di compatibilità per tutte le versioni di

ONTAP, ma solo per ONTAP 8.2.1 e versioni precedenti. Pertanto, vedere sempre ["Tool di matrice di](https://imt.netapp.com/matrix/imt.jsp?components=108380;&solution=1257&isHWU&src=IMT) [interoperabilità NetApp \(IMT\)"](https://imt.netapp.com/matrix/imt.jsp?components=108380;&solution=1257&isHWU&src=IMT) Per informazioni aggiornate sul supporto SnapCenter.

- Un dispositivo PCI condiviso è collegato a una macchina virtuale.
- Un IP preferito non è configurato in SnapCenter.
- Non è stato aggiunto l'IP di gestione delle macchine virtuali storage (SVM) a SnapCenter.
- La VM di storage non è disponibile.

Per correggere un errore di compatibilità, attenersi alla seguente procedura:

- 1. Assicurarsi che la VM di storage sia in esecuzione.
- 2. Assicurarsi che il sistema storage su cui si trovano le macchine virtuali sia stato aggiunto all'inventario del plug-in SnapCenter per VMware vSphere.
- 3. Assicurarsi che la VM di storage sia aggiunta a SnapCenter. Utilizzare l'opzione Add storage system (Aggiungi sistema di storage) nella GUI del client VMware vSphere.
- 4. Se sono presenti macchine virtuali di spanning che dispongono di VMDK su datastore NetApp e non NetApp, spostare le VMDK negli archivi dati NetApp.

# **Prescrizioni e post-script**

È possibile utilizzare prescritture e postscript personalizzati come parte delle operazioni di protezione dei dati. Questi script consentono l'automazione prima o dopo il lavoro di protezione dei dati. Ad esempio, è possibile includere uno script che notifica automaticamente gli errori o gli avvisi dei processi di protezione dei dati. Prima di impostare le prescrizioni e i postscript, è necessario comprendere alcuni dei requisiti per la creazione di questi script.

### **Tipi di script supportati**

Sono supportati gli script Perl e shell. Gli script della shell devono iniziare con !/bin/bash. (!/bin/sh non è supportato).

### **Percorso dello script**

Le prescritture e i postscript vengono eseguiti dal plug-in SnapCenter per VMware vSphere. Pertanto, gli script devono trovarsi nel plug-in SnapCenter per VMware vSphere OVA, con autorizzazioni per l'esecuzione.

Ad esempio:

- \* Potrebbe essere Un percorso di script PERL /support/support/script.pl
- \* Potrebbe essere Un percorso di script della shell /support/support/script.sh

Il percorso dello script viene convalidato al momento dell'esecuzione dello script.

### **Dove specificare gli script**

Gli script sono specificati nelle policy di backup. Quando viene avviato un processo di backup, il criterio associa automaticamente lo script alle risorse di cui viene eseguito il backup.

Per specificare più script, premere **Invio** dopo ogni percorso di script per elencare ciascuno script su una riga

separata. I punti e virgola (;) non sono consentiti. È possibile specificare più prescrizioni e più post-script. Un singolo script può essere codificato sia come prescrittivo che come postscript e può chiamare altri script.

### **Quando vengono eseguiti gli script**

Gli script vengono eseguiti in base al valore impostato per BACKUP\_PHASE.

• BACKUP\_PHASE=PRE\_BACKUP

Le prescrizioni vengono eseguite nella fase PRE\_BACKUP dell'operazione.

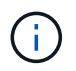

Se una prescrizione non riesce, il backup viene completato correttamente e viene inviato un messaggio di avviso.

• BACKUP\_PHASE=POST\_BACKUP O BACKUP\_PHASE=FAILED\_BACKUP

Gli script Postscript vengono eseguiti nella fase POST\_BACKUP dell'operazione dopo il completamento del backup o nella fase FAILED\_BACKUP se il backup non viene completato correttamente.

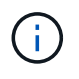

Se un postscript non riesce, il backup viene completato correttamente e viene inviato un messaggio di avviso.

Controllare quanto segue per verificare che i valori dello script siano compilati:

\* Per gli script PERL: /support/support/log\_env.log

\* Per gli script shell: /support/support/log\_file.log

### **Variabili di ambiente passate agli script**

È possibile utilizzare le variabili di ambiente mostrate nella seguente tabella negli script.

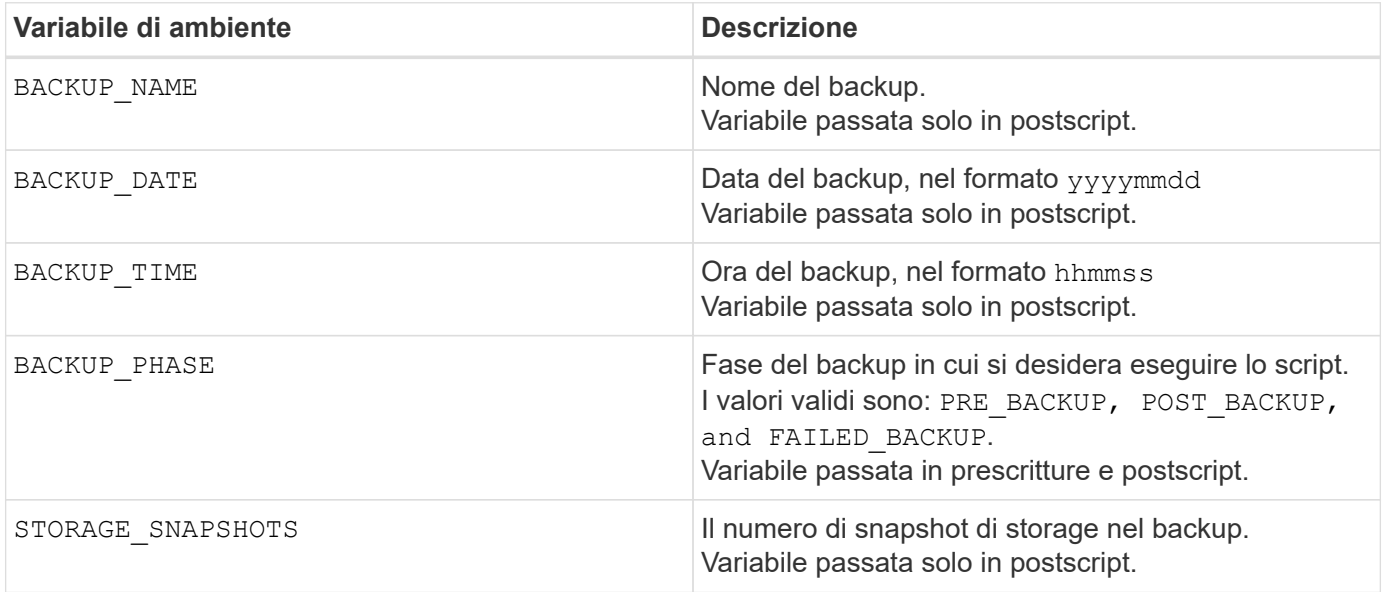

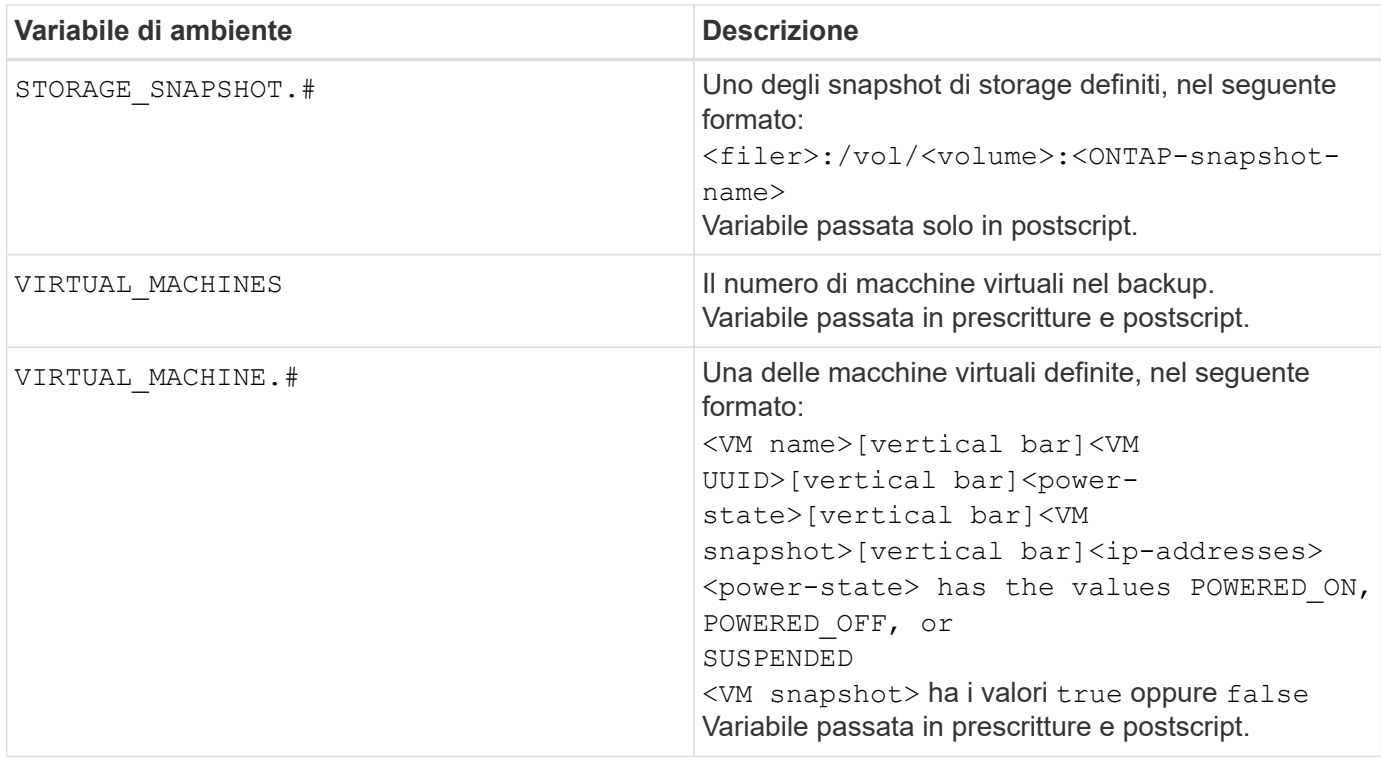

### **Timeout dello script**

Il timeout per gli script di backup è di 15 minuti e non può essere modificato.

### **Esempio di script PERL n. 1**

Lo script PERL di esempio riportato di seguito stampa le variabili ambientali quando viene eseguito un backup.

```
#!/usr/bin/perl
use warnings;
use strict;
my $argnum;
my $logfile = '/support/support/log_env.log';
open (FH, '>>', $logfile) or die $!;
foreach (sort keys %ENV) {
print FH "$ = $ENV{$}\n";
}
print FH "=======\n\n\cdot";
close (FH);
```
### **Esempio di script PERL n. 2**

Nell'esempio riportato di seguito vengono stampate le informazioni relative al backup.

```
#!/usr/bin/perl
use warnings;
use strict;
my $argnum;
my $logfile = '/support/support/log_env.log';
```

```
open (FH, '>>', $logfile) or die $!;
print FH "BACKUP PHASE is $ENV{'BACKUP PHASE'}\n";
print FH "Backup name $ENV{'BACKUP NAME'}\n";
print FH "Virtual Machine $ENV{'VIRTUAL MACHINES'}\n";
print FH "VIRTUAL MACHINE # is $ENV{'VIRTUAL MACHINE.1'}\n";
print FH "BACKUP DATE is $ENV{'BACKUP DATE'}\n";
print FH "BACKUP TIME is $ENV{'BACKUP TIME'}\n";
print FH "STORAGE SNAPSHOTS is $ENV{'STORAGE SNAPSHOTS'}\n";
print FH "STORAGE SNAPSHOT # is $ENV{'STORAGE SNAPSHOT.1'}\n";
print FH "PWD is $ENV{'PWD'}\n";
print FH "INVOCATION ID is $ENV{'INVOCATION ID'}\n";
print FH " == == == =& \n}";
close (FH);
```
### **Script shell di esempio**

```
===============================================
#!/bin/bash
echo Stage $BACKUP_NAME >> /support/support/log_file.log
env >> /support/support/log_file.log
===============================================
```
## **Aggiungere una singola VM o un datastore a un gruppo di risorse**

È possibile aggiungere rapidamente una singola macchina virtuale o un datastore a qualsiasi gruppo di risorse esistente gestito dal plug-in SnapCenter per VMware vSphere.

### **A proposito di questa attività**

È possibile aggiungere datastore SAN e NAS ma non datastore VSAN o VVOL.

#### **Fasi**

- 1. Nella GUI del client VMware vSphere, fare clic su **Menu** nella barra degli strumenti e selezionare la VM o il datastore che si desidera aggiungere.
- 2. Nel riquadro sinistro del Navigatore, fare clic con il pulsante destro del mouse sulla macchina virtuale o sull'archivio dati, selezionare **NetApp SnapCenter** dall'elenco a discesa, quindi selezionare **Aggiungi a gruppo di risorse** dall'elenco a discesa secondario.

Il sistema verifica prima che SnapCenter gestisca e sia compatibile con il sistema di storage su cui si trova la macchina virtuale selezionata, quindi visualizza la pagina **Aggiungi a gruppo di risorse**. Se il messaggio SnapCenter Compatibility Error Quindi la macchina virtuale selezionata non è compatibile con SnapCenter ed è necessario prima aggiungere la macchina virtuale di storage appropriata a SnapCenter.

3. Nella pagina **Aggiungi a gruppo di risorse**, selezionare un gruppo di risorse, quindi fare clic su **OK**.

Facendo clic su **OK**, il sistema verifica innanzitutto che SnapCenter gestisca e sia compatibile con lo storage su cui si trovano le macchine virtuali o gli archivi dati selezionati.

Se il messaggio Selected <resource-name> is not SnapCenter compatible Viene visualizzato, quindi una macchina virtuale o un datastore selezionato non è compatibile con SnapCenter. Vedere ["Gestire gli errori del controllo di compatibilità"](#page-59-0) per ulteriori informazioni.

## **Aggiungere più macchine virtuali e datastore a un gruppo di risorse**

Utilizzando la procedura guidata per la modifica del gruppo di risorse del client VMware vSphere di SnapCenter, è possibile aggiungere più risorse a un gruppo di risorse esistente.

Un gruppo di risorse può contenere uno dei seguenti elementi:

- Qualsiasi combinazione di macchine virtuali tradizionali e datastore SAN e NAS (datastore vVol non supportati).
- Un datastore FlexGroup (le macchine virtuali di spanning non sono supportate).
- Uno o più datastore FlexVol (sono supportate le macchine virtuali di spanning).
- Una o più VM vVol.
- Tutte le VM vVol con un tag vCenter specificato.
- Tutte le VM vVol in una cartella specificata.

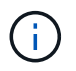

Le VM vVol che si estendono su più datastore vVol non sono supportate perché SnapCenter esegue il backup solo dei vVol nel datastore vVol primario, selezionato.

#### **Fasi**

- 1. Nel riquadro di sinistra del Navigator del plug-in SCV, fare clic su **Resource Groups** (gruppi di risorse), quindi selezionare un gruppo di risorse e fare clic su **Edit Resource Group** (Modifica gruppo di risorse) per avviare la procedura guidata.
- 2. Nella pagina **Resource**, effettuare le seguenti operazioni:
	- a. Nel campo Datastores (archivi dati), accedere alle macchine virtuali o agli archivi dati che si desidera aggiungere.
	- b. Nell'elenco Available entities (entità disponibili), selezionare una o più macchine virtuali o datastore da aggiungere al gruppo di risorse, quindi fare clic su **>** per spostare la selezione nell'elenco Selected entities (entità selezionate). Fare clic su **>>** per spostare tutte le entità disponibili.

Per impostazione predefinita, l'elenco Available Entities (entità disponibili) visualizza l'oggetto Datacenter. È possibile fare clic su un datastore per visualizzare le macchine virtuali all'interno del datastore e aggiungerle al gruppo di risorse.

Facendo clic su **Avanti**, il sistema verifica innanzitutto che SnapCenter gestisca e sia compatibile con lo storage su cui si trovano le macchine virtuali o gli archivi dati selezionati. Se il messaggio Some entities are not SnapCenter compatible Viene visualizzato, quindi una macchina virtuale o un datastore selezionato non è compatibile con SnapCenter. Vedere ["Gestire gli errori del controllo di](#page-59-0) [compatibilità"](#page-59-0) per ulteriori informazioni.

- 3. Ripetere il passaggio 2 per ogni VM o datastore che si desidera aggiungere.
- 4. Fare clic su **Avanti** fino a visualizzare la pagina **Riepilogo**, quindi rivedere il riepilogo e fare clic su **fine**.

# **Backup dei gruppi di risorse on-demand**

Le operazioni di backup vengono eseguite su tutte le risorse definite in un gruppo di risorse. Se un gruppo di risorse dispone di un criterio associato e di una pianificazione configurata, i backup vengono eseguiti automaticamente in base alla pianificazione.

### **Prima di iniziare**

È necessario aver creato un gruppo di risorse con un criterio allegato.

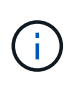

Non avviare un processo di backup on-demand quando è già in esecuzione un processo di backup del database MySQL del plug-in VMware di SnapCenter. Utilizza la console di manutenzione per visualizzare la pianificazione di backup configurata per il database MySQL.

### **A proposito di questa attività**

Nelle versioni precedenti di Virtual Storage Console (VSC), era possibile eseguire un backup on-demand senza configurare un processo di backup per una macchina virtuale o un datastore. Tuttavia, per il plug-in VMware di SnapCenter, le macchine virtuali e gli archivi dati devono essere in un gruppo di risorse prima di poter eseguire i backup.

### **Fasi**

- 1. Nel riquadro di sinistra del Navigator del plug-in SCV, fare clic su **Resource Groups** (gruppi di risorse), quindi selezionare un gruppo di risorse e fare clic su **Esegui ora** per avviare il backup.
- 2. Se il gruppo di risorse ha più criteri configurati, nella finestra di dialogo **Backup Now** selezionare il criterio da utilizzare per questa operazione di backup.
- 3. Fare clic su **OK** per avviare il backup.
- 4. Facoltativo: Monitorare l'avanzamento dell'operazione facendo clic su **Recent Tasks** (attività recenti) nella parte inferiore della finestra o sulla dashboard **Job Monitor** per ulteriori dettagli. Risultato

Se l'operazione di quiesce non riesce per una delle macchine virtuali del backup, il backup viene completato con un avviso e contrassegnato come non coerente con le macchine virtuali anche se il criterio selezionato ha la coerenza delle macchine virtuali selezionata. In questo caso, è possibile che alcune macchine virtuali siano state correttamente rinunciate. Nel job monitor, i dettagli della macchina virtuale guasta mostrano la richiesta come non riuscita.

# **Eseguire il backup del plug-in SnapCenter per il database VMware vSphere MySQL**

Il plug-in VMware di SnapCenter include un database MySQL (chiamato anche database NSM) che contiene i metadati per tutti i processi eseguiti dal plug-in. Eseguire regolarmente il backup di questo repository.

È inoltre necessario eseguire il backup del repository prima di eseguire migrazioni o aggiornamenti.

### **Prima di iniziare**

Non avviare un processo di backup del database MySQL quando è già in esecuzione un processo di backup on-demand.

#### **Fasi**
- 1. Dal client VMware vSphere, selezionare la macchina virtuale in cui si trova il plug-in SnapCenter.
- 2. Fare clic con il pulsante destro del mouse sulla macchina virtuale, quindi sulla scheda **Summary** dell'appliance virtuale fare clic su **Launch Remote Console o Launch Web Console** per aprire una finestra della console di manutenzione.

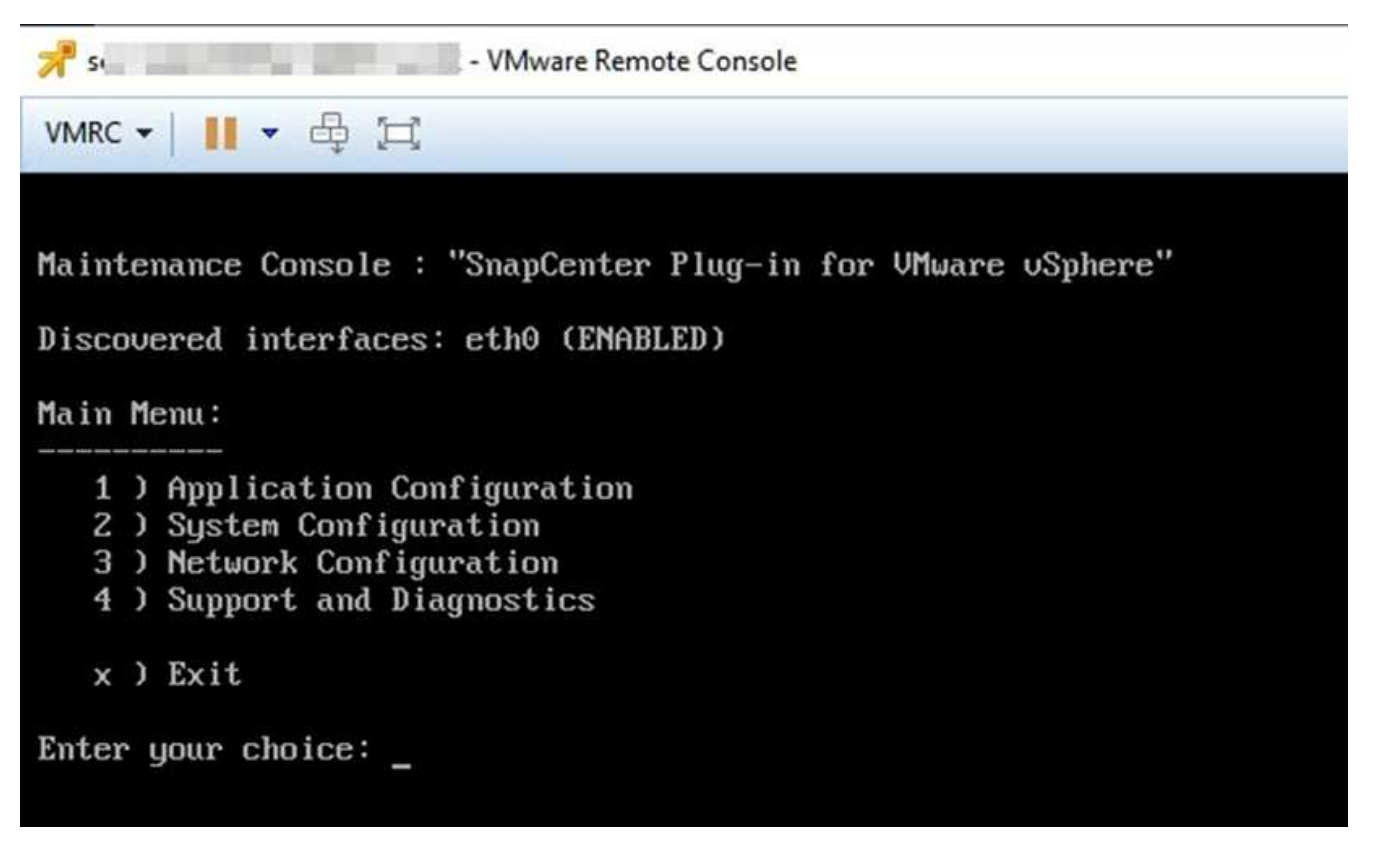

- 3. Dal menu principale, immettere l'opzione **1) Application Configuration (Configurazione applicazione).**
- 4. Dal menu Application Configuration (Configurazione applicazione), immettere l'opzione **6) MySQL backup and restore (Backup e ripristino MySQL).**
- 5. Dal menu MySQL Backup and Restore Configuration (Configurazione backup e ripristino MySQL), inserire l'opzione **1) Configure MySQL backup** (Configura backup MySQL).
- 6. Quando richiesto, immettere la posizione di backup per il repository, il numero di backup da conservare e l'ora di avvio del backup.

Tutti gli input vengono salvati quando vengono immessi. Una volta raggiunto il numero di conservazione del backup, i backup meno recenti vengono cancellati quando vengono eseguiti nuovi backup.

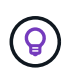

I backup del repository sono denominati "backup-<date>". Poiché la funzione di ripristino del repository cerca il prefisso di "backup", non è necessario modificarlo.

# **Gestire i gruppi di risorse**

È possibile creare, modificare ed eliminare gruppi di risorse di backup ed eseguire operazioni di backup su gruppi di risorse.

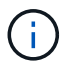

I gruppi di risorse sono denominati processi di backup in Virtual Storage Console (VSC).

### **Sospendere e riprendere le operazioni sui gruppi di risorse**

È possibile disattivare temporaneamente l'avvio delle operazioni pianificate su un gruppo di risorse. In un secondo momento, è possibile attivare tali operazioni.

### **Fasi**

- 1. Nel riquadro sinistro del Navigator del plug-in SCV, fare clic su **Resource Groups**, quindi fare clic con il pulsante destro del mouse su un gruppo di risorse e fare clic su **Suspend** (o su **Resume**).
- 2. Nella casella di conferma, fare clic su **OK** per confermare.

### **Al termine**

Nella pagina gruppi di risorse, lo stato del lavoro per la risorsa sospesa è Under Maintenance. Potrebbe essere necessario scorrere a destra della tabella per visualizzare la colonna Stato lavoro.

Una volta ripristinati i backup, lo stato del processo diventa Production.

### **Modificare i gruppi di risorse**

È possibile rimuovere o aggiungere risorse in gruppi di risorse in vCenter, scollegare o allegare policy, modificare pianificazioni o modificare qualsiasi altra opzione di gruppo di risorse.

### **A proposito di questa attività**

Se si desidera modificare il nome di un gruppo di risorse, non utilizzare i seguenti caratteri speciali nei nomi di macchine virtuali, datastore, policy, backup o gruppi di risorse:

% E \* N. @! / : \* ? " < > - | ; ', .

È consentito un carattere di sottolineatura (\_).

### **Fasi**

- 1. Nel riquadro sinistro del Navigator del plug-in SCV, fare clic su **Resource Groups** (gruppi di risorse), quindi selezionare un gruppo di risorse e fare clic su **Edit** (Modifica).
- 2. Nell'elenco a sinistra della procedura guidata **Modifica gruppo di risorse**, fare clic sulla categoria che si desidera modificare e immettere le modifiche.

È possibile apportare modifiche a più categorie.

3. Fare clic su **Avanti** fino a visualizzare la pagina Riepilogo, quindi fare clic su **fine**.

### **Eliminare i gruppi di risorse**

È possibile eliminare un gruppo di risorse in vCenter se non è più necessario proteggere le risorse del gruppo di risorse. Prima di rimuovere il plug-in SnapCenter per VMware vSphere da vCenter, è necessario assicurarsi che tutti i gruppi di risorse siano stati eliminati.

### **A proposito di questa attività**

Tutte le operazioni di eliminazione dei gruppi di risorse vengono eseguite come eliminazione forzata. L'operazione di eliminazione disconnette tutti i criteri dal gruppo di risorse vCenter, rimuove il gruppo di risorse dal plug-in SnapCenter per VMware vSphere ed elimina tutti i backup e le copie Snapshot del gruppo di risorse.

 $(\dagger)$ 

In una relazione SnapVault, l'ultima copia Snapshot non può essere eliminata; pertanto, il gruppo di risorse non può essere eliminato. Prima di eliminare un gruppo di risorse che fa parte di una relazione SnapVault, è necessario utilizzare Gestore di sistema di OnCommand o l'interfaccia utente di ONTAP per rimuovere la relazione SnapVault, quindi eliminare l'ultima copia Snapshot.

### **Fasi**

- 1. Nel riquadro di sinistra del Navigator del plug-in SCV, fare clic su **Resource Groups** (gruppi di risorse), quindi selezionare un gruppo di risorse e fare clic su **Delete** (Elimina).
- 2. Nella casella di conferma **Delete resource group** (Elimina gruppo di risorse), fare clic su **OK** per confermare.

# **Gestire le policy**

È possibile creare, modificare, visualizzare, scollegare ed eliminare i criteri di backup per il plug-in SnapCenter per VMware vSphere. Per eseguire le operazioni di protezione dei dati sono necessarie policy.

### **Scollegare le policy**

È possibile scollegare le policy da un gruppo di risorse del plug-in VMware SnapCenter quando non si desidera più che tali policy regolino la protezione dei dati per le risorse. È necessario scollegare una policy prima di poterla rimuovere o prima di modificarla.

### **A proposito di questa attività**

Le linee guida per la rimozione delle policy dai gruppi di risorse del plug-in VMware di SnapCenter differiscono dalle linee guida per i gruppi di risorse SnapCenter. Per un gruppo di risorse client VMware vSphere, è possibile scollegare tutte le policy, lasciando il gruppo di risorse privo di policy. Tuttavia, per eseguire operazioni di protezione dei dati su quel gruppo di risorse, è necessario allegare almeno un criterio.

### **Fasi**

- 1. Nel riquadro sinistro del Navigator del plug-in SCV, fare clic su **Resource Groups** (gruppi di risorse), quindi selezionare un gruppo di risorse e fare clic su **Edit** (Modifica).
- 2. Nella pagina **Criteri** della procedura guidata **Modifica gruppo di risorse**, deselezionare il segno di spunta accanto ai criteri che si desidera scollegare.

È inoltre possibile aggiungere un criterio al gruppo di risorse controllando il criterio.

3. Apportare eventuali modifiche aggiuntive al gruppo di risorse nel resto della procedura guidata, quindi fare clic su **fine**.

### **Modificare i criteri**

È possibile modificare i criteri per un plug-in SnapCenter per il gruppo di risorse VMware vSphere. È possibile modificare la frequenza, le opzioni di replica, le impostazioni di conservazione delle copie Snapshot o le informazioni degli script mentre un criterio è associato a un gruppo di risorse.

### **A proposito di questa attività**

La modifica dei criteri di backup dei plug-in di SnapCenter differisce dalla modifica dei criteri di backup per i plug-in basati sull'applicazione SnapCenter. Non è necessario scollegare i criteri dai gruppi di risorse quando si modificano i criteri del plug-in.

Prima di modificare le impostazioni di replica o conservazione, è necessario prendere in considerazione le possibili conseguenze.

• Aumento delle impostazioni di replica o conservazione

I backup continuano ad accumularsi finché non raggiungono la nuova impostazione.

• Riduzione delle impostazioni di replica o conservazione

I backup in eccesso rispetto alla nuova impostazione vengono cancellati quando viene eseguito il backup successivo.

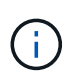

Per modificare una pianificazione dei criteri del plug-in SnapCenter, è necessario modificare la pianificazione nel gruppo di risorse del plug-in.

#### **Fasi**

- 1. Nel riquadro sinistro del Navigator del plug-in SCV, fare clic su **Policies**, quindi selezionare un criterio e fare clic su **Edit** (Modifica).
- 2. Modificare i campi dei criteri.
- 3. Al termine, fare clic su **Aggiorna**.

Le modifiche hanno effetto quando viene eseguito il successivo backup pianificato.

### **Eliminare i criteri**

Se non si richiede più una policy di backup configurata per il plug-in SnapCenter per VMware vSphere, potrebbe essere necessario eliminarla.

### **Prima di iniziare**

È necessario scollegare il criterio da tutti i gruppi di risorse nell'appliance virtuale per SnapCenter prima di poterlo eliminare.

#### **Fasi**

- 1. Nel riquadro sinistro del Navigator del plug-in SCV, fare clic su **Policies**, quindi selezionare un criterio e fare clic su **Remove** (Rimuovi).
- 2. Nella finestra di dialogo di conferma, fare clic su **OK**.

# **Gestire i backup**

È possibile rinominare ed eliminare i backup eseguiti dal plug-in SnapCenter per VMware vSphere. È inoltre possibile eliminare più backup contemporaneamente.

### **Rinominare i backup**

È possibile rinominare il plug-in SnapCenter per i backup di VMware vSphere se si desidera fornire un nome migliore per migliorare la ricerca.

**Fasi**

1. Fare clic su **Menu** e selezionare l'opzione di menu **host e cluster**, quindi selezionare una macchina virtuale, selezionare la scheda **Configura**, quindi fare clic su **Backup** nella sezione **plug-in SnapCenter per VMware vSphere**.

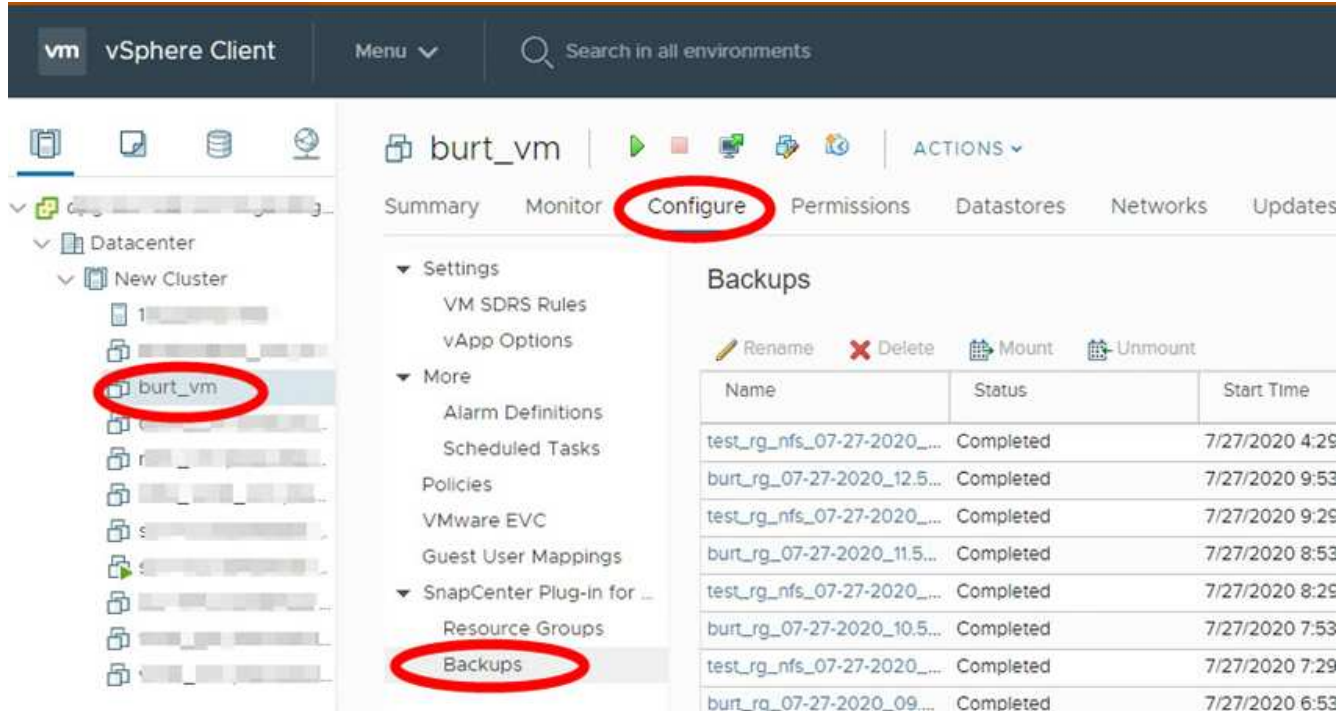

- 2. Nella scheda Configura, selezionare un backup e fare clic su **Rinomina**.
- 3. Nella finestra di dialogo **Rename Backup**, immettere il nuovo nome e fare clic su **OK**.

Non utilizzare i seguenti caratteri speciali nei nomi di macchine virtuali, datastore, policy, backup o gruppi di risorse: & \* N.  $@!$  / : \* ? " < > - | ; ', . È consentito un carattere di sottolineatura ().

### **Eliminare i backup**

È possibile eliminare il plug-in di SnapCenter per i backup di VMware vSphere se non è più necessario eseguire il backup per altre operazioni di protezione dei dati. È possibile eliminare un backup o più backup contemporaneamente.

### **Prima di iniziare**

Non è possibile eliminare i backup montati. È necessario smontare un backup prima di poterlo eliminare.

### **A proposito di questa attività**

Le copie Snapshot sullo storage secondario vengono gestite dalle impostazioni di conservazione di ONTAP, non dal plug-in VMware di SnapCenter. Pertanto, quando si utilizza il plug-in VMware di SnapCenter per eliminare un backup, le copie Snapshot sullo storage primario vengono eliminate, ma le copie Snapshot sullo storage secondario non vengono eliminate. Se una copia Snapshot esiste ancora sullo storage secondario, il plug-in VMware di SnapCenter conserva i metadati associati al backup per supportare le richieste di ripristino. Quando il processo di conservazione di ONTAP elimina la copia Snapshot secondaria, il plug-in SnapCenter elimina i metadati utilizzando un processo di eliminazione, che viene eseguito a intervalli regolari.

1. Fare clic su **Menu** e selezionare l'opzione di menu **host e cluster**, quindi selezionare una macchina virtuale, selezionare la scheda **Configura**, quindi fare clic su **Backup** nella sezione **plug-in SnapCenter per VMware vSphere**.

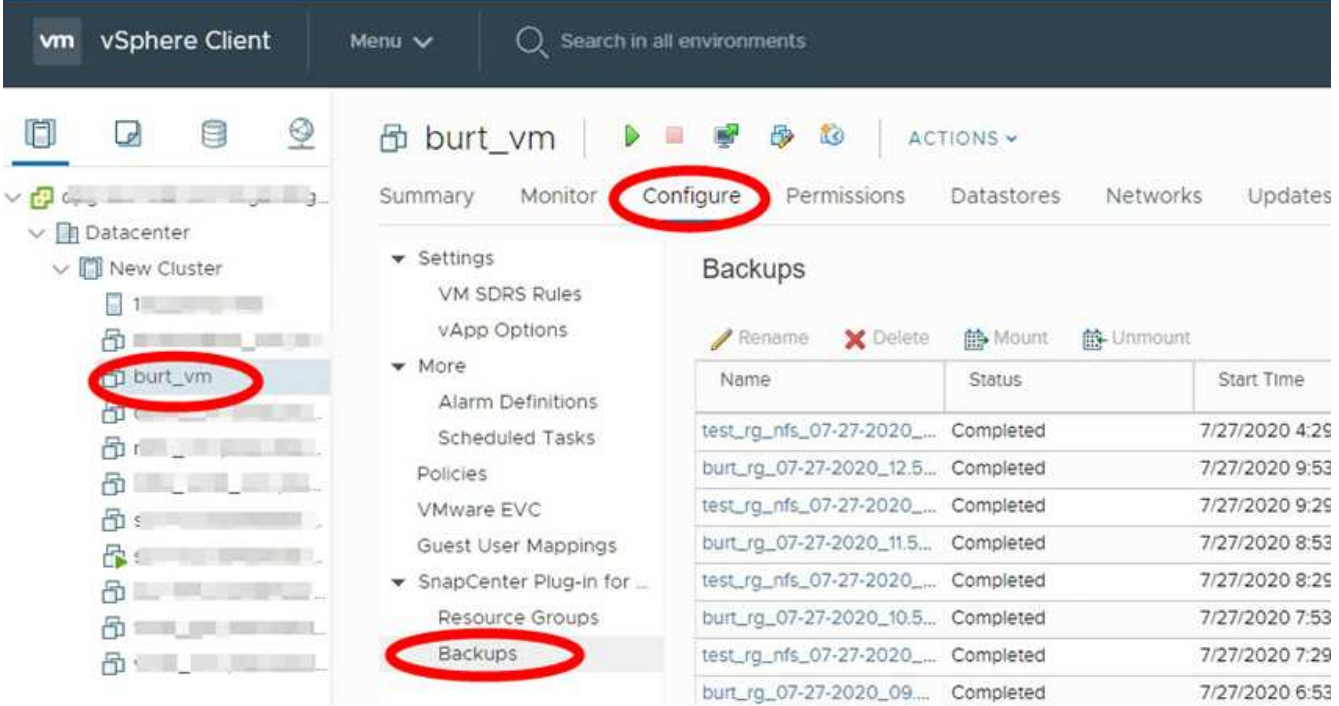

2. Selezionare uno o più backup e fare clic su **Delete** (Elimina).

È possibile selezionare un massimo di 40 backup da eliminare.

- 3. Fare clic su **OK** per confermare l'operazione di eliminazione.
- 4. Aggiornare l'elenco di backup facendo clic sull'icona di aggiornamento sulla barra dei menu di vSphere a sinistra.

# **Montare e smontare gli archivi dati**

# **Montare un backup**

È possibile montare un datastore tradizionale da un backup se si desidera accedere ai file nel backup. È possibile montare il backup sullo stesso host ESXi in cui è stato creato il backup o su un host ESXi alternativo con lo stesso tipo di configurazione di macchine virtuali e host. È possibile montare un datastore più volte su un host.

Non è possibile montare un datastore vVol.

### **Prima di iniziare**

• Assicurarsi che un host ESXi alternativo possa connettersi allo storage

Se si desidera eseguire il montaggio su un host ESXi alternativo, assicurarsi che l'host ESXi alternativo possa connettersi allo storage e che disponga di quanto segue:

**UID e GID identici a quelli dell'host originale**

Stessa appliance virtuale per il plug-in SnapCenter per la versione VMware vSphere di quella dell'host originale

• Mappare gli iniziatori dello storage su ESXi

Assicurarsi che gli iniziatori del sistema storage siano mappati a ESXi.

• Ripulire le LUN obsolete

Poiché ESXi è in grado di rilevare solo un LUN univoco per datastore, l'operazione avrà esito negativo se ne trova più di uno. Questo può verificarsi se si avvia un'operazione di montaggio prima del termine di un'operazione di montaggio precedente, se si clonano manualmente le LUN o se i cloni non vengono cancellati dallo storage durante un'operazione di disinstallazione. Per evitare il rilevamento di più cloni, è necessario ripulire tutte le LUN obsolete sullo storage.

### **A proposito di questa attività**

Un'operazione di montaggio potrebbe non riuscire se il livello di storage di FabricPool in cui si trova il datastore non è disponibile.

### **Fasi**

- 1. Nel client VMware vSphere, fare clic su **Menu** nella barra degli strumenti, quindi selezionare **Storage** dall'elenco a discesa.
- 2. Fare clic con il pulsante destro del mouse su un datastore e selezionare **NetApp SnapCenter** nell'elenco a discesa, quindi selezionare **Mount Backup** nell'elenco a discesa secondario.
- 3. Nella pagina **Mount Datastore**, selezionare un percorso di backup e un percorso di backup (primario o secondario), quindi fare clic su **Finish** (fine).
- 4. Facoltativo: Per verificare che il datastore sia montato, attenersi alla seguente procedura:
	- a. Fare clic su **Menu** nella barra degli strumenti, quindi selezionare **Storage** dall'elenco a discesa.
	- b. Il riquadro sinistro del Navigator visualizza l'archivio dati montato nella parte superiore dell'elenco.

Se si esegue un'operazione di collegamento o montaggio su un volume di destinazione SnapVault protetto dalle pianificazioni SnapVault e che esegue ONTAP 8.3, potrebbe essere visualizzata una

copia Snapshot aggiuntiva elencata nella finestra di dialogo di collegamento o montaggio. Ciò si verifica perché l'operazione di collegamento o montaggio clona il volume di destinazione SnapVault e ONTAP aggiorna il volume creando una nuova copia Snapshot.

Per impedire la creazione di nuove copie Snapshot durante la clonazione del volume, disattivare la pianificazione ONTAP per il volume SnapVault. Le copie Snapshot esistenti in precedenza non vengono eliminate.

# **Smontare un backup**

È possibile smontare un backup quando non è più necessario accedere ai file nel datastore.

Se un backup è elencato come montato nella GUI del client VMware vSphere, ma non è elencato nella schermata di disinstallazione del backup, è necessario utilizzare l'API REST /backup/{backup-Id}/cleanup per pulire gli archivi dati fuori associazione e provare nuovamente a eseguire la procedura di disinstallazione.

Se si tenta di montare una copia di backup di un datastore NFS su una VM di storage (SVM) con il volume root in una relazione mirror di condivisione del carico, potrebbe verificarsi l'errore You may have reached the maximum number of NFS volumes configured in the vCenter. Check the vSphere Client for any error messages. Per evitare questo problema, modificare l'impostazione dei volumi massimi selezionando **ESX** > **Manage** > **Settings** > **Advance System Settings** e modificando il valore NFS.MaxVolumes. Il valore massimo è 256.

#### **Fasi**

- 1. Nel client VMware vSphere, fare clic su **Menu** nella barra degli strumenti, quindi selezionare **Storage** dall'elenco a discesa.
- 2. Nel riquadro sinistro del Navigatore, fare clic con il pulsante destro del mouse su un datastore, quindi selezionare **NetApp SnapCenter** nell'elenco a discesa, quindi selezionare Unmount (Disinstalla) nell'elenco a discesa secondario.

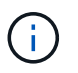

Assicurarsi di selezionare l'archivio dati corretto da smontare. In caso contrario, si potrebbe avere un impatto sul lavoro di produzione.

3. Nella finestra di dialogo **Unmount cloned Datastore**, selezionare un datastore, selezionare la casella di controllo **Unmount the cloned datastore**, quindi fare clic su **Unmount**.

# **Ripristinare dai backup**

# **Panoramica del ripristino**

È possibile ripristinare macchine virtuali, VMDK, file e cartelle da backup primari o secondari.

• Destinazioni di ripristino delle macchine virtuali

È possibile ripristinare le macchine virtuali tradizionali sull'host originale o su un host alternativo nello stesso vCenter Server o su un host ESXi alternativo gestito dallo stesso vCenter o da qualsiasi vCenter in modalità Linked.

È possibile ripristinare le VM vVol nell'host originale.

• Destinazioni di ripristino VMDK

È possibile ripristinare i VMDK nelle macchine virtuali tradizionali nel datastore originale o in un datastore alternativo.

È possibile ripristinare i VMDK nelle macchine virtuali vVol nel datastore originale.

È inoltre possibile ripristinare singoli file e cartelle in una sessione di ripristino dei file guest, che allega una copia di backup di un disco virtuale e ripristina i file o le cartelle selezionati.

Non è possibile ripristinare quanto segue:

• Datastore

Non è possibile utilizzare il plug-in SnapCenter per VMware vSphere per ripristinare un datastore, solo le singole macchine virtuali presenti nel datastore.

• Backup delle macchine virtuali rimosse

Non è possibile ripristinare i backup delle VM di storage che sono state rimosse. Ad esempio, se si aggiunge una VM di storage utilizzando la LIF di gestione e si crea un backup, quindi si rimuove la VM di storage e si aggiunge un cluster contenente la stessa VM di storage, l'operazione di ripristino del backup non avrà esito positivo.

# **Come vengono eseguite le operazioni di ripristino**

Per gli ambienti VMFS, il plug-in SnapCenter per VMware vSphere utilizza operazioni di cloning e montaggio con Storage VMotion per eseguire operazioni di ripristino. Per gli ambienti NFS, il plug-in utilizza SFSR (Single file SnapRestore) ONTAP nativo per fornire una maggiore efficienza per la maggior parte delle operazioni di ripristino. Per le macchine virtuali vVol, il plug-in utilizza il ripristino snapshot di file singolo (SFSR ONTAP) e il ripristino SnapMirror di ONTAP per le operazioni di ripristino. La seguente tabella elenca le modalità di esecuzione delle operazioni di ripristino.

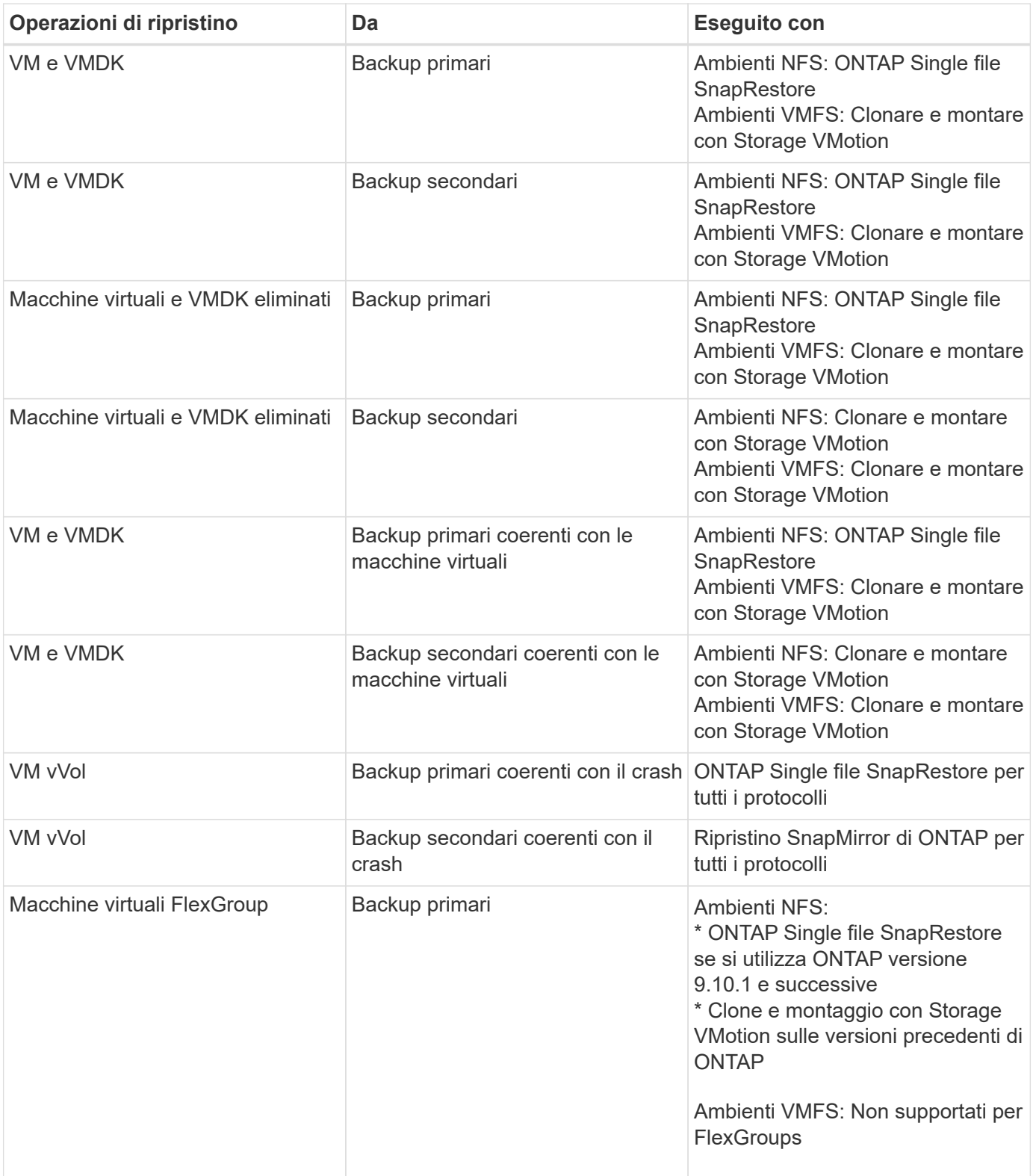

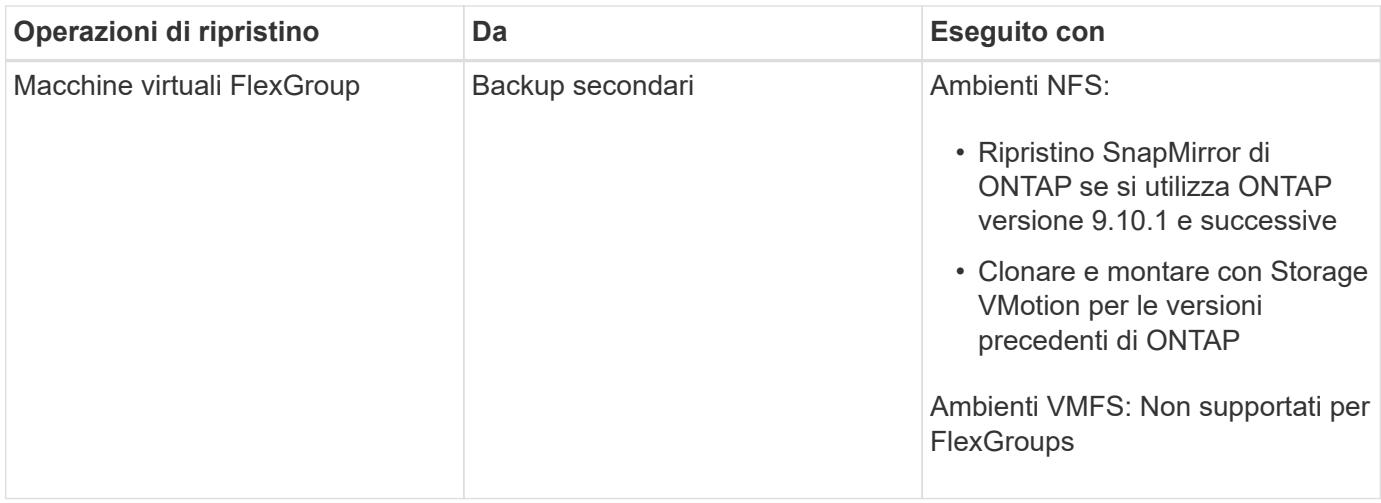

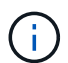

Non è possibile ripristinare una VM vVol dopo il ribilanciamento di un container vVol.

Le operazioni di ripristino dei file guest vengono eseguite utilizzando operazioni di clone e montaggio (non Storage VMotion) in ambienti NFS e VMFS.

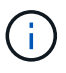

Durante un'operazione di ripristino, potrebbe verificarsi l'errore Host unresolved volumes is null oppure Exception while calling pre-restore on SCV….Error mounting cloned LUN as datastore… Ciò si verifica quando il plug-in VMware di SnapCenter tenta di firmare nuovamente il clone. A causa delle restrizioni di VMware, il plug-in VMware di SnapCenter non può controllare il valore di revigenizione automatica delle firme nelle configurazioni ESXi avanzate.

Vedere ["Articolo della Knowledge base: Il clone o il ripristino dei distributori idraulici non riesce e viene](https://kb.netapp.com/mgmt/SnapCenter/SCV_clone_or_restores_fail_with_error_) [visualizzato l'errore "host Unresolved Volumes is Null"](https://kb.netapp.com/mgmt/SnapCenter/SCV_clone_or_restores_fail_with_error_) per ulteriori informazioni sull'errore.

# **Cercare i backup**

È possibile cercare e trovare un backup specifico di una macchina virtuale o di un datastore utilizzando la procedura guidata di ripristino. Una volta individuato un backup, è possibile ripristinarlo.

### **Fasi**

1. Nella GUI del client VMware vSphere, fare clic su **Menu** nella barra degli strumenti, quindi eseguire una delle seguenti operazioni:

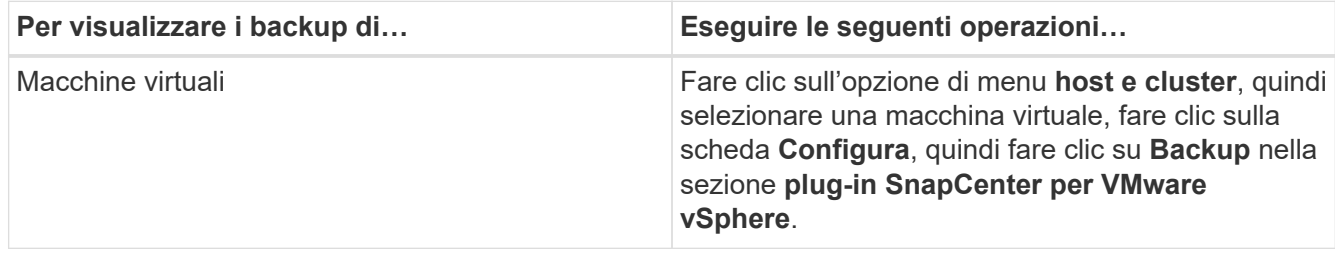

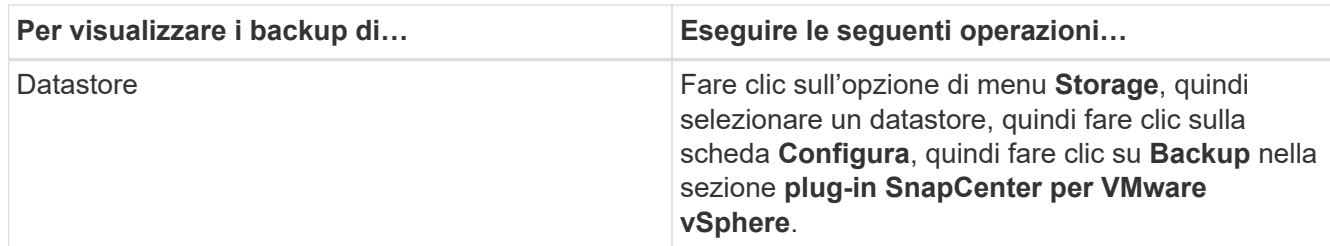

- 2. Nel riquadro sinistro del Navigator, espandere il data center che contiene la VM o il datastore.
- 3. Facoltativo: Fare clic con il pulsante destro del mouse su una macchina virtuale o su un datastore, quindi selezionare **NetApp SnapCenter** nell'elenco a discesa, quindi selezionare **Ripristina** nell'elenco a discesa secondario.
- 4. Nella procedura guidata **Restore** inserire un nome di ricerca e fare clic su **Search** (Ricerca).

È possibile filtrare l'elenco di backup facendo clic su $\blacktriangleright$  Filtro e selezione di un intervallo di data e ora, selezionando se si desidera eseguire backup contenenti VMware Snapshots, se si desidera montare backup e la posizione. Fare clic su **OK**.

## **Ripristinare le macchine virtuali dai backup**

Quando si ripristina una macchina virtuale, è possibile sovrascrivere il contenuto esistente con la copia di backup selezionata oppure eseguire una copia della macchina virtuale.

È possibile ripristinare le macchine virtuali nelle seguenti posizioni:

- Ripristinare la posizione originale
	- Nel datastore originale montato sull'host ESXi originale (sovrascrive la macchina virtuale originale)
- Ripristinare in una posizione alternativa
	- Su un datastore diverso montato sull'host ESXi originale
	- Al datastore originale montato su un host ESXi diverso gestito dallo stesso vCenter
	- A un datastore diverso montato su un host ESXi diverso gestito dallo stesso vCenter
	- A un datastore diverso montato su un host ESXi diverso gestito da un vCenter diverso in modalità collegata

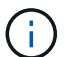

Non è possibile ripristinare le VM vVol su un host alternativo.

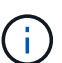

Il seguente flusso di lavoro di ripristino non è supportato: Aggiungere una VM di storage, eseguire un backup di tale VM, quindi eliminare la VM di storage e aggiungere un cluster che include la stessa VM di storage, quindi tentare di ripristinare il backup originale.

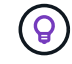

Per migliorare le performance delle operazioni di ripristino in ambienti NFS, abilitare l'applicazione VMware vStorage API for Array Integration (VAAI).

#### **Prima di iniziare**

• Deve esistere un backup.

Prima di poter ripristinare la macchina virtuale, è necessario aver creato un backup della macchina virtuale utilizzando il plug-in VMware di SnapCenter.

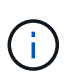

Le operazioni di ripristino non possono essere completate correttamente se sono presenti copie Snapshot della macchina virtuale eseguite da software diverso dal plug-in SnapCenter per VMware vSphere.

- Il datastore di destinazione deve essere pronto.
	- Il datastore di destinazione per l'operazione di ripristino deve disporre di spazio sufficiente per ospitare una copia di tutti i file delle macchine virtuali (ad esempio vmdk, vmx, vmsd).
	- Il datastore di destinazione non deve contenere file di macchine virtuali obsoleti provenienti da precedenti operazioni di ripristino non riuscite. I file obsoleti hanno il formato del nome restore xxx xxxxxx <filename>.
- La macchina virtuale non deve essere in transito.

La macchina virtuale che si desidera ripristinare non deve trovarsi in uno stato vMotion o Storage vMotion.

• Errori di configurazione HA

Assicurarsi che non siano visualizzati errori di configurazione ha nella schermata di riepilogo host di vCenter ESXi prima di ripristinare i backup in una posizione diversa.

- Ripristino in posizioni diverse
	- Quando si esegue il ripristino in una posizione diversa, il plug-in SnapCenter per VMware vSphere deve essere in esecuzione nel vCenter di destinazione dell'operazione di ripristino. Il datastore di destinazione deve disporre di spazio sufficiente.
	- Il vCenter di destinazione nel campo Restore to alternate Location (Ripristina in posizione alternativa) deve essere risolvibile dal DNS.

#### **A proposito di questa attività**

• La macchina virtuale non è registrata e viene nuovamente registrata

L'operazione di ripristino per le macchine virtuali annulla la registrazione della macchina virtuale originale, ripristina la macchina virtuale da una copia Snapshot di backup e registra la macchina virtuale ripristinata con lo stesso nome e configurazione sullo stesso server ESXi. Dopo il ripristino, è necessario aggiungere manualmente le macchine virtuali ai gruppi di risorse.

• Ripristino datastore

Non è possibile ripristinare un datastore, ma è possibile ripristinare qualsiasi macchina virtuale nel datastore.

- Ripristino delle VM vVol
	- Gli archivi dati vVol che si estendono su macchine virtuali non sono supportati. Poiché non viene eseguito il backup dei VMDK collegati in un datastore vVol di spanning delle macchine virtuali, le macchine virtuali ripristinate conterranno solo VMDK parziali.
	- Non è possibile ripristinare un vVol su un host alternativo.
	- Il ribilanciamento automatico di vVol non è supportato.
- Errori delle snapshot di coerenza VMware per una macchina virtuale

Anche in caso di errore di uno snapshot di coerenza VMware per una macchina virtuale, viene comunque eseguito il backup della macchina virtuale. È possibile visualizzare le entità contenute nella copia di backup nella procedura guidata di ripristino e utilizzarla per le operazioni di ripristino.

• Un'operazione di ripristino potrebbe non riuscire se il livello di storage di FabricPool in cui si trova la macchina virtuale non è disponibile.

#### **Fasi**

1. Nella GUI del client VMware vSphere, fare clic su **Menu** nella barra degli strumenti, quindi selezionare **VM e modelli** dall'elenco a discesa.

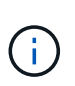

Se si sta ripristinando una macchina virtuale eliminata, le credenziali della macchina virtuale di storage aggiunte al plug-in VMware di SnapCenter devono essere vsadmin oppure un account utente con gli stessi privilegi di vsadmin. L'host deve trovarsi su un sistema storage che esegue ONTAP 8.2.2 o versione successiva.

- 2. Nel riquadro sinistro del Navigatore, fare clic con il pulsante destro del mouse su una macchina virtuale, quindi selezionare **NetApp SnapCenter** nell'elenco a discesa, quindi selezionare **Ripristina** nell'elenco a discesa secondario per avviare la procedura guidata.
- 3. Nella procedura guidata **Restore**, nella pagina **Select Backup**, selezionare la copia Snapshot di backup che si desidera ripristinare.

È possibile cercare un nome di backup specifico o un nome di backup parziale oppure filtrare l'elenco di backup facendo clic sull'icona del filtro e selezionando una data e un intervallo di tempo, selezionando se si desidera che i backup contengano VMware Snapshots, se si desidera montare i backup e la posizione. Fare clic su **OK** per tornare alla procedura guidata.

4. Nella pagina **Select scope** (Seleziona ambito), selezionare **entire virtual machine** (intera macchina virtuale) nel campo **Restore scope** (ambito ripristino), quindi selezionare la posizione di ripristino e immettere le informazioni di destinazione in cui deve essere montato il backup.

Nel campo **nome macchina virtuale**, se esiste lo stesso nome macchina virtuale, il nuovo formato del nome della macchina virtuale è <vm\_name> <timestamp>.

Quando si ripristinano backup parziali, l'operazione di ripristino ignora la pagina **Select scope** (Seleziona ambito).

5. Nella pagina **Select Location** (Seleziona posizione), selezionare la posizione dell'archivio dati ripristinato.

Nel plug-in SnapCenter per VMware vSphere 4.5 e versioni successive, è possibile selezionare lo storage secondario per i volumi FlexGroup.

- 6. Esaminare la pagina Summary (Riepilogo) e fare clic su **Finish** (fine).
- 7. Facoltativo: Monitorare l'avanzamento dell'operazione facendo clic su **Recent Tasks** (attività recenti) nella parte inferiore della schermata.

Aggiornare la schermata per visualizzare le informazioni aggiornate.

#### **Al termine**

• Modificare l'indirizzo IP

Se è stato ripristinato un percorso diverso, è necessario modificare l'indirizzo IP della macchina virtuale appena creata per evitare un conflitto di indirizzi IP quando vengono configurati indirizzi IP statici.

• Aggiungere macchine virtuali ripristinate ai gruppi di risorse

Sebbene le macchine virtuali vengano ripristinate, non vengono automaticamente aggiunte ai gruppi di risorse precedenti. Pertanto, è necessario aggiungere manualmente le macchine virtuali ripristinate ai gruppi di risorse appropriati.

## **Ripristinare le macchine virtuali eliminate dai backup**

È possibile ripristinare una macchina virtuale eliminata da un backup primario o secondario di un datastore su un host ESXi selezionato.

È possibile ripristinare le macchine virtuali nelle seguenti posizioni:

- Ripristinare la posizione originale
	- Al datastore originale montato sull'host ESXi originale (in questo modo viene creata una copia della macchina virtuale)
- Ripristinare in una posizione alternativa
	- Su un datastore diverso montato sull'host ESXi originale
	- Al datastore originale montato su un host ESXi diverso gestito dallo stesso vCenter
	- A un datastore diverso montato su un host ESXi diverso gestito dallo stesso vCenter
	- A un datastore diverso montato su un host ESXi diverso gestito da un vCenter diverso in modalità collegata

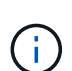

Quando si esegue il ripristino in una posizione diversa, il plug-in SnapCenter per VMware vSphere deve essere in esecuzione nel Linked vCenter, che è la destinazione dell'operazione di ripristino. Il datastore di destinazione deve disporre di spazio sufficiente.

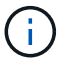

Non è possibile ripristinare le VM vVol in una posizione alternativa.

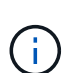

Quando si ripristina una macchina virtuale eliminata, i tag o le cartelle originariamente assegnati alla macchina virtuale non vengono ripristinati.

#### **Prima di iniziare**

- L'account utente del sistema storage, nella pagina Storage Systems del client VMware vSphere, deve disporre di ["Privilegi minimi di ONTAP richiesti per ONTAP".](#page-20-0)
- L'account utente in vCenter deve disporre di ["Privilegi minimi vCenter richiesti per il plug-in SnapCenter per](#page-23-0) [VMware vSphere"](#page-23-0).
- Deve esistere un backup.

È necessario aver creato un backup della macchina virtuale utilizzando il plug-in SnapCenter per VMware vSphere prima di poter ripristinare i VMDK su tale macchina virtuale.

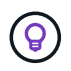

Per migliorare le performance delle operazioni di ripristino in ambienti NFS, abilitare l'applicazione VMware vStorage API for Array Integration (VAAI).

#### **A proposito di questa attività**

Non è possibile ripristinare un datastore, ma è possibile ripristinare qualsiasi macchina virtuale nel datastore.

Un'operazione di ripristino potrebbe non riuscire se il livello di storage di FabricPool in cui si trova la macchina virtuale non è disponibile.

#### **Fasi**

- 1. Fare clic su **Menu** e selezionare l'opzione di menu **Storage**, quindi selezionare un datastore, selezionare la scheda **Configura**, quindi fare clic su **Backup** nella sezione **plug-in SnapCenter per VMware vSphere**.
- 2. Fare doppio clic su un backup per visualizzare un elenco di tutte le macchine virtuali incluse nel backup.
- 3. Selezionare la VM eliminata dall'elenco di backup e fare clic su **Restore** (Ripristina).
- 4. Nella procedura guidata **Restore**, nella pagina **Select Backup** (Seleziona backup), selezionare la copia di backup da cui si desidera eseguire il ripristino.

È possibile cercare un nome di backup specifico o un nome di backup parziale oppure filtrare l'elenco di backup facendo clic sull'icona del filtro e selezionando una data e un intervallo di tempo, selezionando se si desidera che i backup contengano VMware Snapshots, se si desidera montare i backup e la posizione. Fare clic su **OK** per tornare alla procedura guidata.

5. Nella pagina **Select scope** (Seleziona ambito), selezionare **entire virtual machine** (intera macchina virtuale) nel campo **Restore scope** (ambito ripristino), quindi selezionare la posizione di ripristino e immettere le informazioni ESXi di destinazione in cui deve essere montato il backup.

La destinazione di ripristino può essere qualsiasi host ESXi aggiunto a SnapCenter. Questa opzione ripristina il contenuto del backup selezionato in cui la VM risiedeva da una copia Snapshot con l'ora e la data specificate. La casella di controllo **Restart VM** (Riavvia macchina virtuale) viene selezionata se si seleziona questa opzione e la macchina virtuale viene accesa.

Se si sta ripristinando una macchina virtuale in un datastore NFS su un host ESXi alternativo che si trova in un cluster ESXi, dopo il ripristino la macchina virtuale viene registrata sull'host alternativo.

- 6. Nella pagina **Select Location** (Seleziona percorso), selezionare la posizione del backup da cui si desidera eseguire il ripristino (primario o secondario).
- 7. Esaminare la pagina Summary (Riepilogo) e fare clic su **Finish** (fine).

## **Ripristinare i VMDK dai backup**

È possibile ripristinare i VMDK esistenti, o i VMDK cancellati o scollegati, da un backup primario o secondario di macchine virtuali tradizionali o vVol.

È possibile ripristinare uno o più dischi di macchine virtuali (VMDK) su una macchina virtuale nello stesso datastore.

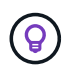

Per migliorare le performance delle operazioni di ripristino in ambienti NFS, abilitare l'applicazione VMware vStorage API for Array Integration (VAAI).

### **Prima di iniziare**

• Deve esistere un backup.

È necessario aver creato un backup della macchina virtuale utilizzando il plug-in SnapCenter per VMware vSphere.

• La macchina virtuale non deve essere in transito.

La macchina virtuale che si desidera ripristinare non deve trovarsi in uno stato vMotion o Storage vMotion.

### **A proposito di questa attività**

- Se il VMDK viene cancellato o scollegato dalla macchina virtuale, l'operazione di ripristino collega il VMDK alla macchina virtuale.
- Un'operazione di ripristino potrebbe non riuscire se il livello di storage di FabricPool in cui si trova la macchina virtuale non è disponibile.
- Le operazioni di collegamento e ripristino collegano i VMDK utilizzando il controller SCSI predefinito. Viene eseguito il backup dei VMDK collegati a una macchina virtuale con un controller NVME, ma per le operazioni di collegamento e ripristino vengono riconnessi mediante un controller SCSI.

### **Fasi**

- 1. Nella GUI del client VMware vSphere, fare clic su **Menu** nella barra degli strumenti, quindi selezionare **VM e modelli** dall'elenco a discesa.
- 2. Nel riquadro sinistro del Navigatore, fare clic con il pulsante destro del mouse su una macchina virtuale, quindi selezionare **NetApp SnapCenter** nell'elenco a discesa, quindi selezionare **Ripristina** nell'elenco a discesa secondario.
- 3. Nella procedura guidata **Restore**, nella pagina Select Backup (Seleziona backup), selezionare la copia di backup da cui si desidera eseguire il ripristino.

È possibile cercare un nome di backup specifico o un nome di backup parziale oppure filtrare l'elenco di backup facendo clic sull'icona del filtro e selezionando una data e un intervallo di tempo, selezionando se si desidera eseguire i backup che contengono VMware Snapshots, se si desidera montare i backup, e posizione primaria o secondaria. Fare clic su **OK** per tornare alla procedura guidata.

4. Nella pagina **Select scope** (Seleziona ambito), selezionare la destinazione di ripristino.

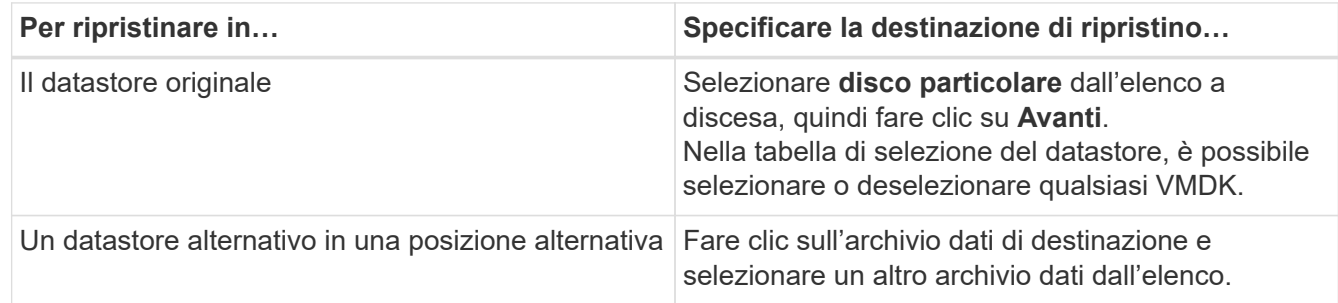

- 5. Nella pagina **Select Location** (Seleziona posizione), selezionare la copia Snapshot che si desidera ripristinare (primaria o secondaria).
- 6. Esaminare la pagina Summary (Riepilogo) e fare clic su **Finish** (fine).
- 7. Facoltativo: Monitorare l'avanzamento dell'operazione facendo clic su **Recent Tasks** (attività recenti) nella parte inferiore della schermata.
- 8. Aggiornare la schermata per visualizzare le informazioni aggiornate.

# **Ripristinare il backup più recente del database MySQL**

È possibile utilizzare la console di manutenzione per ripristinare il backup più recente del database MySQL (chiamato anche database NSM) per il plug-in SnapCenter per VMware

### vSphere.

### **Fasi**

1. Aprire una finestra della console di manutenzione.

["Accedere alla console di manutenzione"](https://docs.netapp.com/it-it/sc-plugin-vmware-vsphere-48/scpivs44_manage_snapcenter_plug-in_for_vmware_vsphere.html#access-the-maintenance-console).

- 2. Dal menu principale, immettere l'opzione **1) Application Configuration** (Configurazione applicazione).
- 3. Dal menu Application Configuration (Configurazione applicazione), inserire l'opzione **6) MySQL backup and restore**.
- 4. Dal menu MySQL Backup and Restore Configuration (Configurazione backup e ripristino MySQL), inserire l'opzione **4) Restore MySQL backup** (Ripristina backup MySQL).
- 5. Quando viene visualizzato il messaggio "Restore using the most recent backup" (Ripristina utilizzando il backup più recente), immettere **y**, quindi premere **Invio**.

Il database MySQL di backup viene ripristinato nella posizione originale.

# **Ripristinare un backup specifico del database MySQL**

È possibile utilizzare la console di manutenzione per ripristinare un backup specifico del database MySQL (chiamato anche database NSM) per il plug-in SnapCenter per l'appliance virtuale VMware vSphere.

### **Fasi**

1. Aprire una finestra della console di manutenzione.

["Accedere alla console di manutenzione"](https://docs.netapp.com/it-it/sc-plugin-vmware-vsphere-48/scpivs44_manage_snapcenter_plug-in_for_vmware_vsphere.html#access-the-maintenance-console).

- 2. Dal menu principale, immettere l'opzione **1) Application Configuration** (Configurazione applicazione).
- 3. Dal menu Application Configuration (Configurazione applicazione), inserire l'opzione **6) MySQL backup and restore**.
- 4. Dal menu MySQL Backup and Restore Configuration (Configurazione backup e ripristino MySQL), inserire l'opzione **2) List MySQL (Elenca MySQL) eseguire i backup**, quindi annotare il backup che si desidera ripristinare.
- 5. Dal menu MySQL Backup and Restore Configuration (Configurazione backup e ripristino MySQL), inserire l'opzione **4) Restore MySQL backup** (Ripristina backup MySQL).
- 6. Al prompt "Restore using the most recentent backup" (Ripristina utilizzando il backup più recente), immettere **n**.
- 7. Quando viene visualizzato il messaggio "Backup to restore from" (Backup da ripristinare), immettere il nome del backup, quindi premere **Invio**.

Il database MySQL di backup selezionato viene ripristinato nella posizione originale.

# **Collegare e scollegare i VMDK**

# **Collegare i VMDK a una VM o a una VM vVol**

È possibile collegare uno o più VMDK da un backup alla macchina virtuale padre o a una macchina virtuale alternativa sullo stesso host ESXi oppure a una macchina virtuale alternativa su un host ESXi alternativo gestito dallo stesso vCenter o da un vCenter diverso in modalità collegata. Sono supportate le VM negli archivi dati tradizionali e negli archivi dati vVol.

In questo modo è più semplice ripristinare uno o più singoli file da un disco invece di ripristinarne l'intero disco. È possibile scollegare il VMDK dopo aver ripristinato o effettuato l'accesso ai file necessari.

### **A proposito di questa attività**

Sono disponibili le seguenti opzioni di collegamento:

- È possibile collegare dischi virtuali da un backup primario o secondario.
- È possibile collegare i dischi virtuali alla macchina virtuale padre (la stessa macchina virtuale a cui era originariamente associato il disco virtuale) o a una macchina virtuale alternativa sullo stesso host ESXi.

Le seguenti limitazioni si applicano al collegamento di dischi virtuali:

- Le operazioni di collegamento e scollegamento non sono supportate per i modelli di macchina virtuale.
- Quando più di 15 VMDK sono collegati a un controller iSCSI, la macchina virtuale per il plug-in SnapCenter per VMware vSphere non è in grado di individuare numeri di unità VMDK superiori a 15 a causa delle restrizioni VMware.

In questo caso, aggiungere i controller SCSI manualmente e provare a eseguire nuovamente l'operazione di collegamento.

- Non è possibile collegare manualmente un disco virtuale collegato o montato come parte di un'operazione di ripristino del file guest.
- Le operazioni di collegamento e ripristino collegano i VMDK utilizzando il controller SCSI predefinito. Viene eseguito il backup dei VMDK collegati a una macchina virtuale con un controller NVME, ma per le operazioni di collegamento e ripristino vengono riconnessi mediante un controller SCSI.

### **Fasi**

- 1. Nella GUI del client VMware vSphere, fare clic su **Menu** nella barra degli strumenti, quindi selezionare **host e cluster** dall'elenco a discesa.
- 2. Nel riquadro di spostamento di sinistra, fare clic con il pulsante destro del mouse su una macchina virtuale, quindi selezionare **NetApp SnapCenter** nell'elenco a discesa, quindi selezionare **Allega disco virtuale** nell'elenco a discesa secondario.

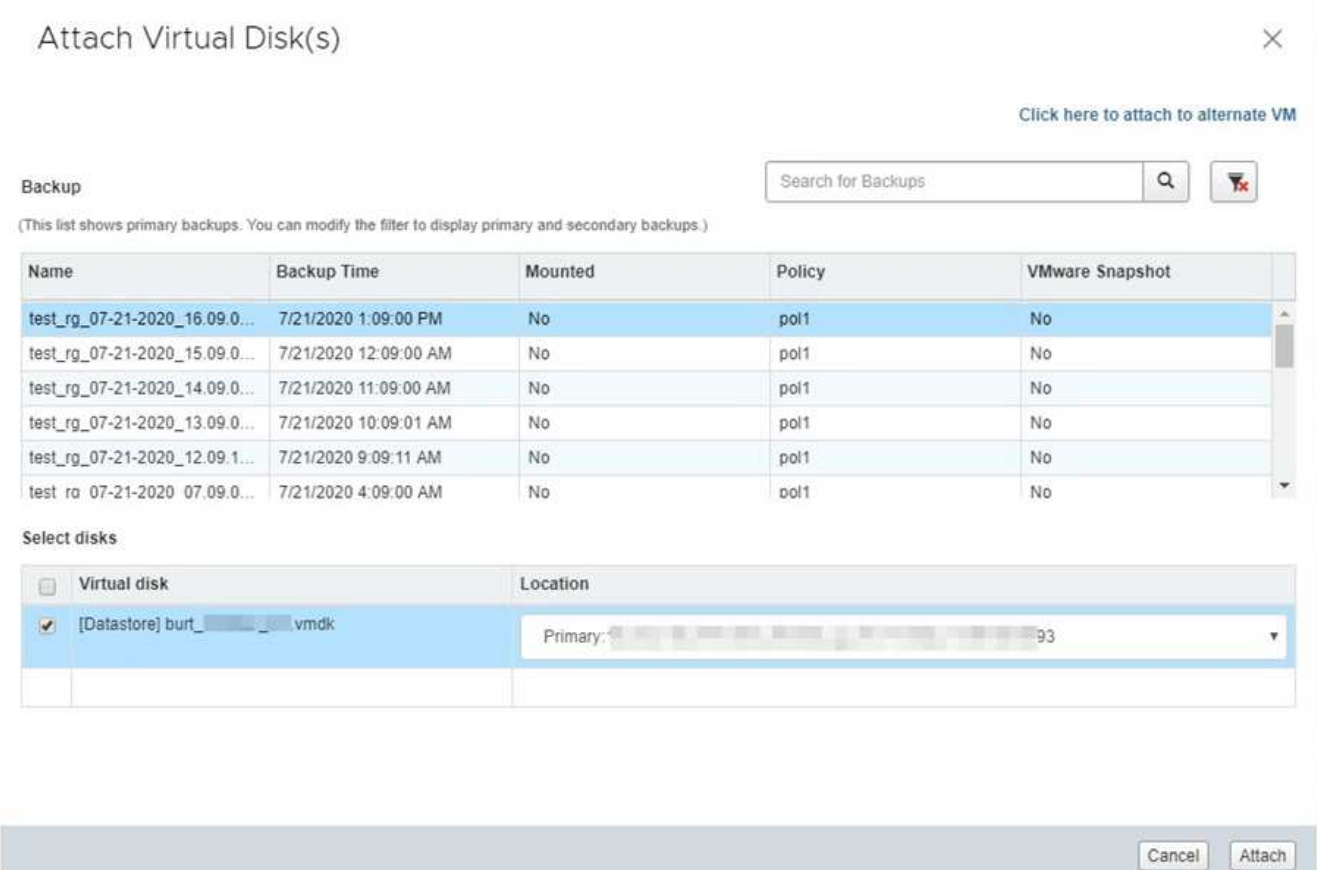

3. Nella sezione **Backup** della finestra **Allega disco virtuale**, selezionare un backup.

È possibile filtrare l'elenco di backup facendo clic su $\blacktriangleright$  Filtro e selezione di un intervallo di data e ora, selezionando se si desidera eseguire i backup che contengono copie VMware Snapshot, se si desidera montare i backup e la posizione. Fare clic su **OK**.

4. Nella sezione **Select Disks** (Seleziona dischi), selezionare uno o più dischi da collegare e la posizione da cui si desidera collegare (primario o secondario).

È possibile modificare il filtro per visualizzare le posizioni principale e secondaria.

- 5. Per impostazione predefinita, i dischi virtuali selezionati sono collegati alla macchina virtuale padre. Per collegare i dischi virtuali selezionati a una macchina virtuale alternativa nello stesso host ESXi, fare clic su **fare clic qui per collegare la macchina virtuale alternativa** e specificare la macchina virtuale alternativa.
- 6. Fare clic su **Allega**.
- 7. Facoltativo: Monitorare l'avanzamento dell'operazione nella sezione **attività recenti**.

Aggiornare la schermata per visualizzare le informazioni aggiornate.

- 8. Verificare che il disco virtuale sia collegato effettuando le seguenti operazioni:
	- a. Fare clic su **Menu** nella barra degli strumenti, quindi selezionare **VM e modelli** dall'elenco a discesa.
	- b. Nel riquadro sinistro del Navigator, fare clic con il pulsante destro del mouse su una macchina virtuale, quindi selezionare **Edit settings** (Modifica impostazioni) nell'elenco a discesa.
	- c. Nella finestra **Edit Settings** (Modifica impostazioni), espandere l'elenco di ciascun disco rigido per visualizzare l'elenco dei file su disco.

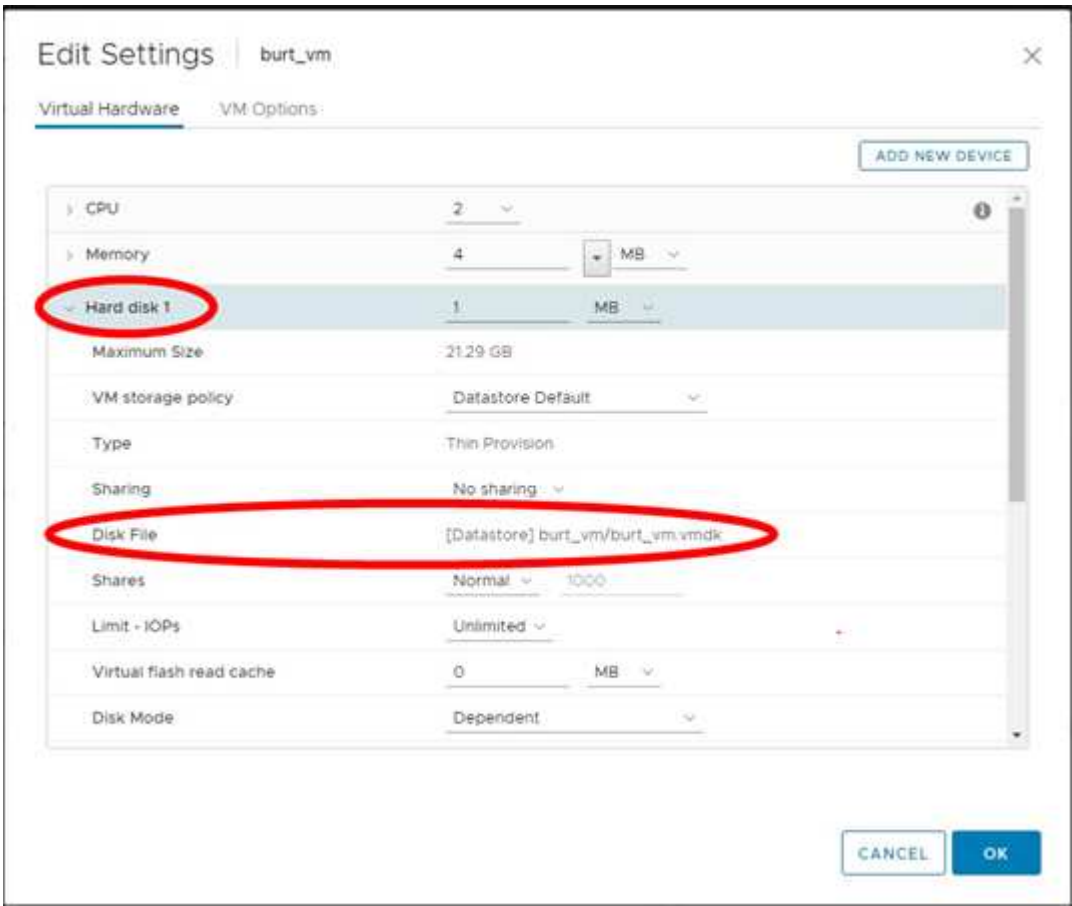

La pagina Edit Settings (Modifica impostazioni) elenca i dischi sulla macchina virtuale. È possibile espandere i dettagli di ciascun disco rigido per visualizzare l'elenco dei dischi virtuali collegati.

### **Risultato**

È possibile accedere ai dischi collegati dal sistema operativo host e recuperare le informazioni necessarie dai dischi.

## **Scollegare un disco virtuale**

Dopo aver collegato un disco virtuale per ripristinare i singoli file, è possibile scollegare il disco virtuale dalla macchina virtuale padre.

### **Fasi**

- 1. Nella GUI del client VMware vSphere, fare clic su **Menu** nella barra degli strumenti, quindi selezionare **VM e modelli** dall'elenco a discesa.
- 2. Nel riquadro sinistro del Navigator, selezionare una macchina virtuale.
- 3. Nel riquadro di spostamento di sinistra, fare clic con il pulsante destro del mouse sulla macchina virtuale, quindi selezionare **NetApp SnapCenter** nell'elenco a discesa, quindi selezionare **Detach virtual disk** (Rimuovi disco virtuale) nell'elenco a discesa secondario.
- 4. Nella schermata **Detach Virtual Disk** (Rimuovi disco virtuale), selezionare uno o più dischi da scollegare, quindi selezionare la casella di controllo **Detach the selected disk(s)** (Rimuovi disco selezionato) e fare clic su **DETACH** (RIMUOVI).

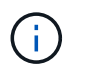

Assicurarsi di selezionare il disco virtuale corretto. La selezione del disco errato potrebbe influire sul lavoro di produzione.

5. Facoltativo: Monitorare l'avanzamento dell'operazione nella sezione **attività recenti**.

Aggiornare la schermata per visualizzare le informazioni aggiornate.

- 6. Verificare che il disco virtuale sia scollegato eseguendo le seguenti operazioni:
	- a. Fare clic su **Menu** nella barra degli strumenti, quindi selezionare **VM e modelli** dall'elenco a discesa.
	- b. Nel riquadro sinistro del Navigator, fare clic con il pulsante destro del mouse su una macchina virtuale, quindi selezionare **Edit settings** (Modifica impostazioni) nell'elenco a discesa.
	- c. Nella finestra **Edit Settings** (Modifica impostazioni), espandere l'elenco di ciascun disco rigido per visualizzare l'elenco dei file su disco.

La pagina **Edit Settings** (Modifica impostazioni) elenca i dischi sulla macchina virtuale. È possibile espandere i dettagli di ciascun disco rigido per visualizzare l'elenco dei dischi virtuali collegati.

# **Ripristinare file e cartelle guest**

# **Workflow, prerequisiti e limitazioni**

È possibile ripristinare file o cartelle da un disco di macchine virtuali (VMDK) su un sistema operativo guest Windows.

### **Workflow di ripristino guest**

Le operazioni di ripristino del sistema operativo guest includono i seguenti passaggi:

1. Allega

Collegare un disco virtuale a una macchina virtuale guest o a una macchina virtuale proxy e avviare una sessione di ripristino del file guest.

2. Aspetta

Attendere il completamento dell'operazione di collegamento prima di poter eseguire la ricerca e il ripristino. Quando si collega

l'operazione termina, viene creata automaticamente una sessione di ripristino del file guest e viene inviata una notifica via email

inviato.

3. Selezionare file o cartelle

Sfogliare il VMDK nella sessione di Ripristino file guest e selezionare uno o più file o cartelle da ripristinare.

4. Ripristinare

Ripristina i file o le cartelle selezionati in una posizione specifica.

### **Prerequisiti per il ripristino di file e cartelle guest**

Prima di ripristinare uno o più file o cartelle da un VMDK su un sistema operativo guest Windows, è necessario conoscere tutti i requisiti.

• Gli strumenti VMware devono essere installati e in esecuzione.

SnapCenter utilizza le informazioni fornite dagli strumenti VMware per stabilire una connessione al sistema operativo guest VMware.

• Il sistema operativo Windows Guest deve eseguire Windows Server 2008 R2 o versione successiva.

Per informazioni aggiornate sulle versioni supportate, consultare ["Tool di matrice di interoperabilità NetApp](https://imt.netapp.com/matrix/imt.jsp?components=108380;&solution=1257&isHWU&src=IMT)  $(IMT)$ ".

• Le credenziali per la macchina virtuale di destinazione devono specificare l'account amministratore di dominio incorporato o l'account amministratore locale incorporato. Il nome utente deve essere "Administrator". Prima di iniziare l'operazione di ripristino, è necessario configurare le credenziali per la macchina virtuale alla quale si desidera collegare il disco virtuale. Le credenziali sono necessarie sia per l'operazione di collegamento che per la successiva operazione di ripristino. Gli utenti di Workgroup possono utilizzare l'account di amministratore locale integrato.

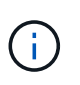

Se è necessario utilizzare un account che non sia l'account amministratore incorporato, ma che disponga di privilegi amministrativi all'interno della macchina virtuale, è necessario disattivare il controllo dell'account utente sulla macchina virtuale guest.

• È necessario conoscere la copia Snapshot di backup e VMDK da cui eseguire il ripristino.

Il plug-in SnapCenter per VMware vSphere non supporta la ricerca di file o cartelle da ripristinare. Pertanto, prima di iniziare, è necessario conoscere la posizione dei file o delle cartelle in relazione alla copia Snapshot e al VMDK corrispondente.

• Il disco virtuale da collegare deve trovarsi in un backup SnapCenter.

Il disco virtuale che contiene il file o la cartella da ripristinare deve trovarsi in un backup della macchina virtuale eseguito utilizzando l'appliance virtuale per il plug-in SnapCenter per VMware vSphere.

• Per utilizzare una macchina virtuale proxy, è necessario configurare la macchina virtuale proxy.

Se si desidera collegare un disco virtuale a una macchina virtuale proxy, è necessario configurare la macchina virtuale proxy prima di iniziare l'operazione di collegamento e ripristino.

• Per i file con nomi diversi dall'alfabeto inglese, è necessario ripristinarli in una directory, non come singolo file.

È possibile ripristinare i file con nomi non alfabetici, ad esempio giapponese Kanji, ripristinando la directory in cui si trovano i file.

• Il ripristino da un sistema operativo guest Linux non è supportato

Non è possibile ripristinare file e cartelle da una macchina virtuale che esegue il sistema operativo guest Linux. Tuttavia, è possibile collegare un VMDK e ripristinare manualmente i file e le cartelle. Per informazioni aggiornate sui sistemi operativi guest supportati, consultare ["Tool di matrice di interoperabilità](https://imt.netapp.com/matrix/imt.jsp?components=108380;&solution=1257&isHWU&src=IMT) [NetApp \(IMT\)".](https://imt.netapp.com/matrix/imt.jsp?components=108380;&solution=1257&isHWU&src=IMT)

### **Limitazioni per il ripristino dei file guest**

Prima di ripristinare un file o una cartella da un sistema operativo guest, è necessario conoscere le funzionalità non supportate.

- Non è possibile ripristinare i tipi di dischi dinamici all'interno di un sistema operativo guest.
- Se si ripristina un file o una cartella crittografati, l'attributo di crittografia non viene conservato. Non è possibile ripristinare file o cartelle in una cartella crittografata.
- La pagina Guest file Browse (Sfoglia file guest) visualizza i file e la cartella nascosti che non è possibile filtrare.
- Non è possibile eseguire il ripristino da un sistema operativo guest Linux.

Non è possibile ripristinare file e cartelle da una macchina virtuale che esegue il sistema operativo guest Linux. Tuttavia, è possibile collegare un VMDK e ripristinare manualmente i file e le cartelle. Per informazioni aggiornate sui sistemi operativi guest supportati, consultare ["Tool di matrice di interoperabilità](https://imt.netapp.com/matrix/imt.jsp?components=108380;&solution=1257&isHWU&src=IMT) [NetApp \(IMT\)".](https://imt.netapp.com/matrix/imt.jsp?components=108380;&solution=1257&isHWU&src=IMT)

• Non è possibile eseguire il ripristino da un file system NTFS a un file system FAT.

Quando si tenta di eseguire il ripristino dal formato NTFS al formato FAT, il descrittore di protezione NTFS non viene copiato perché il file system FAT non supporta gli attributi di protezione di Windows.

- Non è possibile ripristinare i file guest da un VMDK clonato o da un VMDK non inizializzato.
- Non è possibile eseguire il ripristino da backup secondari se il backup è stato eseguito su un sistema con ONTAP 9.2 o versione successiva e se l'opzione di coerenza VMware era attiva.
- Non è possibile ripristinare la struttura di directory per un file.

Se si seleziona il ripristino di un file in una directory nidificata, il file non viene ripristinato con la stessa struttura di directory. La struttura delle directory non viene ripristinata, ma solo il file. Se si desidera ripristinare una struttura di directory, è possibile copiare la directory stessa nella parte superiore della struttura.

- Non è possibile ripristinare i file guest da una VM vVol a un host alternativo.
- Non è possibile ripristinare i file guest crittografati.

# **Ripristinare file e cartelle guest da VMDK**

È possibile ripristinare uno o più file o cartelle da un VMDK su un sistema operativo guest Windows.

### **A proposito di questa attività**

Per impostazione predefinita, il disco virtuale collegato è disponibile per 24 ore e viene automaticamente scollegato. È possibile scegliere nella procedura guidata di eliminare automaticamente la sessione al termine dell'operazione di ripristino oppure eliminare manualmente la sessione di Ripristino file guest in qualsiasi momento oppure estendere l'intervallo di tempo nella pagina **Configurazione guest**.

Le prestazioni di ripristino di file o cartelle guest dipendono da due fattori: La dimensione dei file o cartelle ripristinati e il numero di file o cartelle ripristinati. Il ripristino di un numero elevato di file di piccole dimensioni potrebbe richiedere più tempo del previsto rispetto al ripristino di un numero ridotto di file di grandi dimensioni, se il set di dati da ripristinare ha le stesse dimensioni.

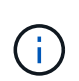

È possibile eseguire una sola operazione di collegamento o ripristino contemporaneamente su una macchina virtuale. Non è possibile eseguire operazioni di collegamento o ripristino parallelo sulla stessa macchina virtuale.

 $(i)$ 

La funzione di ripristino guest consente di visualizzare e ripristinare file di sistema e nascosti e di visualizzare file crittografati. Non tentare di sovrascrivere un file di sistema esistente o di ripristinare i file crittografati in una cartella crittografata. Durante l'operazione di ripristino, gli attributi nascosti, di sistema e crittografati dei file guest non vengono conservati nel file ripristinato. La visualizzazione o l'esplorazione delle partizioni riservate potrebbe causare un errore.

### **Fasi**

- 1. Fare clic su **Menu** e selezionare l'opzione di menu **host e cluster**, quindi selezionare una macchina virtuale, quindi selezionare **NetApp SnapCenter** e fare clic su **Ripristino file guest**.
- 2. Nel client VMware vSphere, fare clic su **Guest file Restore** dall'elenco a discesa secondario per avviare la procedura guidata.
- 3. Nella pagina **ambito ripristino**, specificare il backup che contiene il disco virtuale che si desidera collegare effettuando le seguenti operazioni:
	- a. Nella tabella **Backup Name**, selezionare il backup che contiene il disco virtuale che si desidera collegare.
	- b. Nella tabella **VMDK**, selezionare il disco virtuale contenente i file o le cartelle da ripristinare.
	- c. Nella tabella **Locations**, selezionare la posizione, principale o secondaria, del disco virtuale che si desidera collegare.
- 4. Nella pagina **Dettagli ospite**, effettuare le seguenti operazioni.
	- a. Scegliere dove collegare il disco virtuale:

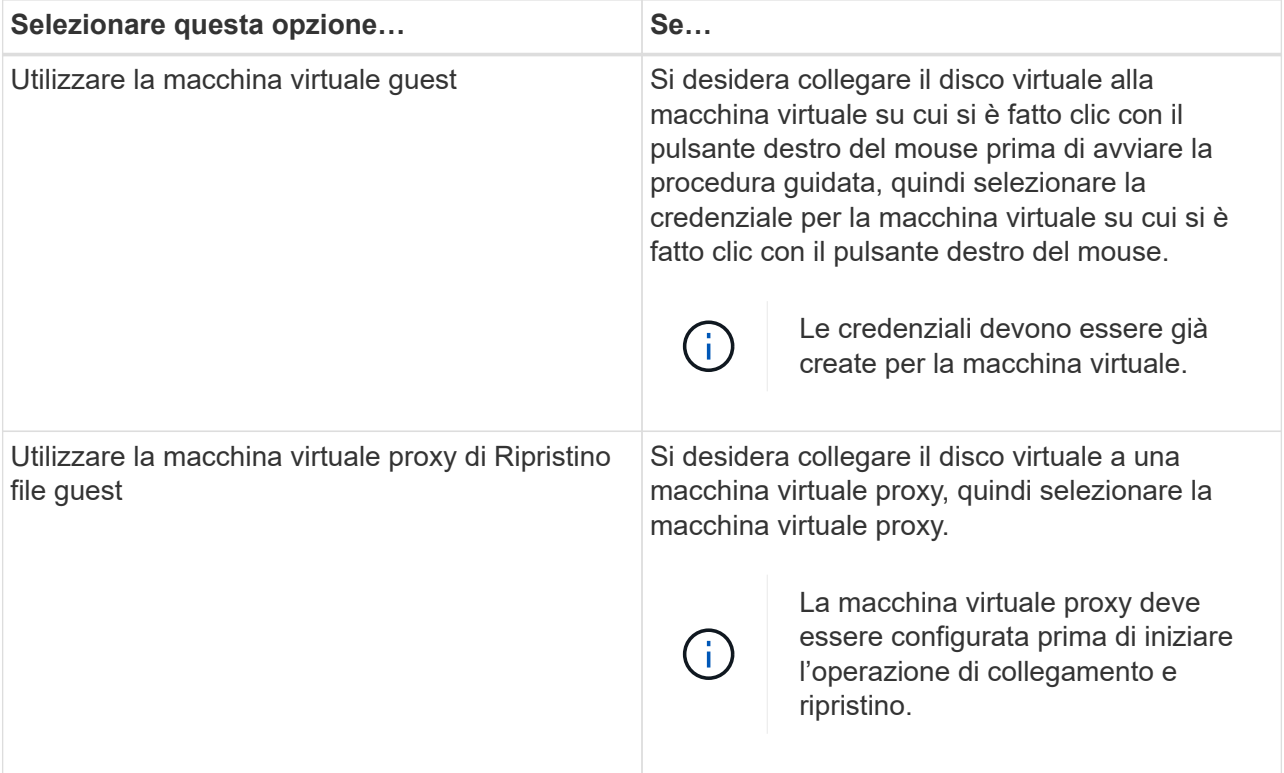

b. Selezionare l'opzione **Invia notifica email**.

Questa opzione è necessaria se si desidera ricevere una notifica al termine dell'operazione di collegamento e se il disco virtuale è disponibile. L'e-mail di notifica include il nome del disco virtuale, il nome della macchina virtuale e la lettera dell'unità appena assegnata per VMDK.

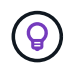

Attivare questa opzione perché il ripristino di un file guest è un'operazione asincrona e potrebbe esserci una latenza temporale per stabilire una sessione guest.

Questa opzione utilizza le impostazioni e-mail configurate durante la configurazione del client VMware vSphere in vCenter.

5. Esaminare il riepilogo, quindi fare clic su **fine**.

Prima di fare clic su **fine**, è possibile tornare a qualsiasi pagina della procedura guidata e modificare le informazioni.

6. Attendere il completamento dell'operazione di collegamento.

È possibile visualizzare lo stato di avanzamento dell'operazione nel monitor dei processi di Dashboard oppure attendere la notifica via email.

7. Per trovare i file da ripristinare dal disco virtuale collegato, fare clic su **Menu > Plug-in SnapCenter per VMware vSphere**, quindi nel riquadro sinistro del Navigatore fare clic su **Ripristino file guest** e selezionare la scheda **Configurazione guest**.

Nella tabella monitoraggio sessione ospite, è possibile visualizzare ulteriori informazioni su una sessione facendo clic su \*… \*nella colonna di destra.

8. Selezionare la sessione di ripristino del file guest per il disco virtuale elencato nell'e-mail di notifica.

A tutte le partizioni viene assegnata una lettera di unità, incluse le partizioni riservate al sistema. Se un VMDK dispone di più partizioni, è possibile selezionare un disco specifico selezionandolo dall'elenco a discesa nel campo Drive (disco) nella parte superiore della pagina Guest file Browse (Sfoglia file guest).

9. Fare clic sull'icona **Sfoglia file** per visualizzare un elenco di file e cartelle sul disco virtuale.

Quando si fa doppio clic su una cartella per sfogliare e selezionare singoli file, potrebbe esserci una latenza di tempo durante il recupero dell'elenco di file, perché l'operazione di recupero viene eseguita in fase di esecuzione.

Per una navigazione più semplice, è possibile utilizzare i filtri nella stringa di ricerca. I filtri sono sensibili al maiuscolo/minuscolo, espressioni Perl senza spazi. La stringa di ricerca predefinita è .\*. La tabella seguente mostra alcune espressioni di ricerca Perl di esempio.

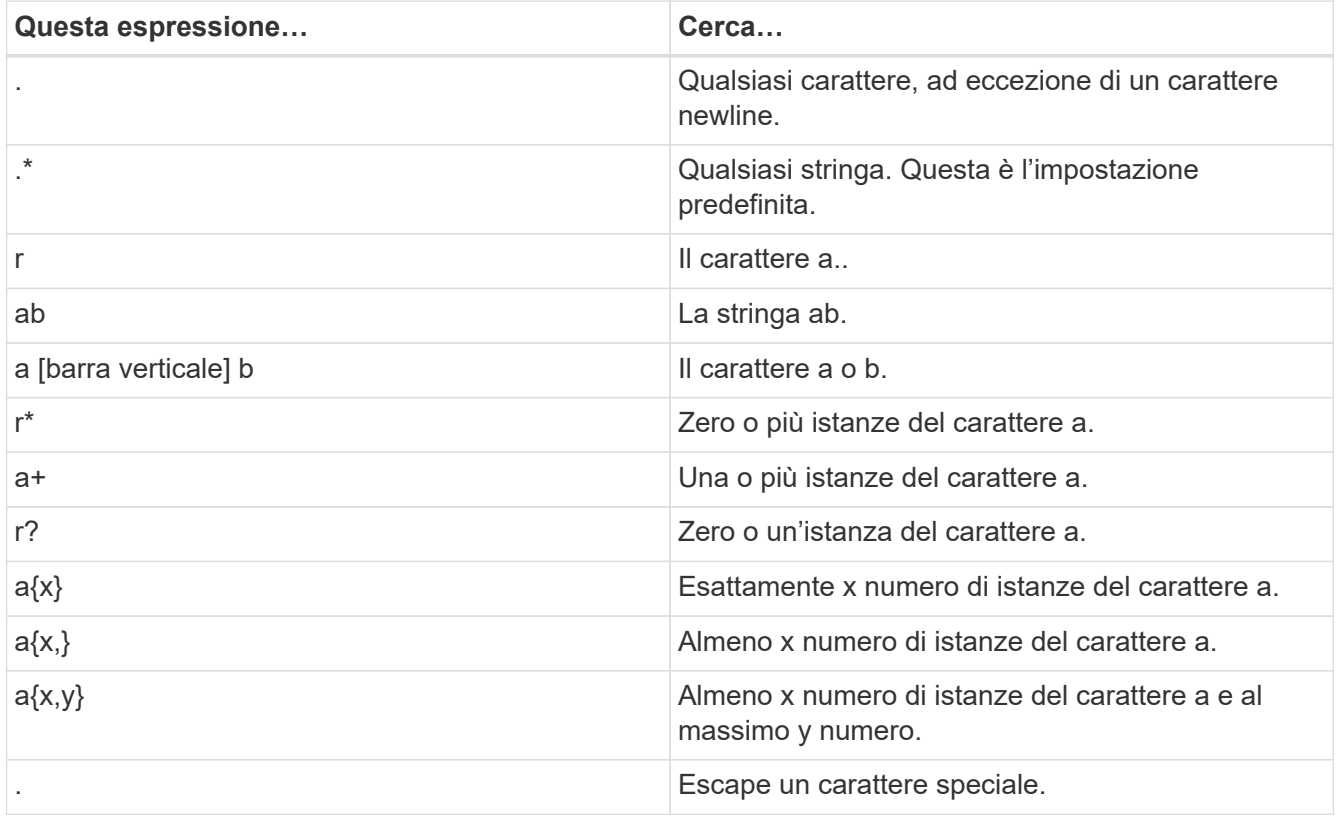

La pagina Guest file Browse (Sfoglia file guest) visualizza tutti i file e le cartelle nascosti oltre a tutti gli altri file e cartelle.

10. Selezionare uno o più file o cartelle da ripristinare, quindi fare clic su **Select Restore Location** (Seleziona

percorso ripristino).

I file e le cartelle da ripristinare sono elencati nella tabella file selezionati.

11. Nella pagina **Select Restore Location** (Seleziona percorso di ripristino), specificare quanto segue:

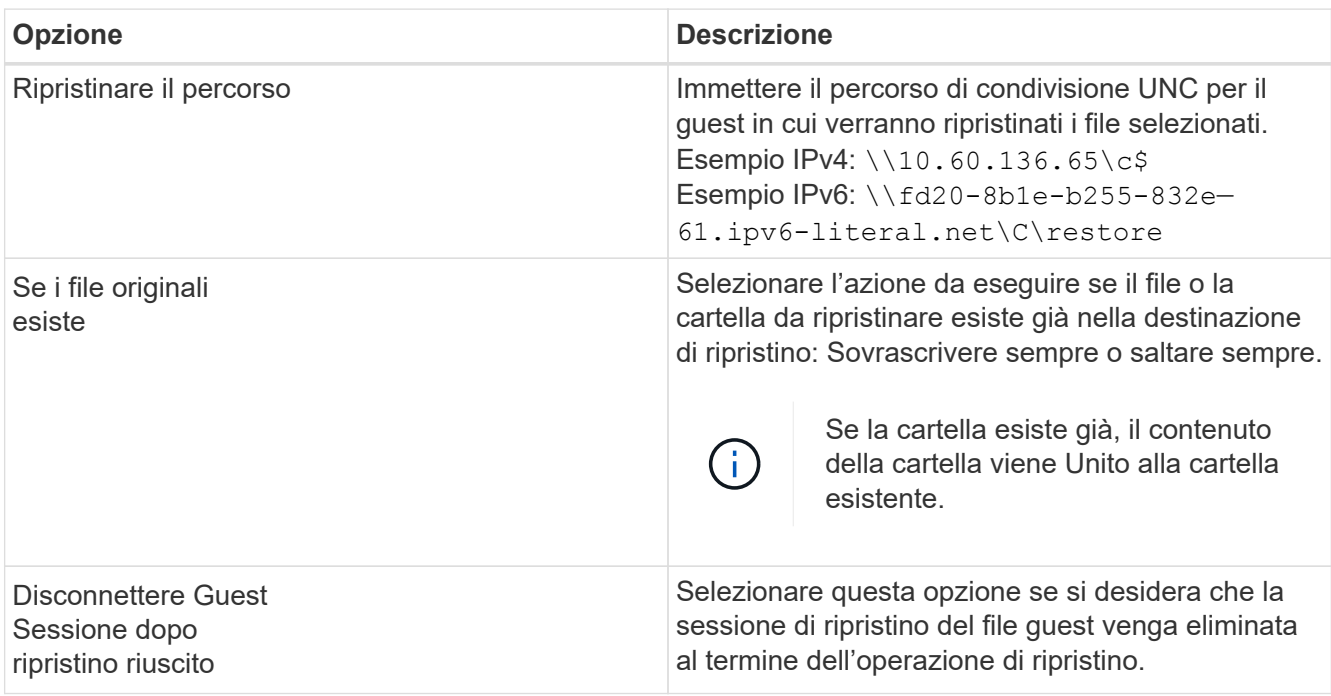

12. Fare clic su **Restore** (Ripristina).

È possibile visualizzare lo stato di avanzamento dell'operazione di ripristino nel monitor dei processi di Dashboard oppure attendere la notifica via email. Il tempo necessario per l'invio della notifica via email dipende dal tempo necessario per il completamento dell'operazione di ripristino.

L'e-mail di notifica contiene un allegato con l'output dell'operazione di ripristino. Se l'operazione di ripristino non riesce, aprire l'allegato per ulteriori informazioni.

# **Configurare le macchine virtuali proxy per le operazioni di ripristino**

Se si desidera utilizzare una macchina virtuale proxy per collegare un disco virtuale per le operazioni di ripristino dei file guest, è necessario configurare la macchina virtuale proxy prima di iniziare l'operazione di ripristino. Sebbene sia possibile configurare una macchina virtuale proxy in qualsiasi momento, potrebbe essere più conveniente configurarla subito dopo il completamento dell'implementazione del plug-in.

**Fasi**

- 1. Nel client VMware vSphere, fare clic su **Guest file Restore**.
- 2. Nella sezione **Esegui come credenziali**, eseguire una delle seguenti operazioni:

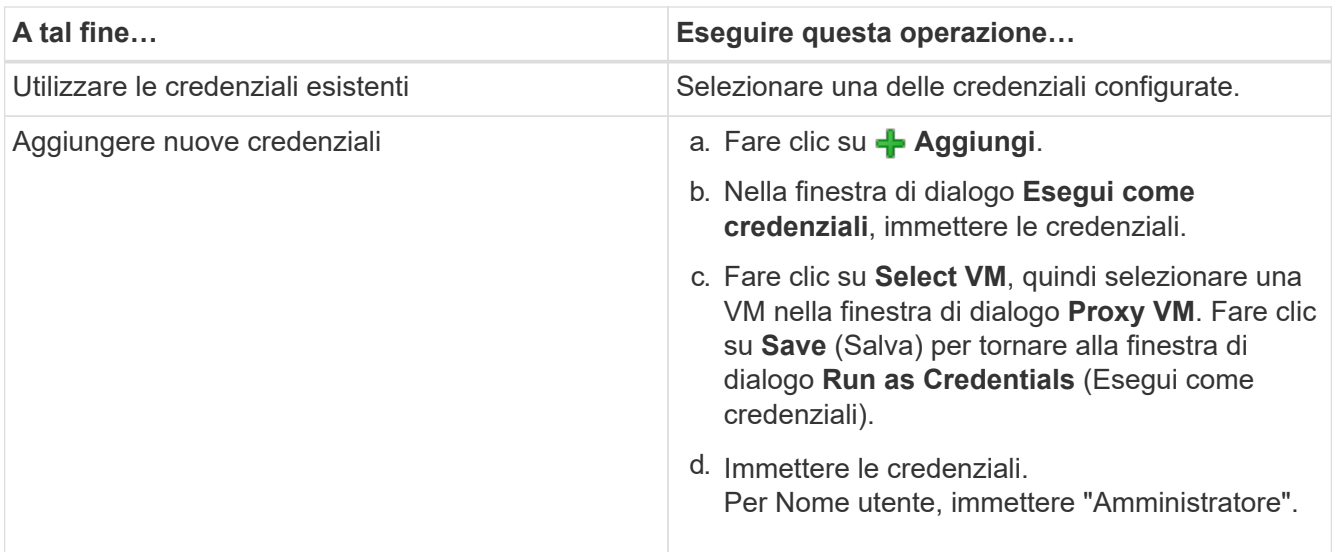

Il plug-in VMware di SnapCenter utilizza le credenziali selezionate per accedere alla macchina virtuale proxy selezionata.

Le credenziali Esegui come devono essere l'amministratore di dominio predefinito fornito da Windows o dall'amministratore locale incorporato. Gli utenti di Workgroup possono utilizzare l'account di amministratore locale integrato.

- 3. Nella sezione **credenziali proxy**, fare clic su **Aggiungi** per aggiungere una macchina virtuale da utilizzare come proxy.
- 4. Nella finestra di dialogo **Proxy VM**, completare le informazioni, quindi fare clic su **Save** (Salva).

## **Configurare le credenziali per il ripristino del file guest della macchina virtuale**

Quando si collega un disco virtuale per le operazioni di ripristino di file guest o cartelle, la macchina virtuale di destinazione per il collegamento deve avere le credenziali configurate prima del ripristino.

### **A proposito di questa attività**

La tabella seguente elenca i requisiti delle credenziali per le operazioni di ripristino guest.

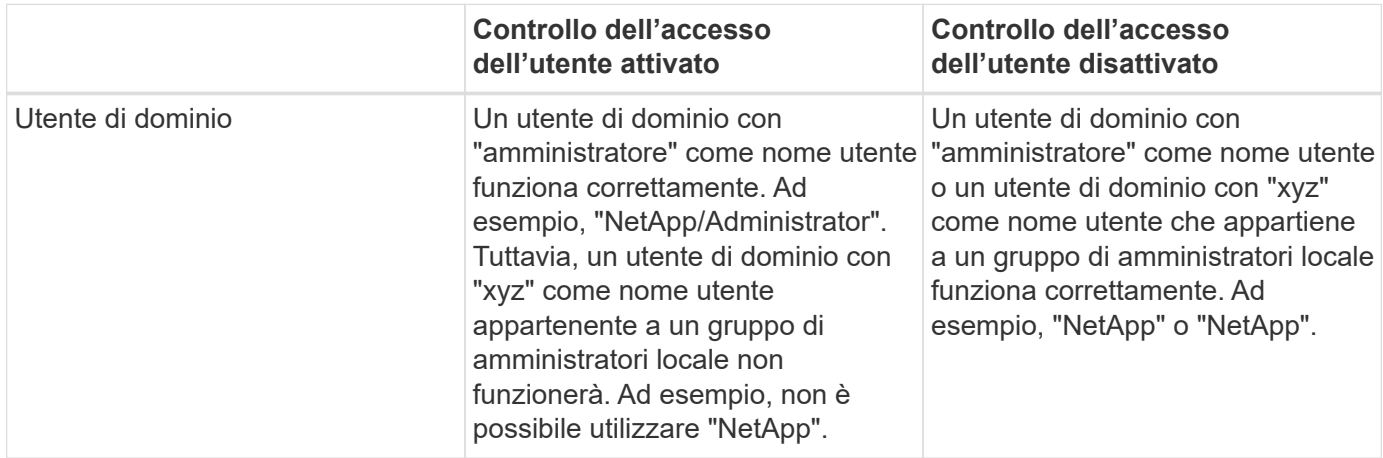

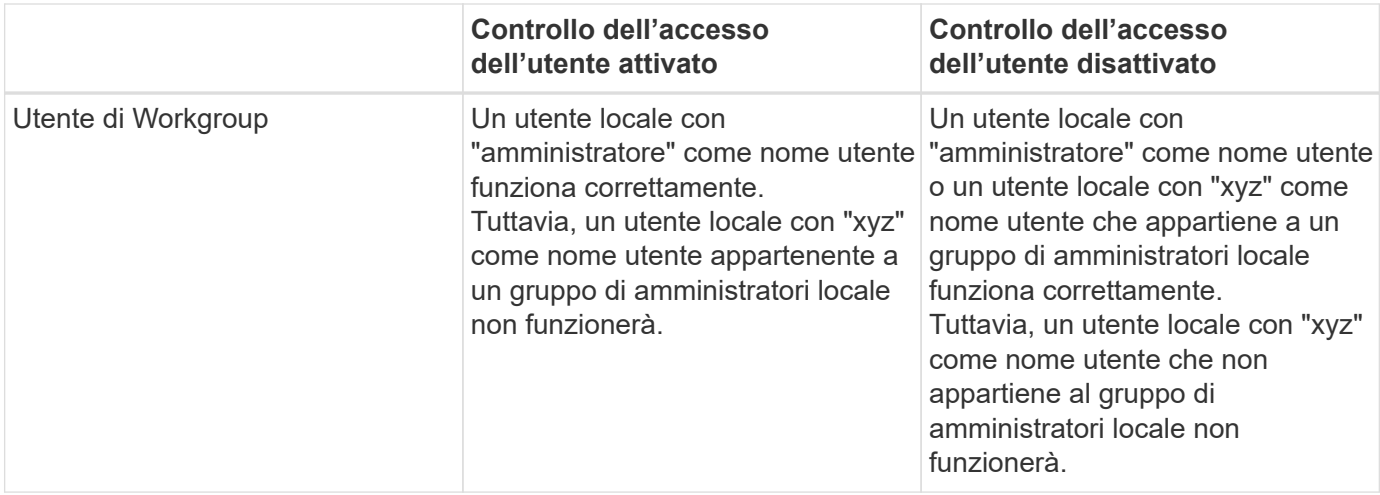

Negli esempi precedenti, "NetApp" è il nome di dominio fittizio e "xyz" è il nome utente locale fittizio

### **Fasi**

- 1. Nel client VMware vSphere, fare clic su **Guest file Restore**.
- 2. Nella sezione **Esegui come credenziali**, eseguire una delle seguenti operazioni:

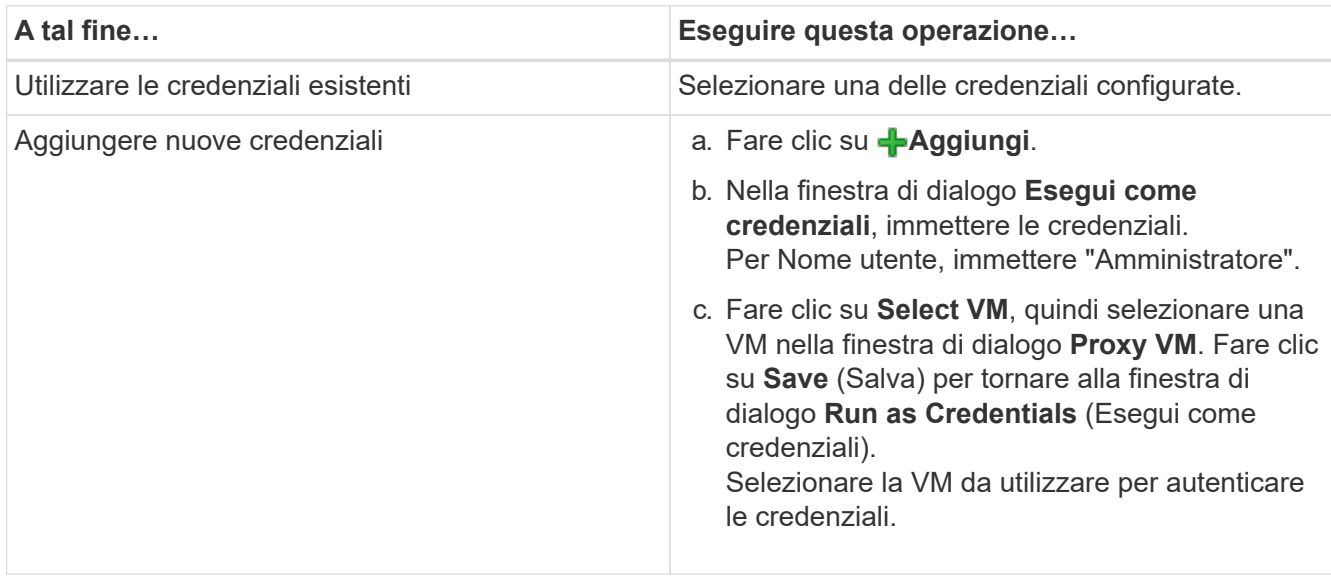

Il plug-in VMware di SnapCenter utilizza le credenziali selezionate per accedere alla macchina virtuale selezionata.

3. Fare clic su **Save** (Salva).

### **Estendere il tempo di una sessione di ripristino del file guest**

Per impostazione predefinita, un VMDK di Ripristino file guest allegato è disponibile per 24 ore e viene quindi automaticamente scollegato. È possibile prolungare l'intervallo di tempo nella pagina **Configurazione guest**.

**A proposito di questa attività**

È possibile estendere una sessione di ripristino dei file guest se si desidera ripristinare file o cartelle aggiuntivi dal VMDK allegato in un secondo momento. Tuttavia, poiché le sessioni di ripristino dei file guest utilizzano molte risorse, l'estensione del tempo di sessione deve essere eseguita solo occasionalmente.

### **Fasi**

- 1. Nel client VMware vSphere, fare clic su **Guest file Restore**.
- 2. Selezionare una sessione di ripristino del file guest, quindi fare clic sull'icona Extend Selected Guest Session (Estendi sessione ospite selezionata) nella barra del titolo di Guest Session Monitor.

La sessione viene estesa per altre 24 ore.

# **Scenari di ripristino dei file guest che potrebbero verificarsi**

Quando si tenta di ripristinare un file guest, potrebbe verificarsi uno dei seguenti scenari.

### **La sessione di ripristino del file guest è vuota**

Questo problema si verifica quando si crea una sessione di ripristino del file guest e mentre tale sessione era attiva, il sistema operativo guest viene riavviato. In questo caso, i VMDK nel sistema operativo guest potrebbero rimanere offline. Pertanto, quando si tenta di sfogliare la sessione di ripristino del file guest, l'elenco è vuoto.

Per risolvere il problema, riportare manualmente i VMDK online nel sistema operativo guest. Quando i VMDK sono online, la sessione di ripristino del file guest visualizza il contenuto corretto.

### **L'operazione di collegamento del disco di ripristino del file guest non riesce**

Questo problema si verifica quando si avvia un'operazione di ripristino del file guest, ma l'operazione di collegamento del disco non riesce anche se VMware Tools è in esecuzione e le credenziali del sistema operativo guest sono corrette. In questo caso, viene visualizzato il seguente errore:

Error while validating guest credentials, failed to access guest system using specified credentials: Verify VMWare tools is running properly on system and account used is Administrator account, Error is SystemError vix error codes = (3016, 0).

Per risolvere il problema, riavviare il servizio Windows di VMware Tools sul sistema operativo guest, quindi riprovare l'operazione di ripristino del file guest.

### **L'e-mail dell'ospite mostra ??????? per il nome del file**

Questo problema si verifica quando si utilizza la funzione di ripristino dei file guest per ripristinare file o cartelle con caratteri non inglesi nei nomi e la notifica e-mail visualizza "??????? " per i nomi dei file ripristinati. L'allegato di posta elettronica elenca correttamente i nomi dei file e delle cartelle ripristinati.

### **I backup non vengono scollegati dopo l'interruzione della sessione di ripristino del file guest**

Questo problema si verifica quando si esegue un'operazione di ripristino del file guest da un backup coerente con la macchina virtuale. Mentre la sessione di ripristino del file guest è attiva, viene eseguito un altro backup coerente con la macchina virtuale per la stessa macchina virtuale. Quando la sessione di ripristino del file guest viene disconnessa, manualmente o automaticamente dopo 24 ore, i backup della sessione non vengono disconnessi.

Per risolvere il problema, scollegare manualmente i VMDK allegati dalla sessione di ripristino del file guest attiva.

# **Gestire il plug-in SnapCenter per l'appliance VMware vSphere**

# **Riavviare il servizio client VMware vSphere**

Se il client VMware vSphere di SnapCenter inizia a comportarsi in modo errato, potrebbe essere necessario cancellare la cache del browser. Se il problema persiste, riavviare il servizio del client Web.

### **Riavviare il servizio client VMware vSphere in un vCenter Linux**

### **Prima di iniziare**

È necessario eseguire vCenter 7.0U1 o versione successiva.

### **Fasi**

- 1. Utilizzare SSH per accedere a vCenter Server Appliance come root.
- 2. Per accedere a Appliance Shell o BASH Shell, utilizzare il seguente comando:

shell

3. Arrestare il servizio client Web utilizzando il seguente comando HTML5:

service-control --stop vsphere-ui

4. Eliminare tutti i pacchetti HTML5 scvm obsoleti su vCenter utilizzando il seguente comando shell:

```
etc/vmware/vsphere-ui/vc-packages/vsphere-client-serenity/
```
rm -rf com.netapp.scv.client-<version\_number>

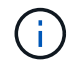

Non rimuovere i pacchetti VASA o vCenter 7.x e versioni successive.

5. Avviare il servizio client Web utilizzando il seguente comando HTML5:

```
service-control --start vsphere-ui
```
# <span id="page-104-0"></span>**Accedere alla console di manutenzione**

È possibile gestire le configurazioni di applicazioni, sistemi e reti utilizzando la console di manutenzione per il plug-in SnapCenter per VMware vSphere. È possibile modificare la password dell'amministratore, la password di manutenzione, generare pacchetti di supporto e avviare la diagnostica remota.

### **Prima di iniziare**

Prima di interrompere e riavviare il servizio del plug-in SnapCenter per VMware vSphere, è necessario sospendere tutte le pianificazioni.

#### **A proposito di questa attività**

- Nel plug-in SnapCenter per VMware vSphere 4.6P1, è necessario specificare una password al momento della prima installazione del plug-in SnapCenter per VMware vSphere. Se si esegue l'aggiornamento dalla versione 4.6 o precedente alla versione 4.6P1 o successiva, viene accettata la password predefinita precedente.
- Durante l'attivazione della diagnostica remota, è necessario impostare una password per l'utente "DIAG".

Per ottenere l'autorizzazione dell'utente root per eseguire il comando, utilizzare sudo <command>.

#### **Fasi**

- 1. Dal client VMware vSphere, selezionare la macchina virtuale in cui si trova il plug-in SnapCenter.
- 2. Fare clic con il pulsante destro del mouse sulla macchina virtuale, quindi sulla scheda **Summary** dell'appliance virtuale fare clic su **Launch Remote Console** (Avvia console remota) per aprire una finestra della console di manutenzione.

Accedere utilizzando il nome utente predefinito della console di manutenzione maint e la password impostata al momento dell'installazione.

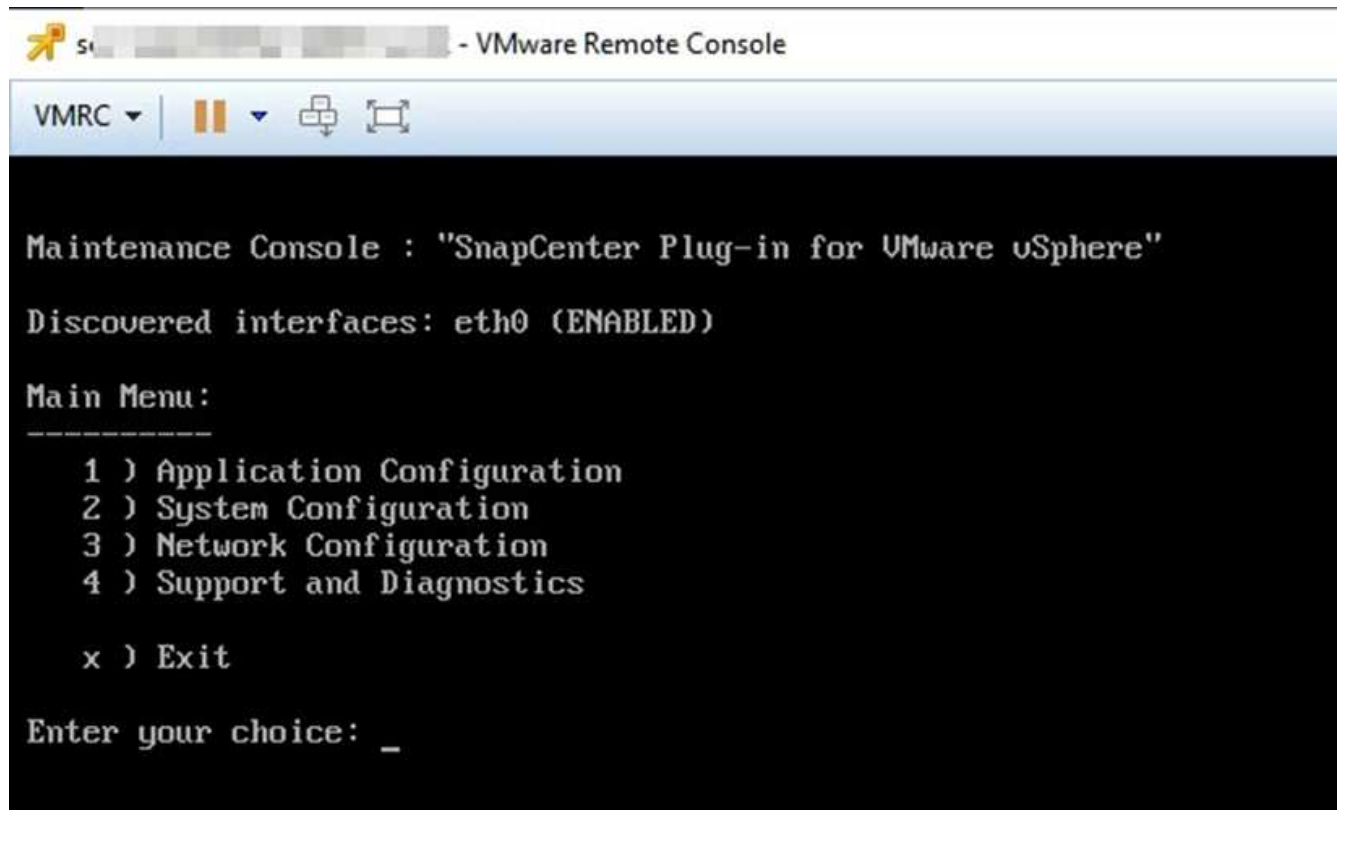

- 3. È possibile eseguire le seguenti operazioni:
	- Opzione 1: Configurazione dell'applicazione

Visualizza un riepilogo del plug-in VMware di SnapCenter Avviare o arrestare il servizio plug-in SnapCenter Modificare il nome utente o la password di accesso per il plug-in VMware di SnapCenter Cambiare la password MySQL Backup e ripristino di MySQL, configurazione ed elenco dei backup MySQL

◦ Opzione 2: Configurazione del sistema

Riavviare o arrestare la macchina virtuale Modificare la password utente "maint" Modificare il fuso orario Modificare il server NTP Attiva/disattiva accesso SSH Aumentare la dimensione del disco jail (/jail) Eseguire l'upgrade Installare VMware Tools

◦ Opzione 3: Configurazione di rete

Visualizzare o modificare le impostazioni dell'indirizzo IP Visualizzare o modificare le impostazioni di ricerca dei nomi di dominio Visualizzare o modificare i percorsi statici Eseguire il commit delle modifiche Eseguire il ping di un host

◦ Opzione 4: Supporto e diagnostica

Generare bundle di supporto Accedere alla shell di diagnostica Abilitare l'accesso remoto alla diagnostica Generare bundle di core dump

### **Modificare la password del plug-in VMware di SnapCenter dalla console di manutenzione**

Se non si conosce la password di amministratore per l'interfaccia grafica di gestione del plug-in SnapCenter per VMware vSphere, è possibile impostare una nuova password dalla console di manutenzione.

### **Prima di iniziare**

Prima di interrompere e riavviare il servizio del plug-in SnapCenter per VMware vSphere, è necessario sospendere tutte le pianificazioni.

### **A proposito di questa attività**

Per informazioni sull'accesso e l'accesso alla console di manutenzione, vedere ["Accedere alla console di](#page-104-0) [manutenzione".](#page-104-0)

#### **Fasi**

- 1. Dal client VMware vSphere, selezionare la macchina virtuale in cui si trova il plug-in SnapCenter.
- 2. Fare clic con il pulsante destro del mouse sulla macchina virtuale, quindi sulla scheda **Summary** dell'appliance virtuale fare clic su **Launch Remote Console** (Avvia console remota) per aprire una finestra della console di manutenzione e accedere.

Per informazioni sull'accesso e l'accesso alla console di manutenzione, vedere ["Accedere alla console di](#page-104-0) [manutenzione".](#page-104-0)

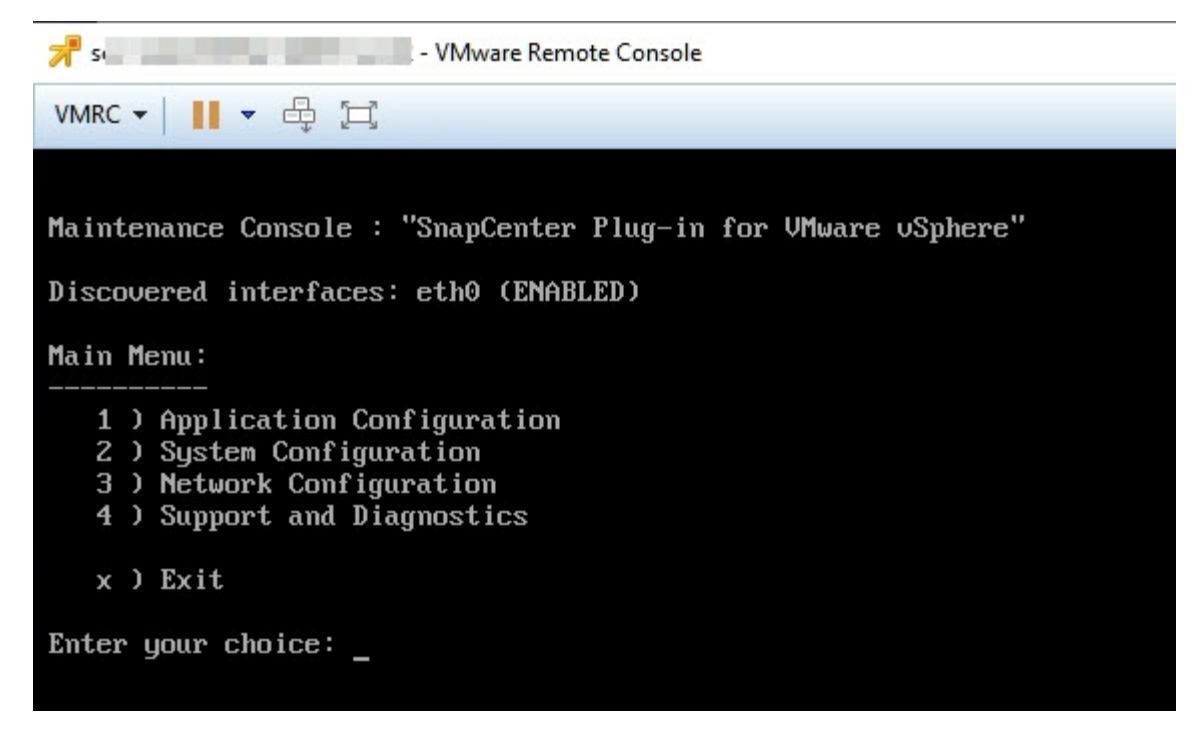

- 3. Immettere "**1**" per Application Configuration (Configurazione applicazione).
- 4. Immettere "**4**" per modificare nome utente o password.
- 5. Inserire la nuova password.

Il servizio dell'appliance virtuale VMware di SnapCenter viene arrestato e riavviato.

# **Creare e importare certificati**

Il plug-in VMware di SnapCenter utilizza la crittografia SSL per comunicazioni sicure con il browser client. Anche se ciò consente di abilitare i dati crittografati attraverso il cavo, creando un nuovo certificato autofirmato o utilizzando la propria infrastruttura di autorità di certificazione (CA) o una CA di terze parti, garantisce che il certificato sia unico per l'ambiente in uso.

Vedere ["Articolo della Knowledge base: Come creare e/o importare un certificato SSL nel plug-in SnapCenter](https://kb.netapp.com/Advice_and_Troubleshooting/Data_Protection_and_Security/SnapCenter/How_to_create_and_or_import_an_SSL_certificate_to_SnapCenter_Plug-in_for_VMware_vSphere_(SCV)) [per VMware vSphere".](https://kb.netapp.com/Advice_and_Troubleshooting/Data_Protection_and_Security/SnapCenter/How_to_create_and_or_import_an_SSL_certificate_to_SnapCenter_Plug-in_for_VMware_vSphere_(SCV))

### **Annullare la registrazione del plug-in SnapCenter per VMware vSphere da vCenter**

Se si interrompe il servizio plug-in VMware di SnapCenter in un vCenter in modalità Linked, i gruppi di risorse non sono disponibili in tutti i vCenter collegati, anche quando il servizio plug-in VMware di SnapCenter è in esecuzione negli altri vCenter collegati.

È necessario annullare manualmente la registrazione delle estensioni del plug-in SnapCenter.

### **Fasi**

1. Sull'applicazione Linked vCenter in cui il servizio plug-in VMware di SnapCenter è stato arrestato,
accedere al gestore dei riferimenti a oggetti gestiti (MOB).

- 2. Nell'opzione Proprietà, selezionare **content** nella colonna valore, quindi nella schermata successiva selezionare **ExtensionManager** nella colonna valore per visualizzare un elenco degli interni registrati.
- 3. Annullare la registrazione delle estensioni com.netapp.scv.client e. com.netapp.aegis.

### **Disattivare e attivare il plug-in SnapCenter per VMware vSphere**

Se non sono più necessarie le funzionalità di protezione dei dati di SnapCenter, è necessario modificare la configurazione del plug-in VMware di SnapCenter. Ad esempio, se il plug-in è stato implementato in un ambiente di test, potrebbe essere necessario disattivare le funzionalità di SnapCenter in tale ambiente e attivarle in un ambiente di produzione.

#### **Prima di iniziare**

- È necessario disporre dei privilegi di amministratore.
- Assicurarsi che non siano in esecuzione processi SnapCenter.

#### **A proposito di questa attività**

Quando si disattiva il plug-in VMware di SnapCenter, tutti i gruppi di risorse vengono sospesi e il plug-in non viene registrato come estensione in vCenter.

Quando si attiva il plug-in VMware di SnapCenter, il plug-in viene registrato come estensione in vCenter, tutti i gruppi di risorse sono in modalità di produzione e tutte le pianificazioni sono attivate.

#### **Fasi**

1. Facoltativo: Eseguire il backup del repository MySQL del plug-in VMware di SnapCenter nel caso in cui si desideri ripristinarlo su una nuova appliance virtuale.

["Eseguire il backup del plug-in SnapCenter per il database VMware vSphere MySQL".](#page-71-0)

2. Accedere alla GUI di gestione del plug-in VMware di SnapCenter utilizzando il formato [https://<OVA-](https://<OVA-IP-address>:8080)[IP-address>:8080](https://<OVA-IP-address>:8080).

L'IP del plug-in VMware di SnapCenter viene visualizzato quando si implementa il plug-in.

- 3. Fare clic su **Configuration** nel riquadro di navigazione a sinistra, quindi deselezionare l'opzione Service (Servizio) nella sezione **Plug-in Details** (Dettagli plug-in) per disattivare il plug-in.
- 4. Confermare la scelta.
	- Se è stato utilizzato solo il plug-in VMware di SnapCenter per eseguire backup coerenti delle macchine virtuali

Il plug-in è disattivato e non sono necessarie ulteriori azioni.

◦ Se è stato utilizzato il plug-in VMware di SnapCenter per eseguire backup coerenti con l'applicazione

Il plug-in è disattivato ed è necessaria un'ulteriore pulizia.

i. Accedere a VMware vSphere.

- ii. Spegnere la macchina virtuale.
- iii. Nella schermata di navigazione a sinistra, fare clic con il pulsante destro del mouse sull'istanza del plug-in VMware di SnapCenter (il nome di .ova File utilizzato al momento dell'implementazione dell'appliance virtuale) e selezionare **Delete from Disk** (Elimina dal disco).
- iv. Accedere a SnapCenter e rimuovere l'host vSphere.

### **Rimuovere il plug-in SnapCenter per VMware vSphere**

Se non è più necessario utilizzare le funzionalità di protezione dei dati di SnapCenter, è necessario disattivare il plug-in VMware di SnapCenter per annullarne la registrazione da vCenter, quindi rimuovere il plug-in VMware di SnapCenter da vCenter ed eliminare manualmente i file residui.

#### **Prima di iniziare**

- È necessario disporre dei privilegi di amministratore.
- Assicurarsi che non siano in esecuzione processi SnapCenter.

#### **Fasi**

1. Accedere alla GUI di gestione del plug-in VMware di SnapCenter utilizzando il formato [https://<OVA-](https://<OVA-IP-address>:8080)[IP-address>:8080](https://<OVA-IP-address>:8080).

L'IP del plug-in VMware di SnapCenter viene visualizzato quando si implementa il plug-in.

- 2. Fare clic su **Configuration** nel riquadro di navigazione a sinistra, quindi deselezionare l'opzione Service (Servizio) nella sezione **Plug-in Details** (Dettagli plug-in) per disattivare il plug-in.
- 3. Accedere a VMware vSphere.
- 4. Nella schermata di navigazione a sinistra, fare clic con il pulsante destro del mouse sull'istanza del plug-in VMware di SnapCenter (il nome di .tar File utilizzato al momento dell'implementazione dell'appliance virtuale) e selezionare **Delete from Disk** (Elimina dal disco).
- 5. Se è stato utilizzato il plug-in VMware di SnapCenter per supportare altri plug-in SnapCenter per backup coerenti con l'applicazione, accedere a SnapCenter e rimuovere l'host vSphere.

#### **Al termine**

L'appliance virtuale viene ancora implementata, ma il plug-in VMware di SnapCenter viene rimosso.

Dopo aver rimosso la VM host per il plug-in VMware di SnapCenter, il plug-in potrebbe rimanere elencato in vCenter fino a quando la cache vCenter locale non viene aggiornata. Tuttavia, poiché il plug-in è stato rimosso, non è possibile eseguire operazioni SnapCenter vSphere su tale host. Se si desidera aggiornare la cache locale di vCenter, assicurarsi innanzitutto che l'appliance si trovi in uno stato Disattivato nella pagina di configurazione del plug-in VMware di SnapCenter, quindi riavviare il servizio client Web di vCenter.

# **Gestire la configurazione**

## **Modificare i fusi orari per i backup**

#### **Prima di iniziare**

È necessario conoscere l'indirizzo IP e le credenziali di accesso per l'interfaccia grafica di gestione del plug-in SnapCenter per VMware vSphere.

- L'indirizzo IP è stato visualizzato al momento dell'implementazione del plug-in VMware di SnapCenter.
- Utilizzare le credenziali di accesso fornite durante l'implementazione del plug-in VMware di SnapCenter o come successivamente modificato.

#### **Fasi**

1. Accedere alla GUI di gestione del plug-in VMware di SnapCenter.

Utilizzare il formato <https://<appliance-IP-address>:8080>

2. Fare clic sull'icona Impostazioni nella barra degli strumenti superiore.

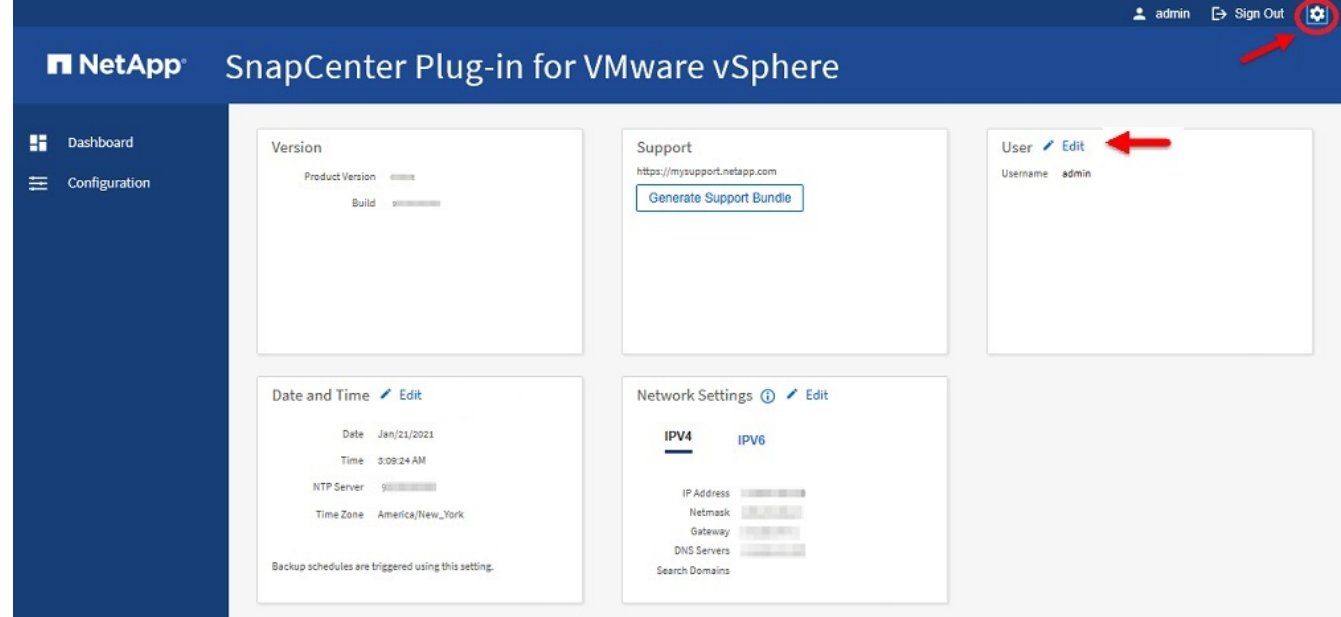

- 3. Nella pagina **Impostazioni**, nella sezione **Data e ora**, fare clic su **Modifica**.
- 4. Selezionare il nuovo fuso orario e fare clic su **Salva**.

Il nuovo fuso orario verrà utilizzato per tutti i backup eseguiti dal plug-in VMware di SnapCenter.

### **Modificare le credenziali di accesso**

È possibile modificare le credenziali di accesso per la GUI di gestione del plug-in SnapCenter per VMware vSphere.

#### **Prima di iniziare**

È necessario conoscere l'indirizzo IP e le credenziali di accesso per l'interfaccia grafica di gestione del plug-in

SnapCenter per VMware vSphere.

- L'indirizzo IP è stato visualizzato al momento dell'implementazione del plug-in VMware di SnapCenter.
- Utilizzare le credenziali di accesso fornite durante l'implementazione del plug-in VMware di SnapCenter o come successivamente modificato.

#### **Fasi**

1. Accedere alla GUI di gestione del plug-in VMware di SnapCenter.

Utilizzare il formato <https://<appliance-IP-address>:8080>

2. Fare clic sull'icona Impostazioni nella barra degli strumenti superiore.

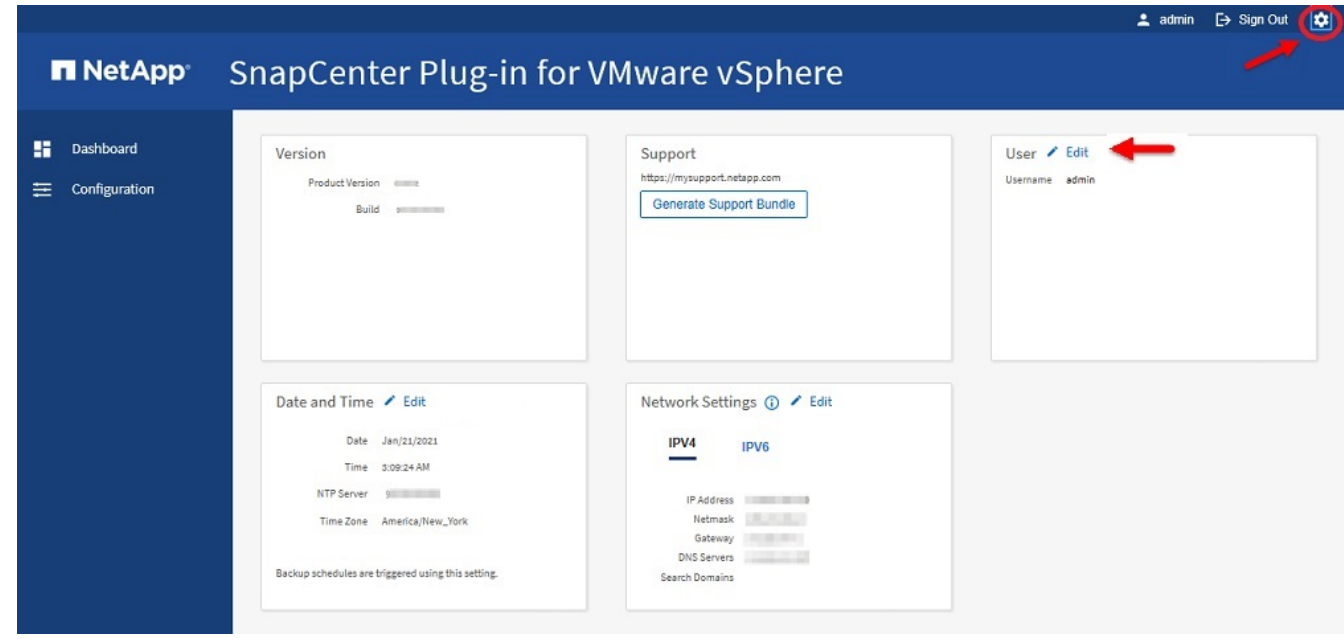

- 3. Nella pagina **Impostazioni**, nella sezione **utente**, fare clic su **Modifica**.
- 4. Inserire la nuova password e fare clic su **Save** (Salva).

Il backup di tutti i servizi potrebbe richiedere alcuni minuti.

### **Modificare le credenziali di accesso di vCenter**

È possibile modificare le credenziali di accesso di vCenter configurate nel plug-in SnapCenter per VMware vSphere. Queste impostazioni vengono utilizzate dal plug-in per accedere a vCenter.

#### **Prima di iniziare**

È necessario conoscere l'indirizzo IP e le credenziali di accesso per l'interfaccia grafica di gestione del plug-in SnapCenter per VMware vSphere.

- L'indirizzo IP è stato visualizzato al momento dell'implementazione del plug-in VMware di SnapCenter.
- Utilizzare le credenziali di accesso fornite durante l'implementazione del plug-in VMware di SnapCenter o come successivamente modificato.

1. Accedere alla GUI di gestione del plug-in VMware di SnapCenter.

Utilizzare il formato <https://<appliance-IP-address>:8080>

2. Nel riquadro di spostamento di sinistra, fare clic su **Configurazione**.

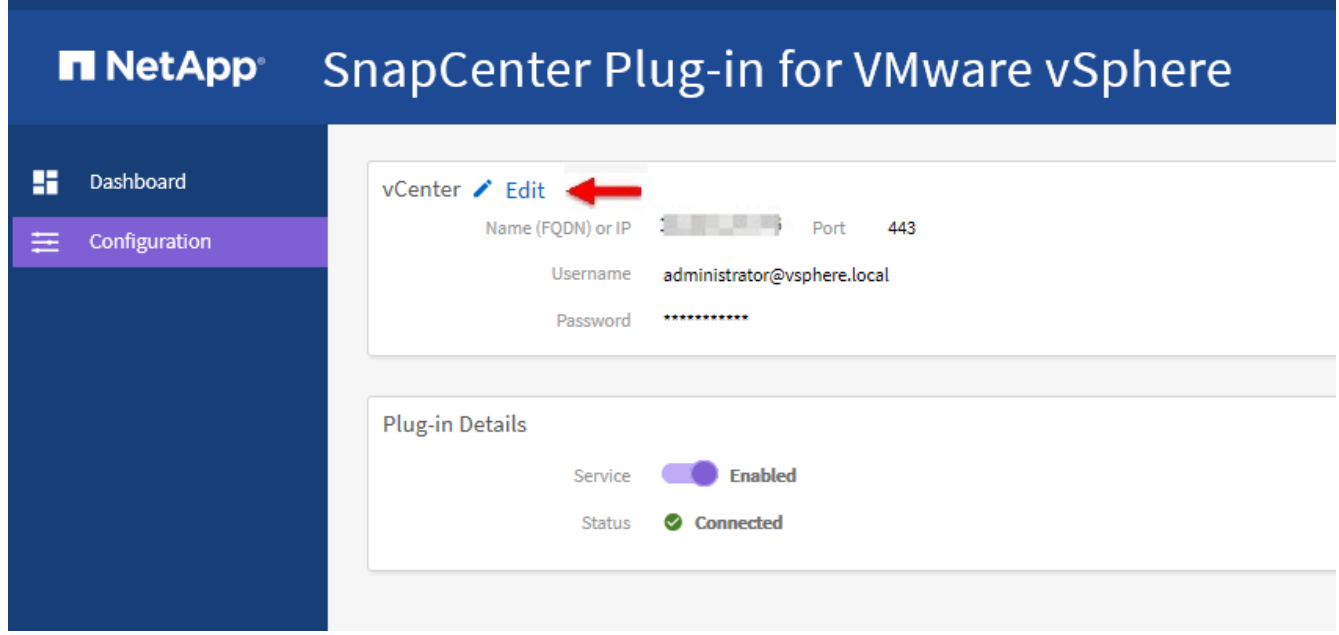

- 3. Nella sezione **vCenter** della pagina **Configurazione**, fare clic su **Modifica**.
- 4. Inserire la nuova password, quindi fare clic su **Save** (Salva).

Non modificare il numero di porta.

### **Modificare le impostazioni di rete**

È possibile modificare le impostazioni di rete configurate nel plug-in SnapCenter per VMware vSphere. Queste impostazioni vengono utilizzate dal plug-in per accedere a vCenter.

#### **Prima di iniziare**

È necessario conoscere l'indirizzo IP e le credenziali di accesso per l'interfaccia grafica di gestione del plug-in SnapCenter per VMware vSphere.

- L'indirizzo IP è stato visualizzato al momento dell'implementazione del plug-in VMware di SnapCenter.
- Utilizzare le credenziali di accesso fornite durante l'implementazione del plug-in VMware di SnapCenter o come successivamente modificato.

#### **Fasi**

1. Accedere alla GUI di gestione del plug-in VMware di SnapCenter.

Utilizzare il formato <https://<appliance-IP-address>:8080>

2. Fare clic sull'icona Impostazioni nella barra degli strumenti superiore.

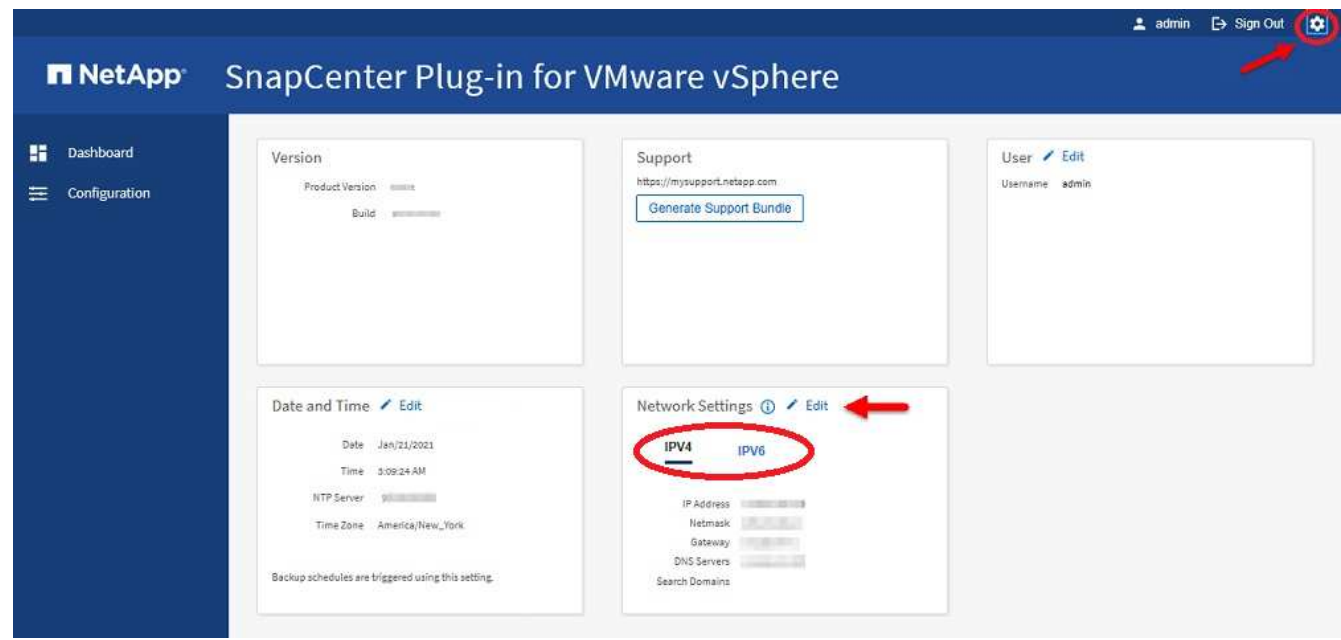

3. Nella sezione **Impostazioni di rete** della pagina **Impostazioni**, fare clic su **IPv4** o **IPv6**, quindi su **Modifica**.

Inserire le nuove informazioni e fare clic su **Save** (Salva).

- 4. Se si sta rimuovendo un'impostazione di rete, procedere come segue:
	- IPv4: Nel campo **IP Address**, immettere 0.0.0.0 Quindi fare clic su **Salva**.
	- IPv6: Nel campo **IP Address**: Immettere : :0 Quindi fare clic su **Salva**.

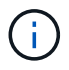

Se si utilizzano sia IPv4 che IPv6, non è possibile rimuovere entrambe le impostazioni di rete. La rete rimanente deve specificare i campi Server DNS e domini di ricerca.

### **Modificare i valori predefiniti della configurazione**

Per migliorare l'efficienza operativa, è possibile modificare scbr.override file di configurazione per modificare i valori predefiniti. Questi valori controllano impostazioni come il numero di snapshot VMware creati o cancellati durante un backup o il tempo prima che uno script di backup venga interrotto.

Il scbr.override Il file di configurazione viene utilizzato dal plug-in SnapCenter per VMware vSphere in ambienti che supportano le operazioni di protezione dei dati basate sull'applicazione SnapCenter. Se il file non esiste, è necessario crearlo dal file modello.

### **Creare il file di configurazione scbr.override**

Il scbr.override Il file di configurazione viene utilizzato dal plug-in SnapCenter per VMware vSphere in ambienti che supportano le operazioni di protezione dei dati basate sull'applicazione SnapCenter.

- 1. Passare a. /opt/netapp/scvservice/standalone\_aegis/etc/scbr/scbr.overridetemplate.
- 2. Copiare il scbr.override-template in un nuovo file chiamato scbr.override in \opt\netapp\scvservice\standalone\_aegis\etc\scbr directory.

### **Proprietà che è possibile eseguire l'override**

 $\dot{\mathsf{E}}$  possibile utilizzare le proprietà elencate in scbr.override file di configurazione per modificare i valori predefiniti.

- Per impostazione predefinita, il modello utilizza il simbolo hash per commentare le proprietà di configurazione. Per utilizzare una proprietà per modificare un valore di configurazione, è necessario rimuovere # caratteri.
- Per rendere effettive le modifiche, è necessario riavviare il servizio sul plug-in SnapCenter per l'host VMware vSphere.

È possibile utilizzare le seguenti proprietà elencate in scbr.override file di configurazione per modificare i valori predefiniti.

#### • **dashboard.protected.vm.count.interval=7**

Specifica il numero di giorni per i quali il dashboard visualizza lo stato di protezione della macchina virtuale.

Il valore predefinito è "7".

#### • **Disable.weakCiphers=true**

Disattiva i seguenti valori deboli di crittografia per il canale di comunicazione tra il plug-in SnapCenter per VMware vSphere e SnapCenter e gli eventuali valori deboli aggiuntivi elencati nella include.weakCiphers:

TLS\_RSA\_WITH\_AES\_256\_CBC\_SHA256 TLS\_DHE\_RSA\_WITH\_AES\_256\_CBC\_SHA256 TLS\_RSA\_WITH\_AES\_128\_CBC\_SHA256 TLS\_DHE\_RSA\_WITH\_AES\_128\_CBC\_SHA256 TLS\_ECDHE\_RSA\_WITH\_AES\_256\_CBC\_SHA384 TLS\_ECDHE\_RSA\_WITH\_AES\_128\_CBC\_SHA256 TLS\_RSA\_WITH\_AES\_128\_GCM\_SHA256 TLS\_RSA\_WITH\_AES\_256\_GCM\_SHA384

#### • **global.ds.esclusioni.pattern**

Specifica uno o più datastore tradizionali o vVol da escludere dalle operazioni di backup. È possibile specificare gli archivi dati utilizzando qualsiasi espressione regolare Java valida.

Esempio 1: L'espressione global.ds.exclusion.pattern=.\*21 esclude gli archivi dati che hanno un modello comune, ad esempio datastore21 e. dstest21 sarebbe escluso.

Esempio 2: L'espressione global.ds.exclusion.pattern=ds-.\*|^vol123 esclude tutti i datastore che contengono ds- (ad esempio scvds-test) o iniziare con vol123.

#### • **guestFileRestore.guest.operation.interval=5**

Specifica l'intervallo di tempo, in secondi, che il plug-in SnapCenter per VMware vSphere monitora per il completamento delle operazioni guest sul guest (disco online e file di ripristino). Il tempo di attesa totale

viene impostato da guestFileRestore.online.disk.timeout e. guestFileRestore.restore.files.timeout.

Il valore predefinito è "5".

#### • **GuestFileRestore.monitorInterval=30**

Specifica l'intervallo di tempo, in minuti, che il plug-in VMware di SnapCenter monitora per verificare la presenza di sessioni di ripristino dei file guest scadute. Tutte le sessioni in esecuzione oltre l'ora di sessione configurata vengono disconnesse.

Il valore predefinito è "30".

#### • **GuestFileRestore.online.disk.timeout=100**

Specifica il tempo, in secondi, in cui il plug-in VMware di SnapCenter attende il completamento di un'operazione su disco online su una macchina virtuale guest. Si noti che è previsto un tempo di attesa aggiuntivo di 30 secondi prima che il plug-in esegua il polling per il completamento dell'operazione su disco online.

Il valore predefinito è "100".

#### • **GuestFileRestore.restore.files.timeout=3600**

Specifica il tempo, in secondi, in cui il plug-in VMware di SnapCenter attende il completamento di un'operazione di ripristino dei file su una macchina virtuale guest. Se il tempo viene superato, il processo viene terminato e il lavoro viene contrassegnato come non riuscito.

Il valore predefinito è "3600" (1 ora).

#### • **GuestFileRestore.robocopy.directory.flags=/R:0 /W:0 /ZB /CopyAll /EFSRAW /A-:SH /e /NJH /NDL /NP**

Specifica i flag robocopy aggiuntivi da utilizzare durante la copia delle directory durante le operazioni di ripristino dei file guest.

Non rimuovere /NJH oppure aggiungi /NJS perché questo interromperà l'analisi dell'output di ripristino.

Non consentire tentativi illimitati (rimuovendo il /R flag) perché questo potrebbe causare un numero infinito di tentativi per le copie non riuscite.

I valori predefiniti sono "/R:0 /W:0 /ZB /CopyAll /EFSRAW /A-:SH /e /NJH /NDL /NP" .

#### • **GuestFileRestore.robocopy.file.flags=/R:0 /W:0 /ZB /CopyAll /EFSRAW /A-:SH /NJH /NDL /NP**

Specifica i flag robocopy aggiuntivi da utilizzare per la copia di singoli file durante le operazioni di ripristino dei file guest.

Non rimuovere /NJH oppure aggiungi /NJS perché questo interromperà l'analisi dell'output di ripristino.

Non consentire tentativi illimitati (rimuovendo il /R flag) perché questo potrebbe causare un numero infinito di tentativi per le copie non riuscite.

I valori predefiniti sono "/R:0 /W:0 /ZB /CopyAll /EFSRAW /A-:SH /NJH /NDL /NP".

#### • **guestFileRestore.sessionTime=1440**

Specifica il tempo, in minuti, in cui il plug-in SnapCenter per VMware vSphere mantiene attiva una sessione di ripristino del file guest.

Il valore predefinito è "1440" (24 ore).

#### • **guestFileRestore.use.custom.online.disk.script=true**

Specifica se utilizzare uno script personalizzato per il lining dei dischi e il recupero delle lettere delle unità durante la creazione di sessioni di ripristino dei file quest. Lo script deve trovarsi in [Install Path] \etc\guestFileRestore\_onlineDisk.ps1. Con l'installazione viene fornito uno script predefinito. I valori [Disk\_Serial\_Number], [Online\_Disk\_Output], e. [Drive\_Output] vengono sostituiti nello script durante il processo di collegamento.

Il valore predefinito è "false".

#### • **include.esx.initiator.id.from.cluster=true**

Specifica che il plug-in VMware di SnapCenter deve includere gli ID degli iniziatori iSCSI e FCP di tutti gli host ESXi nel cluster nell'applicazione sui flussi di lavoro VMDK.

Il valore predefinito è "false".

#### • **Include.weakCiphers**

Quando disable.weakCiphers è impostato su true, specifica i cifrari deboli che si desidera disattivare oltre ai cifrari deboli che disable.weakCiphers disattivato per impostazione predefinita.

#### • **max.simultanee.ds.storage.query.count=15**

Specifica il numero massimo di chiamate simultanee che il plug-in VMware di SnapCenter può effettuare al server SnapCenter per rilevare l'impatto dello storage per gli archivi dati. Il plug-in effettua queste chiamate quando si riavvia il servizio Linux sull'host VM del plug-in SnapCenter.

#### • **nfs.datastore.mount.retry.count=3**

Specifica il numero massimo di tentativi di montaggio di un volume come archivio dati NFS in vCenter da parte del plug-in SnapCenter.

Il valore predefinito è "3".

#### • **nfs.datastore.mount.retry.delay=60000**

Specifica il tempo, in millisecondi, di attesa del plug-in VMware di SnapCenter tra i tentativi di montare un volume come datastore NFS in vCenter.

Il valore predefinito è "60000" (60 secondi).

#### • **script.virtual.machine.count.variable.name= MACCHINE\_VIRTUALI**

Specifica il nome della variabile ambientale che contiene il numero di macchine virtuali. È necessario definire la variabile prima di eseguire qualsiasi script definito dall'utente durante un processo di backup.

AD esempio, VIRTUAL\_MACHINES=2 significa che viene eseguito il backup di due macchine virtuali.

#### • **script.virtual.machine.info.variable.name=VIRTUAL\_MACHINE.%s**

Fornisce il nome della variabile ambientale che contiene informazioni sulla n-esima macchina virtuale nel backup. È necessario impostare questa variabile prima di eseguire qualsiasi script definito dall'utente durante un backup.

Ad esempio, la variabile ambientale VIRTUAL\_MACHINE.2 fornisce informazioni sulla seconda macchina virtuale nel backup.

#### • **script.virtual.machine.info.format= %s|%s|%s|%s|%s|%s**

Fornisce informazioni sulla macchina virtuale. Il formato di queste informazioni, impostato nella variabile di ambiente, è il seguente: VM name|VM UUID| VM power state (on|off)|VM snapshot taken (true|false)|IP address(es)

Di seguito viene riportato un esempio delle informazioni che è possibile fornire:

VIRTUAL\_MACHINE.2=VM 1|564d6769-f07d-6e3b-68b1f3c29ba03a9a|POWERED\_ON||true|10.0.4.2

#### • **storage.connection.timeout=600000**

Specifica l'intervallo di tempo, espresso in millisecondi, in cui il server SnapCenter attende una risposta dal sistema di storage.

Il valore predefinito è "600000" (10 minuti).

#### • **vmware.esx.ip.kernel.ip.map**

Non esiste alcun valore predefinito. Questo valore viene utilizzato per associare l'indirizzo IP ESXi all'indirizzo IP VMkernel. Per impostazione predefinita, il plug-in VMware di SnapCenter utilizza l'indirizzo IP dell'adattatore VMkernel di gestione dell'host ESXi. Se si desidera che il plug-in VMware di SnapCenter utilizzi un indirizzo IP dell'adattatore VMkernel diverso, è necessario specificare un valore di override.

Nell'esempio seguente, l'indirizzo IP dell'adattatore VMkernel di gestione è 10.225.10.56; tuttavia, il plug-in VMware di SnapCenter utilizza l'indirizzo specificato 10.225.11.57 e 10.225.11.58. E se l'indirizzo IP dell'adattatore VMkernel di gestione è 10.225.10.60, il plug-in utilizza l'indirizzo 10.225.11.61.

vmware.esx.ip.kernel.ip.map=10.225.10.56:10.225.11.57,10.225.11.58; 10.225.10.60:10.225.11.61

#### • **vmware.max.simultanee.snapshot=30**

Specifica il numero massimo di snapshot VMware simultanei che il plug-in VMware di SnapCenter esegue sul server.

Questo numero viene controllato per ogni datastore e viene controllato solo se la policy ha selezionato "VM coerente". Se si eseguono backup coerenti con il crash, questa impostazione non viene applicata.

Il valore predefinito è "30".

#### • **vmware.max.concurrent.snapshots.delete=30**

Specifica il numero massimo di operazioni simultanee di eliminazione di snapshot VMware, per datastore, che il plug-in VMware di SnapCenter esegue sul server.

Questo numero viene controllato per ogni datastore.

Il valore predefinito è "30".

#### • **vmware.query.unresolved.retry.count=10**

Specifica il numero massimo di tentativi di invio di query sui volumi non risolti da parte del plug-in VMware di SnapCenter a causa di "…limite di tempo per la sospensione dell'i/O…" errori.

Il valore predefinito è "10".

#### • **vmware.quiesce.retry.count=0**

Specifica il numero massimo di tentativi di invio di query per snapshot SnapCenter da parte del plug-in VMware a causa di "…limite di tempo per la sospensione dell'i/O…" errori durante un backup.

Il valore predefinito è "0".

#### • **vmware.quiesce.retry.interval=5**

Specifica l'intervallo di tempo, in secondi, in cui il plug-in VMware SnapCenter attende tra l'invio delle query relative a VMware snapshot "…time limit for holding off i/O…" errori durante un backup.

Il valore predefinito è "5".

#### • **vmware.query.unresolved.retry.delay= 60000**

Specifica l'intervallo di tempo, in millisecondi, che il plug-in VMware di SnapCenter attende tra l'invio delle query relative a volumi non risolti a causa di "…limite di tempo per la sospensione dell'i/O.." errori. Questo errore si verifica durante la clonazione di un datastore VMFS.

Il valore predefinito è "60000" (60 secondi).

#### • **vmware.reconfig.vm.retry.count=10**

Specifica il numero massimo di tentativi di riconfigurazione di una macchina virtuale da parte del plug-in VMware di SnapCenter per l'invio di una query relativa alla riconfigurazione di una macchina virtuale a causa di "…time limit for holding off i/O…." errori.

Il valore predefinito è "10".

#### • **vmware.reconfig.vm.retry.delay=30000**

Specifica il tempo massimo, espresso in millisecondi, di attesa del plug-in VMware SnapCenter tra l'invio di query relative alla riconfigurazione di una macchina virtuale a causa di "…time limit for holding off i/O.." errori.

Il valore predefinito è "30000" (30 secondi).

#### • **vmware.rescan.hba.retry.count=3**

Specifica l'intervallo di tempo, in millisecondi, che il plug-in VMware di SnapCenter attende tra l'invio delle query relative alla nuova scansione dell'adattatore bus host a causa di "…limite di tempo per la sospensione dell'i/O.." errori.

Il valore predefinito è "3".

#### • **vmware.rescan.hba.retry.delay=30000**

Specifica il numero massimo di tentativi di scansione dell'adattatore bus host da parte del plug-in VMware di SnapCenter.

Il valore predefinito è "30000".

### **Abilitare il plug-in SSH per SnapCenter per VMware vSphere**

Quando viene implementato il plug-in VMware di SnapCenter, SSH viene disattivato per impostazione predefinita.

#### **Fasi**

- 1. Dal client VMware vSphere, selezionare la macchina virtuale in cui si trova il plug-in SnapCenter.
- 2. Fare clic con il pulsante destro del mouse sulla macchina virtuale, quindi sulla scheda **Summary** dell'appliance virtuale fare clic su **Launch Remote Console** (Avvia console remota) per aprire una finestra della console di manutenzione e accedere.

Per informazioni sull'accesso e l'accesso alla console di manutenzione, vedere ["Accedere alla console di](#page-104-0) [manutenzione".](#page-104-0)

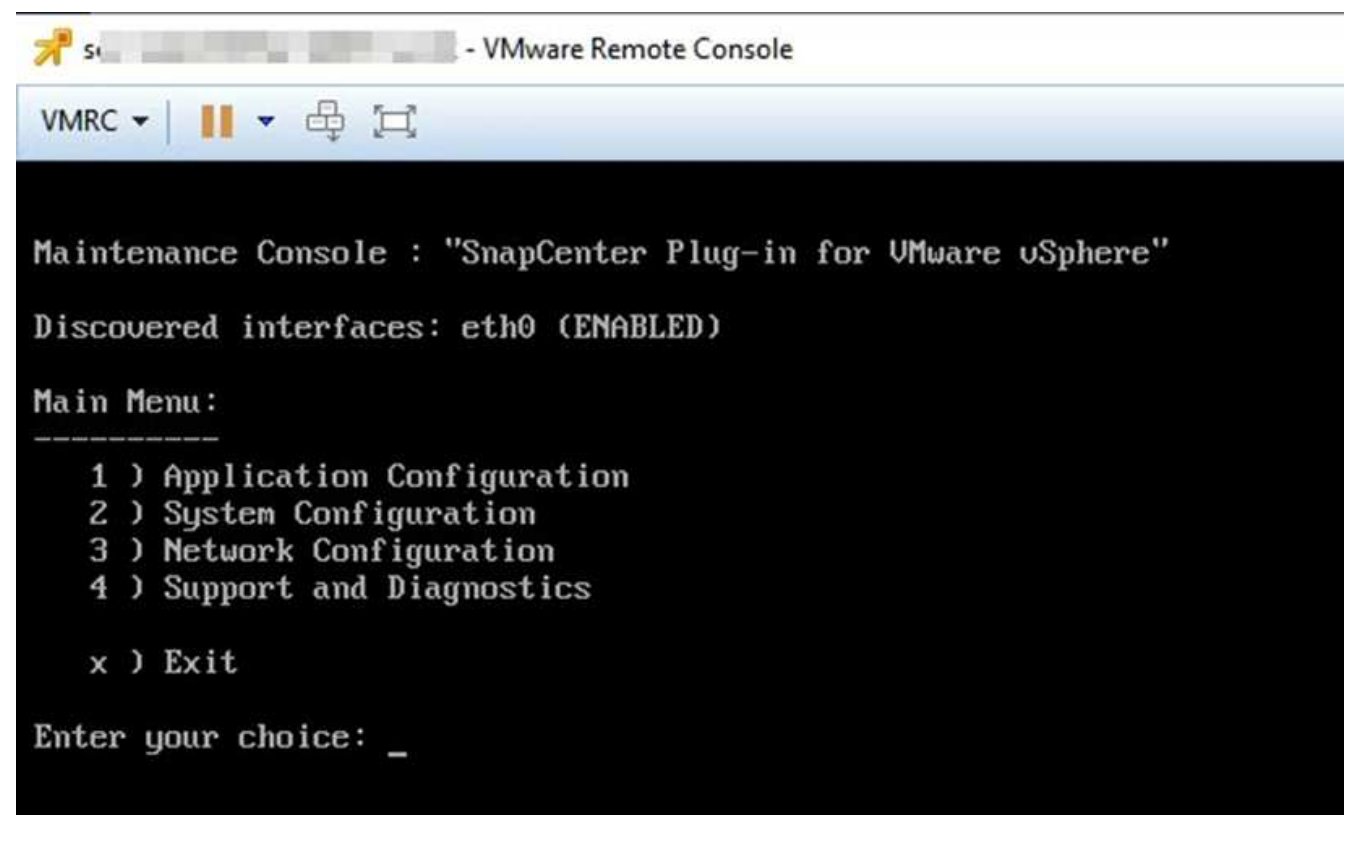

- 3. Dal menu principale, selezionare l'opzione di menu **2) Configurazione di sistema**.
- 4. Dal menu System Configuration (Configurazione di sistema), selezionare l'opzione di menu **6) Enable SSH access** (attiva accesso SSH), quindi digitare "**y**" al prompt di conferma.
- 5. Attendere il messaggio "abilitazione dell'accesso SSH…" Quindi premere **Invio** per continuare, quindi inserire **X** quando viene richiesto di uscire dalla modalità di manutenzione.

# **API REST**

## **Panoramica**

È possibile utilizzare il plug-in SnapCenter per le API REST di VMware vSphere per eseguire operazioni comuni di protezione dei dati. Il plug-in ha diverse pagine web Swagger dalle pagine web di Windows SnapCenter Swagger.

- I flussi di lavoro API REST sono documentati per le seguenti operazioni su macchine virtuali e datastore utilizzando le API REST per VMware vSphere:
	- Aggiungere, modificare ed eliminare macchine virtuali e cluster di storage
	- Creare, modificare ed eliminare gruppi di risorse
	- VM di backup, pianificate e on-demand
	- Ripristinare le macchine virtuali esistenti e quelle eliminate
	- Ripristinare i VMDK
	- Collegare e scollegare i VMDK
	- Montare e smontare gli archivi dati
	- Scarica i lavori e genera report
	- Modificare le pianificazioni incorporate
- Operazioni non supportate dalle API REST per VMware vSphere
	- Ripristino del file guest
	- Installazione e configurazione del plug-in VMware di SnapCenter
	- Assegnare ruoli RBAC o l'accesso agli utenti
- uri parametro

Il uri il parametro restituisce sempre un valore "nullo".

• Timeout di accesso

Il timeout predefinito è 120 minuti (2 ore). È possibile configurare un valore di timeout diverso nelle impostazioni di vCenter.

• Gestione dei token

Per motivi di sicurezza, le API REST utilizzano un token obbligatorio che viene passato con ogni richiesta e utilizzato in tutte le chiamate API per la convalida del client. Le API REST per VMware vSphere utilizzano l'API di autenticazione VMware per ottenere il token. VMware offre la gestione dei token.

Per ottenere il token, utilizzare /4.1/auth/login REST API e fornire le credenziali vCenter.

• Designazioni delle versioni API

Ogni nome API REST include il numero di versione di SnapCenter in cui è stata rilasciata per la prima volta l'API REST. Ad esempio, l'API REST /4.1/datastores/{moref}/backups È stato rilasciato per la prima volta in SnapCenter 4.1.

Le API REST nelle release future saranno di solito compatibili con le versioni precedenti e verranno modificate per adattarsi alle nuove funzionalità in base alle necessità.

### **Accedere alle API REST utilizzando la pagina Web Swagger API**

Le API REST sono esposte attraverso la pagina web di Swagger. È possibile accedere alla pagina Web Swagger per visualizzare il server SnapCenter o il plug-in SnapCenter per le API REST di VMware vSphere, nonché per eseguire manualmente una chiamata API. Utilizza il plug-in SnapCenter per le API REST di VMware vSphere per eseguire operazioni su macchine virtuali e datastore.

Il plug-in ha diverse pagine web Swagger dalle pagine web di Swagger server SnapCenter.

#### **Prima di iniziare**

Per le API REST del plug-in SnapCenter per VMware vSphere, è necessario conoscere l'indirizzo IP o il nome host del plug-in VMware di SnapCenter.

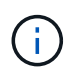

Il plug-in supporta solo API REST allo scopo di integrarsi con applicazioni di terze parti e non supporta i cmdlet PowerShell o una CLI.

#### **Fasi**

1. Da un browser, immettere l'URL per accedere alla pagina Web del plug-in Swagger:

https://<appliance IP address or host name>:8144/api/swagger-ui.html

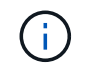

Non utilizzare i seguenti caratteri nell'URL REST API: +, . , % e &.

#### **Esempio**

Accedere alle API REST del plug-in VMware di SnapCenter:

```
https://192.0.2.82:8144/api/swagger-ui.html
https://OVAhost:8144/api/swagger-ui.html
```
Accedere utilizzare il meccanismo di autenticazione vCenter per generare il token.

2. Fare clic su un tipo di risorsa API per visualizzare le API in quel tipo di risorsa.

### **Flussi di lavoro API REST per aggiungere e modificare le VM di storage**

Per eseguire operazioni di aggiunta e modifica delle macchine virtuali di storage utilizzando il plug-in SnapCenter per le API REST di VMware vSphere, è necessario seguire la sequenza prescritta di chiamate API REST.

Per ogni API REST, aggiungere <code><a href="https://&lt;server&gt;:&lt;port&gt" class="bare">https://<server&gt;:&lt;port&gt</a>;</code>All&#8217;inizio dell&#8217;API REST per formare un endpoint completo.

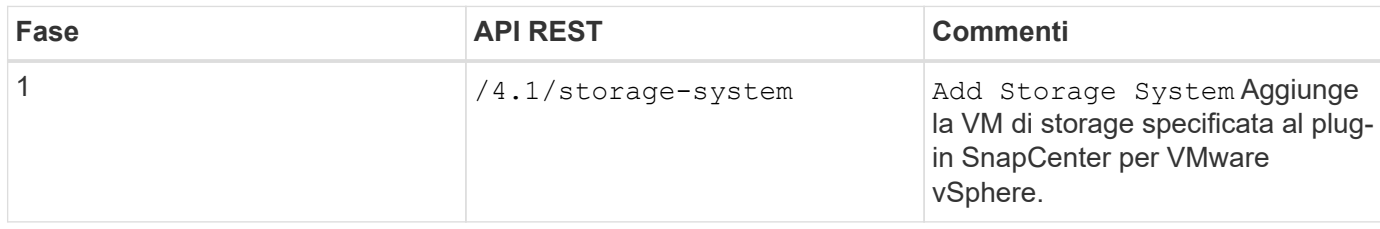

Per modificare le operazioni di storage VM, seguire questo flusso di lavoro:

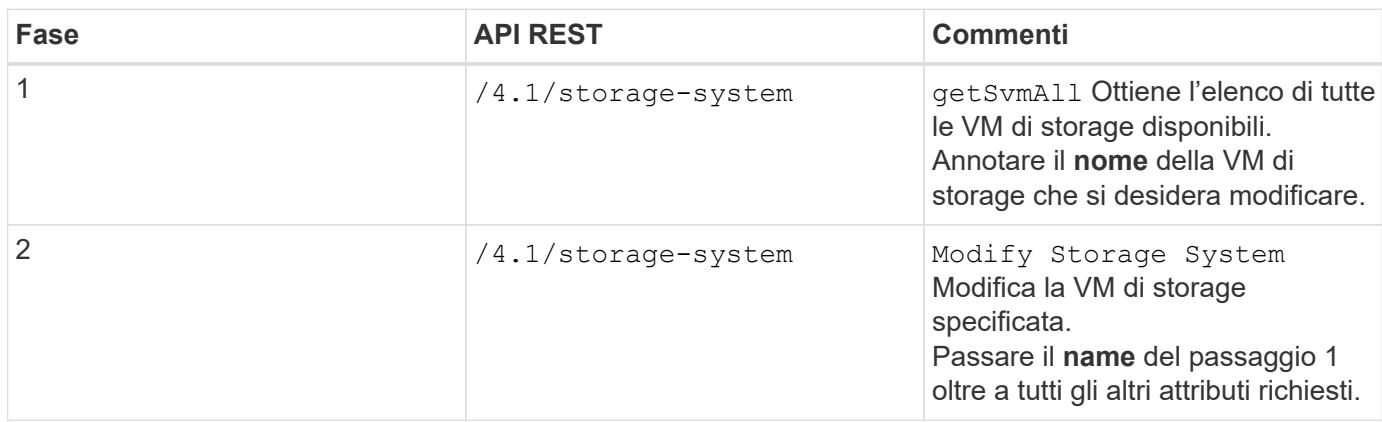

### **Flussi di lavoro API REST per creare e modificare gruppi di risorse**

Per eseguire operazioni di creazione e modifica dei gruppi di risorse utilizzando il plug-in SnapCenter per le API REST di VMware vSphere, è necessario seguire la sequenza prescritta di chiamate API REST.

Per ogni API REST, aggiungere <code><a href="https://&lt;server&gt;:&lt;port&gt" class="bare">https://<server&gt;:&lt;port&gt</a>;</code>All&#8217;inizio dell&#8217;API REST per formare un endpoint completo.

Per creare gruppi di risorse, seguire questo flusso di lavoro:

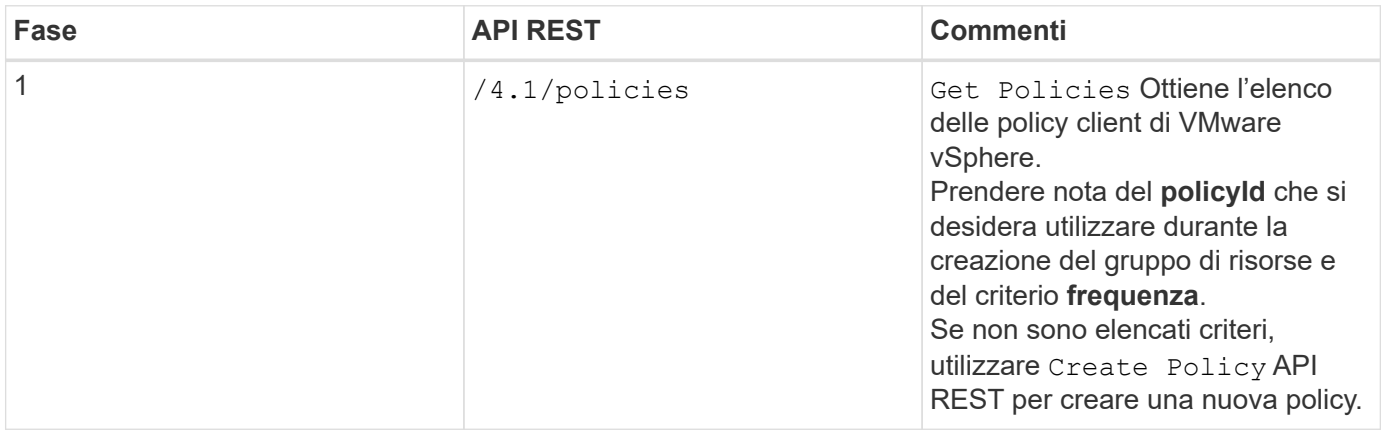

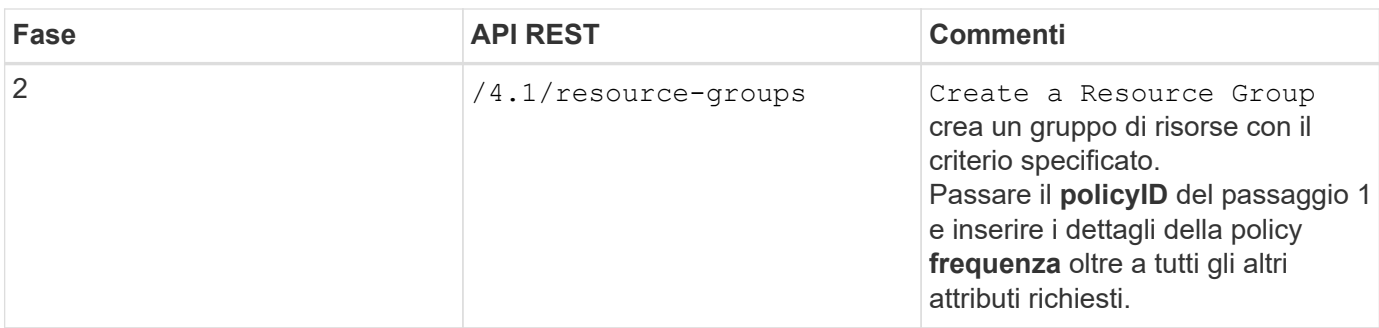

Per modificare i gruppi di risorse, seguire questo flusso di lavoro:

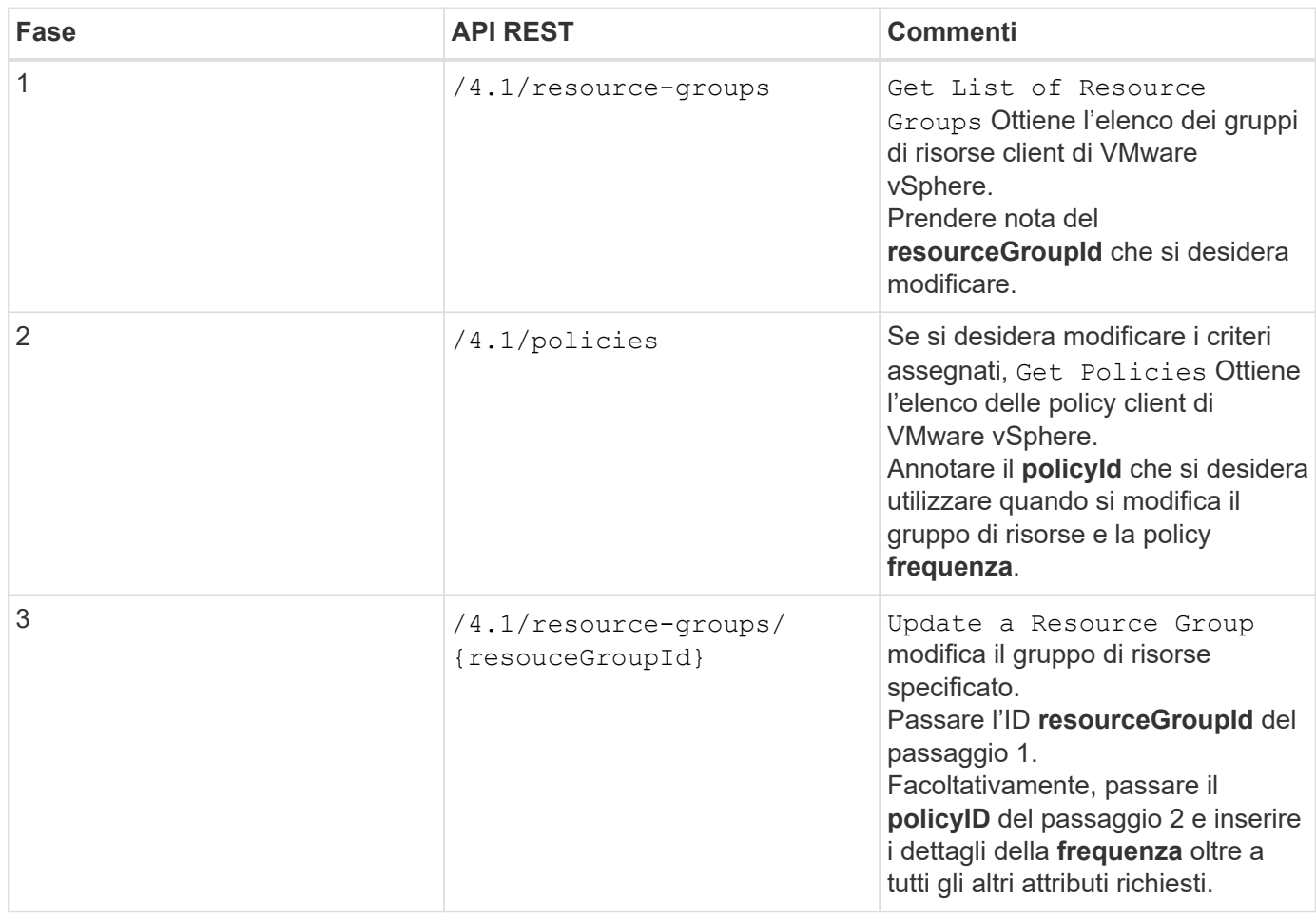

### **Workflow API REST per il backup on-demand**

Per eseguire operazioni di backup on-demand utilizzando il plug-in SnapCenter per le API REST di VMware vSphere, è necessario seguire la sequenza prescritta di chiamate API REST.

Per ogni API REST, aggiungere <code><a href="https://&lt;server&gt;:&lt;port&gt" class="bare">https://<server&gt;:&lt;port&gt</a>;</code>All&#8217;inizio dell&#8217;API REST per formare un endpoint completo.

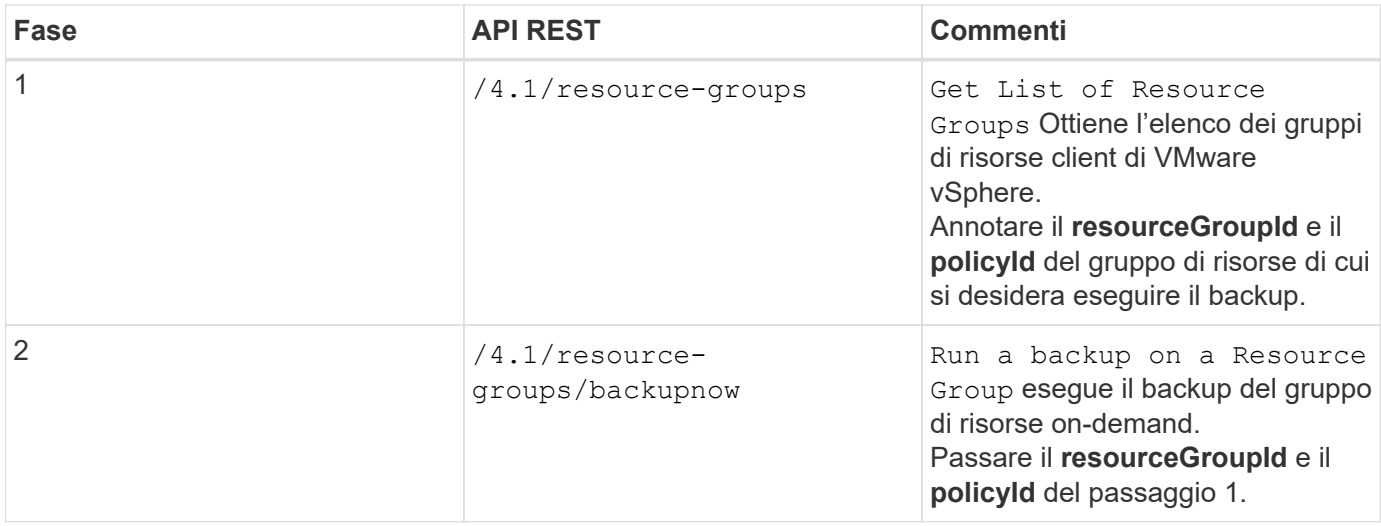

### **Workflow API REST per il ripristino delle macchine virtuali**

Per eseguire operazioni di ripristino per i backup delle macchine virtuali utilizzando il plug-in SnapCenter per le API REST di VMware vSphere, è necessario seguire la sequenza prescritta di chiamate API REST.

Per ogni API REST, aggiungere <code><a href="https://&lt;server&gt;:&lt;port&gt" class="bare">https://<server&gt;:&lt;port&gt</a>;</code> All&#8217;inizio dell&#8217;API REST per formare un endpoint completo.

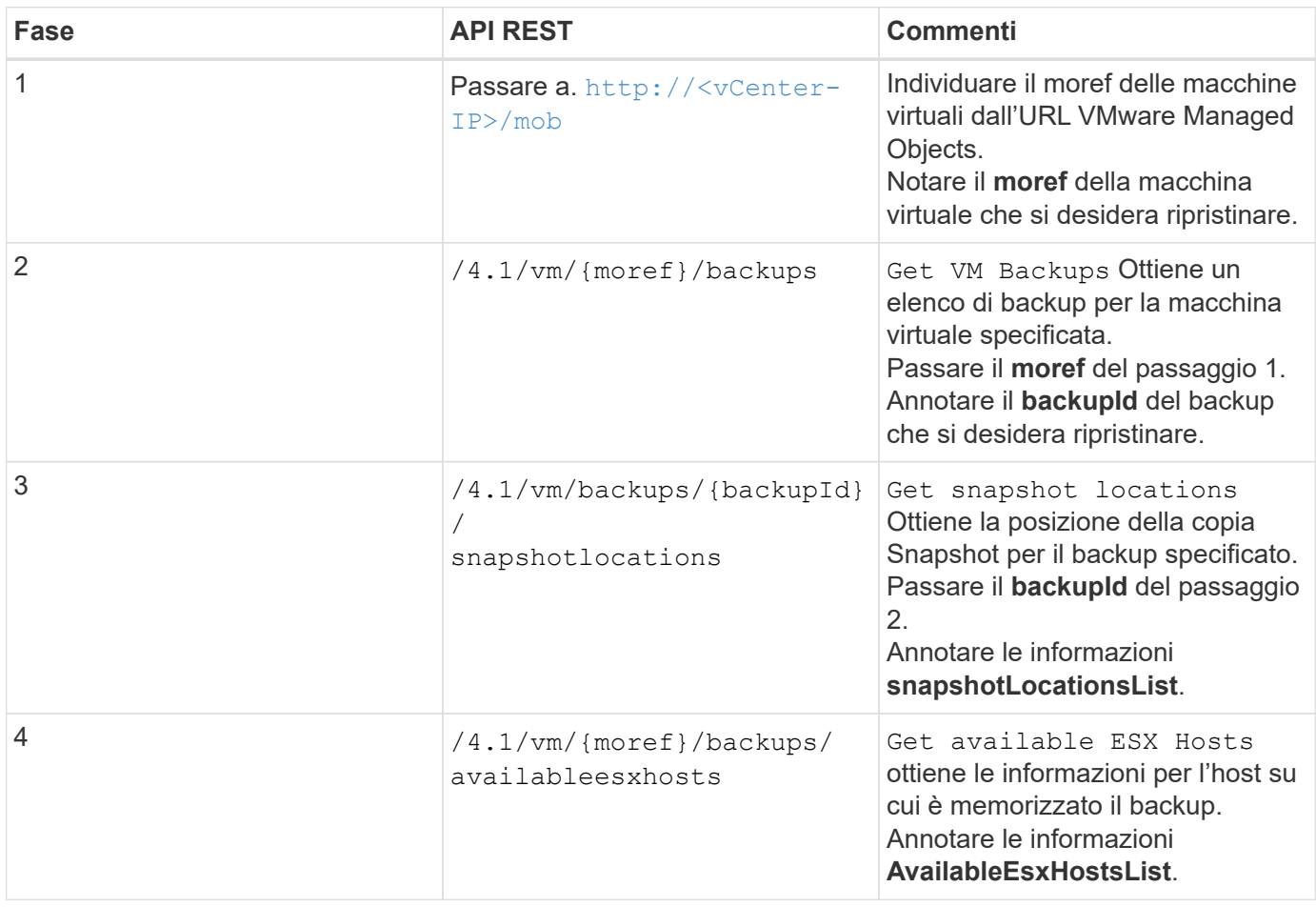

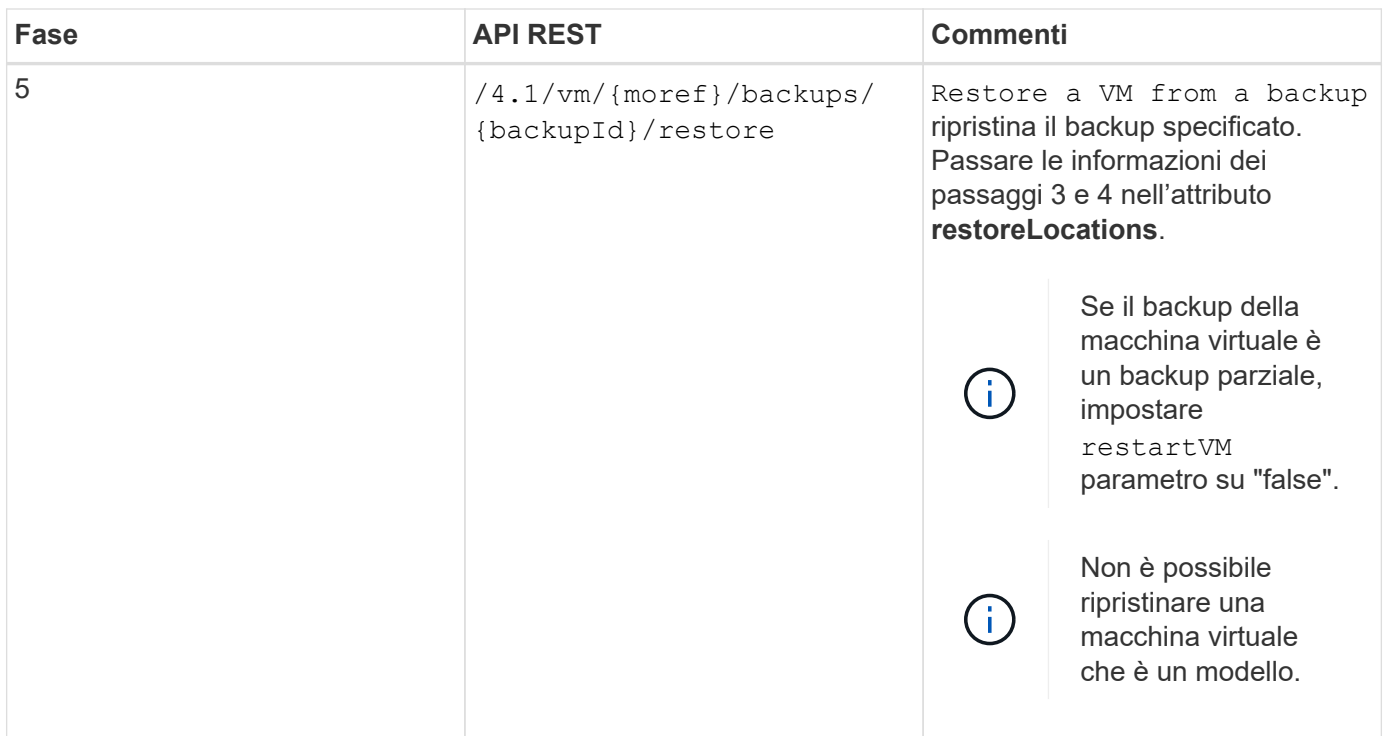

### **Workflow API REST per ripristinare le macchine virtuali eliminate**

Per eseguire operazioni di ripristino per i backup delle macchine virtuali utilizzando il plug-in SnapCenter per le API REST di VMware vSphere, è necessario seguire la sequenza prescritta di chiamate API REST.

Per ogni API REST, aggiungere <code><a href="https://&lt;server&gt;:&lt;port&gt" class="bare">https://<server&gt;:&lt;port&gt</a>;</code>All&#8217;inizio dell&#8217;API REST per formare un endpoint completo.

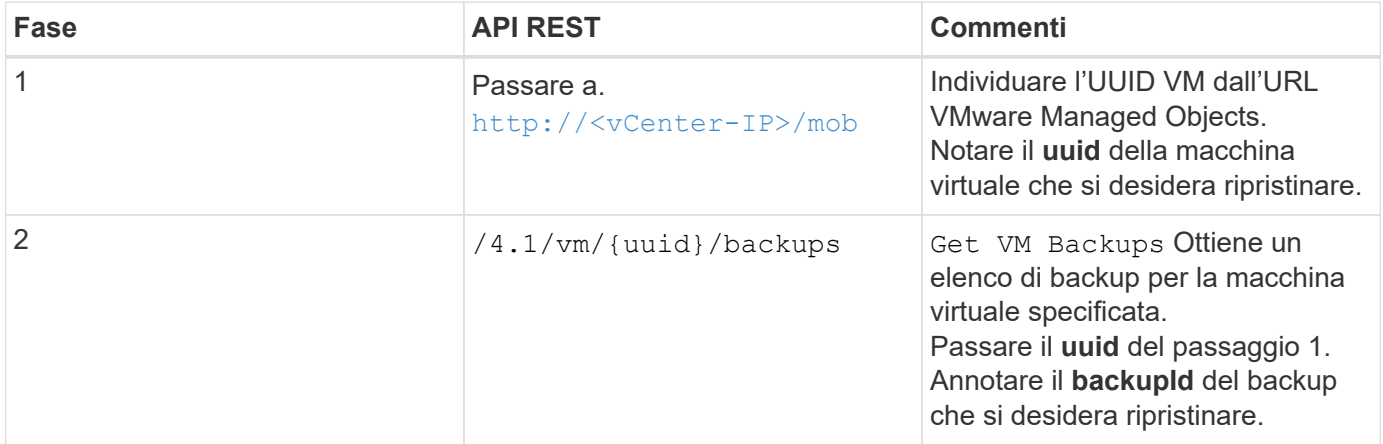

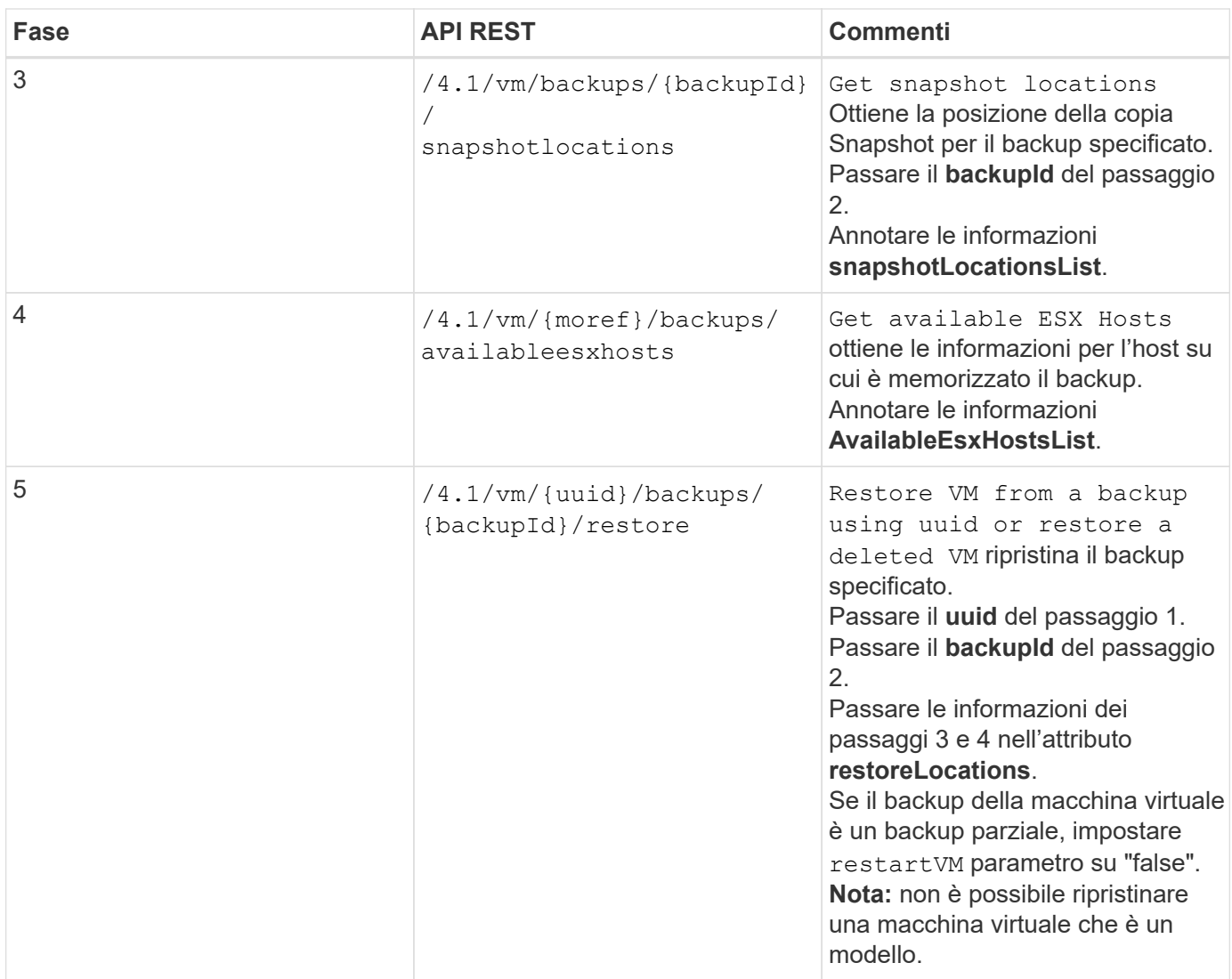

### **Workflow API REST per ripristinare i VMDK**

Per eseguire operazioni di ripristino per i VMDK utilizzando il plug-in SnapCenter per le API REST di VMware vSphere, è necessario seguire la sequenza prescritta di chiamate API REST.

Per ogni API REST, aggiungere <code><a href="https://&lt;server&gt;:&lt;port&gt" class="bare">https://<server&gt;:&lt;port&gt</a>;</code> All&#8217;inizio dell&#8217;API REST per formare un endpoint completo.

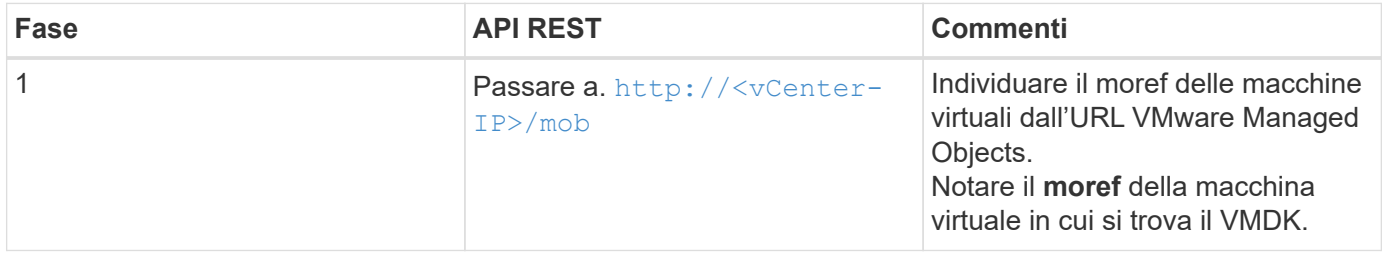

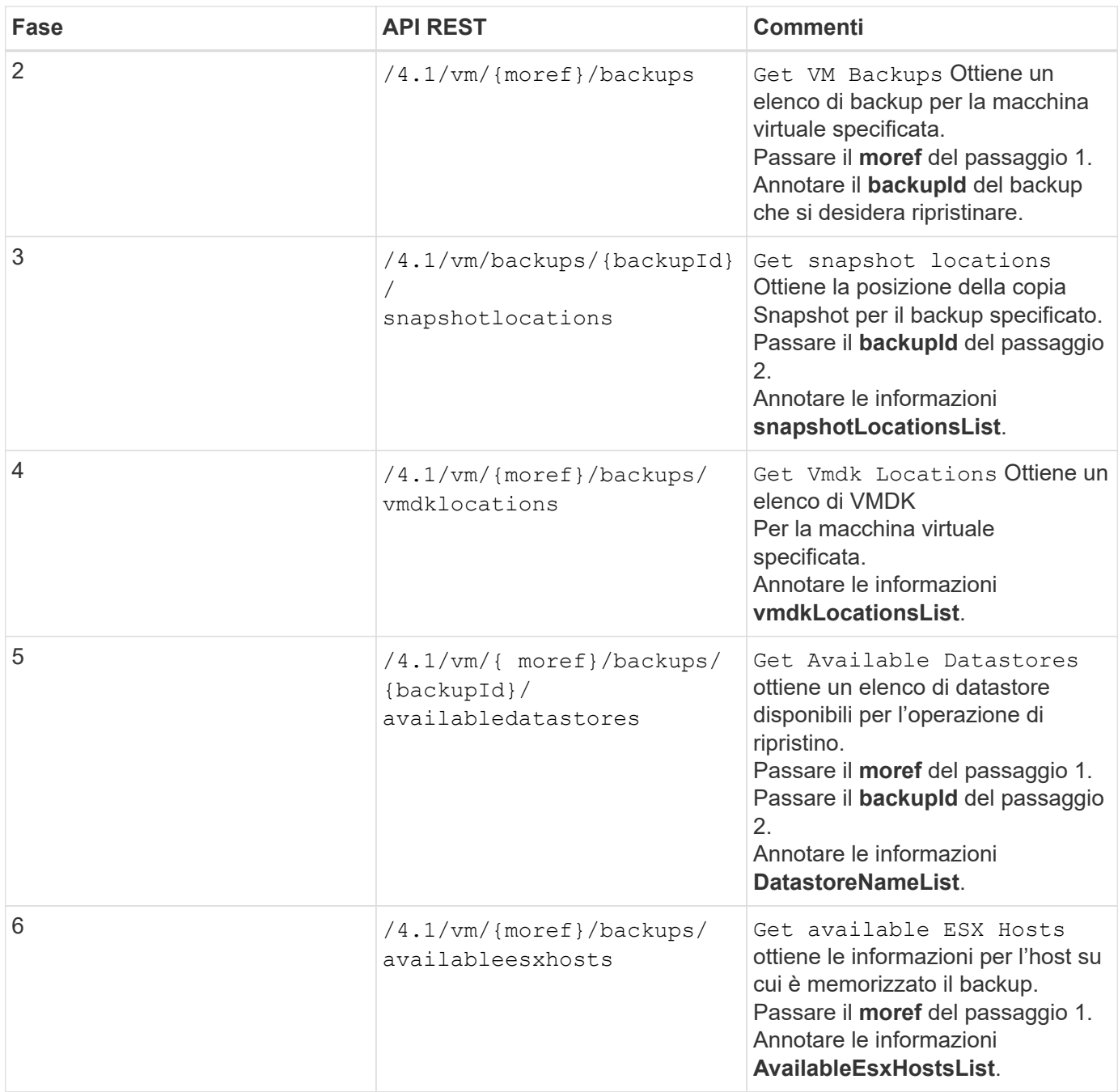

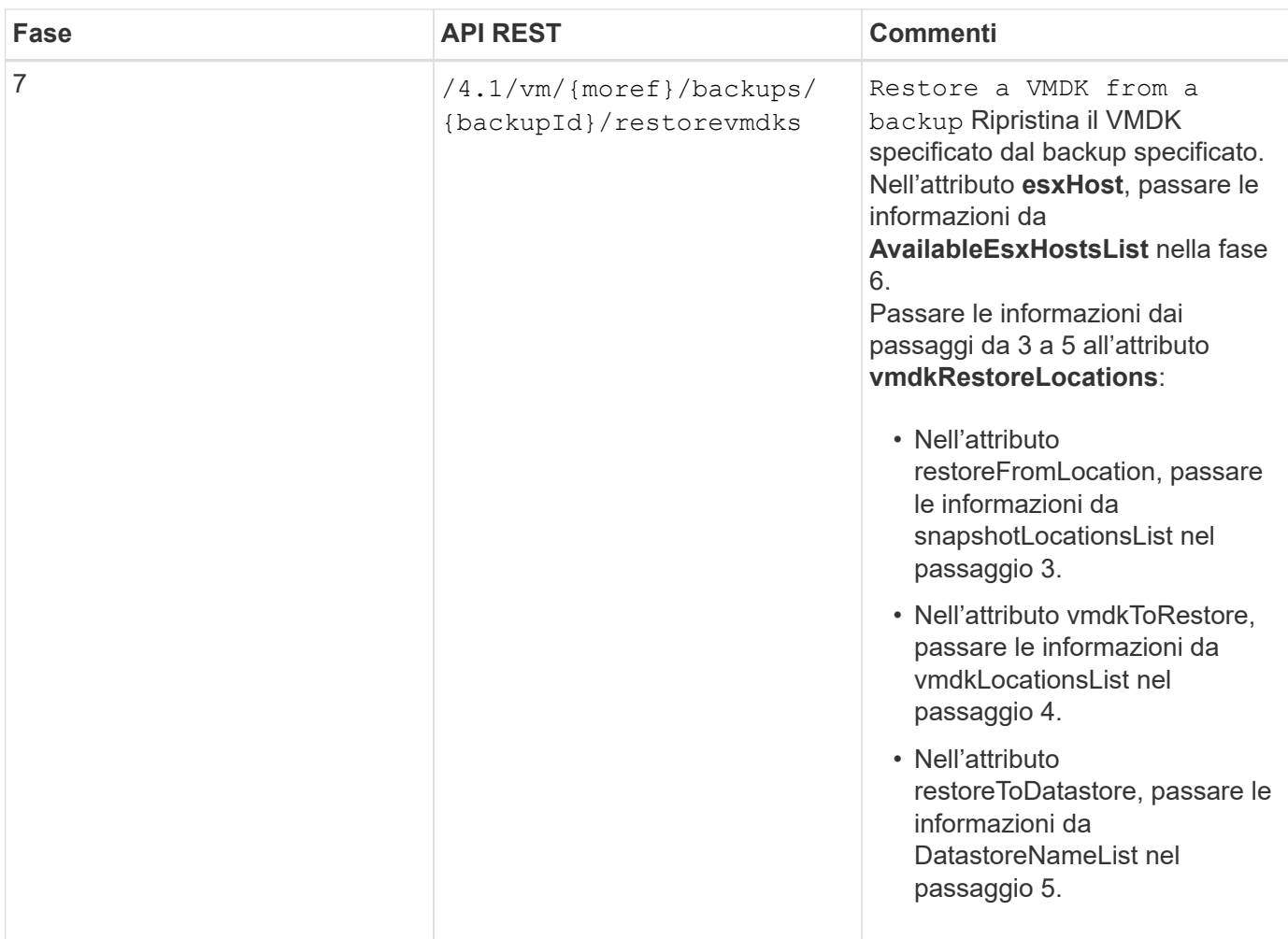

### **Flussi di lavoro API REST per collegare e scollegare VMDK**

Per eseguire operazioni di collegamento e scollegamento per i VMDK utilizzando il plugin SnapCenter per le API REST di VMware vSphere, è necessario seguire la sequenza prescritta di chiamate API REST.

Per ogni API REST, aggiungere <code><a href="https://&lt;server&gt;:&lt;port&gt" class="bare">https://<server&gt;:&lt;port&gt</a>;</code> All&#8217;inizio dell&#8217;API REST per formare un endpoint completo.

#### **Per collegare i VMDK, seguire questo flusso di lavoro:**

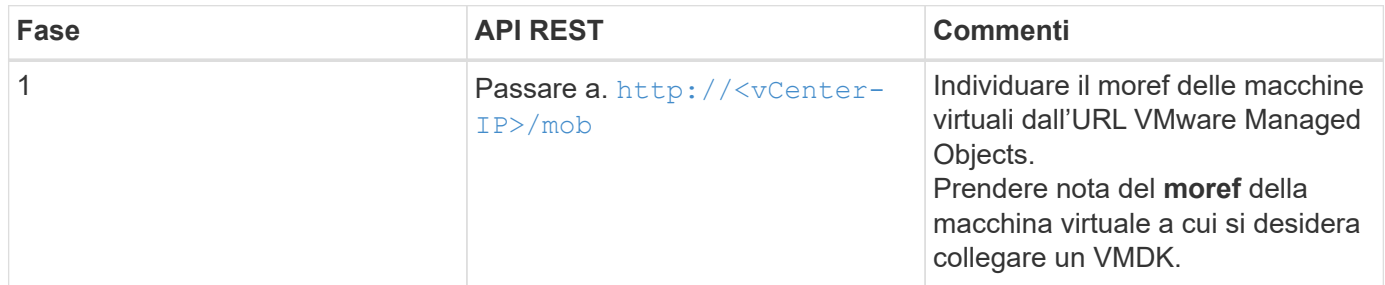

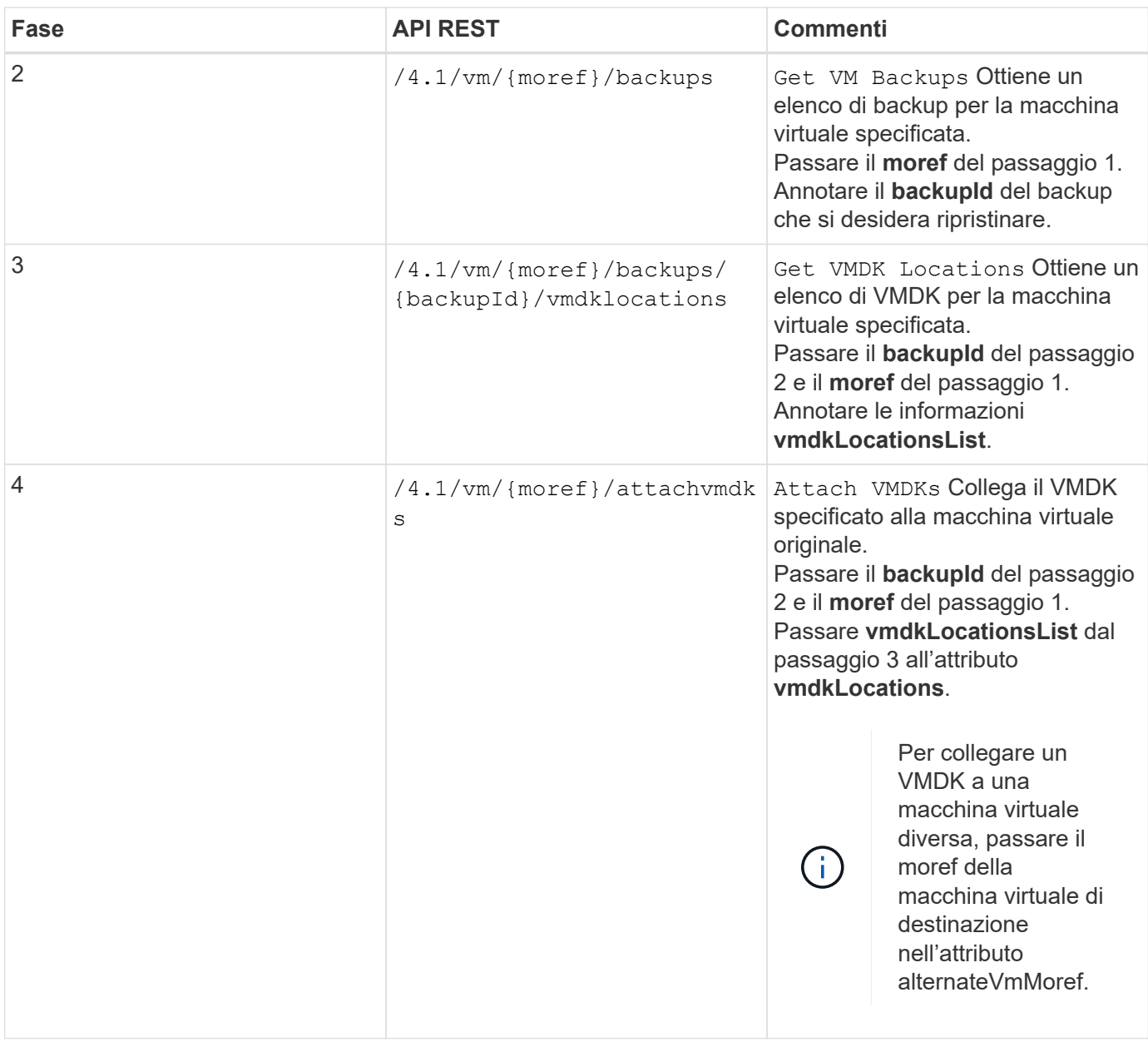

### **Per scollegare i VMDK, seguire questo flusso di lavoro:**

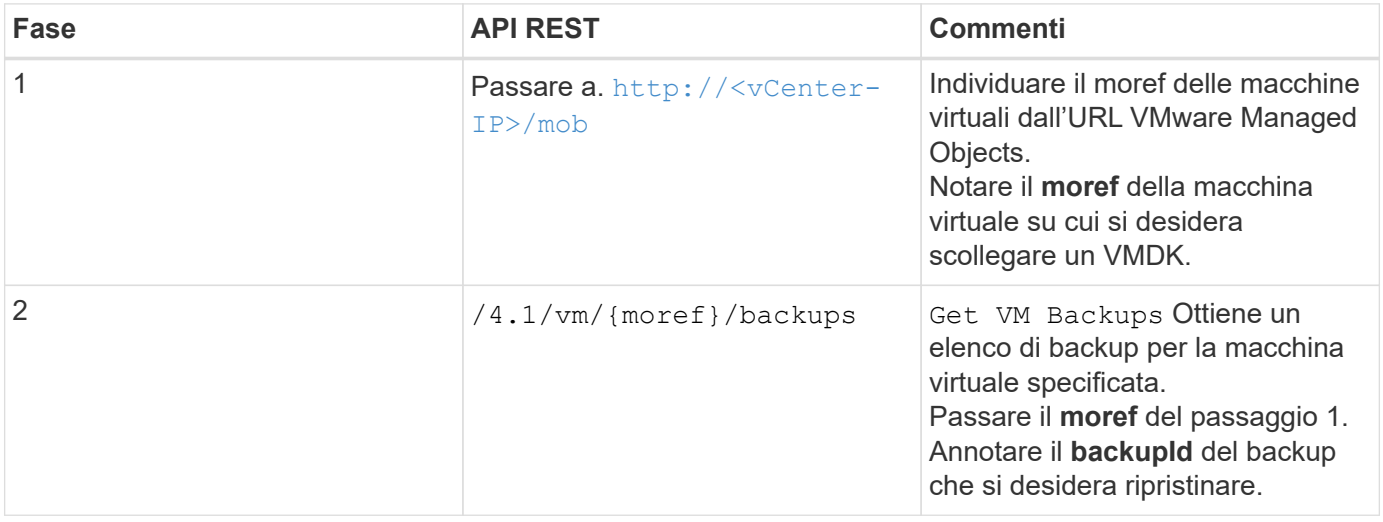

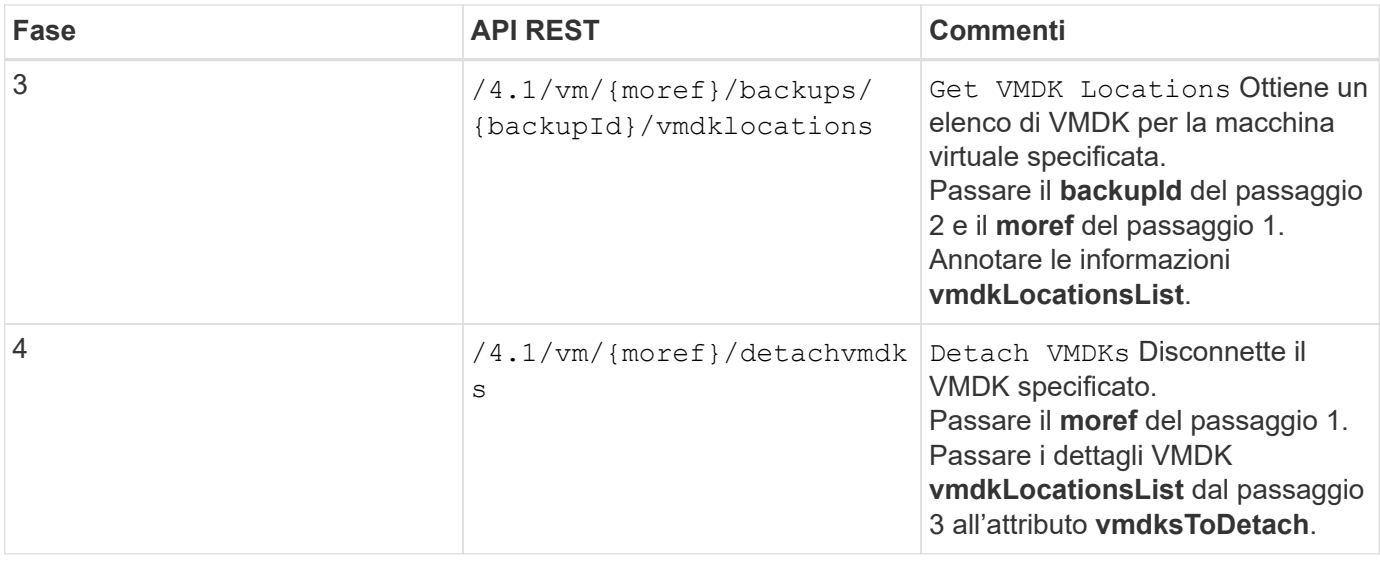

### **Flussi di lavoro API REST per montare e smontare datastore**

Per eseguire operazioni di montaggio e smontaggio per i backup del datastore utilizzando il plug-in SnapCenter per le API REST di VMware vSphere, è necessario seguire la sequenza prescritta di chiamate API REST.

Per ogni API REST, aggiungere <code><a href="https://&lt;server&gt;:&lt;port&gt" class="bare">https://<server&gt;:&lt;port&gt</a>;</code>All&#8217;inizio dell&#8217;API REST per formare un endpoint completo.

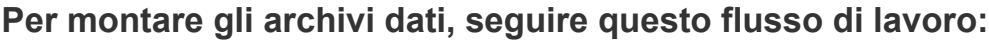

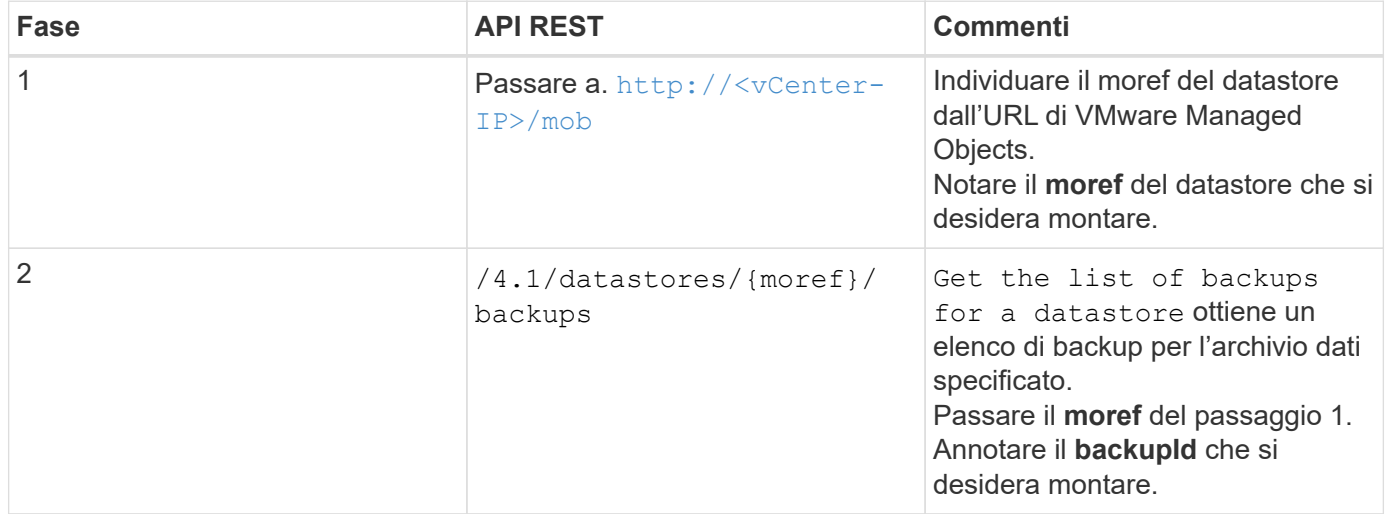

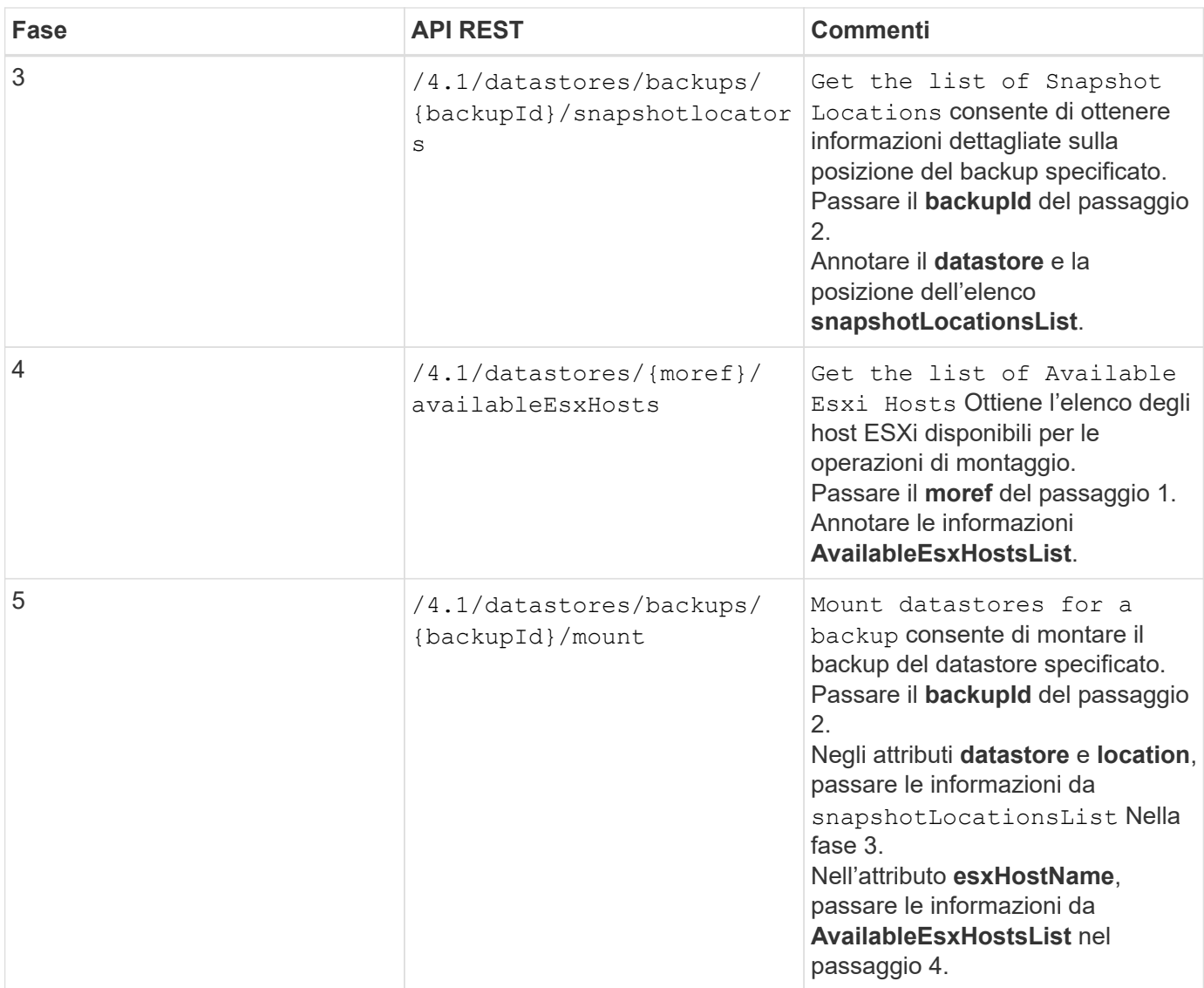

### **Per smontare gli archivi dati, seguire questo flusso di lavoro:**

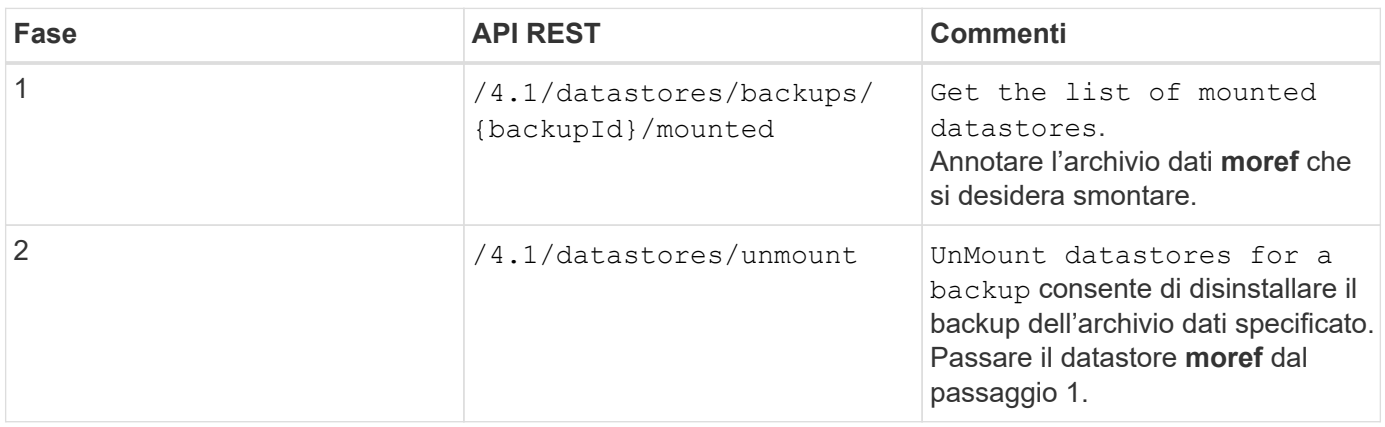

# **API REST per scaricare i lavori e generare report**

Per generare report e scaricare log per i processi del client VMware vSphere utilizzando il plug-in SnapCenter per le API REST di VMware vSphere, è necessario utilizzare le

#### chiamate API REST per VMware vSphere.

Per ogni API REST, aggiungere <code><a href="https://&lt;server&gt;:&lt;port&gt" class="bare">https://<server&gt;:&lt;port&gt</a>;</code>All&#8217;inizio dell&#8217;API REST per formare un endpoint completo.

#### **Utilizzare le seguenti API REST nella sezione lavori per ottenere informazioni dettagliate sui lavori:**

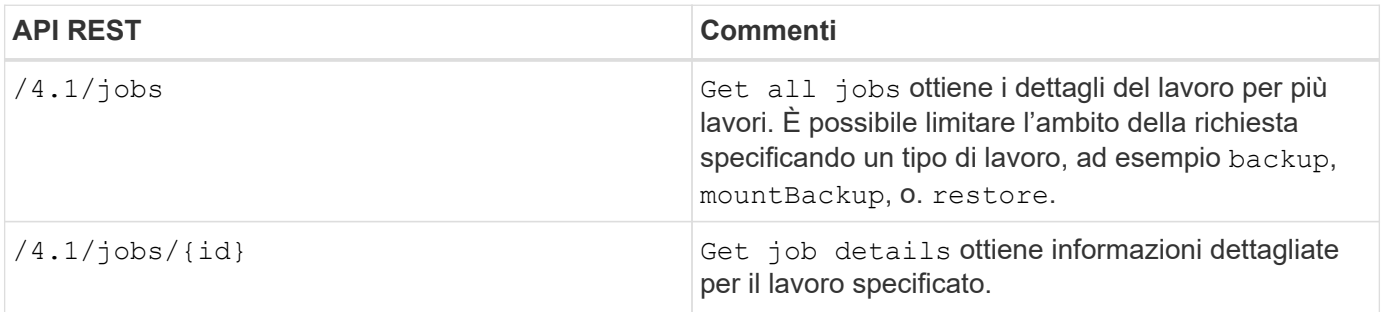

#### **Utilizzare la seguente API REST nella sezione lavori per scaricare i log dei lavori:**

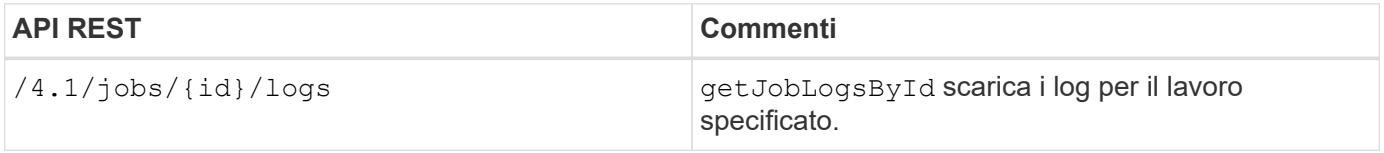

#### **Utilizzare le seguenti API REST nella sezione Report per generare i report:**

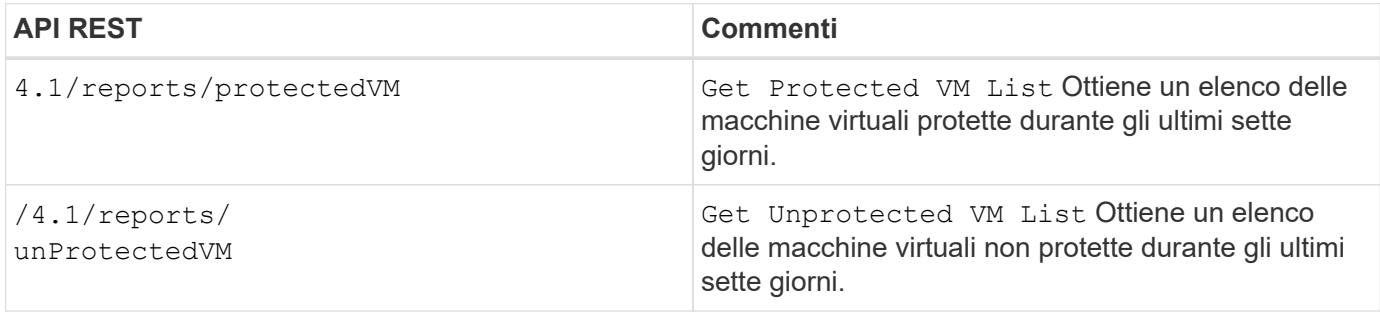

### **Workflow API REST per modificare le pianificazioni integrate**

Per modificare le pianificazioni incorporate per i processi del client VMware vSphere utilizzando il plug-in SnapCenter per le API REST di VMware vSphere, è necessario seguire la sequenza prescritta di chiamate API REST.

Le pianificazioni integrate sono le pianificazioni fornite come parte del prodotto; ad esempio, la pianificazione di dump del database MySQL. È possibile modificare le seguenti pianificazioni: Schedule-DatabaseDump Schedule-PurgeBackups Schedule-AsupDataCollection Schedule-ComputeStorageSaving

Per ogni API REST, aggiungere <code><a href="https://&lt;server&gt;:&lt;port&gt" class="bare">https://<server&qt;:&lt;port&qt</a>;</code>All&#8217;inizio dell&#8217;API REST per formare un endpoint completo.

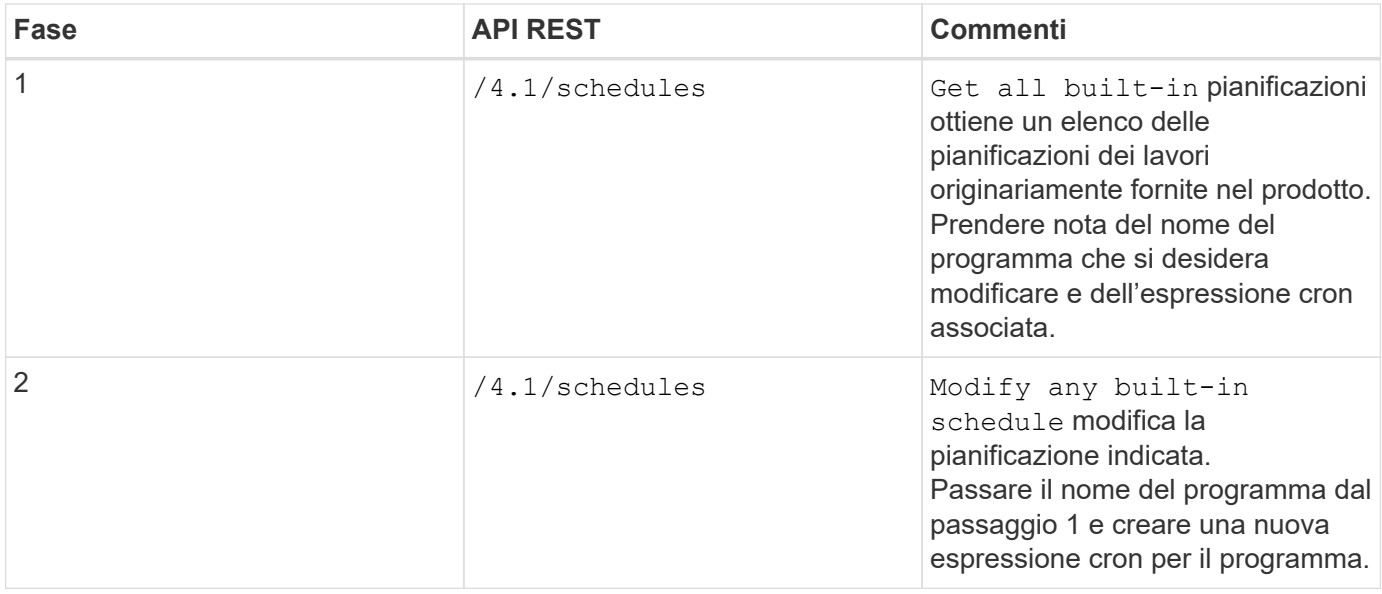

### **API REST per contrassegnare i lavori bloccati come non riusciti**

Per trovare gli ID lavoro per i lavori del client VMware vSphere utilizzando il plug-in SnapCenter per le API REST di VMware vSphere, è necessario utilizzare le chiamate API REST per VMware vSphere. Queste API REST sono state aggiunte nel plug-in SnapCenter per VMware vSphere 4.4.

Per ogni API REST, aggiungere <code><a href="https://&lt;server&gt;:&lt;port&gt" class="bare">https://<server&gt;:&lt;port&gt</a>;</code>All&#8217;inizio dell&#8217;API REST per formare un endpoint completo.

Utilizzare la seguente API REST nella sezione lavori per modificare i lavori bloccati in uno stato di esecuzione in uno stato di errore:

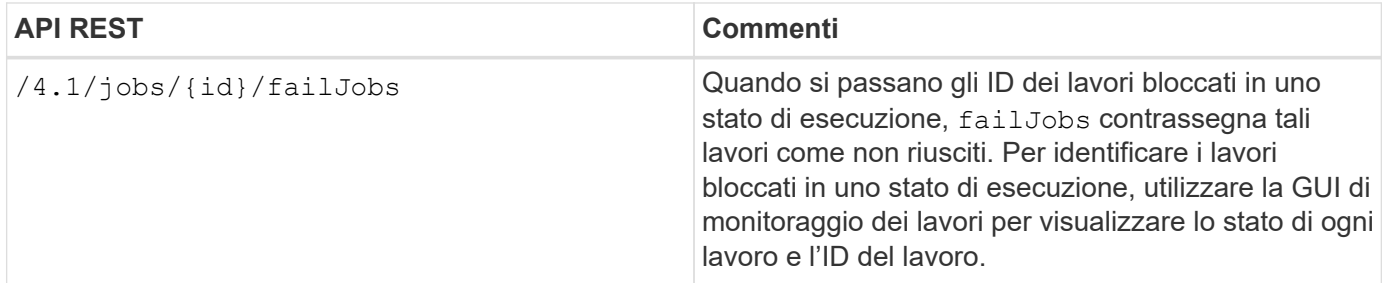

### **API REST per generare log di audit**

È possibile raccogliere i dettagli del registro di controllo dalle API REST di swagger e

#### dall'interfaccia utente del plug-in SCV.

Di seguito sono riportate le API REST di swagger:

- 1. OTTIENI 4.1/audit/log: Ottieni i dati di audit per tutti i log
- 2. OTTIENI 4.1/audit/logs/{filename}: Ottieni i dati di audit per un file di log specifico
- 3. POST 4.1/audit/verify: Attiva la verifica del log di audit.

Per generare log di audit per i processi del client VMware vSphere utilizzando il plug-in SnapCenter per le API REST di VMware vSphere, è necessario utilizzare le chiamate API REST per VMware vSphere.

Per ogni API REST, aggiungere <https://<server>:<port>/api> All'inizio dell'API REST per formare un endpoint completo.

Utilizzare le seguenti API REST nella sezione lavori per ottenere informazioni dettagliate sui lavori:

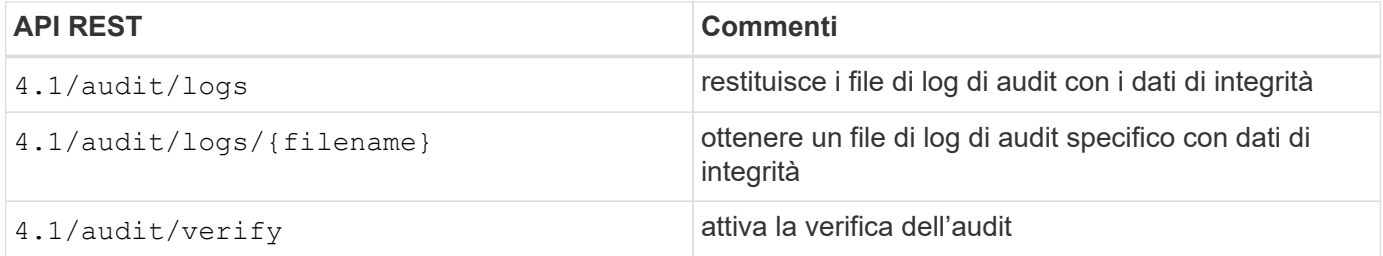

# **Eseguire l'upgrade**

### **Aggiornamento da una versione precedente del plug-in SnapCenter per VMware vSphere**

(i)

L'aggiornamento a SCV 4.8 è supportato solo su VMware vCenter Server 7 update 1 e versioni successive; per VMware vCenter Server prima della versione 7 update 1, continuare a utilizzare SCV 4.7. L'aggiornamento è un'interruzione sulle versioni non supportate del server VMware vCenter.

Se si utilizza il plug-in SnapCenter per l'appliance virtuale VMware vSphere, è possibile eseguire l'aggiornamento a una versione più recente.

Il processo di aggiornamento disregistra il plug-in esistente e implementa un plug-in compatibile solo con vSphere 7.0U1 e versioni successive.

Vedere ["Note sulla versione del plug-in SnapCenter per VMware vSphere"](#page-5-0) per informazioni sui percorsi di aggiornamento supportati.

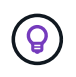

Eseguire il backup del plug-in SnapCenter per VMware vSphere OVA prima di avviare un aggiornamento.

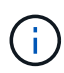

Il passaggio dalla configurazione di rete statica a DHCP non è supportato.

#### **Fasi**

- 1. Preparati per l'aggiornamento disattivando il plug-in SnapCenter per VMware vSphere.
	- a. Accedere all'interfaccia grafica di gestione del plug-in SnapCenter per VMware vSphere. L'IP viene visualizzato quando si implementa il plug-in VMware di SnapCenter.
	- b. Fare clic su **Configuration** (Configurazione) nel riquadro di navigazione a sinistra, quindi fare clic sull'opzione **Service** (Servizio) nella sezione Plug-in Details (Dettagli plug-in) per disattivare il plug-in.
- 2. Scarica l'aggiornamento .iso file.
	- a. Accedere al sito di supporto NetApp [\(https://mysupport.netapp.com/products/index.html](https://mysupport.netapp.com/products/index.html)).
	- b. Dall'elenco dei prodotti, selezionare **plug-in SnapCenter per VMware vSphere**, quindi fare clic sul pulsante **DOWNLOAD LATEST RELEASE**.
	- c. Scarica il plug-in SnapCenter per l'aggiornamento di VMware vSphere .iso file in qualsiasi posizione.
- 3. Installare l'aggiornamento.
	- a. Nel browser, accedere a VMware vSphere vCenter.
	- b. Nella GUI di vCenter, fare clic su **vSphere client (HTML)**.
	- c. Accedere alla pagina **VMware vCenter Single Sign-on**.
	- d. Nel riquadro Navigator, fare clic sulla macchina virtuale che si desidera aggiornare, quindi fare clic sulla scheda **Summary** (Riepilogo).
	- e. Nel riquadro **Related Objects** (oggetti correlati), fare clic su qualsiasi datastore nell'elenco, quindi sulla scheda **Summary** (Riepilogo).
	- f. Nella scheda **Files** dell'archivio dati selezionato, fare clic su una cartella qualsiasi dell'elenco, quindi fare clic su **Upload Files** (carica file).
- g. Nella schermata a comparsa di caricamento, accedere alla posizione in cui è stato scaricato .iso quindi fare clic su .iso Immagine del file, quindi fare clic su **Apri**. Il file viene caricato nell'archivio dati.
- h. Tornare alla macchina virtuale che si desidera aggiornare e fare clic sulla scheda **Summary** (Riepilogo).

Nel riquadro **VM hardware**, nel campo CD/DVD, il valore deve essere "disconnesso".

i. Fare clic sull'icona di connessione nel campo CD/DVD e selezionare **Connect to CD/DVD image on a datastore**.

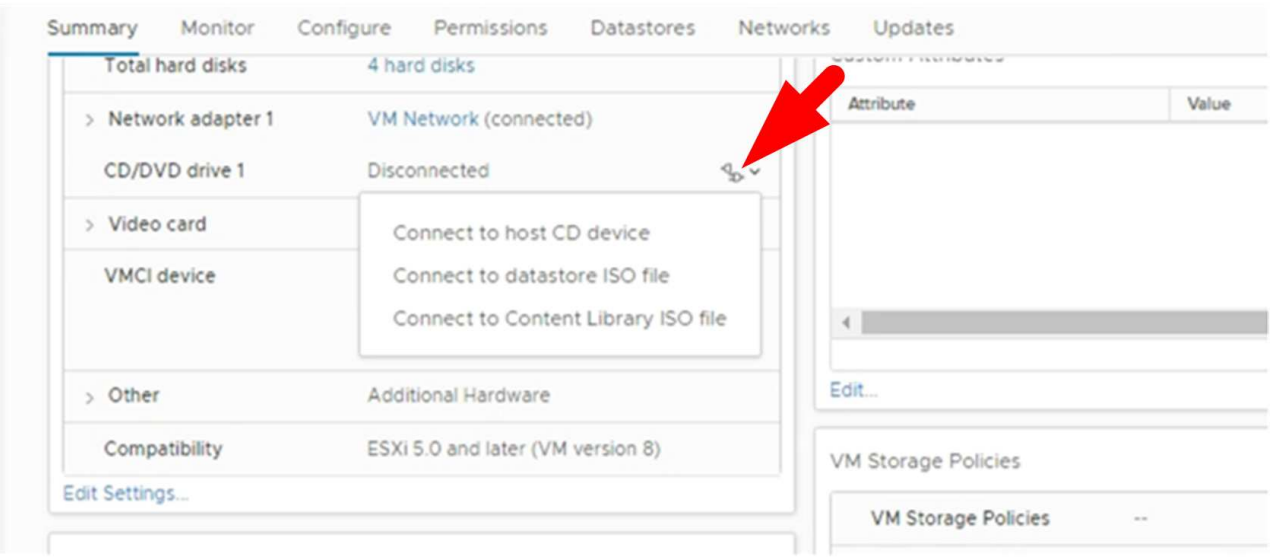

- j. Nella procedura guidata, eseguire le seguenti operazioni:
	- i. Nella colonna Datastore, selezionare l'archivio dati in cui è stato caricato .iso file.
	- ii. Nella colonna Sommario, accedere a. . iso File caricato, assicurarsi che nel campo tipo di file sia selezionata l'opzione "immagine ISO", quindi fare clic su **OK**. Attendere che il campo indichi lo stato "connesso".
- k. Accedere alla console di manutenzione accedendo alla scheda **Summary** dell'appliance virtuale, quindi fare clic sulla freccia verde di esecuzione per avviare la console di manutenzione.
- l. Immettere **2** per Configurazione di sistema, quindi inserire **8** per l'aggiornamento.
- m. Immettere **y** per continuare e avviare l'aggiornamento.

### **Eseguire l'aggiornamento a una nuova patch della stessa release del plug-in SnapCenter per VMware vSphere**

Se si esegue l'aggiornamento a una nuova patch della stessa release, è necessario cancellare la cache del plug-in SnapCenter per VMware vSphere sul server Web vCenter e riavviare il server prima dell'aggiornamento o della registrazione.

Se la cache del plug-in non viene cancellata, i job recenti non vengono visualizzati nella dashboard e nel monitor dei job nei seguenti scenari:

• Il plug-in SnapCenter per VMware vSphere è stato implementato utilizzando vCenter e successivamente aggiornato a una patch nella stessa release.

• L'appliance virtuale VMware di SnapCenter è stata implementata in vCenter 1. In seguito, questo plug-in VMware di SnapCenter è stato registrato su un nuovo vCenter2. Una nuova istanza del plug-in VMware di SnapCenter viene creata con una patch e registrata in vCenter1. Tuttavia, poiché vCenter1 dispone ancora del plug-in memorizzato nella cache dal primo plug-in VMware di SnapCenter senza la patch, la cache deve essere cancellata.

#### **Procedura per la cancellazione della cache**

1. Individuare il vsphere-client-serenity quindi individuare com.netapp.scv.client-<releasenumber> ed eliminarla.

Il nome della cartella cambia per ogni release.

Consultare la documentazione VMware per individuare il percorso di vsphere-client-serenity per il sistema operativo in uso.

2. Riavviare vCenter Server.

È quindi possibile aggiornare il plug-in VMware di SnapCenter.

### **Informazioni non visualizzate dopo l'aggiornamento a una nuova patch della stessa release**

Dopo aver aggiornato il plug-in SnapCenter per VMware vSphere a una nuova patch della stessa release, i job recenti o altre informazioni potrebbero non essere visualizzati nella dashboard e nel monitor dei processi.

Se si esegue l'aggiornamento a una nuova patch della stessa release, è necessario cancellare la cache del plug-in SnapCenter per VMware vSphere sul server Web vCenter e riavviare il server prima dell'aggiornamento o della registrazione.

Se la cache del plug-in non viene cancellata, i job recenti non vengono visualizzati nella dashboard e nel monitor dei job nei seguenti scenari:

- Il plug-in SnapCenter per VMware vSphere è stato implementato utilizzando vCenter e successivamente aggiornato a una patch nella stessa release.
- L'appliance virtuale VMware di SnapCenter è stata implementata in vCenter 1. In seguito, questo plug-in VMware di SnapCenter è stato registrato su un nuovo vCenter2. Una nuova istanza del plug-in VMware di SnapCenter viene creata con una patch e registrata in vCenter1. Tuttavia, poiché vCenter1 dispone ancora del plug-in memorizzato nella cache dal primo plug-in VMware di SnapCenter senza la patch, la cache deve essere cancellata.

La cache si trova nelle seguenti posizioni, in base al tipo di sistema operativo del server:

• Appliance vCenter Server Linux

/etc/vmware/vsphere-client/vc-packages/vsphere-client-serenity/

• Sistema operativo Windows

%PROGRAMFILES%/VMware/vSphere client/vc-packages/vsphere-client-serenity/

#### **Soluzione alternativa se è già stato eseguito l'aggiornamento prima di svuotare la cache**

1. Accedere alla GUI di gestione del plug-in VMware di SnapCenter.

L'IP viene visualizzato quando si implementa il plug-in VMware di SnapCenter.

2. Fare clic su **Configuration** nel riquadro di navigazione a sinistra, quindi fare clic sull'opzione Service (Servizio) nella sezione **Plug-in Details** (Dettagli plug-in) per disattivare il plug-in.

Il servizio plug-in VMware di SnapCenter è disattivato e l'estensione non è registrata in vCenter.

3. Individuare il vsphere-client-serenity quindi individuare com.netapp.scv.client-<releasenumber> ed eliminarla.

Il nome della cartella cambia per ogni release.

- 4. Riavviare vCenter Server.
- 5. Accedere al client VMware vSphere.
- 6. Fare clic su **Configuration** nel riquadro di navigazione a sinistra, quindi fare clic sull'opzione Service (Servizio) nella sezione **Plug-in Details** (Dettagli plug-in) per attivare il plug-in.

Il servizio plug-in VMware di SnapCenter è attivato e l'estensione è registrata in vCenter.

# **Note legali**

Le note legali forniscono l'accesso a dichiarazioni di copyright, marchi, brevetti e altro ancora.

# **Copyright**

["https://www.netapp.com/company/legal/copyright/"](https://www.netapp.com/company/legal/copyright/)

## **Marchi**

NETAPP, il logo NETAPP e i marchi elencati nella pagina dei marchi NetApp sono marchi di NetApp, Inc. Altri nomi di società e prodotti potrebbero essere marchi dei rispettivi proprietari.

["https://www.netapp.com/company/legal/trademarks/"](https://www.netapp.com/company/legal/trademarks/)

# **Brevetti**

Un elenco aggiornato dei brevetti di proprietà di NetApp è disponibile all'indirizzo:

<https://www.netapp.com/pdf.html?item=/media/11887-patentspage.pdf>

# **Direttiva sulla privacy**

["https://www.netapp.com/company/legal/privacy-policy/"](https://www.netapp.com/company/legal/privacy-policy/)

# **Open source**

I file di avviso forniscono informazioni sul copyright e sulle licenze di terze parti utilizzate nel software NetApp.

["Avviso per il plug-in SnapCenter per VMware vSphere 4.8"](https://library.netapp.com/ecm/ecm_download_file/ECMLP2884815)

#### **Informazioni sul copyright**

Copyright © 2024 NetApp, Inc. Tutti i diritti riservati. Stampato negli Stati Uniti d'America. Nessuna porzione di questo documento soggetta a copyright può essere riprodotta in qualsiasi formato o mezzo (grafico, elettronico o meccanico, inclusi fotocopie, registrazione, nastri o storage in un sistema elettronico) senza previo consenso scritto da parte del detentore del copyright.

Il software derivato dal materiale sottoposto a copyright di NetApp è soggetto alla seguente licenza e dichiarazione di non responsabilità:

IL PRESENTE SOFTWARE VIENE FORNITO DA NETAPP "COSÌ COM'È" E SENZA QUALSIVOGLIA TIPO DI GARANZIA IMPLICITA O ESPRESSA FRA CUI, A TITOLO ESEMPLIFICATIVO E NON ESAUSTIVO, GARANZIE IMPLICITE DI COMMERCIABILITÀ E IDONEITÀ PER UNO SCOPO SPECIFICO, CHE VENGONO DECLINATE DAL PRESENTE DOCUMENTO. NETAPP NON VERRÀ CONSIDERATA RESPONSABILE IN ALCUN CASO PER QUALSIVOGLIA DANNO DIRETTO, INDIRETTO, ACCIDENTALE, SPECIALE, ESEMPLARE E CONSEQUENZIALE (COMPRESI, A TITOLO ESEMPLIFICATIVO E NON ESAUSTIVO, PROCUREMENT O SOSTITUZIONE DI MERCI O SERVIZI, IMPOSSIBILITÀ DI UTILIZZO O PERDITA DI DATI O PROFITTI OPPURE INTERRUZIONE DELL'ATTIVITÀ AZIENDALE) CAUSATO IN QUALSIVOGLIA MODO O IN RELAZIONE A QUALUNQUE TEORIA DI RESPONSABILITÀ, SIA ESSA CONTRATTUALE, RIGOROSA O DOVUTA A INSOLVENZA (COMPRESA LA NEGLIGENZA O ALTRO) INSORTA IN QUALSIASI MODO ATTRAVERSO L'UTILIZZO DEL PRESENTE SOFTWARE ANCHE IN PRESENZA DI UN PREAVVISO CIRCA L'EVENTUALITÀ DI QUESTO TIPO DI DANNI.

NetApp si riserva il diritto di modificare in qualsiasi momento qualunque prodotto descritto nel presente documento senza fornire alcun preavviso. NetApp non si assume alcuna responsabilità circa l'utilizzo dei prodotti o materiali descritti nel presente documento, con l'eccezione di quanto concordato espressamente e per iscritto da NetApp. L'utilizzo o l'acquisto del presente prodotto non comporta il rilascio di una licenza nell'ambito di un qualche diritto di brevetto, marchio commerciale o altro diritto di proprietà intellettuale di NetApp.

Il prodotto descritto in questa guida può essere protetto da uno o più brevetti degli Stati Uniti, esteri o in attesa di approvazione.

LEGENDA PER I DIRITTI SOTTOPOSTI A LIMITAZIONE: l'utilizzo, la duplicazione o la divulgazione da parte degli enti governativi sono soggetti alle limitazioni indicate nel sottoparagrafo (b)(3) della clausola Rights in Technical Data and Computer Software del DFARS 252.227-7013 (FEB 2014) e FAR 52.227-19 (DIC 2007).

I dati contenuti nel presente documento riguardano un articolo commerciale (secondo la definizione data in FAR 2.101) e sono di proprietà di NetApp, Inc. Tutti i dati tecnici e il software NetApp forniti secondo i termini del presente Contratto sono articoli aventi natura commerciale, sviluppati con finanziamenti esclusivamente privati. Il governo statunitense ha una licenza irrevocabile limitata, non esclusiva, non trasferibile, non cedibile, mondiale, per l'utilizzo dei Dati esclusivamente in connessione con e a supporto di un contratto governativo statunitense in base al quale i Dati sono distribuiti. Con la sola esclusione di quanto indicato nel presente documento, i Dati non possono essere utilizzati, divulgati, riprodotti, modificati, visualizzati o mostrati senza la previa approvazione scritta di NetApp, Inc. I diritti di licenza del governo degli Stati Uniti per il Dipartimento della Difesa sono limitati ai diritti identificati nella clausola DFARS 252.227-7015(b) (FEB 2014).

#### **Informazioni sul marchio commerciale**

NETAPP, il logo NETAPP e i marchi elencati alla pagina<http://www.netapp.com/TM> sono marchi di NetApp, Inc. Gli altri nomi di aziende e prodotti potrebbero essere marchi dei rispettivi proprietari.